# **РУКОВОДСТВО**

## **ОРГАНИЗАТОРА ТОРГОВ ПРИ РАБОТЕ НА ЭТП ОПЕРАТОРА ООО «УралБидИн»**

 **ЭТП «АльянсТрейд»**

**В СЕКЦИИ «ПРОДАЖА ИМУЩЕСТВА БАНКРОТОВ»**

**ВЕРСИЯ 2.0**

**Екатеринбург, 2024**

## Оглавление

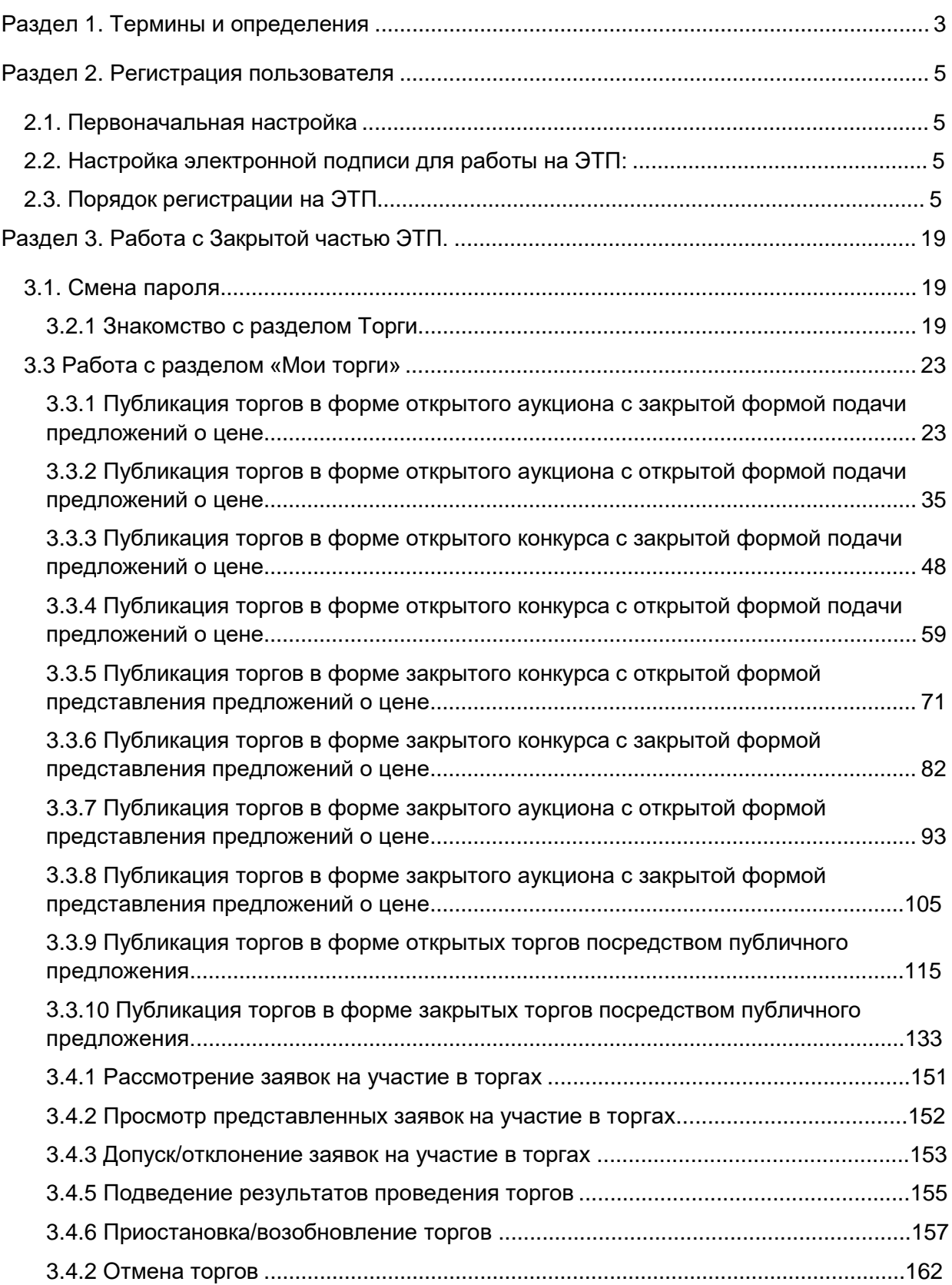

<span id="page-2-0"></span>Раздел 1. Термины и определения

*ЭЛЕКТРОННАЯ ТОРГОВАЯ ПЛОЩАДКА «ВСЕРОССИЙСКАЯ ЭЛЕКТРОННАЯ ТОРГОВАЯ ПЛОЩАДКА» В СЕКЦИИ «ПРОДАЖА ИМУЩЕСТВА БАНКРОТОВ» ИЛИ ЭТП* **–** программно-аппаратный комплекс, с использованием которого обеспечивается проведение электронных процедур в секции «Продажа имущества банкротов», доступ к которому обеспечивается посредством сети Интернет по адре[су](https://Ð±Ð°Ð½ÐºÑÐ¾Ñ.Ð²ÑÑÐ¿.ÑÑ/) [https://trade-alliance.ru](https://trade-alliance.ru/)

*АВТОРИЗАЦИЯ* – получение Пользователем ЭТП доступа к Закрытой части ЭТП путем ввода логина и пароля в систему.

*ЗАКРЫТАЯ ЧАСТЬ ЭТП* – часть ЭТП, доступная только зарегистрированным и авторизованным Пользователям ЭТП.

*ЗАЯВИТЕЛЬ* – лицо, Пользователь ЭТП, подающее какое-либо заявление или заявку в соответствии с Регламентом ЭТП.

*КАРТОЧКА ТОРГОВ* – часть ЭТП, предоставляющая возможность определенным категориям пользователей выполнять различные действия в ходе торгов, содержащая сведения о конкретных торгах, в т.ч. извещение о проведении торгов, документацию о торгах, сведения об организаторе и участниках торгов, стадии торгов, решения, принятые в ходе торгов, сведения о результатах торгов.

*ЛИЧНЫЙ КАБИНЕТ* – раздел ЭТП, доступный только конкретному лицу, используемый для предоставления документов, необходимых для регистрации на ЭТП, для участия в торгах и организации торгов.

*ОПЕРАТОР* – Общество с ограниченной ответственностью «УралБидИн».

*ОРГАНИЗАТОР ТОРГОВ* – Пользователь ЭТП, имеющий основанное на нормативном акте или договоре право организовывать торги конкретного вида в электронной форме.

*ОТКРЫТАЯ ЧАСТЬ ЭТП* – общедоступная часть ЭТП, не требующая регистрации на ЭТП для доступа к ней.

*ПОЛЬЗОВАТЕЛЬ ЭТП* – лицо, прошедшее Регистрацию на ЭТП, имеющее доступ к Закрытой части ЭТП, Личному кабинету.

*ПРОГРАММНО-АППАРАТНЫЕ СРЕДСТВА ЭТП* (далее – *средства ЭТП*) – совокупность программных материалов, оборудования и техники, шаблонов, процедур и стандартов действий, обеспечивающих функционирование ЭТП.

*ПРОТОКОЛ О РЕЗУЛЬТАТАХ ПРОВЕДЕНИЯ ТОРГОВ* – автоматически формируемый средствами ЭТП протокол, отражающий действия Участников торгов непосредственно в процедуре их проведения.

*РЕГИСТРАЦИЯ* ─ процедура фиксации в установленном порядке лиц на ЭТП для получения доступа к закрытой части ЭТП.

*СЕРТИФИКАТ КЛЮЧА ПРОВЕРКИ ЭЛЕКТРОННОЙ ПОДПИСИ* – электронный документ или документ на бумажном носителе, выданный удостоверяющим центром либо доверенным лицом удостоверяющего центра и подтверждающий принадлежность ключа проверки электронной подписи владельцу сертификата ключа проверки электронной подписи.

*СТАВКА, ПРЕДЛОЖЕНИЕ О ЦЕНЕ* – предложение о цене предмета торгов, подаваемое заявителем (претендентом) и/или участником торгов в установленном Организатором торгов порядке.

*ТОРГИ, ТОРГОВАЯ ПРОЦЕДУРА* – проводимые в установленном порядке на ЭТП в электронной форме аукцион, конкурс, продажа посредством публичного предложения.

*УЧАСТНИК ТОРГОВ* – претендент, допущенный организатором торгов к участию в торгах.

*ЭЛЕКТРОННЫЙ ДОКУМЕНТ* – документированная информация, предоставленная в электронной форме, то есть в виде пригодном для восприятия человеком, с использованием электронных вычислительных машин, а также для передачи по информационно-телекоммуникационным сетям или обработки в информационных системах.

*ЭЛЕКТРОННЫЙ ОБРАЗ ДОКУМЕНТА* – документ на бумажном носителе, преобразованный в электронно-цифровую форму путем сканирования с сохранением реквизитов.

*ЭЛЕКТРОННАЯ ПОДПИСЬ* – (далее – *ЭП*) – информация в электронной форме, которая присоединена к другой информации в электронной форме (подписываемой информации) или иным образом связана с такой информацией, и которая используется для определения лица, подписывающего информацию. На ЭТП используется усиленная квалифицированная электронная подпись.

### <span id="page-4-0"></span>Раздел 2. Регистрация пользователя

- 2.1. Первоначальная настройка
	- Для работы пользователя с ЭТП программно-аппаратное обеспечение рабочей станции пользователя должно быть настроено в соответствии со следующими параметрами:

Параметры программно-аппаратного обеспечения для работы с ЭТП

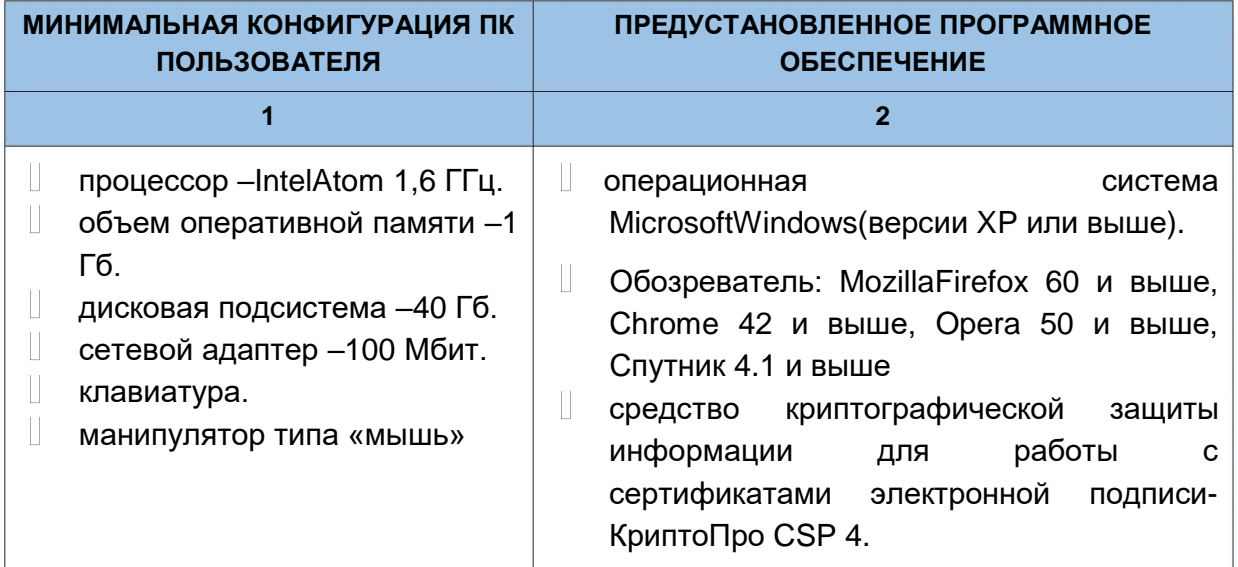

2.2. Настройка электронной подписи для работы на ЭТП:

- Для применения средств электронной подписи установите необходимое программное обеспечение, а также настройте компоненты системы согласно инструкциям, указанным в **«Руководстве по установке и настройке средств ЭП»**, с данным руководством можно ознакомиться в специальном разделе Открытой части ЭТП **«Документы»** по адресу в сети интернет: <https://trade-alliance.ru/instruction>
- Проверить правильность установки и настройки средств электронной подписи можно в специальном разделе Закрытой части ЭТП по адресу в сети интерне[т:](https://Ð±Ð°Ð½ÐºÑÐ¾Ñ‚.Ð²ÑÑ‚Ð¿.ÑÑ) [https://trade-alliance.ru/signature-settings](https://trade-alliance.ru/signature)

## 2.3. Порядок регистрации на ЭТП

- 2.3.1 Регистрация состоит из двух этапов:
	- Создание Личного кабинета пользователя на ЭТП и его активация
	- Подача заявки на регистрацию юридического/физического лица на ЭТП с целью получения доступа к Закрытой части ЭТП.
- 2.3.2. Создание Личного кабинета пользователя на ЭТП:
	- Необходимо зайти на страницу входа в Закрытую часть ЭТП по адресу в сети интернет: https://trade-alliance.ru

На открывшейся странице перейти по ссылке **«Регистрация»**

**Ссылка «Регистрация» на странице секции (Рис. 1).**

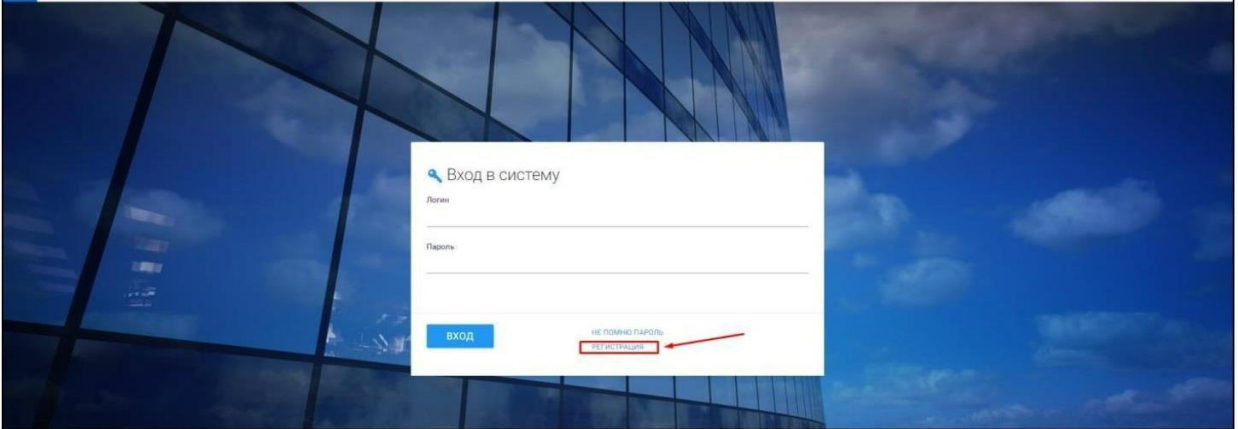

На открывшейся странице появится форма для создания Личного кабинета. Для того, чтобы получить возможность заполнить форму, необходимо настроить средства электронной подписи в соответствии с п. 2.2. настоящего Руководства. В случае верной настройки рабочего места, необходимо выбрать сертификат, которым впоследствии будет подписано заявление на создание Личного кабинета.

**Выбор сертификата (Рис. 2).**

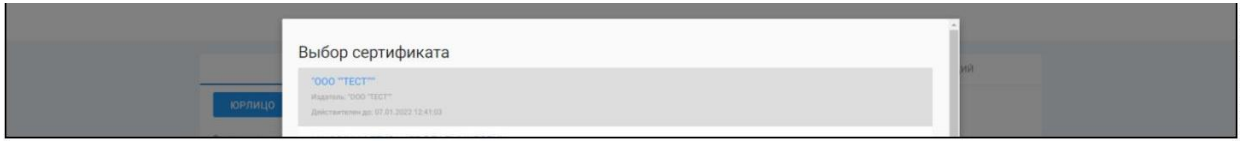

Далее необходимо заполнить поля формы создания Личного кабинета, выбрав тип регистрируемого пользователя. В зависимости от выбранного типа пользователя (юридическое лицо, индивидуальный предприниматель, арбитражный управляющий), будет доступна одна из представленных ниже экранных форм:

**Тип пользователя: юридическое лицо (Рис. 3).**

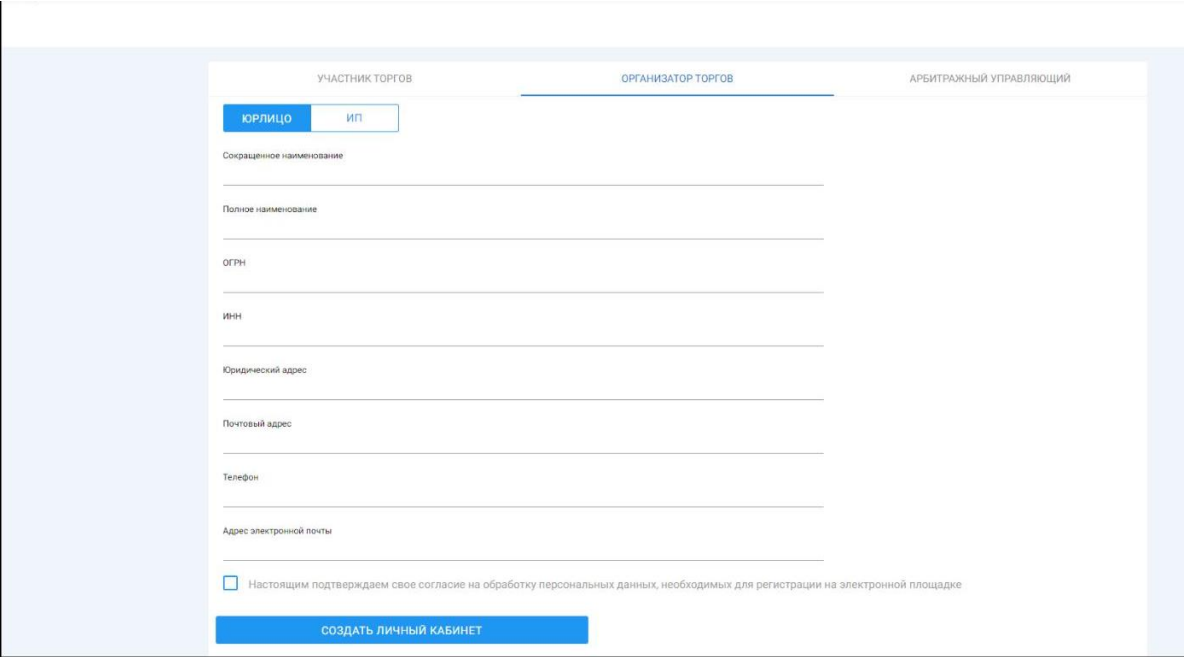

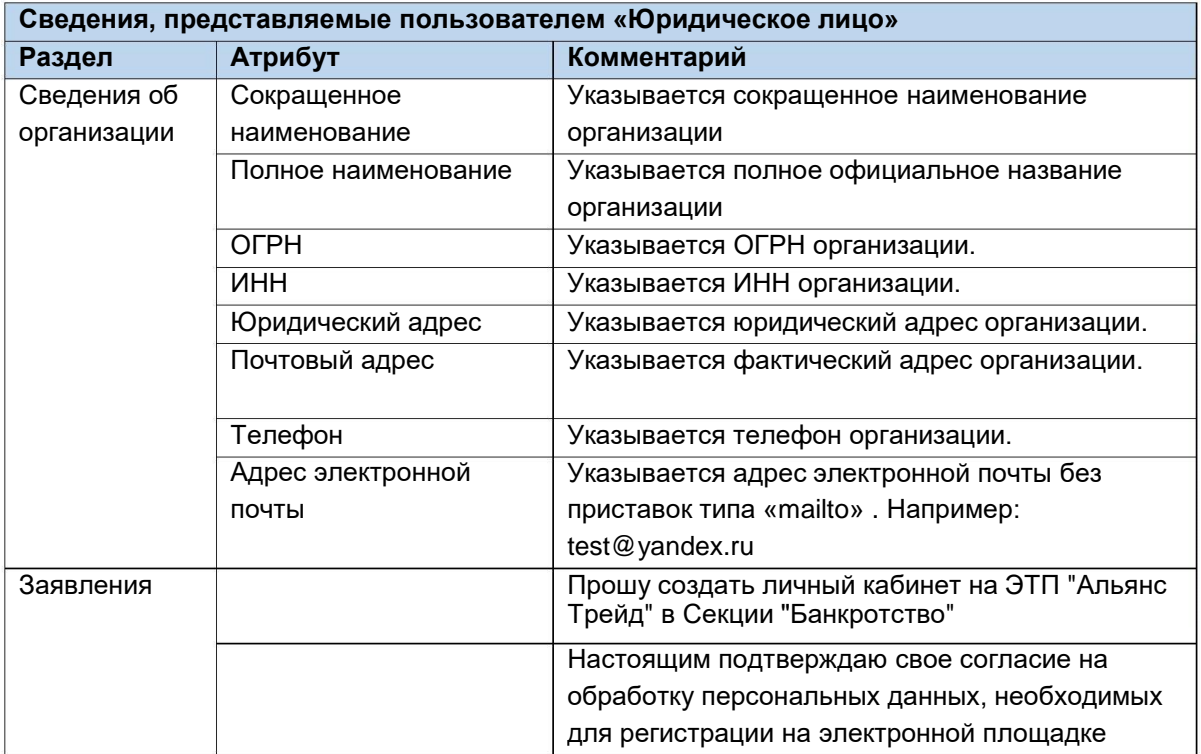

**Тип пользователя: индивидуальный предприниматель (Рис. 4).**

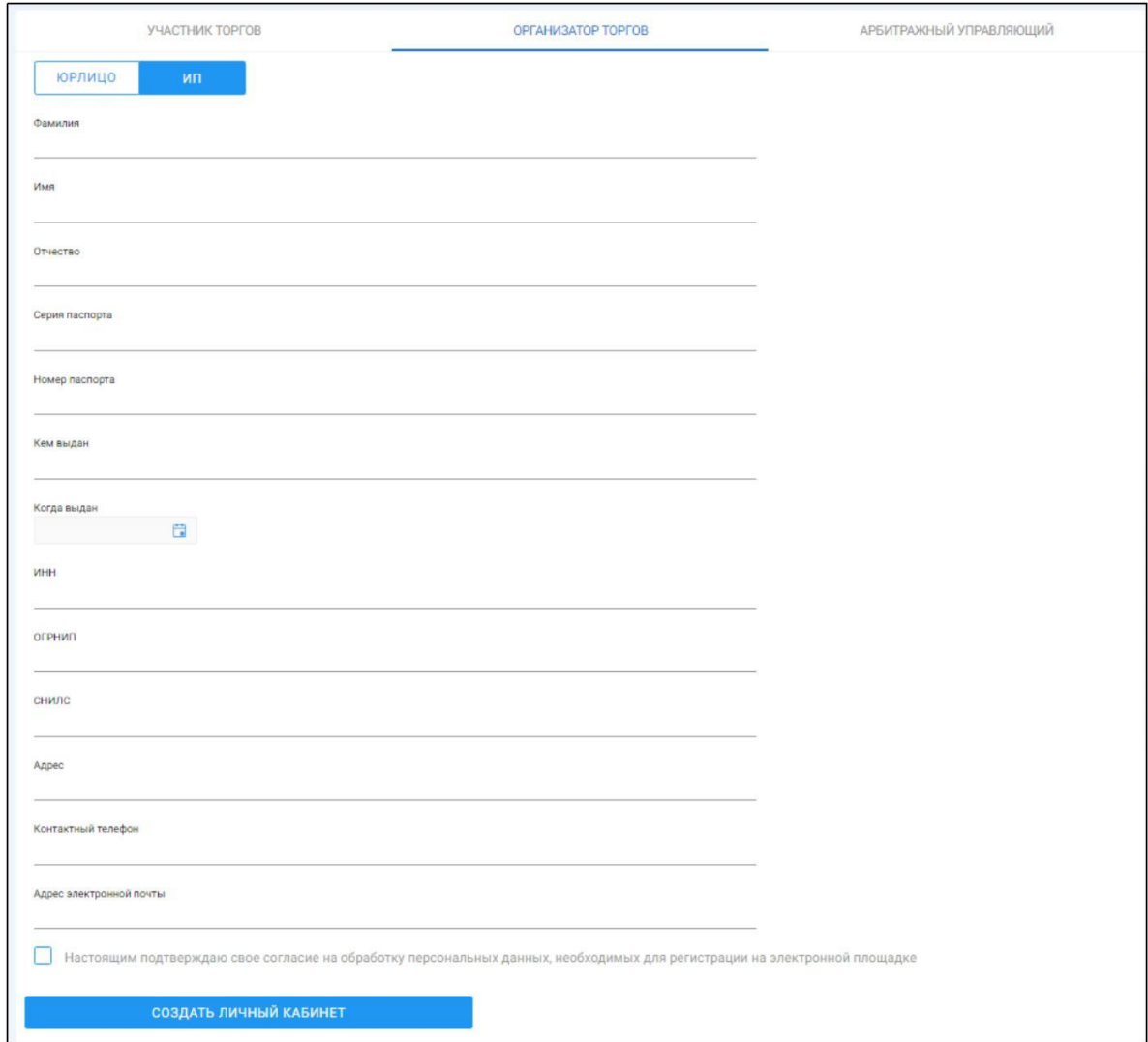

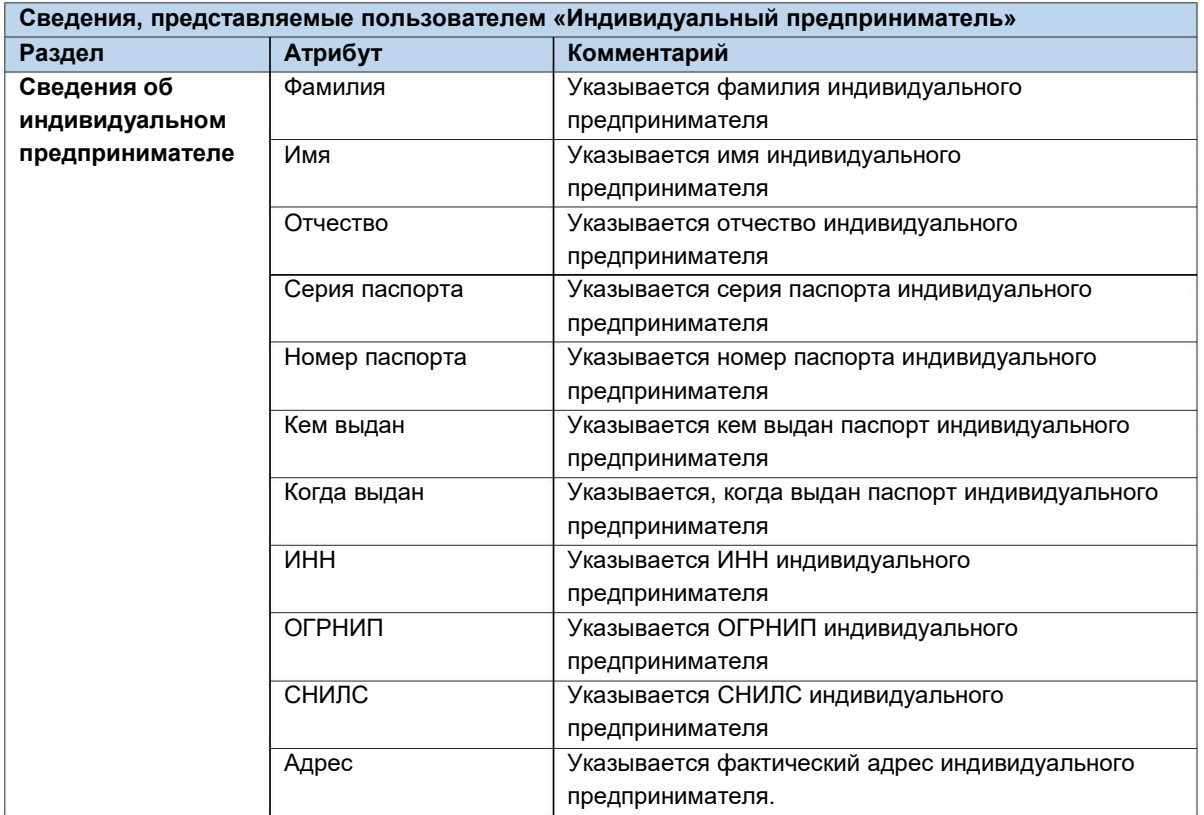

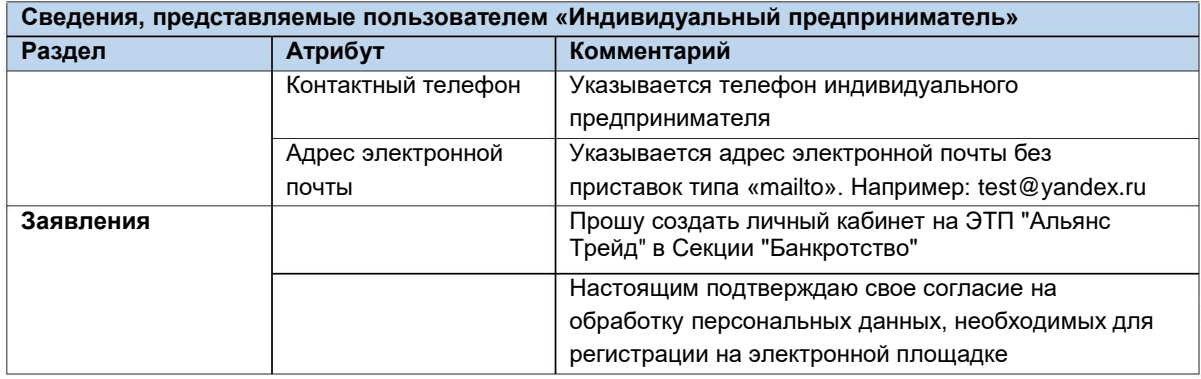

## **Тип пользователя: Арбитражный управляющий (Рис. 5).**

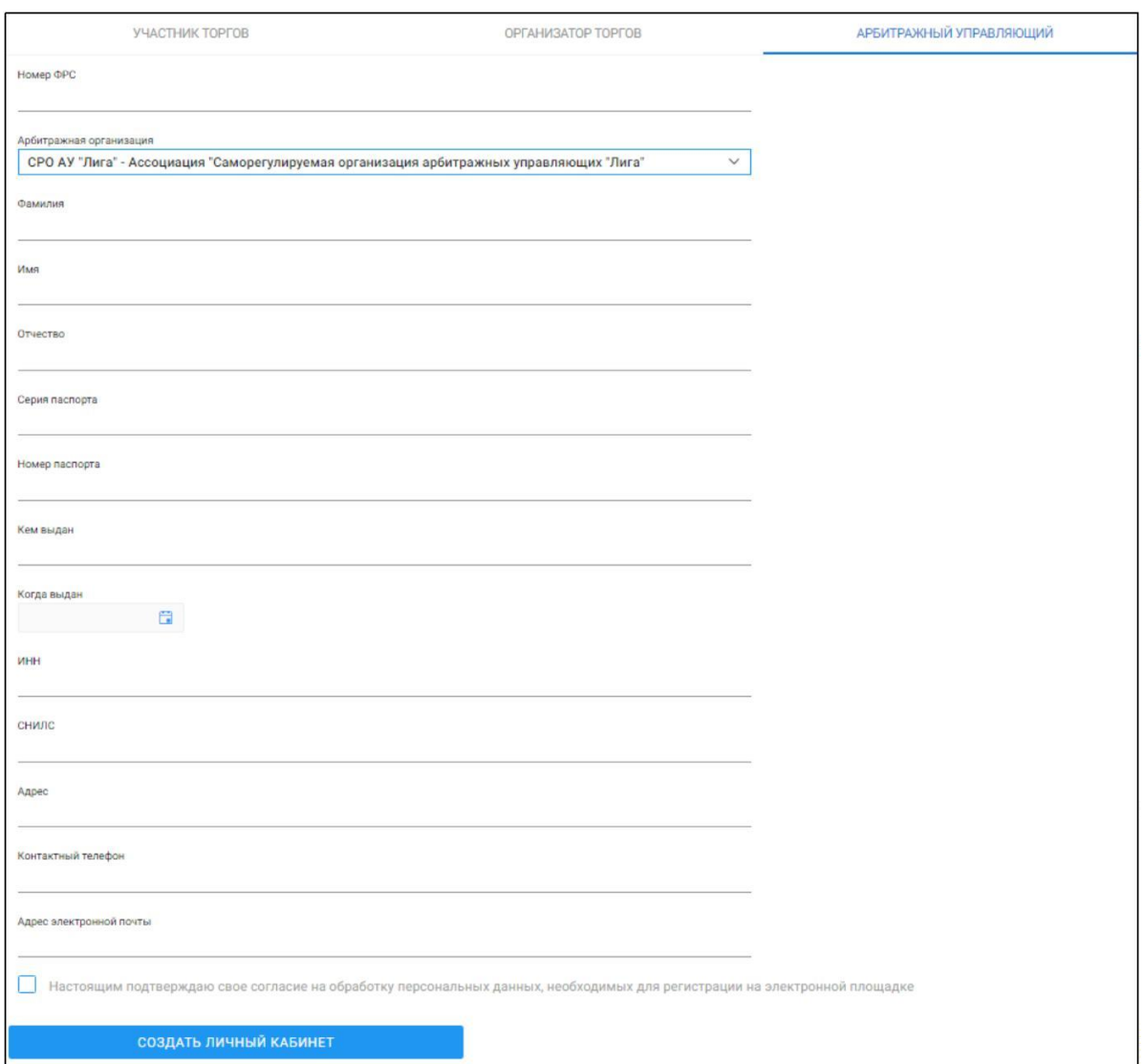

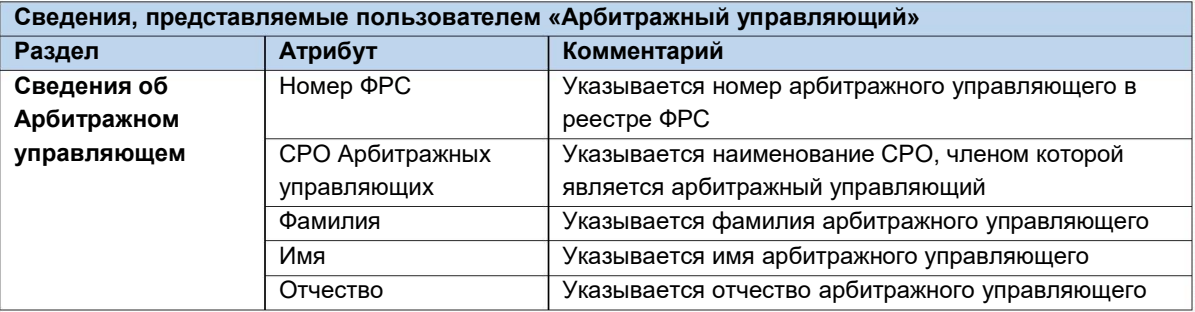

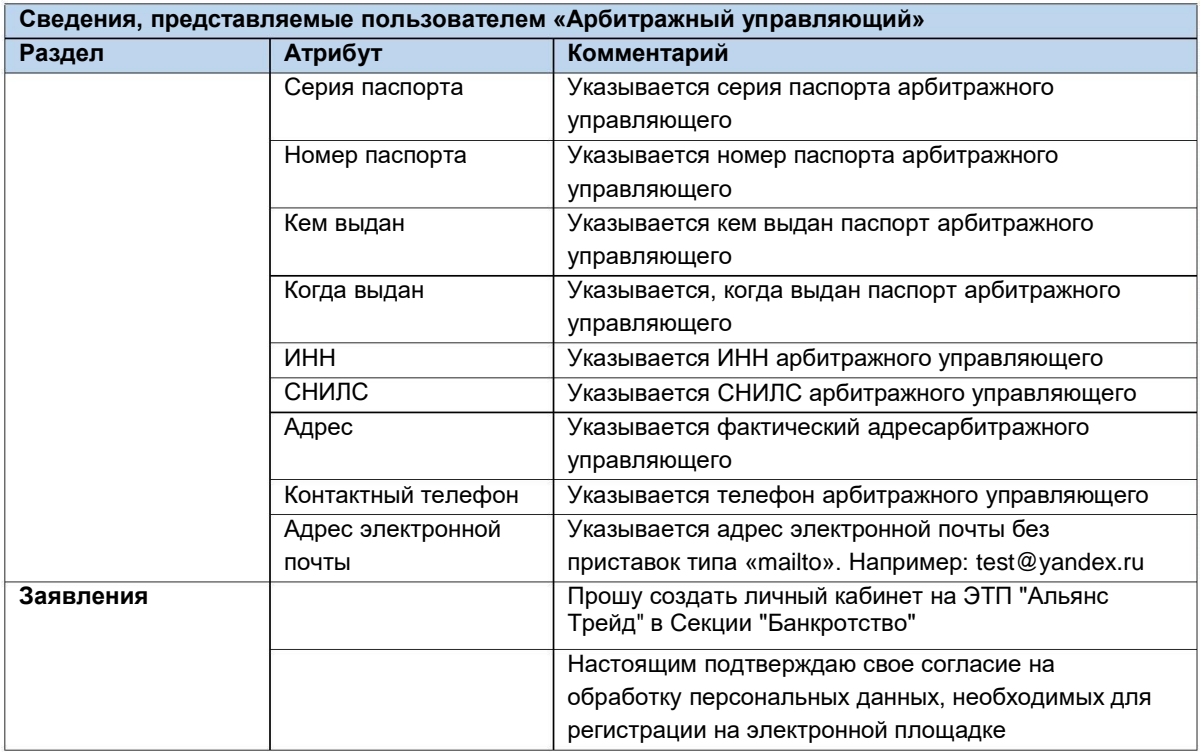

После заполнения всех обязательных полей необходимо нажать кнопку **«Создать личный кабинет»**, чтобы сформировать электронный документ **«Заявление на создание личного кабинета».**

**Ссылка «Создать личный кабинет» (Рис. 6).**

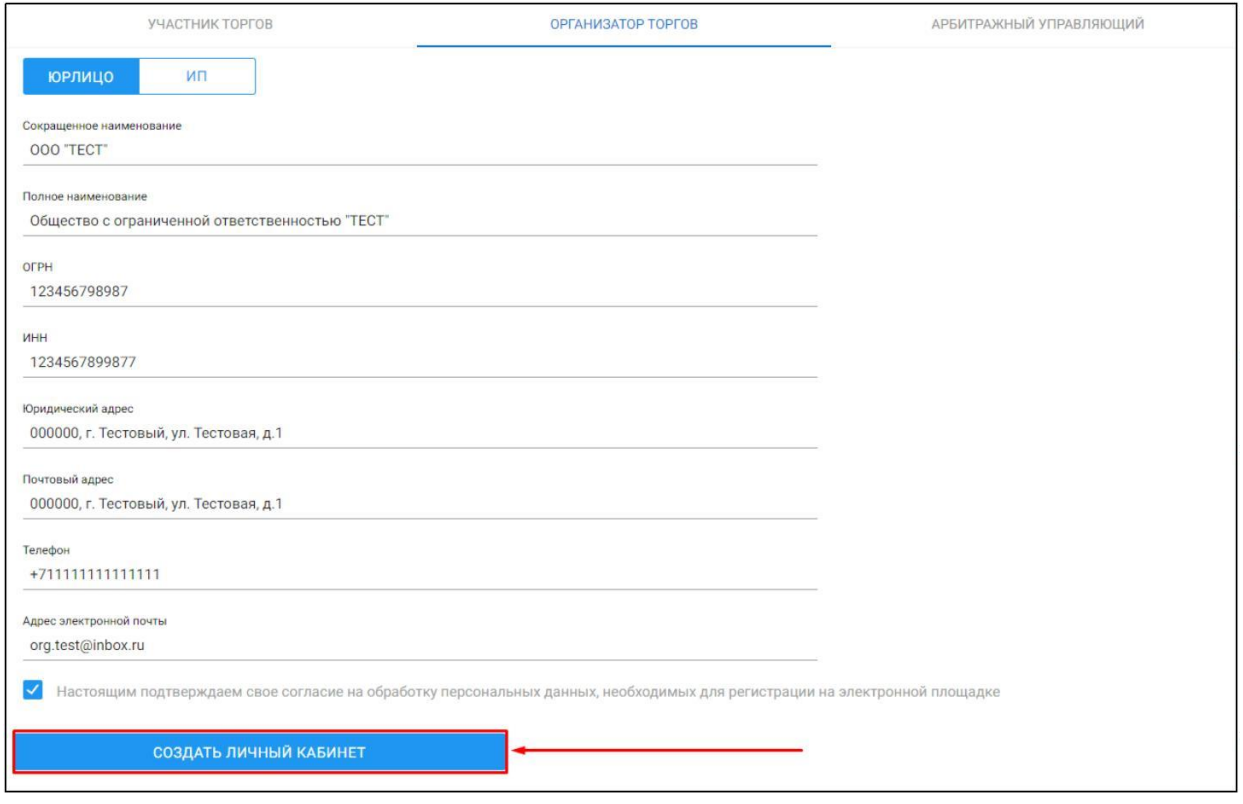

В появившемся окне проверьте заполненное на основании вводимых данных **« Заявление на создание личного кабинета»** и нажмите **кнопку « Подписать и отправить»**

## **Подпись и отправка Оператору «Заявления на создание личного кабинета» (Рис. 7).**

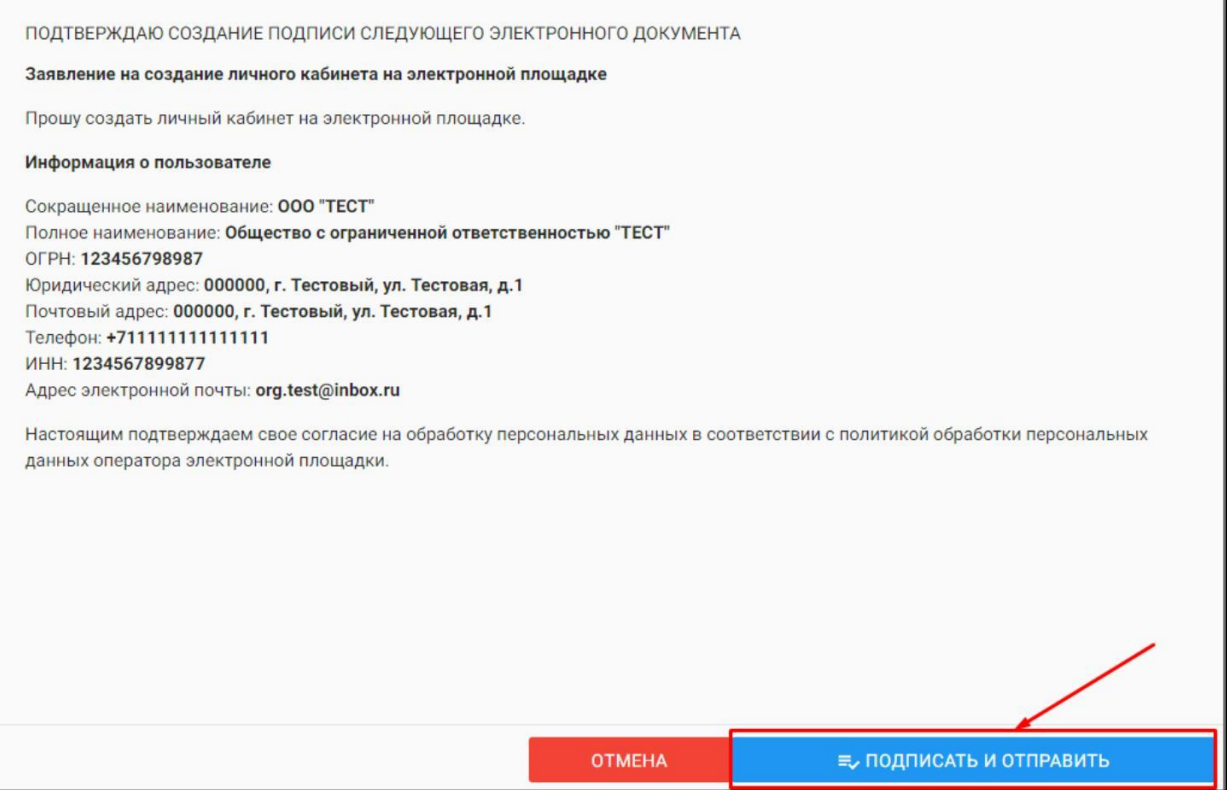

После подписания документа откроется страница с уведомлением об успешной отправке заявления Оператору и необходимостью подтвердить адрес электронной почты, указанный в заявлении.

**Уведомление об успешной отправке и запросом на подтверждение адреса электронной почты (Рис. 8).**

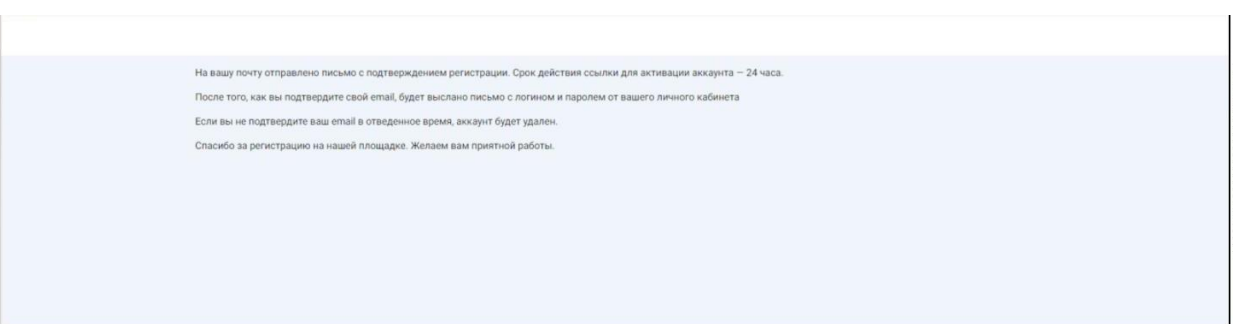

На адрес электронной почты, указанный в заявлении, Оператором будет выслано письмо со ссылкой для активации личного кабинета. Для активации личного кабинета перейдите по ссылке активации **(Рис. 9).**

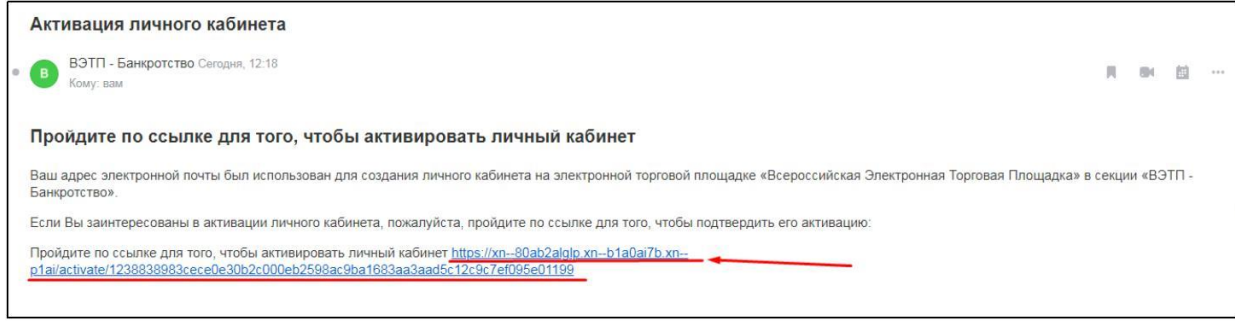

В случае подтверждения активации, Вы будете перенаправлены на страницу с уведомлением об успешной активации личного кабинета и возможностью авторизации в секции.

**Страница с уведомлением об успешной активации личного кабинета (Рис. 10).**

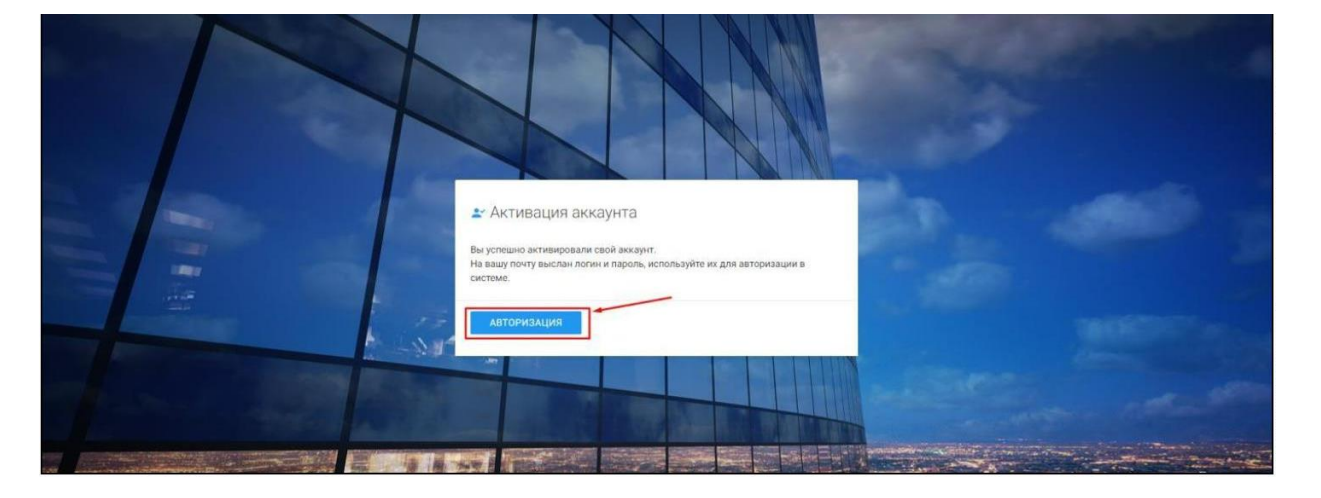

На адрес электронной почты, указанный в заявлении, Оператором будет выслано письмо c сообщением обуспешной активации личного кабинета, а также ЛОГИН и ПАРОЛЬ для входа в Закрытую часть секции **(Рис. 11).**

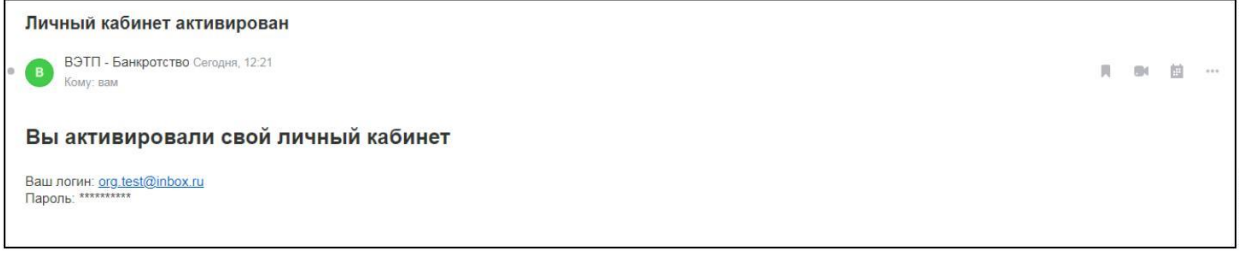

#### 2.2.1. Подача заявления на регистрацию Оператору

- Подача заявления на регистрацию производится посредством личного  $\mathbb{R}^n$ кабинета пользователя. Для этого необходимо авторизоваться в системе, перейдя на страницу входа в Закрытую часть секции, по адресу в сети интерне[т:h](https://Ð±Ð°Ð½ÐºÑÐ¾Ñ.Ð²ÑÑÐ¿.ÑÑ/)ttps://trade-alliance.r[u/l](https://Ð±Ð°Ð½ÐºÑÐ¾Ñ.Ð²ÑÑÐ¿.ÑÑ/)ogin
- H. На открывшейся странице ввести свой личный ЛОГИН и ПАРОЛЬ, высланный Оператором.

**Авторизация в системе (Рис. 12).**

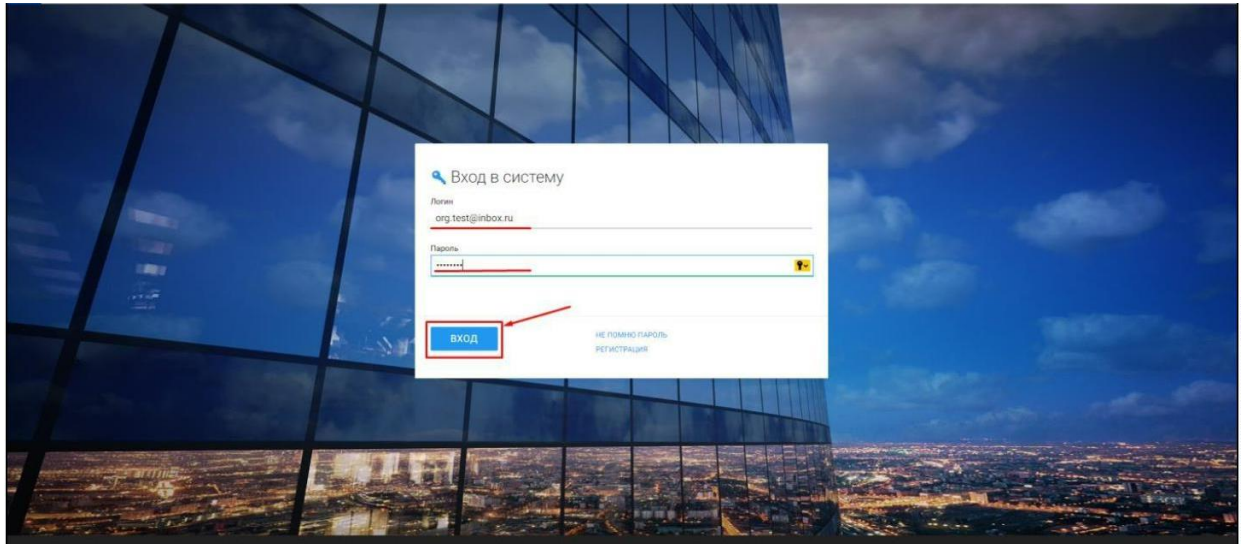

После успешной авторизации в системе, откроется страница Вашего личного кабинета, в котором будет доступен функционал по формированию заявления на регистрацию пользователя. Данным функционалом предусмотрено прикрепление необходимых документов к заявлению на регистрацию.

Для того, чтобы прикрепить файл к заявлению нажмите **«Выбрать файл» (Рис. 13).**

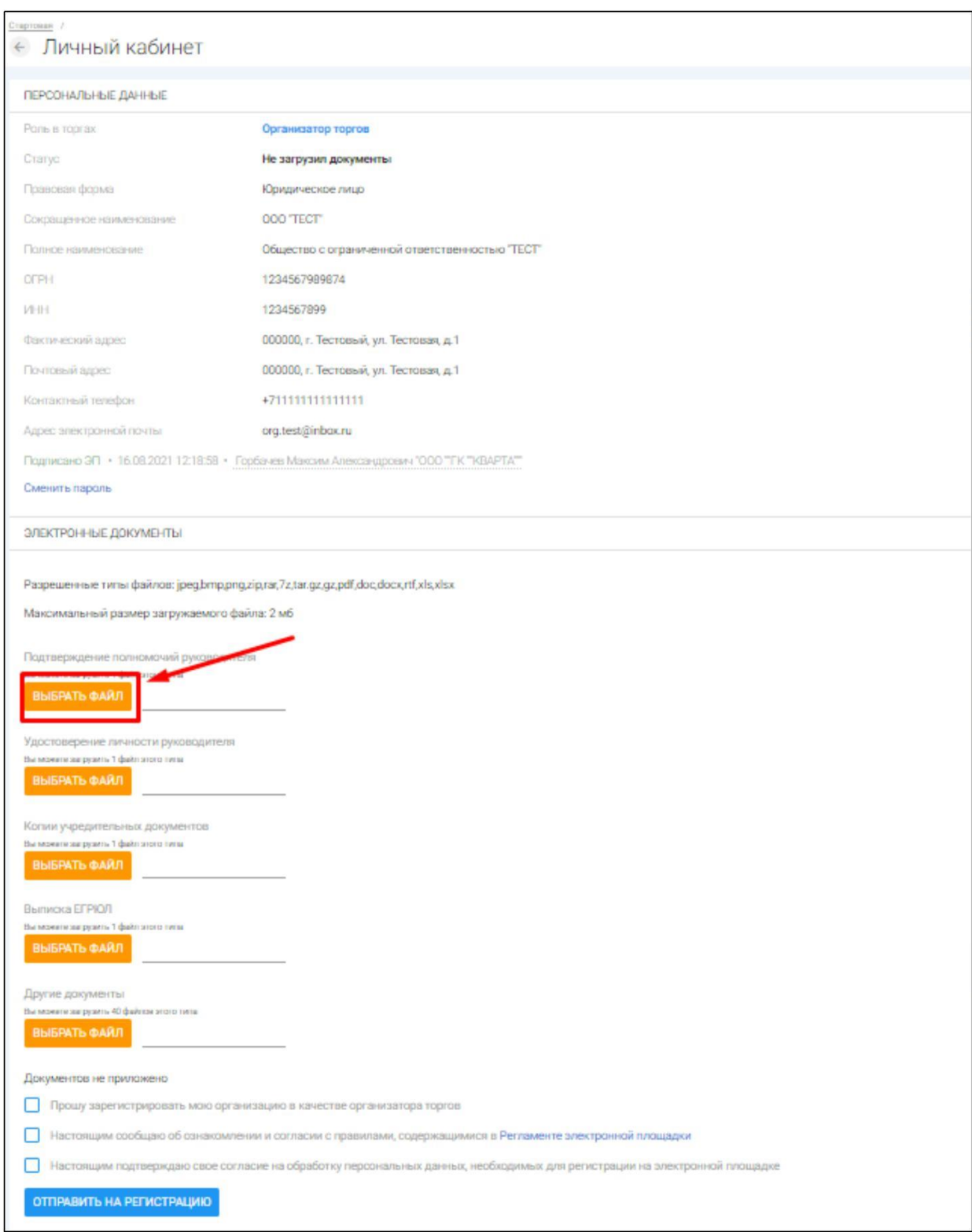

 $\mathbb{L}$ После того как выбор файла будет осуществлен, появится возможность его подписи и загрузки. В случае успешной загрузки файла он появится в списке загруженных файлов. Если по каким-то причинам был загружен не тот файл, есть возможность удалить его, нажав на кнопку **«Корзина».**

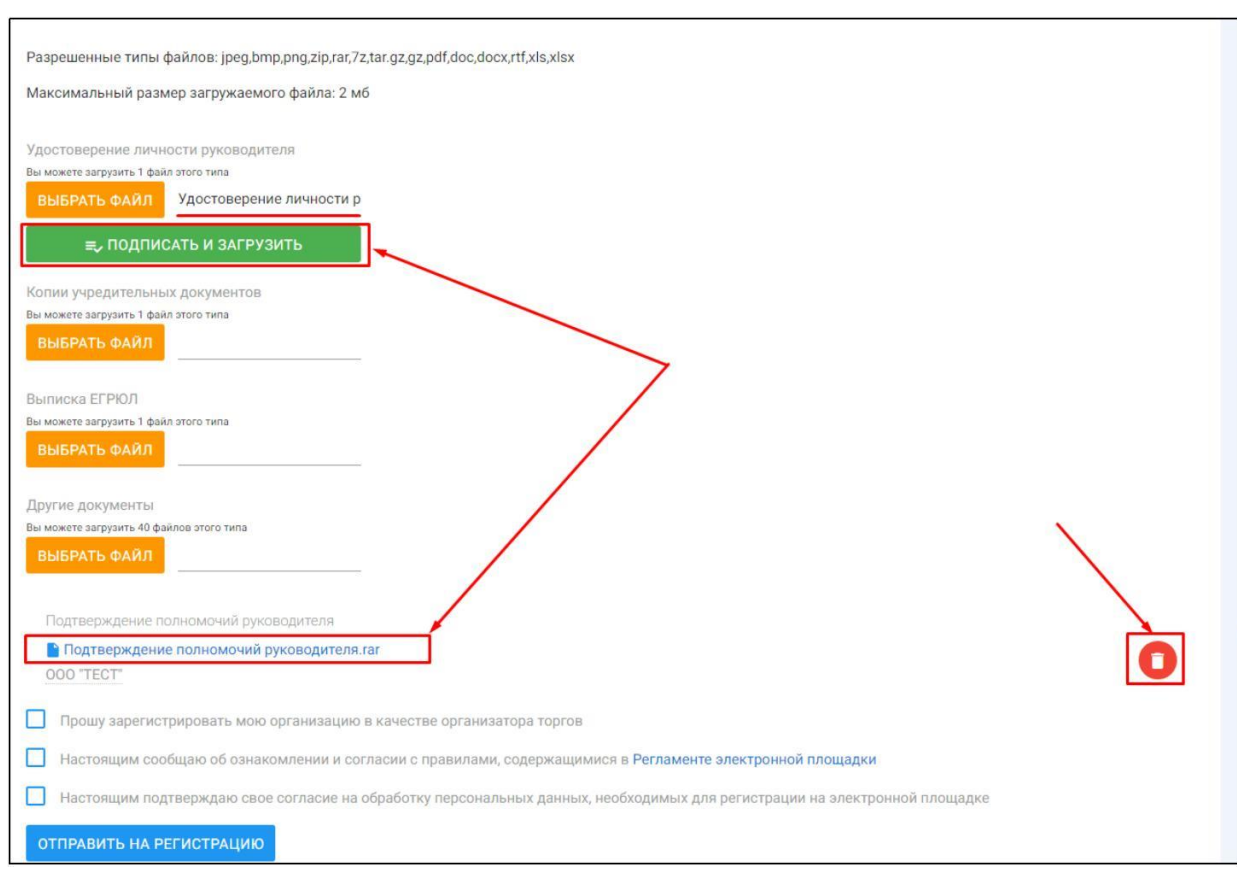

### **Подпись и загрузка файла (Рис. 14).**

Для регистрации на ЭТП, с целью получения доступа к Закрытой части ЭТП, Заявитель посредством своего Личного кабинета прикрепляет в форме электронных документов:

а) выписку или копию выписки из единого государственного реестра юридических лиц (для юридических лиц), из единого государственного реестра индивидуальных предпринимателей (для индивидуальных предпринимателей), выданную не ранее чем за тридцать дней до даты представления заявления на регистрацию;

б) копии учредительных документов (для юридических лиц), копии документов, удостоверяющих личность (для физических лиц, являющихся Заявителями на регистрацию на электронной площадке или представителями Заявителей, в том числе руководителями юридических лиц, являющихся Заявителями на регистрацию на электронной площадке);

в) сведения об идентификационном номере налогоплательщика (для юридических и физических лиц);

г) сведения об основном государственном регистрационном номере (для юридических лиц предпринимателями), сведения о страховом номере индивидуального лицевого счета (для физических лиц, не являющихся индивидуальными предпринимателями); и физических лиц, являющихся индивидуальными

д) копии, надлежащим образом заверенного перевода на русский язык, документов, выданных в соответствии с законодательством соответствующего государства, о государственной регистрации юридического лица (для иностранных юридических лиц), государственной регистрации физического лица качестве индивидуального предпринимателя (или) документов, в и удостоверяющих личность физического лица (для иностранных физических лиц);

е) копии документов, подтверждающих полномочия руководителя Заявителя на регистрацию на электронной площадке (для юридических лиц) или

полномочия иного лица, на осуществление действий от имени такого Заявителя (для юридических и физических лиц);

ж) адрес электронной почты, номер телефона в Российской Федерации и почтовый адрес в Российской Федерации Заявителя на регистрацию на электронной площадке.

Указанные в настоящем пункте заявление и являющиеся приложением к нему документы и сведения должны быть представлены в форме электронного сообщения, подписанного усиленной [квалифицированной](http://internet.garant.ru/#/document/12184522/entry/54) [электронной](http://internet.garant.ru/#/document/12184522/entry/54) [подписью](http://internet.garant.ru/#/document/12184522/entry/54) (далее - квалифицированная электронная подпись).

Копии документов, предусмотренные [подпунктами](http://internet.garant.ru/#/document/71340068/entry/221) ["а",](http://internet.garant.ru/#/document/71340068/entry/221) ["б"](http://internet.garant.ru/#/document/71340068/entry/221)[,](http://internet.garant.ru/#/document/71340068/entry/222) ["д"](http://internet.garant.ru/#/document/71340068/entry/225) и ["е"](http://internet.garant.ru/#/document/71340068/entry/226) настоящего пункта, представляются в виде электронного сообщения, содержащего электронную копию изготовленного на бумажном носителе. (электронный образ) документа,

Требование представления иных документов и сведений, кроме указанных в настоящем пункте, не допускается.

H. После прикрепления необходимых документов для подачи заявления на регистрацию, необходимо подтвердить свое согласие с регистрацией в качестве пользователя, обработкой персональных данных необходимых для регистрации, а также об ознакомлении и согласии с правилами, содержащимися в Регламенте электронной площадки в действующей на день подачи заявленияредакции и нажать на кнопку **«Отправить на регистрацию»**

**Приведен пример для регистрации юридического лица (Рис. 15).**

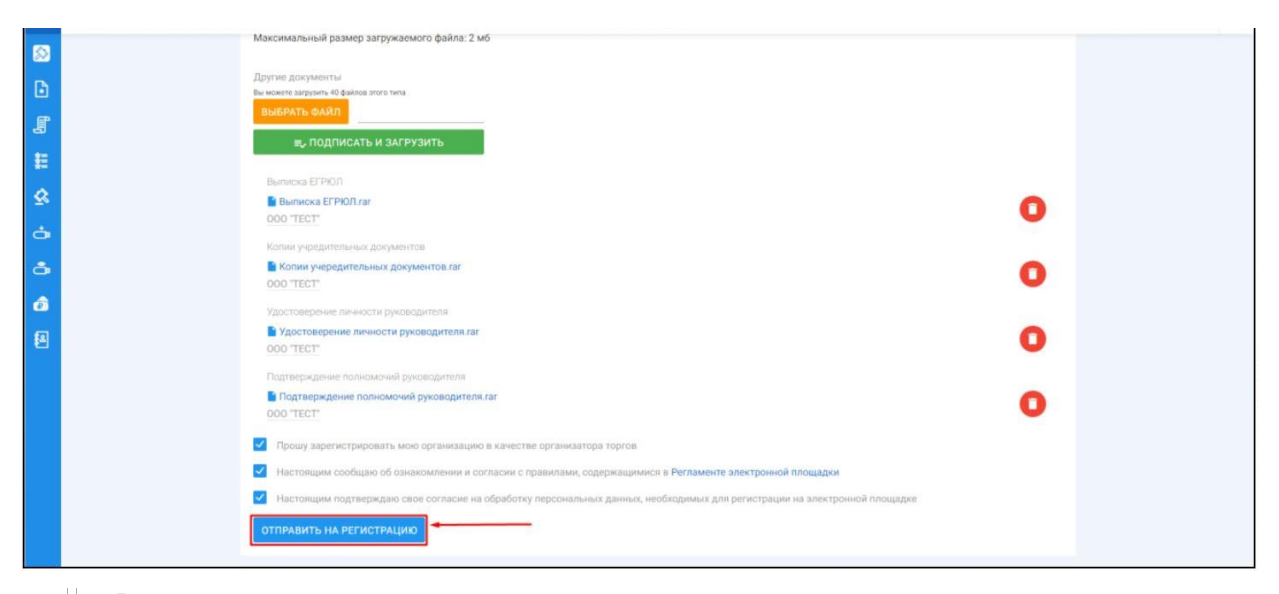

 $\mathbb{R}^n$ В появившемся окне проверьте заполненное на основании вводимых данных **«Заявление на регистрацию на электронной площадке»** и нажмите кнопку **«Подписать и отправить»**

**Подпись и отправка Оператору «Заявления на регистрацию на электронной площадке» (Рис. 16).**

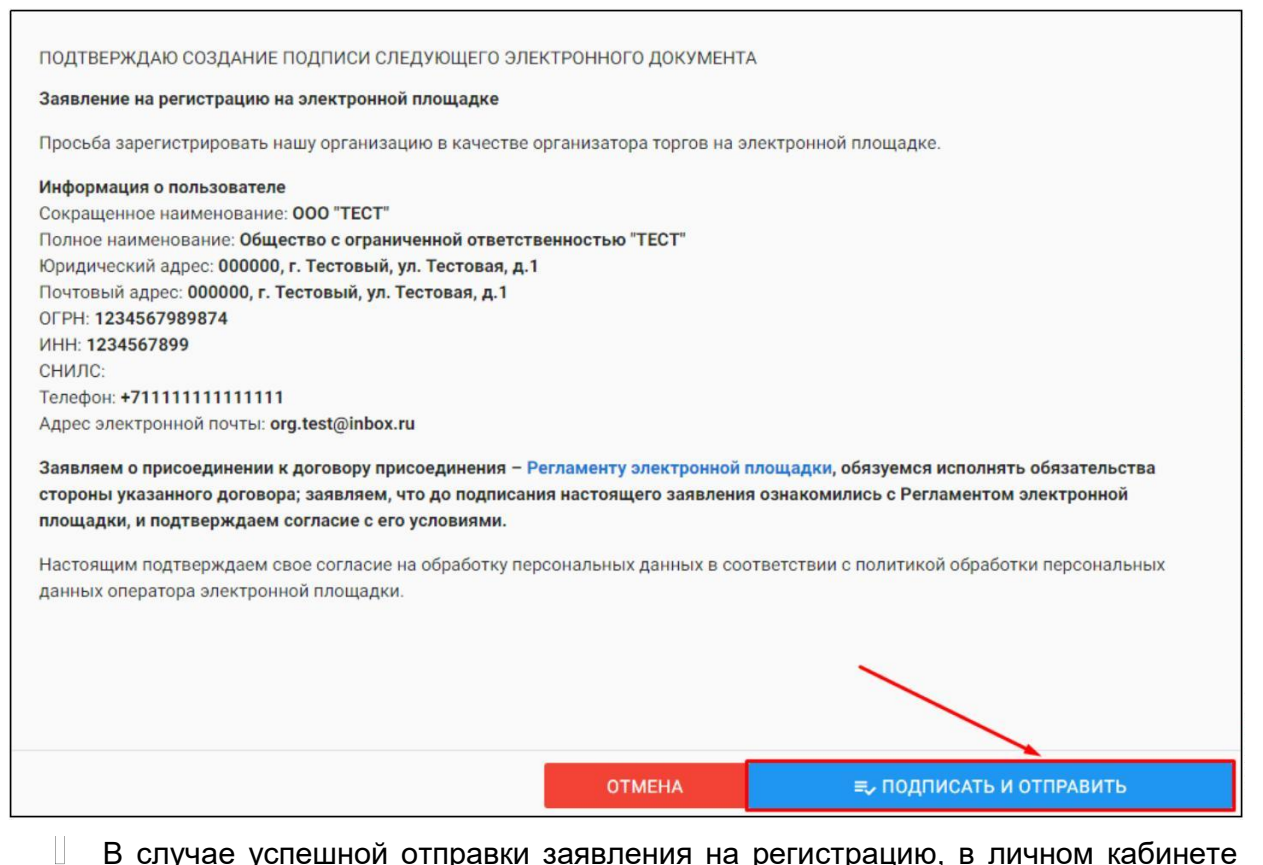

В случае успешной отправки заявления на регистрацию, в личном кабинете появится системное уведомление о том, что заявление на регистрацию находится на рассмотрении у Оператора **(Рис. 17).**

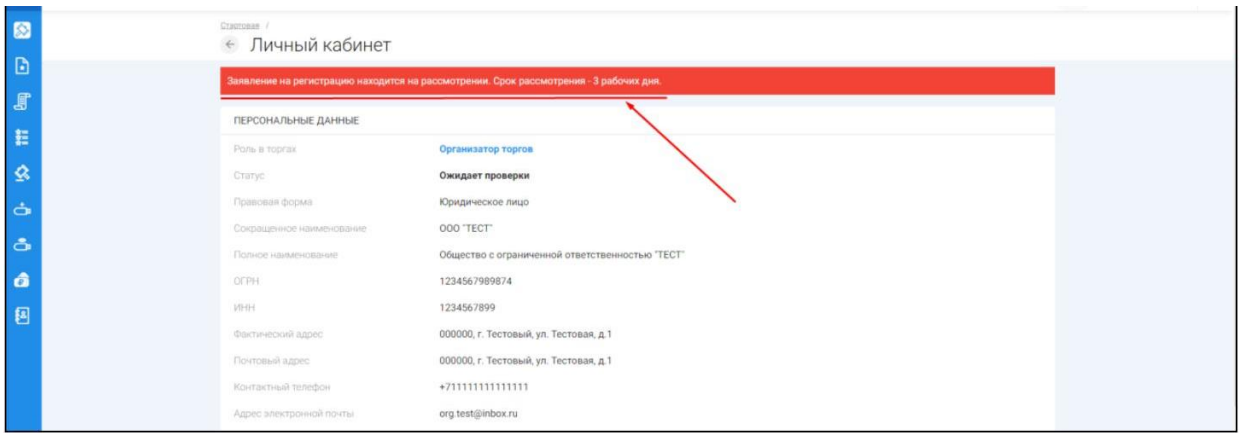

Так же на электронную почту, указанную при подаче заявления, Оператором будет направлено письмо с сообщением о принятии заявки на регистрацию к рассмотрению **(Рис. 18).**

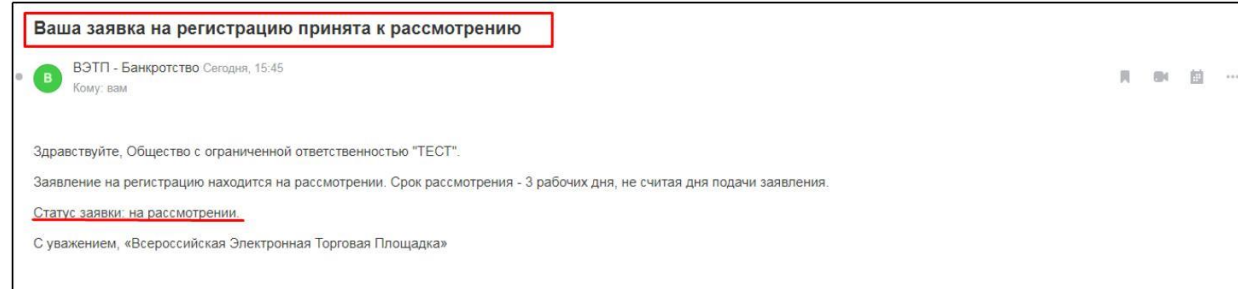

- Оператор, в течение 3 (трех) рабочих дней со дня поступления заявления и документов на регистрацию, принимает решение о регистрации или отказе в регистрации и уведомляет Заявителя о принятом решении путем направления сообщения на электронную почту Заявителя.
- После принятия Оператором решения о регистрации, Заявитель становится Организатором торгов и включается Оператором в реестр Организаторов с доступом к Закрытой части ЭТП. В этом случае Оператором на почту, указанную в заявлении, будет направлено письмо с положительным решением в отношении Заявителя **(Рис. 19).**

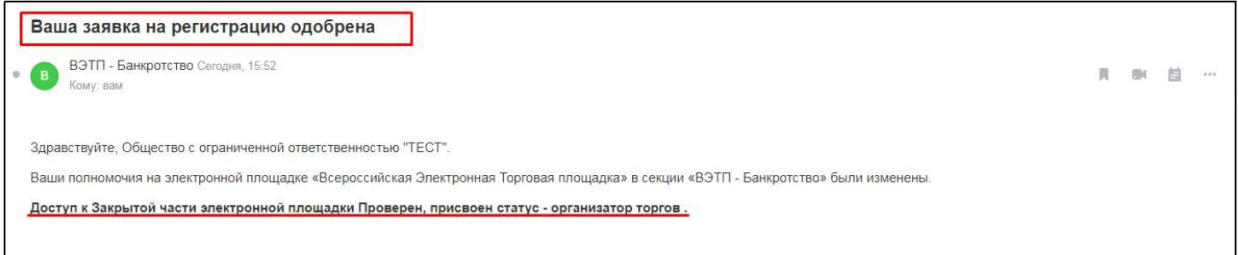

- Оператор отказывает Заявителю в регистрации в следующих случаях:
	- не представления необходимых для регистрации документов и сведений;
	- представления Заявителем документов, не соответствующих установленным к ним требованиям либо содержащих недостоверную информацию;
	- представления Заявителем недостоверной информации в заявлении, заполнения полей заявления с нарушением требований к ним. -
- H. В случае отказа в регистрации, Оператор направляет Заявителю уведомление с указанием оснований принятия такого решения, с указанием на отсутствие документов и/или сведений или обоснование того, что представленные Заявителем документы и/или сведения не соответствуют установленным к ним требованиям или содержат недостоверную информацию**(Рис. 20).**

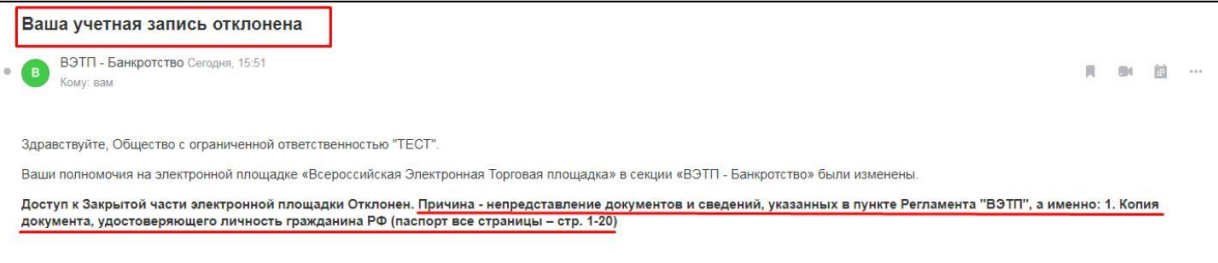

После устранения указанных оснований для отказа в регистрации, Заявитель вправе повторно подать заявление на регистрацию и представить документы и сведения.

Ш Организатор торгов несет ответственность за достоверность и точность информации, содержащейся в документах и сведениях, в том числе электронной подписи, за действия, совершенные на основании указанных документов и сведений, за своевременное уведомление Оператора о внесении изменений в документы и сведения, замену или прекращение действия указанных документов (в том числе замену или прекращение действия электронной подписи), а также за неблагоприятные последствия,

вызванные несвоевременным внесением обновленных сведений взамен устаревших сведений, указанных при регистрации.

<span id="page-18-0"></span>Раздел 3. Работа с Закрытой частью ЭТП.

### 3.1. Смена пароля

Для того, чтобы сменить пароль необходимо перейти в раздел «Личный кабинет» и перейти по ссылке **«Сменить пароль» (Рис. 21).**

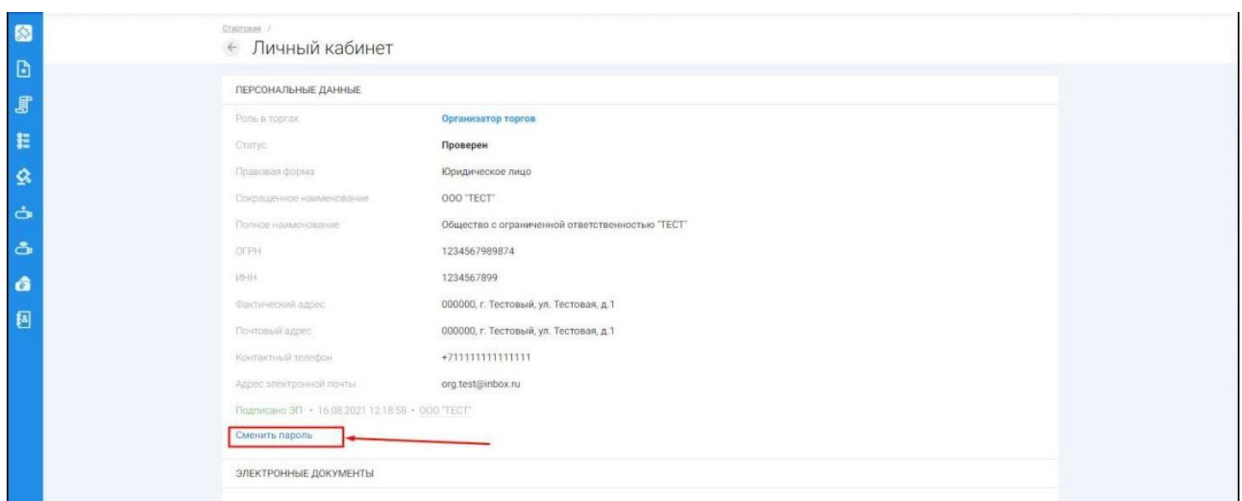

 $\begin{array}{ccc} \hline \end{array}$ На открывшейся странице введите старый пароль, полученный от Оператора при создании личного кабинета, введите новый пароль с повторным его подтверждением и нажмите **«Сменить пароль» (Рис. 22).**

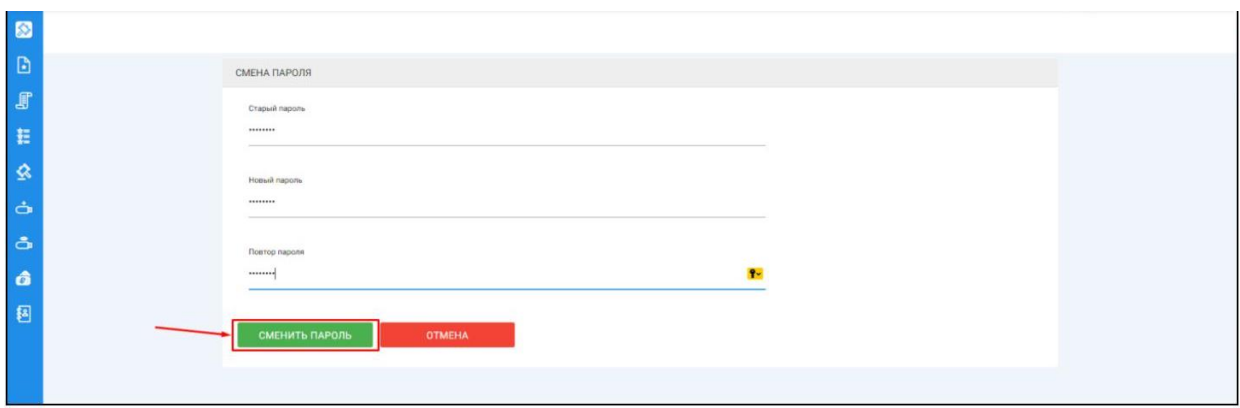

## 3.2.1 Знакомство с разделом Торги

Раздел «Торги» находится в основном меню Закрытой части ЭТП **(Рис. 23).**

#### *Руководство организатора торгов при работе на ЭТП «АльянсТрейд» в секции «Продажа имущества банкротов»*

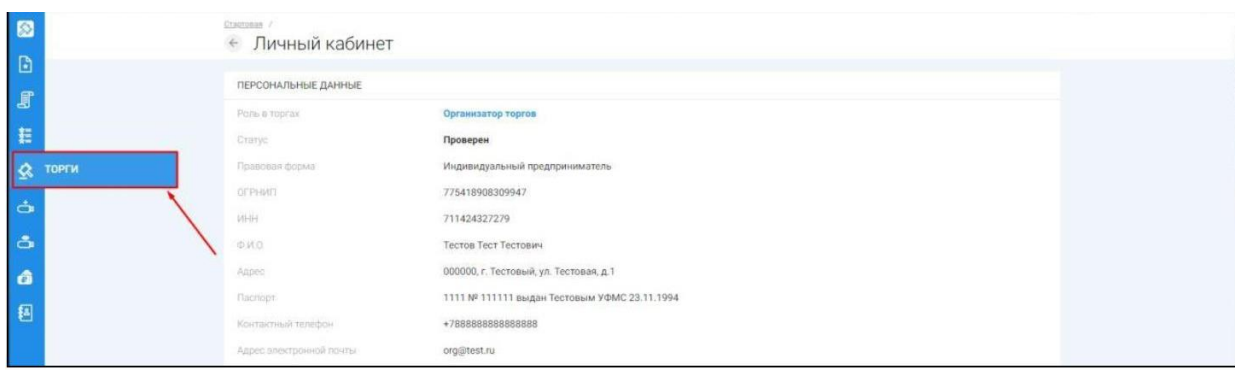

При переходе по ссылке в раздел **«Торги»**, откроется страница поиска торгов **(Рис. 24).**

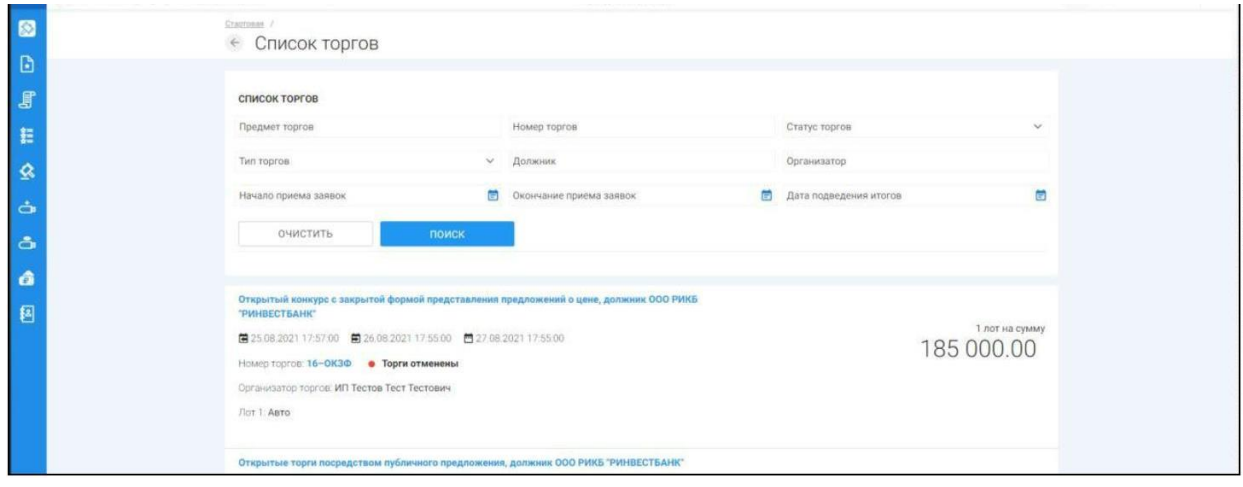

- На странице поиска имеется возможность найти нужные торги по следующим данным:
	- Имущество
	- Номер торгов
	- Статус торгов (состояние торгов, например «идёт прием заявок»).
	- Тип торгов
	- Номер лота
	- Должник
	- Стоимость лота
	- Начало приема заявок
	- Окончание приема заявок
- Для того чтобы перейти из списка лотов в просмотр интересующих торгов, U. необходимо нажать на ссылку с **«Номером и аббревиатурой формы торгов» (Рис. 25).**

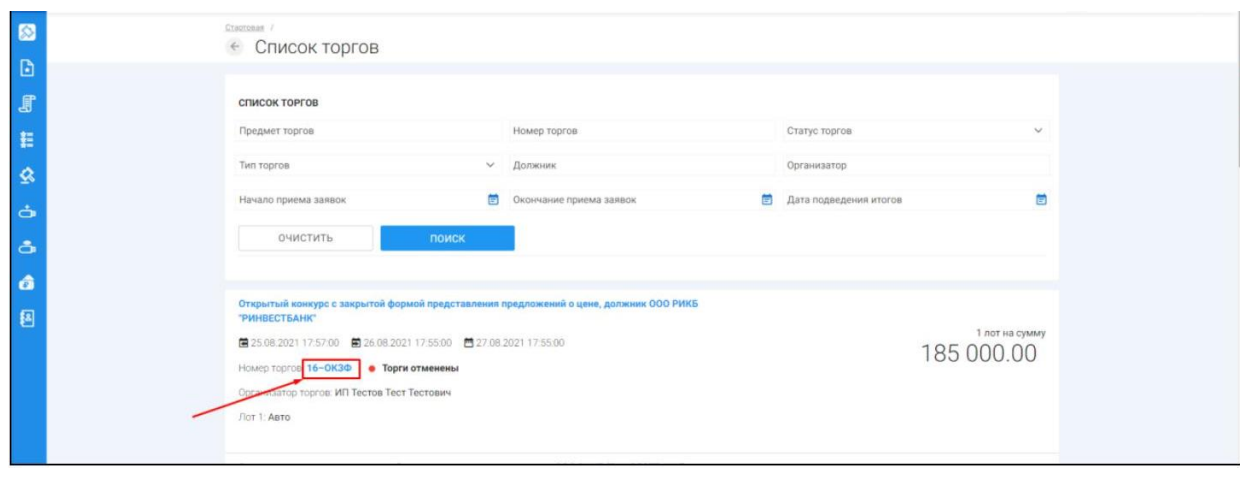

- При переходе на просмотр определенных торгов, откроется извещение о проведении торгов, размещаемое Организатором торгов на ЭТП.
- Форма извещения визуально разделена на 3 (три) активные вкладки: **ОБЩЕЕ, ЛОТЫ, ДОКУМЕНТЫ.**
- Во вкладке **«ОБЩЕЕ»** указываются общие сведения о торговой процедуре, проводимой Организатором торгов.

**Пример просмотра вкладки «ОБЩЕЕ» на странице извещения (Рис. 26).**

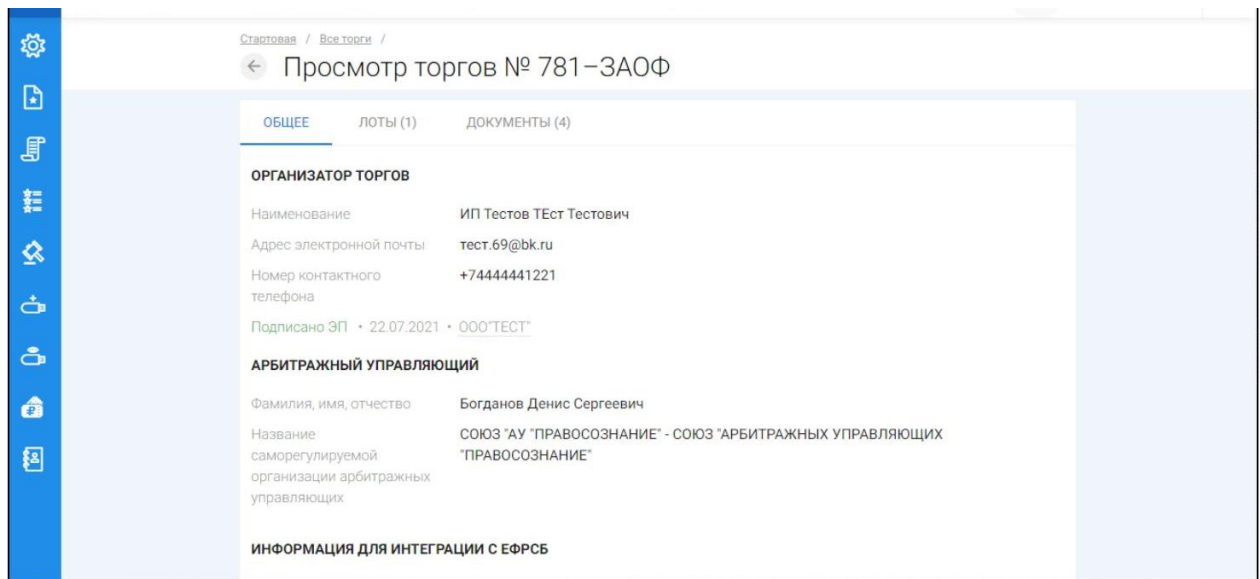

Во вкладке **«ЛОТЫ**» можно ознакомиться с кратким описанием лота/лотов.

**Пример просмотра вкладки «ЛОТЫ» на странице извещения (Рис. 27).**

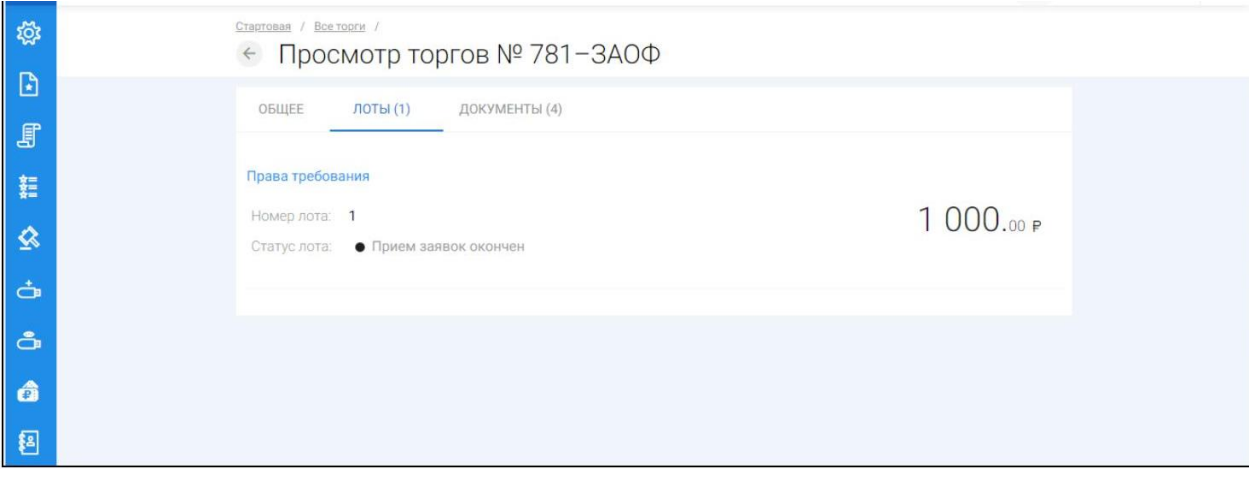

- При переходе на полное описание лота и его характеристик, форма визуально разделена на 3 (три) вкладки, аналогично просмотру торговых процедур. На данной странице доступны следующие действия:
	- Просмотр вкладок: ОБЩЕЕ, ИНФОРМАЦИЯ, ДОКУМЕНТЫ;
	- Подача заявки на участие в торгах в случае, если торги находятся в статусе **«Идет прием заявок»**;
	- Возврат в **«Просмотр торгов» (Рис. 28).**

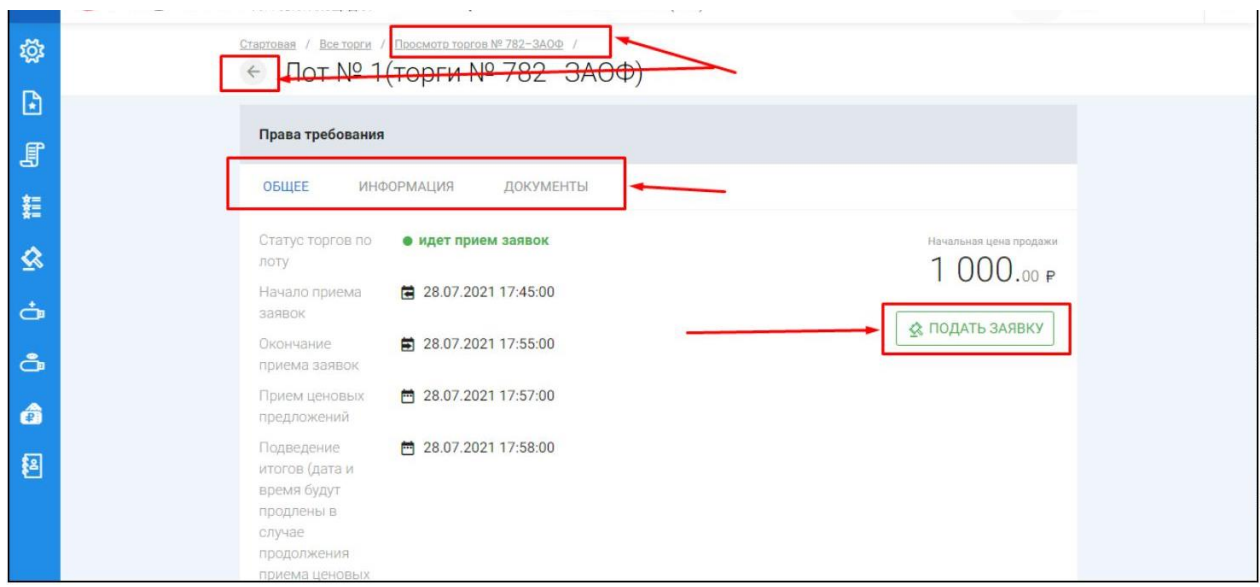

### <span id="page-22-0"></span>3.3 Работа с разделом «Мои торги»

3.3.1 Публикация торгов в форме открытого аукциона с закрытой формой подачи предложений о цене

Для того, чтобы опубликовать торговую процедуру необходимо авторизоваться в системе согласно п. 2.2. и перейти в раздел **«Мои торги»(Рис. 29).**

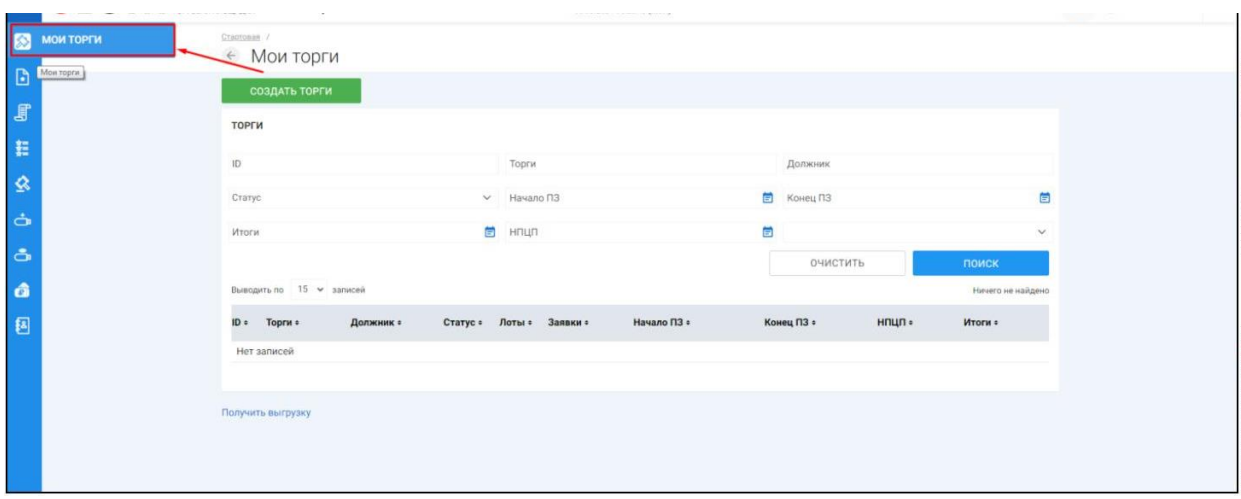

 $\mathbb H$ На открывшейся странице перейдите по ссылке **«Создать торги» (Рис. 30).**

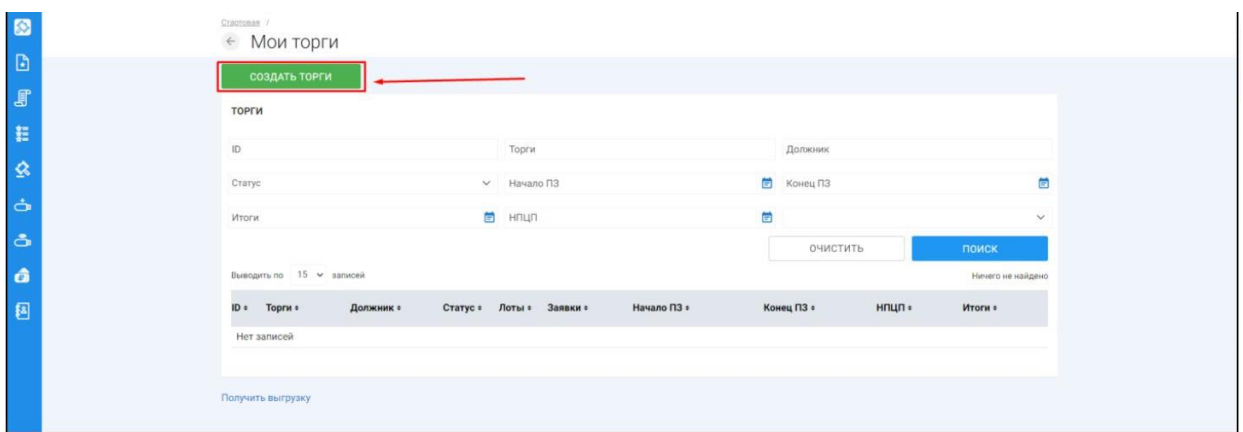

При переходе по ссылке **«Создать торги»**, Вы попадете на форму выбора типа создаваемых торгов. Для того, чтобы создать торги в форме открытого аукциона с закрытой формой подачи предложений о цене, необходимо перейти по соответствующей кнопке **(Рис. 31).**

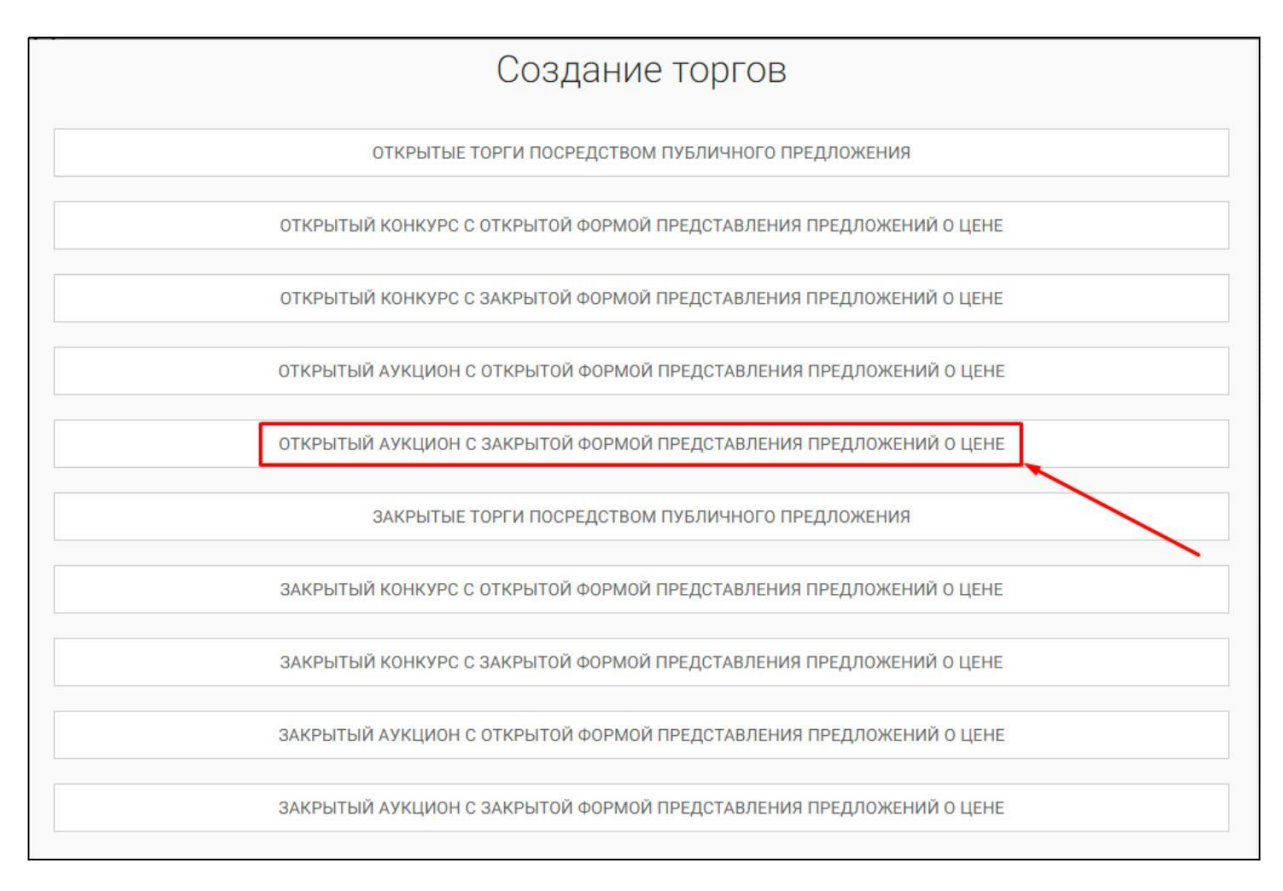

 $\mathbb{H}^+$ Вы будете перенаправлены в системный раздел **«Создание торгов»**. В этом разделе Вы сможете заполнить форму заявки на проведение торгов в форме открытого аукциона с закрытой формой представления предложений о цене **(Рис. 32).**

#### *Руководство организатора торгов при работе на ЭТП «АльянсТрейд» в секции «Продажа имущества банкротов»*

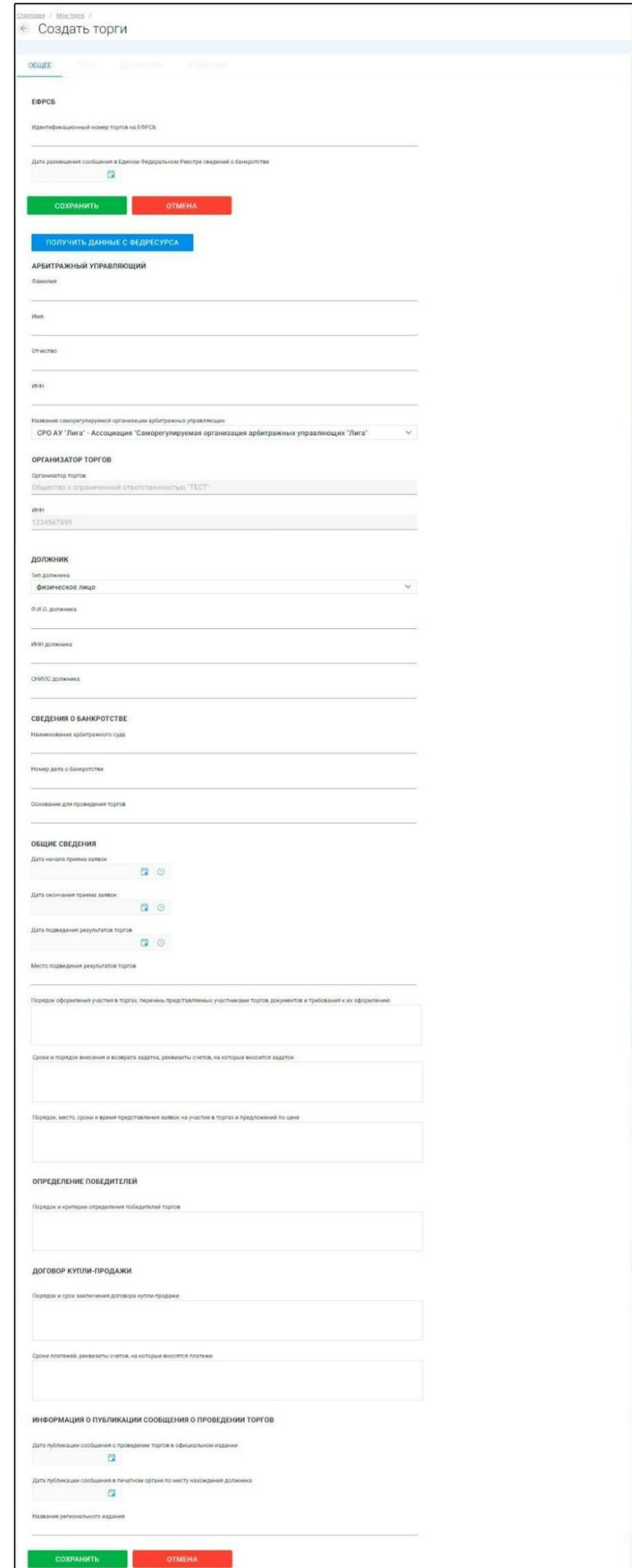

Для начала необходимо заполнить сведения во вкладке **«ОБЩЕЕ»**, чтобы иметь возможность сохранить черновик торговой процедуры.

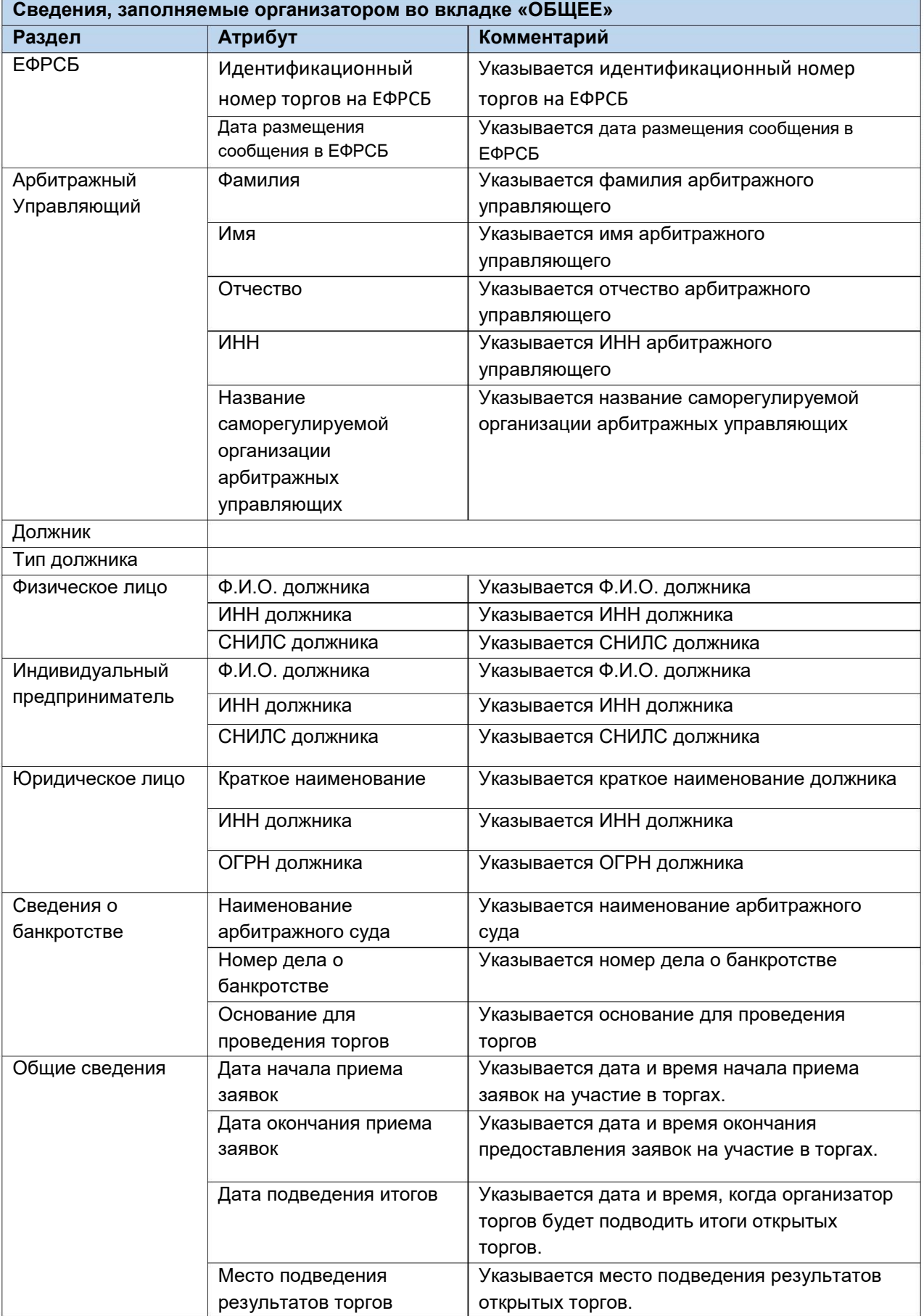

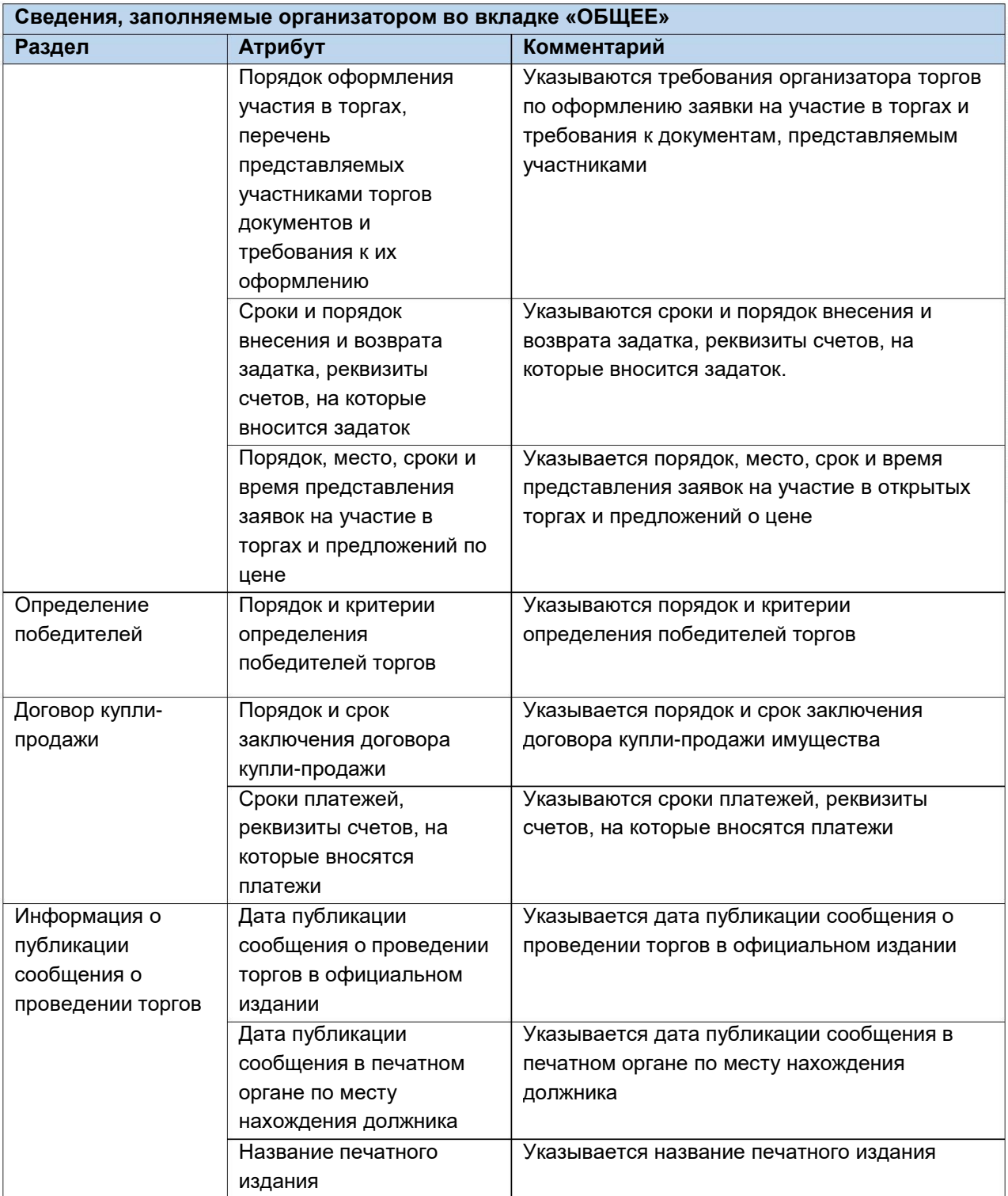

 $\mathop{\hbox{\rm l}}$ После того как необходимые сведения будут заполнены, сохраните черновик торговой процедуры нажав кнопку **«Сохранить»(Рис. 33).**

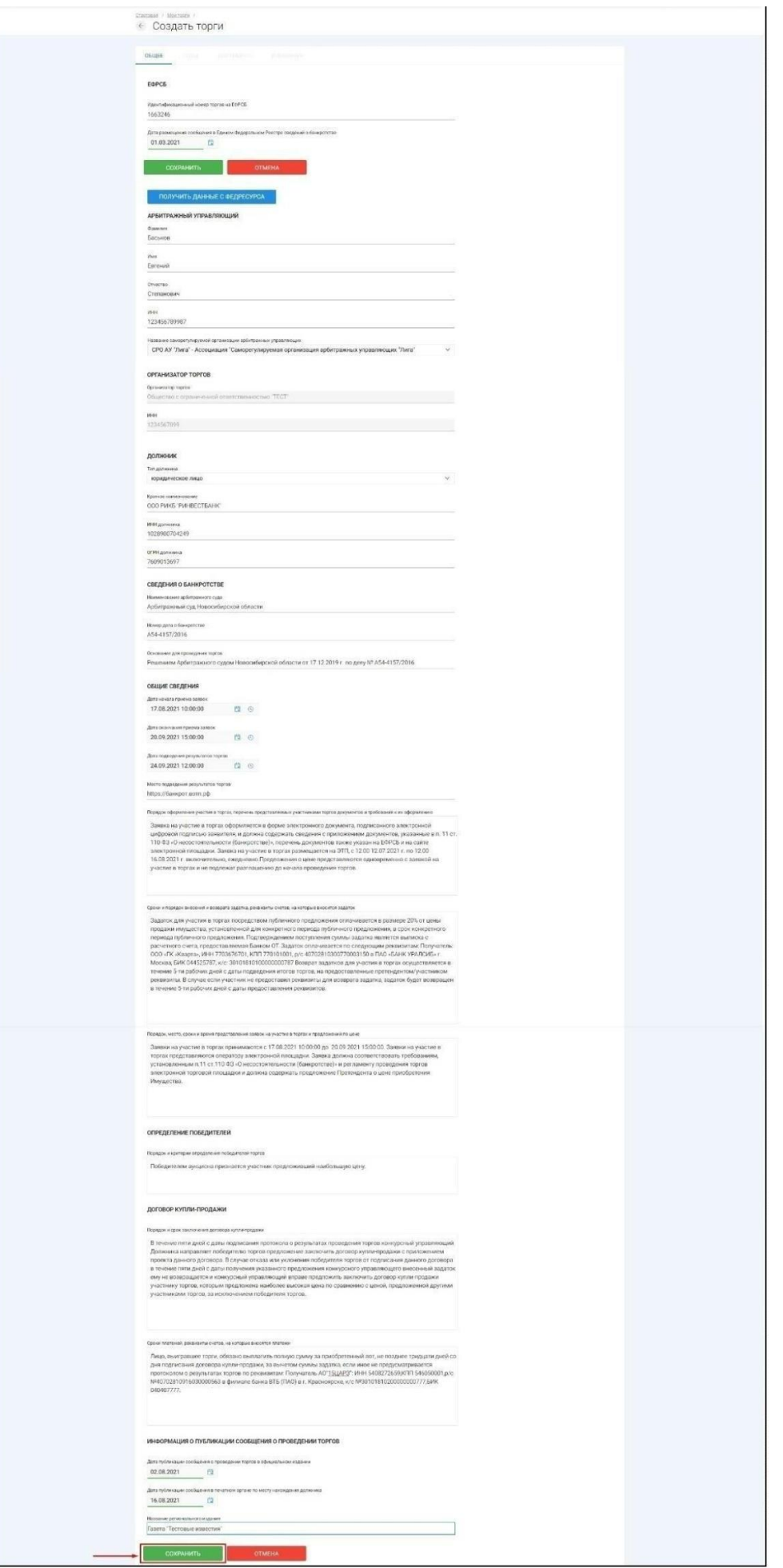

После сохранения торгов Вы будете переадресованы на страницу **«Редактирование».** В системе будет сохранен **«Черновик торгов».** Для добавления лотов перейдите на вкладку **«Лоты» (Рис. 34).**

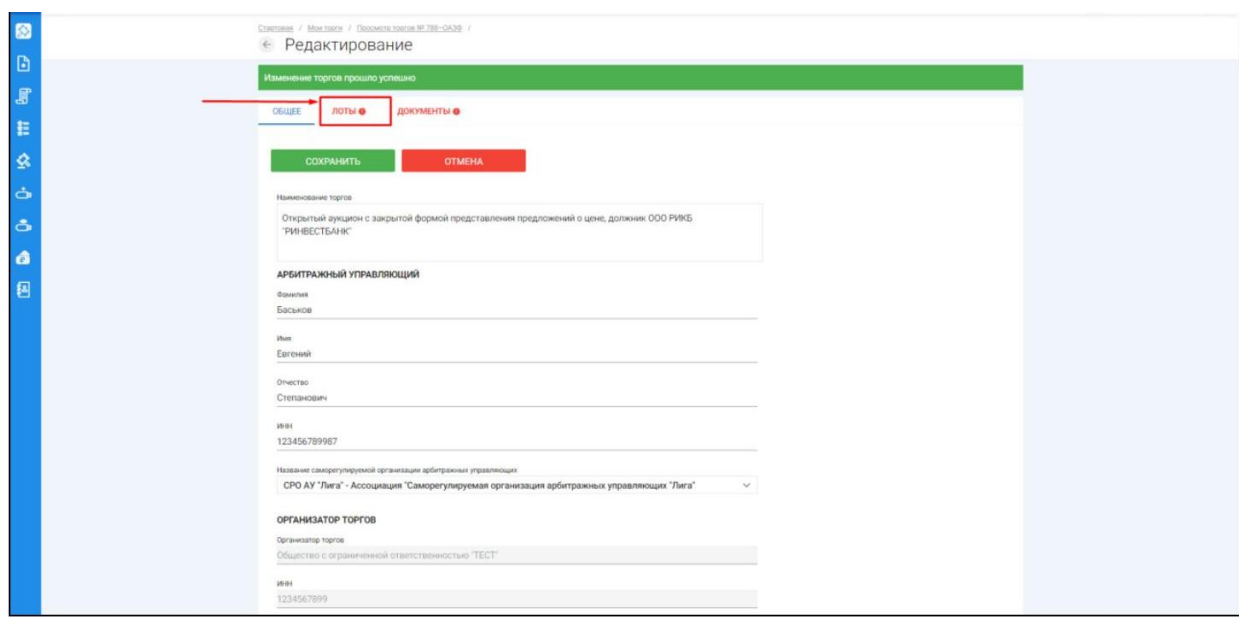

Перейдя на вкладку **«Лоты»,** нажмите на кнопку **«Добавить лот» (Рис. 35).**

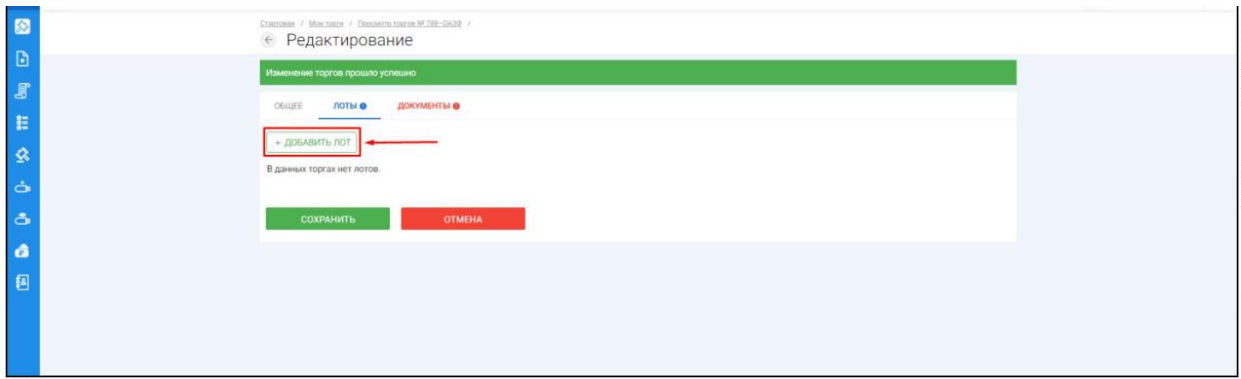

Откроется страница **«Создать лот» (Рис. 36).**

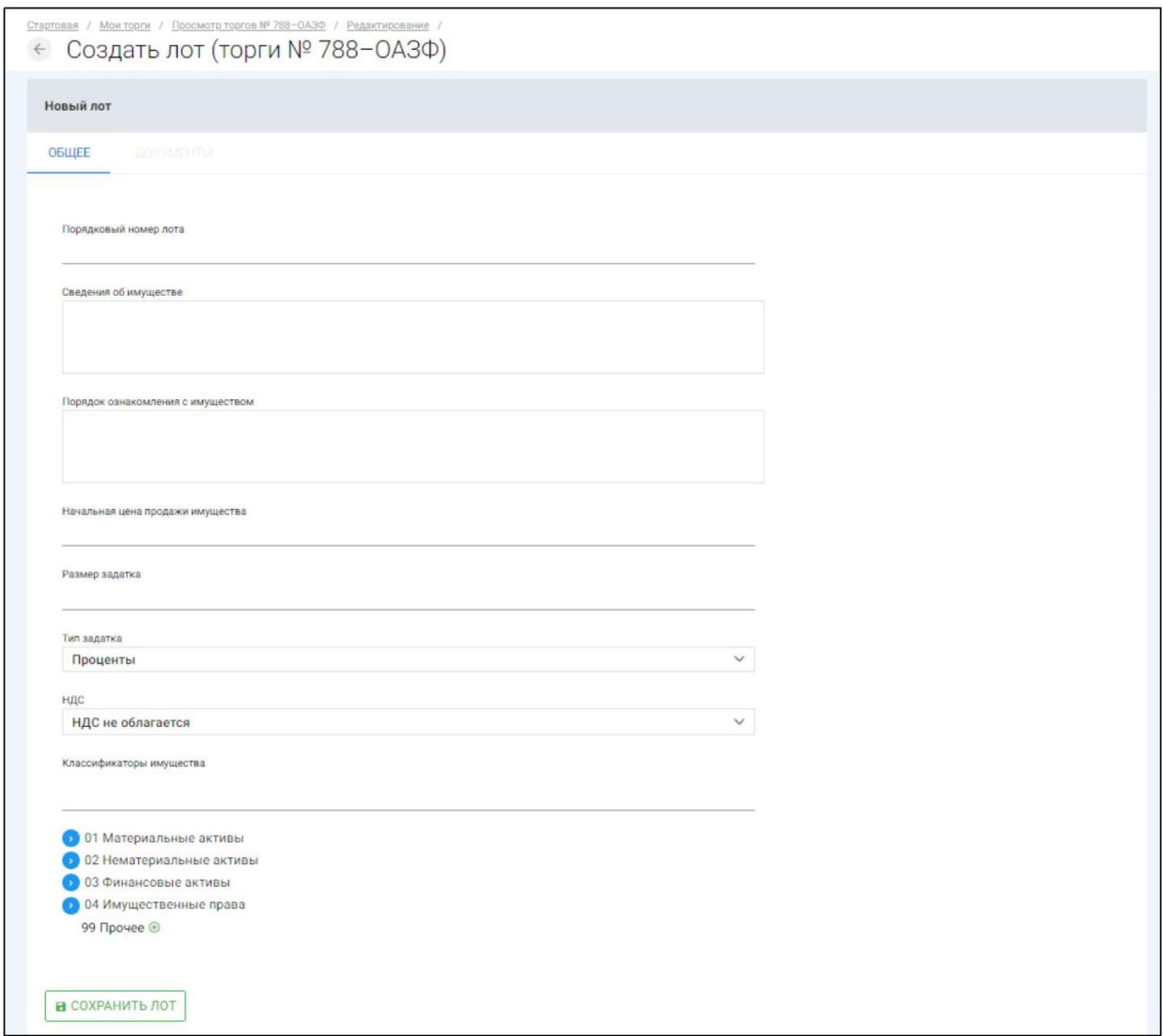

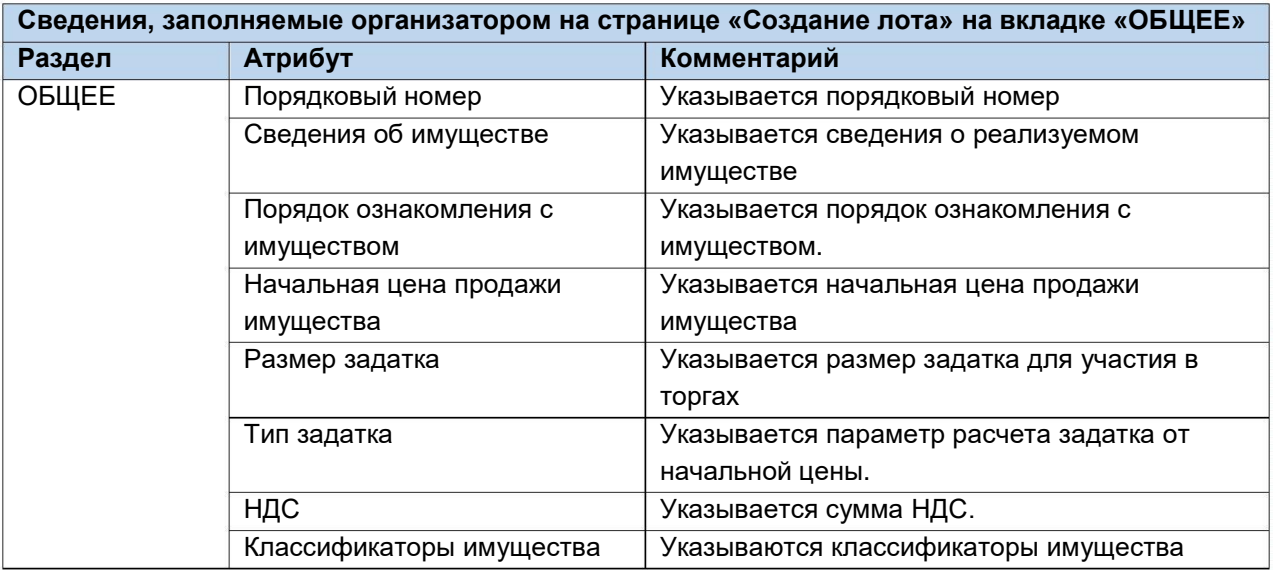

Если все сведения заполнены верно, нажмите кнопку **«Сохранить лот»** при этом лот будет сохранен в статусе **«Черновик» (Рис. 37).**

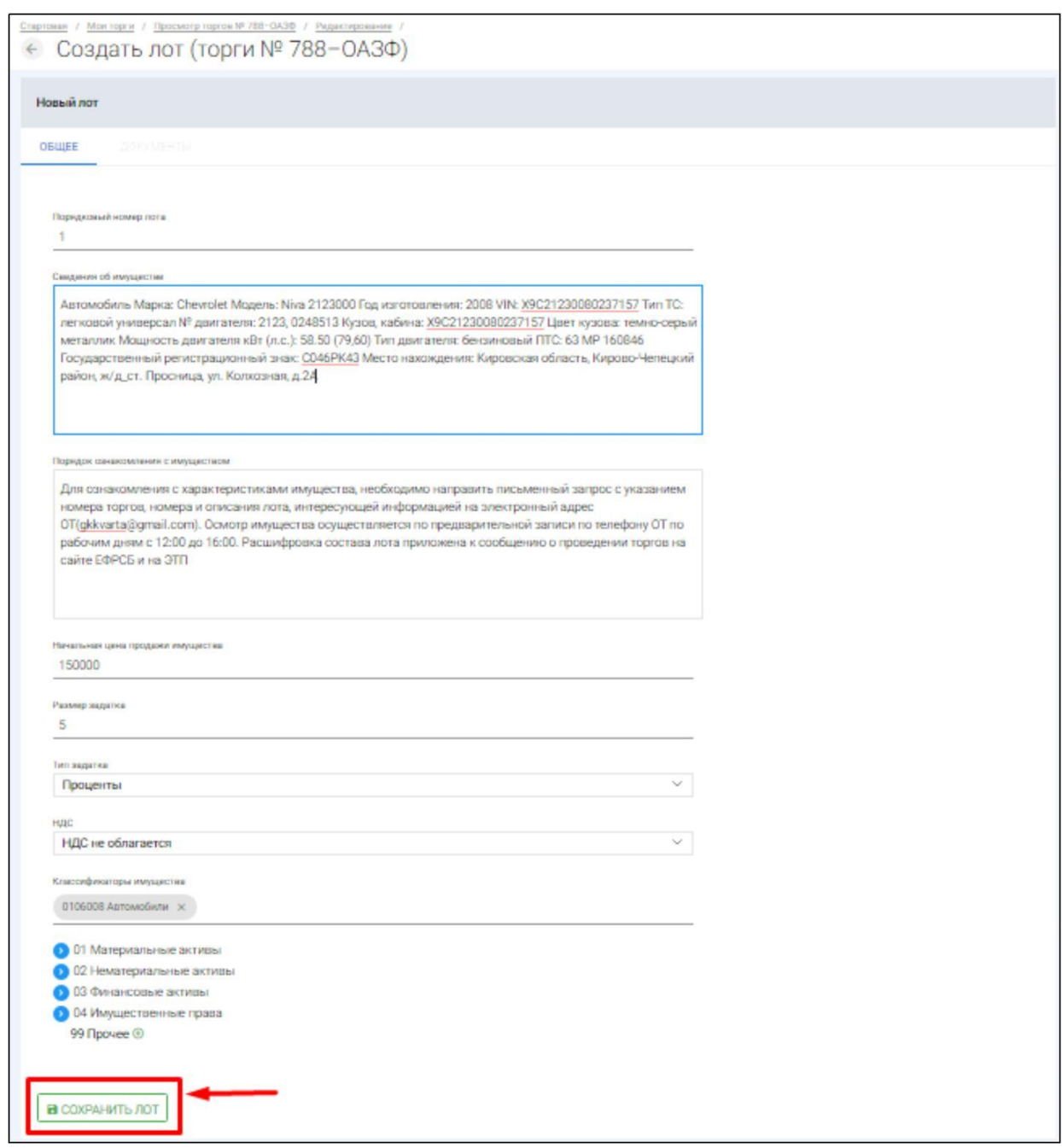

После сохранения лота Вы будете перенаправлены на вкладку **«Лоты»** на странице редактирования торгов. На вкладке Вы можете осуществить следующие действия **(Рис. 38).**

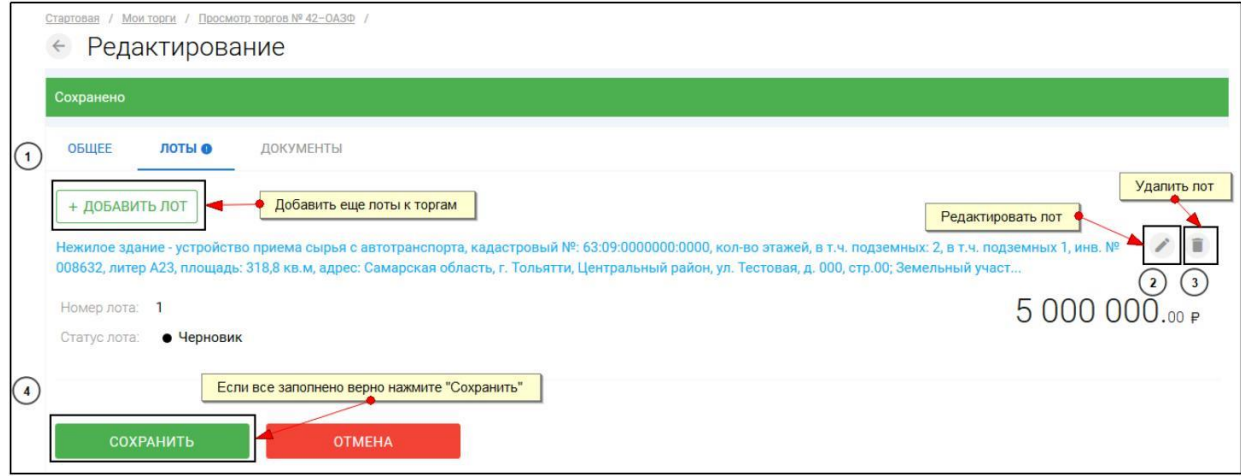

Для прикрепления документов к торгам, перейдите на вкладку **«ДОКУМЕНТЫ»** и нажмите **«Выбрать файл» (Рис. 39).**

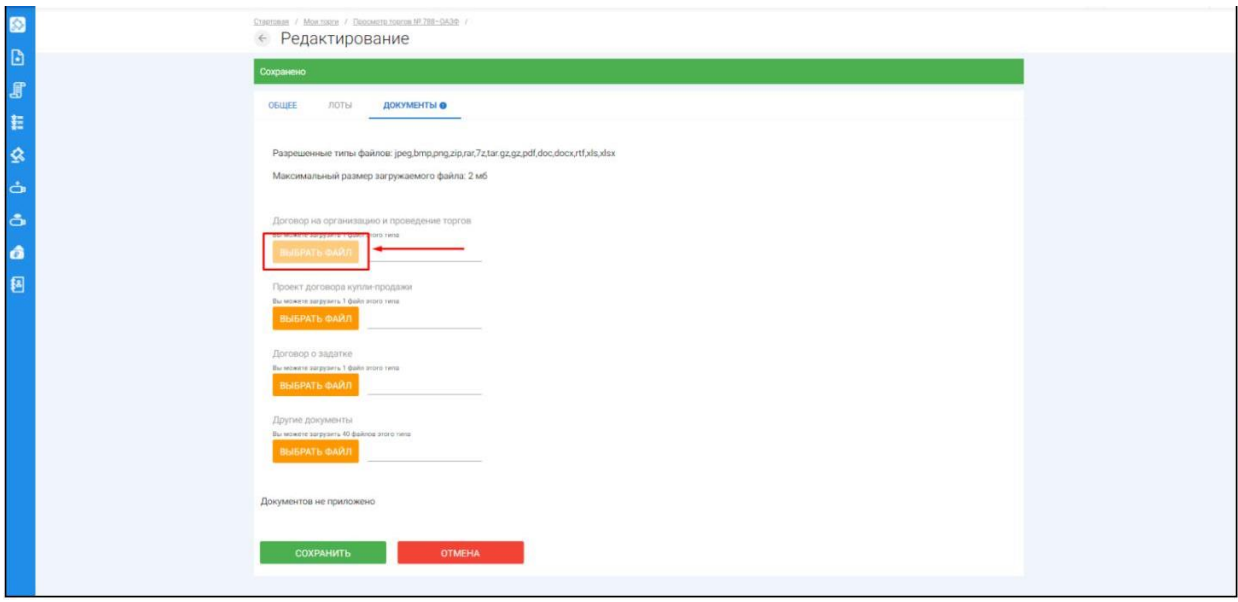

После того как необходимый файл будет выбран, нажмите **«Подписать и загрузить».** После загрузки файл появится в списке загруженных файлов. Если все документы прикреплены и сведения заполнены, нажмите **«Сохранить» (Рис. 40).**

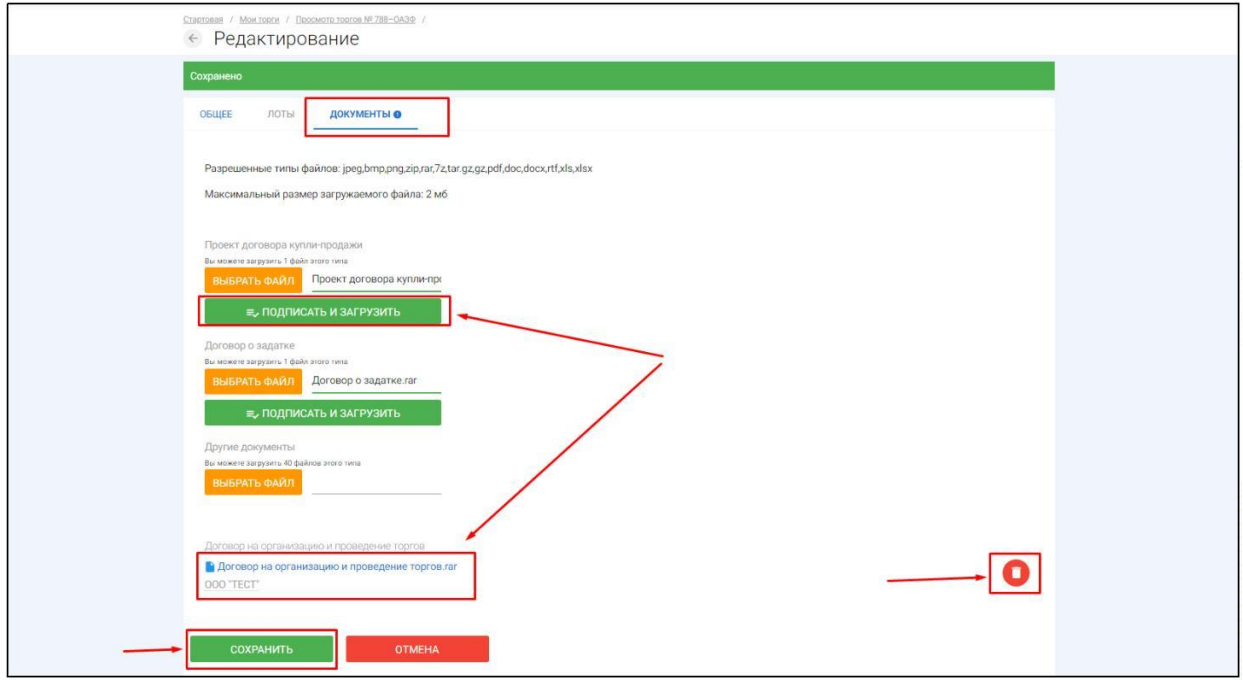

При сохранении торгов Вы будете перенаправлены в **«Просмотр торгов»** где можно просмотреть все заполненные данные и приложенные к торгам файлы. Если данные заполнены неверно, нажмите «**Редактировать».** Если данные заполнены верно, нажмите **«Создать торги» (Рис. 41).**

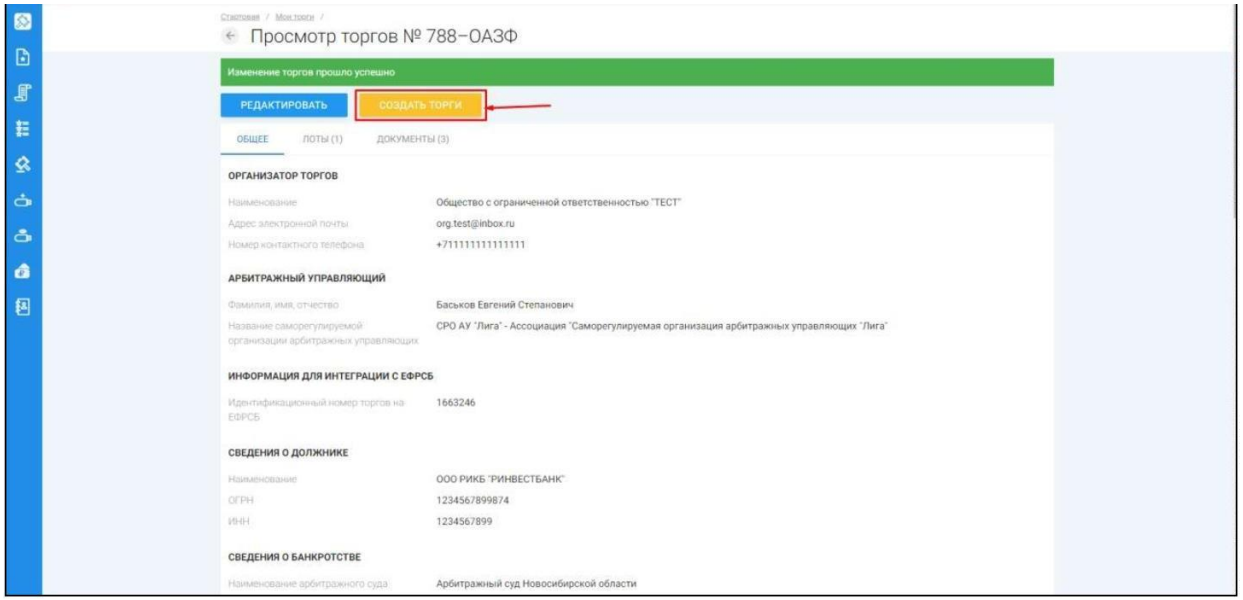

После перехода по кнопке **«Создать торги»,** торги перейдут в статус **«На утверждении»** и системой будет предложено опубликовать торги на ЭТП. Для того чтобы опубликовать торги, нажмите **«Опубликовать»(Рис. 42).**

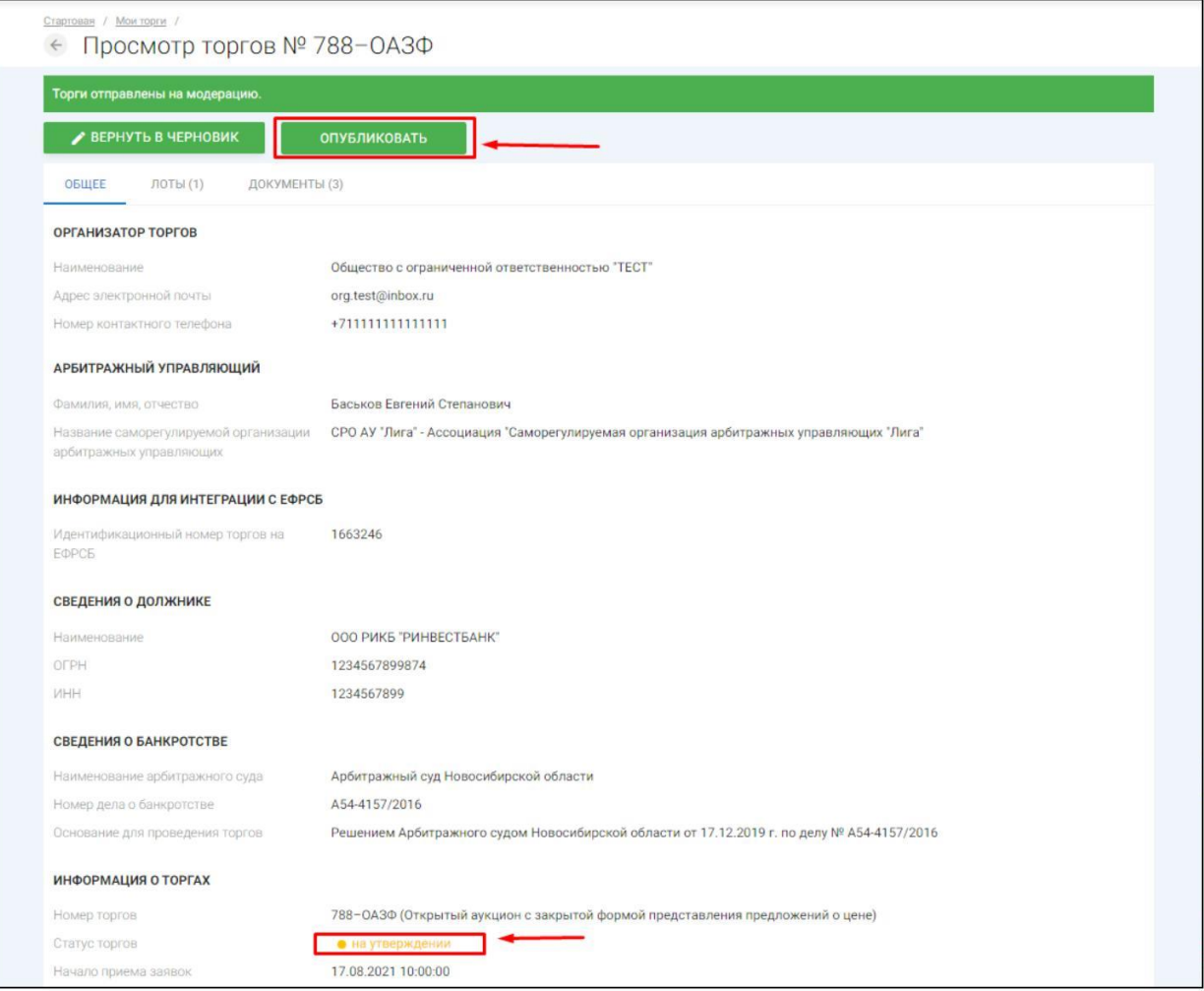

Системой автоматически будет сформирован документ **«Сообщение о проведении торгов».** Для публикации нажмите **«Подписать и отправить» (Рис. 43).**

<span id="page-34-0"></span>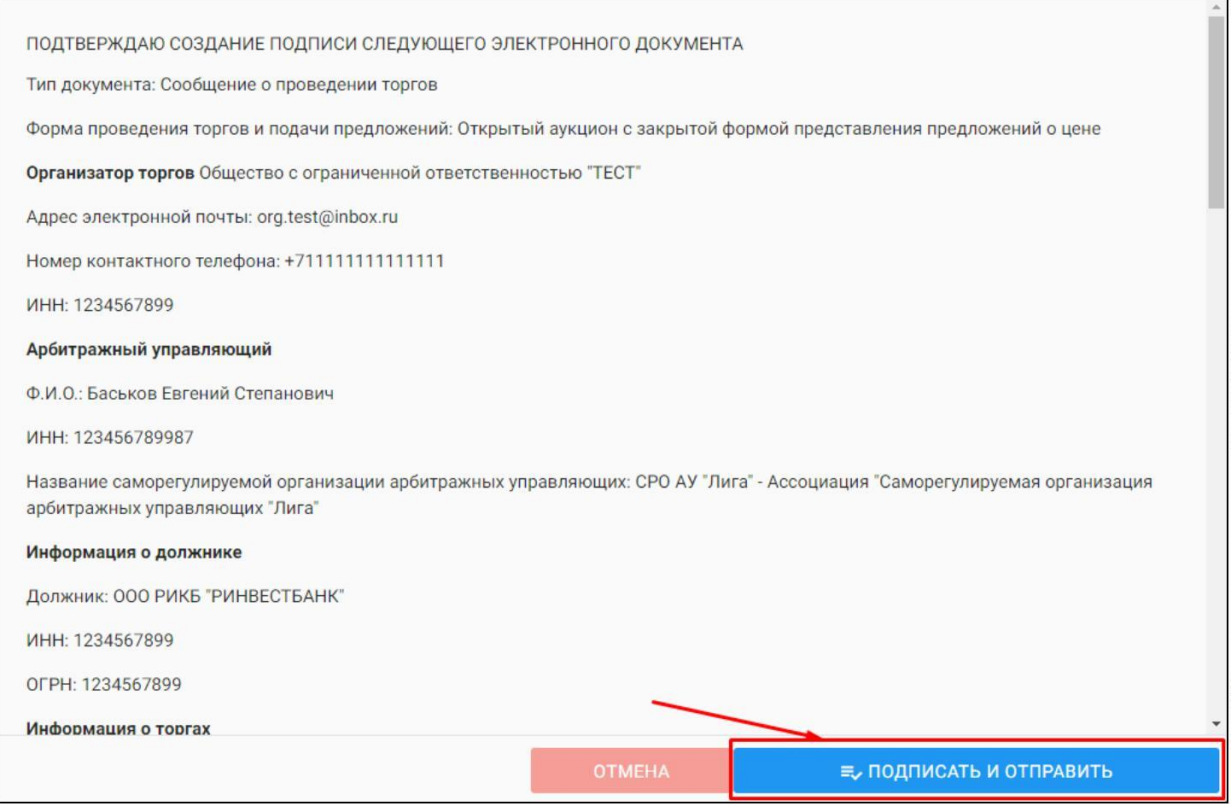

 $\begin{array}{c} \rule{0mm}{2mm} \rule{0mm}{2mm} \rule{0mm}{$ После подписи и отправки вы будете перенаправлены в раздел **«Мои торги»**. В списке торгов появится опубликованная торговая процедура **(Рис. 44).**

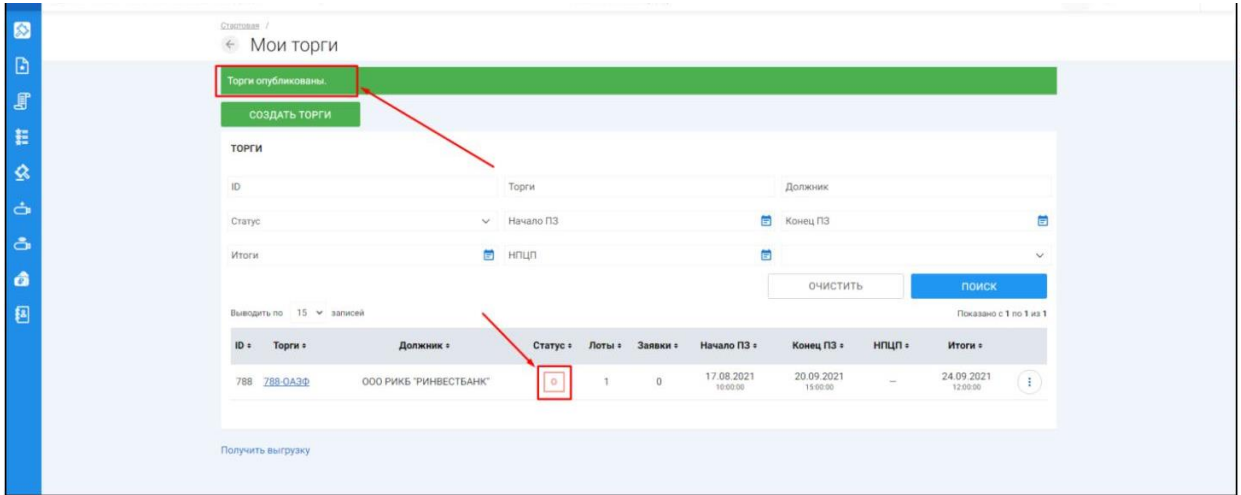

3.3.2 Публикация торгов в форме открытого аукциона с открытой формой подачи предложений о цене

W. Для того, чтобы опубликовать торговую процедуру, необходимо авторизоваться в системе согласно п. 2.2. и перейти в раздел **«Мои торги» (Рис. 45).**

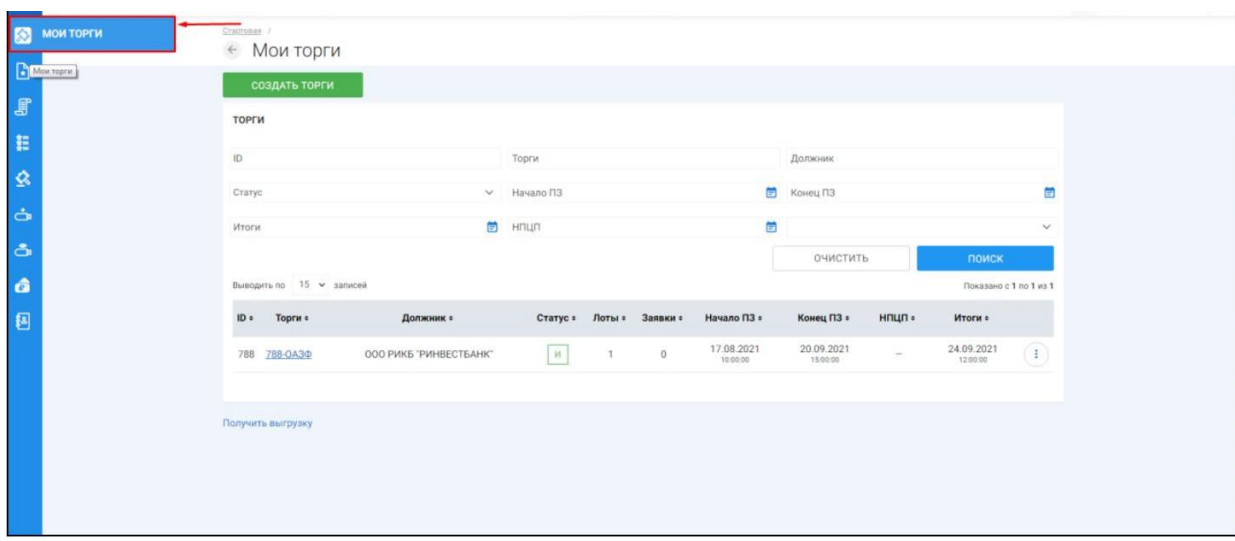

На открывшейся странице перейдите по ссылке **«Создать торги» (Рис. 46).**

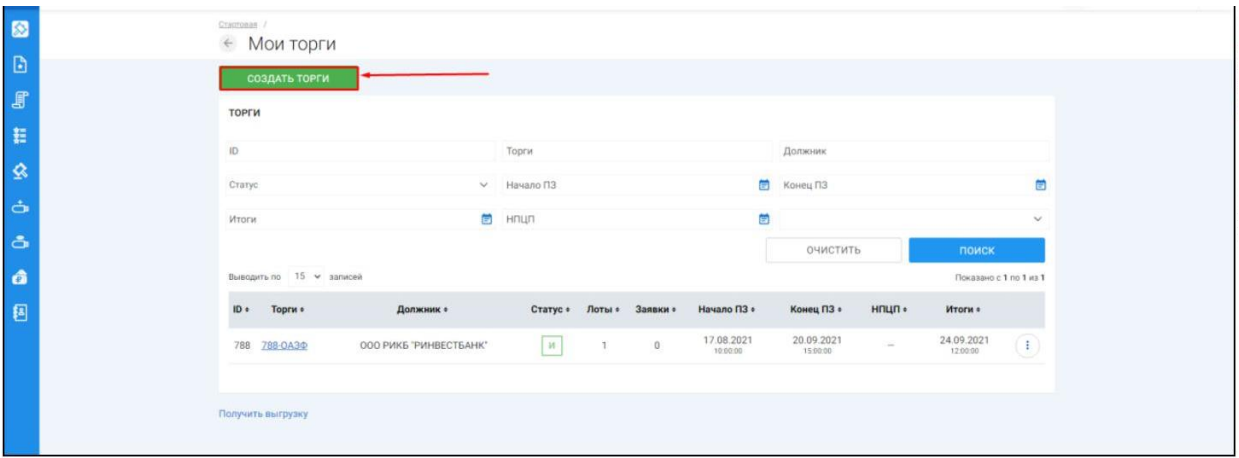

При переходе по ссылке **«Создать торги»**, Вы попадете на форму выбора типа создаваемых торгов. Для того, чтобы создать торги в форме открытого аукциона с открытой формой подачи предложений о цене, необходимо перейти по соответствующей кнопке **(Рис. 47).**
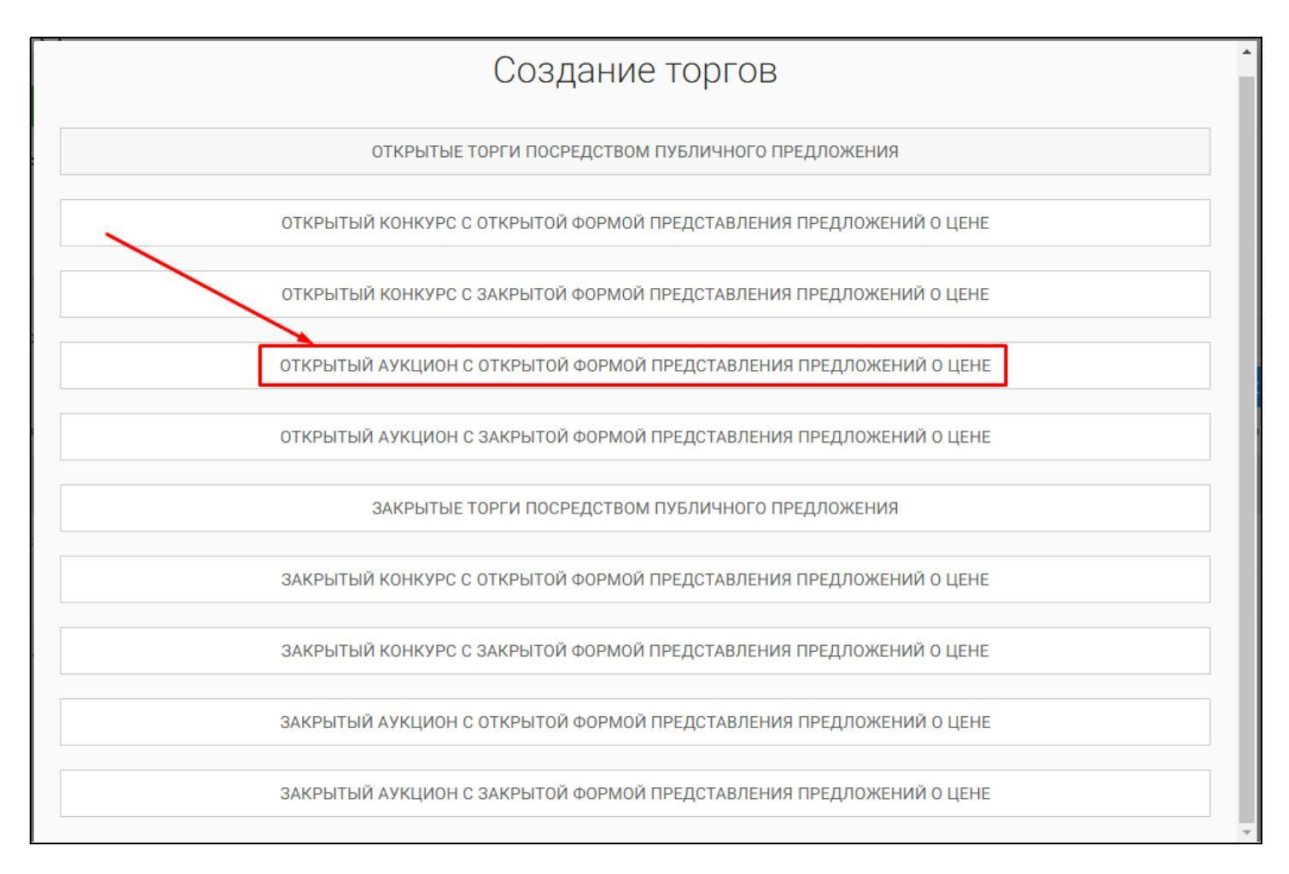

 $\mathbb{R}^n$ Вы будете перенаправлены в системный раздел **«Создание торгов»**. В этом разделе вы сможете заполнить форму заявки на проведение торгов в форме открытого аукциона с открытой формой представления предложений о цене **(Рис. 48).**

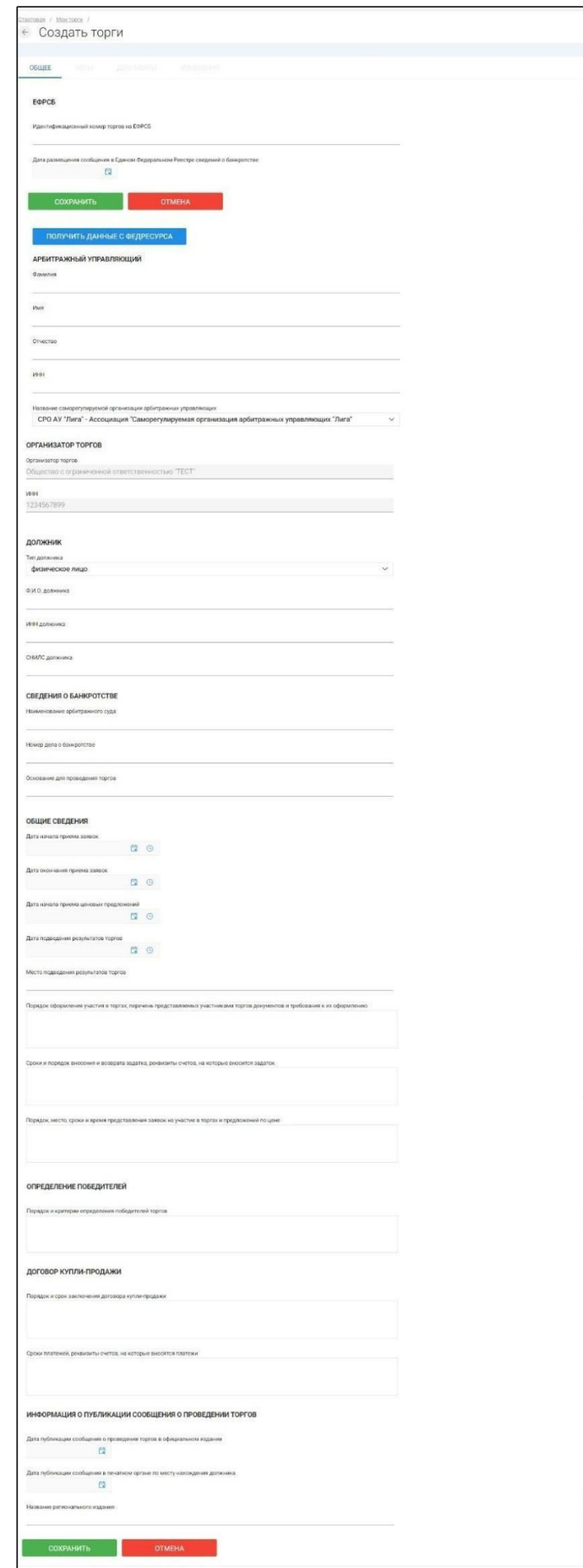

Для начала необходимо заполнить сведения во вкладке **«ОБЩЕЕ»**, чтобы иметь возможность сохранить черновик торговой процедуры.

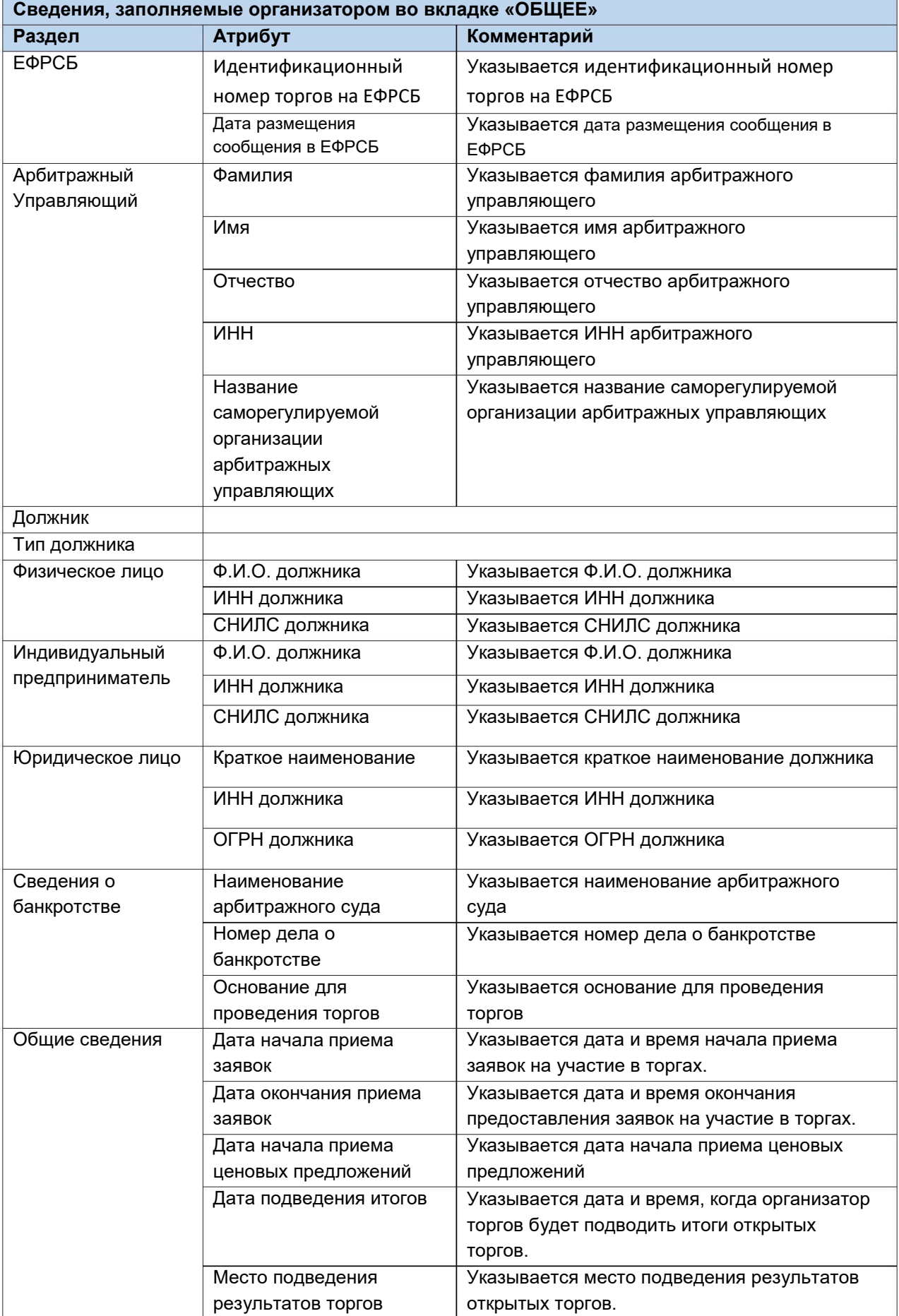

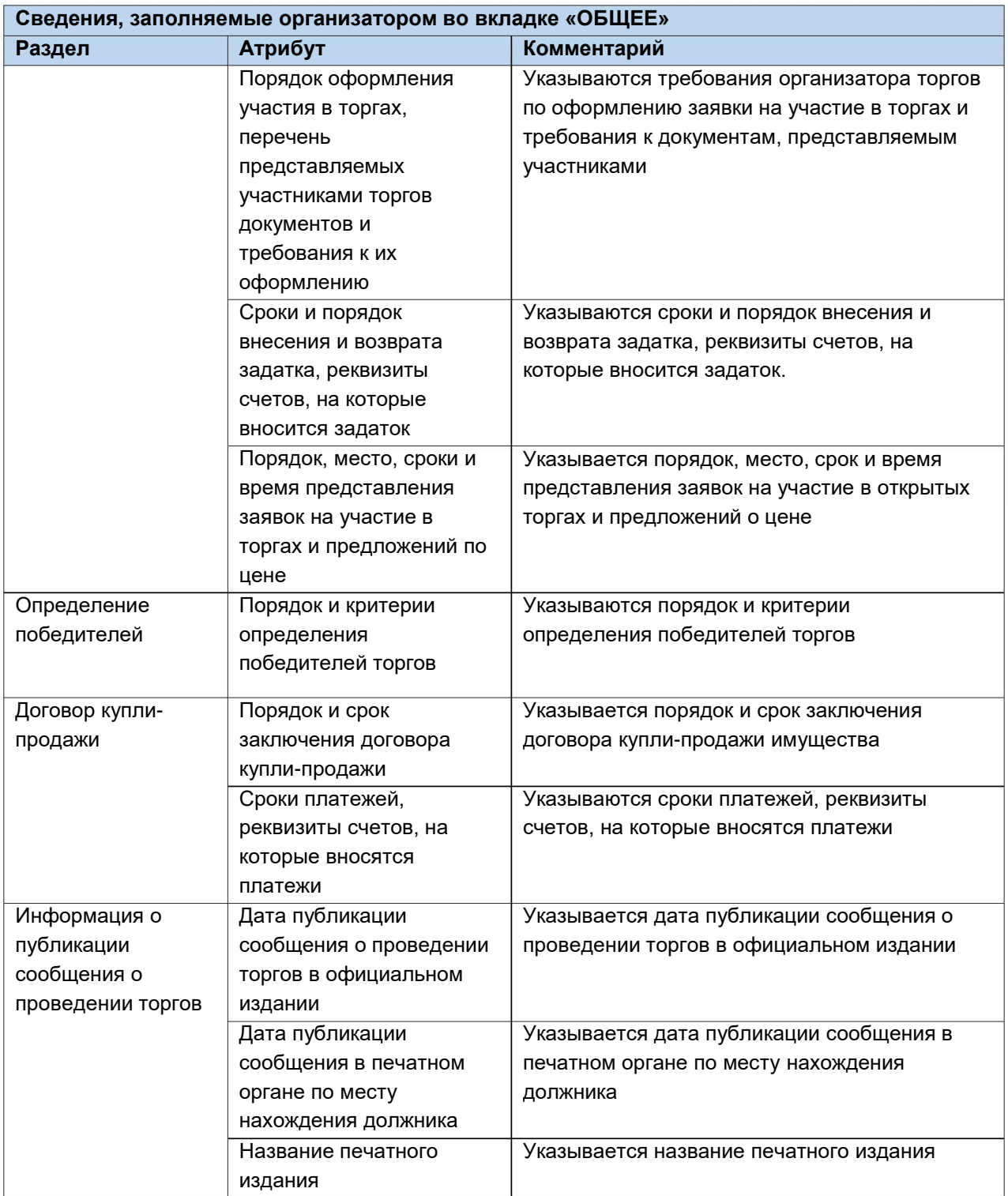

После того как необходимые сведения будут заполнены, сохраните черновик торговой процедуры нажав кнопку **«Сохранить» (Рис. 49).**

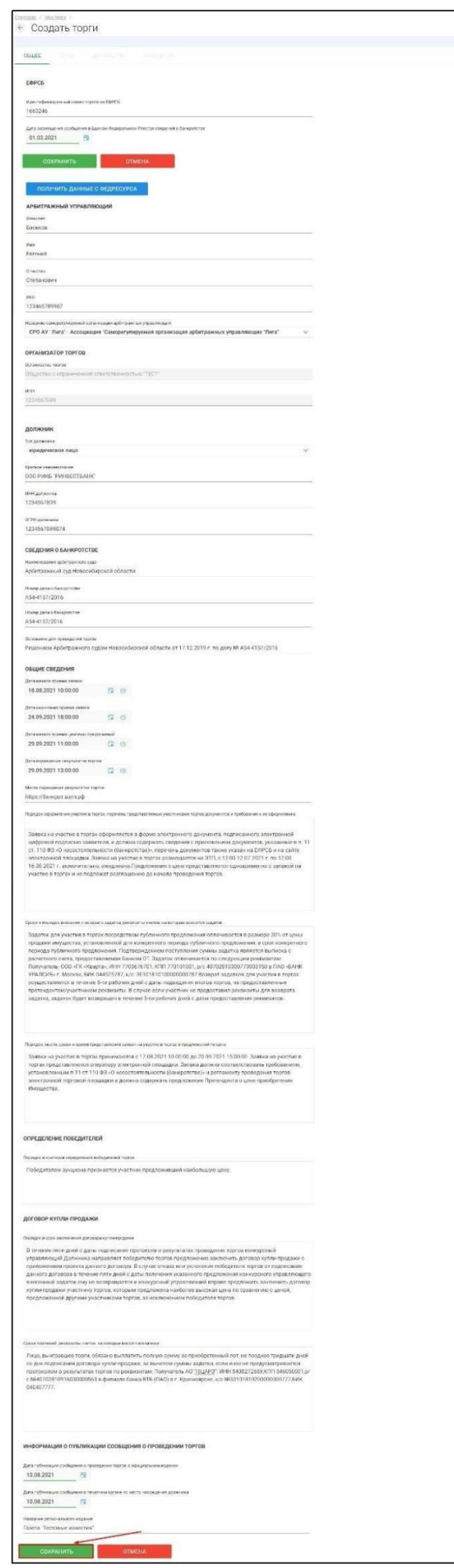

После сохранения торгов Вы будете переадресованы на страницу **«Редактирование».** В системе будет сохранен «Черновик торгов». Для добавления лотов перейдите на вкладку **«Лоты» (Рис. 50).**

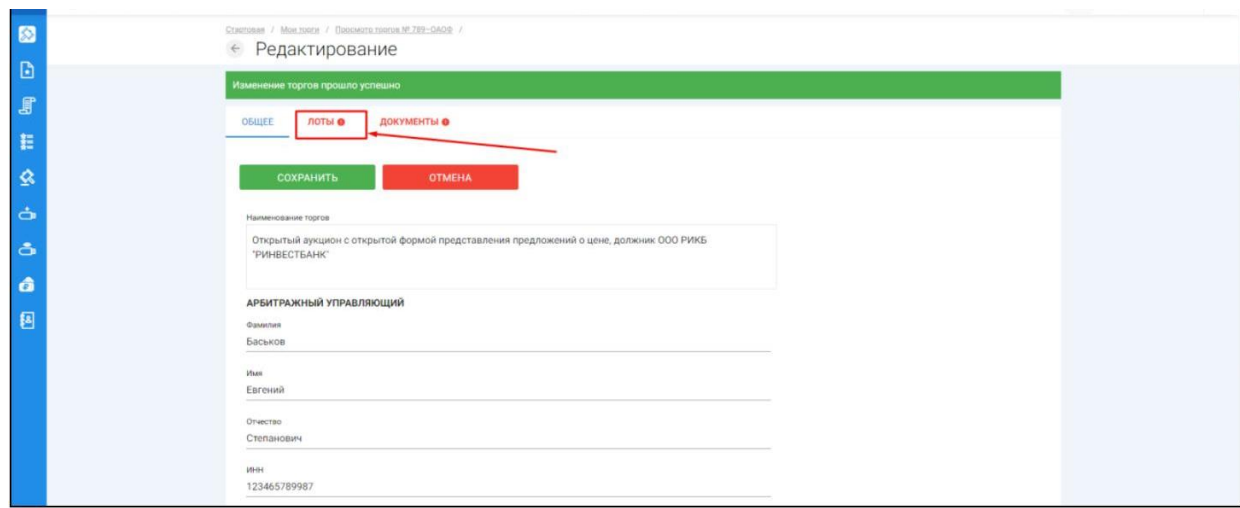

Перейдя на вкладку **«Лоты»,** нажмите на кнопку **«Добавить лот» (Рис. 51).**

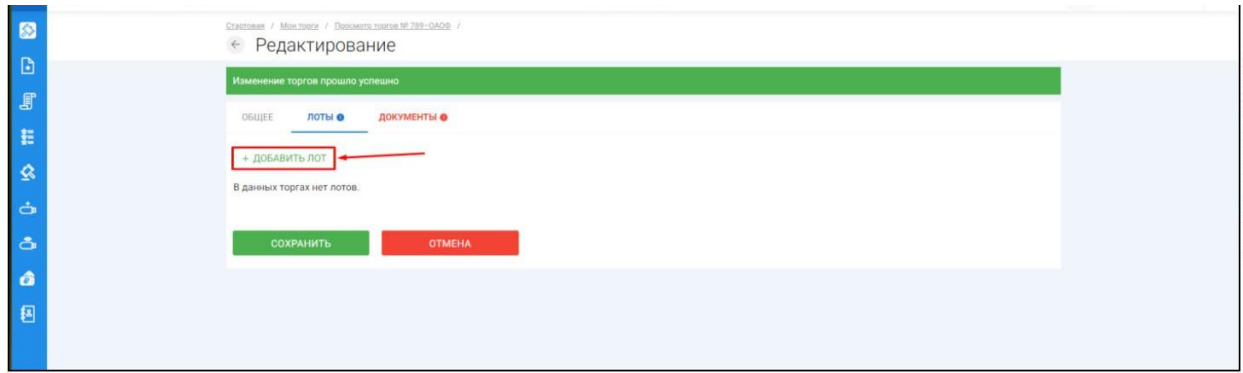

Откроется страница **«Создать лот» (Рис. 52).**

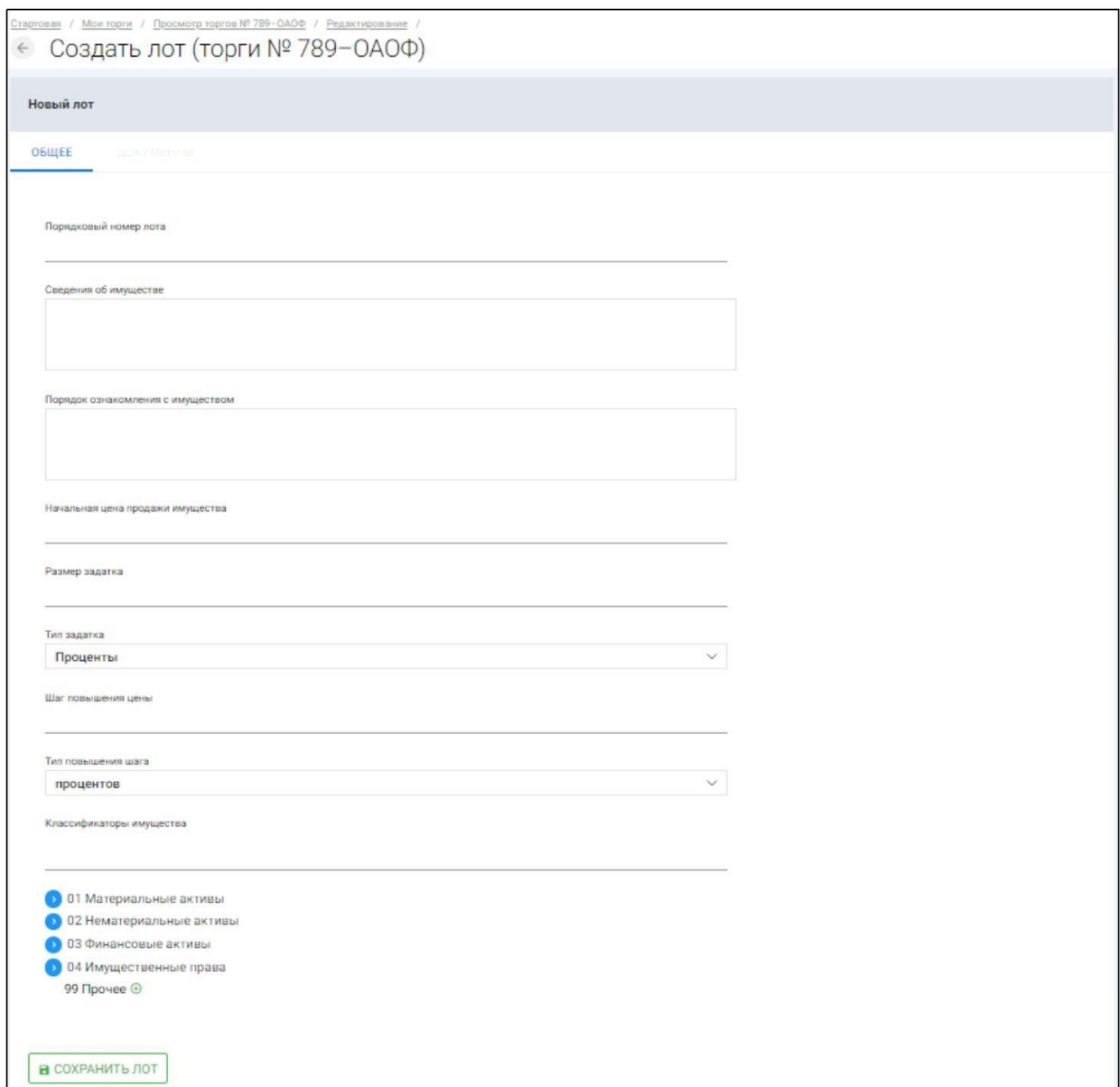

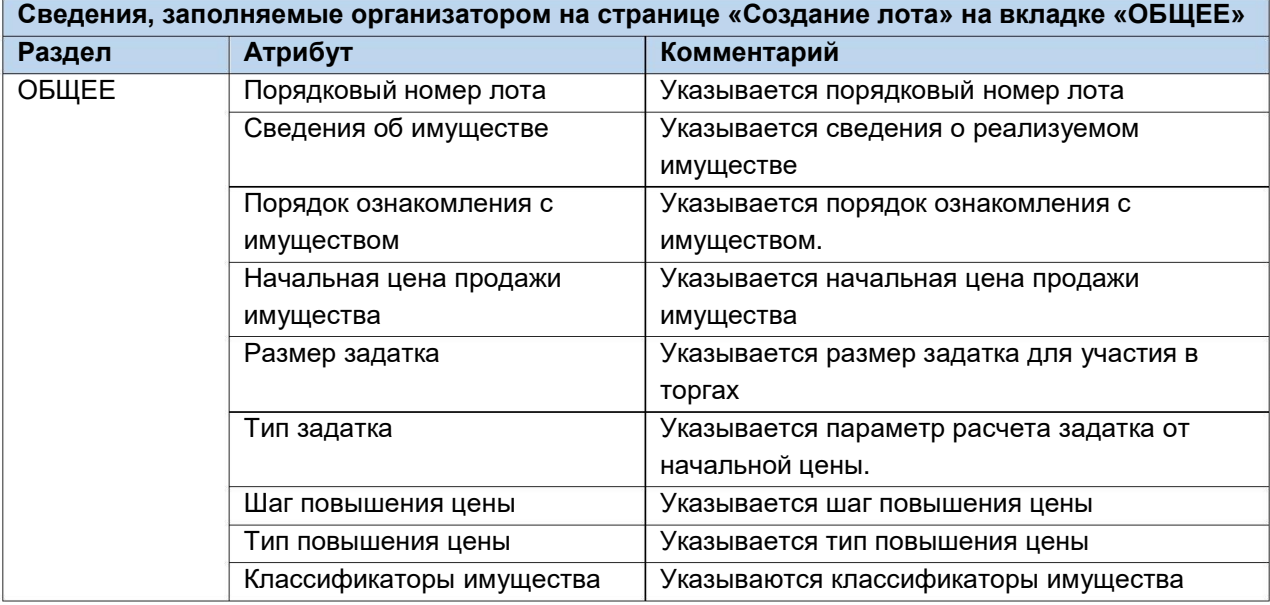

Если все сведения заполнены верно, нажмите кнопку **«Сохранить лот»,** при этом лот будет сохранен в статусе **«Черновик» (Рис. 53).**

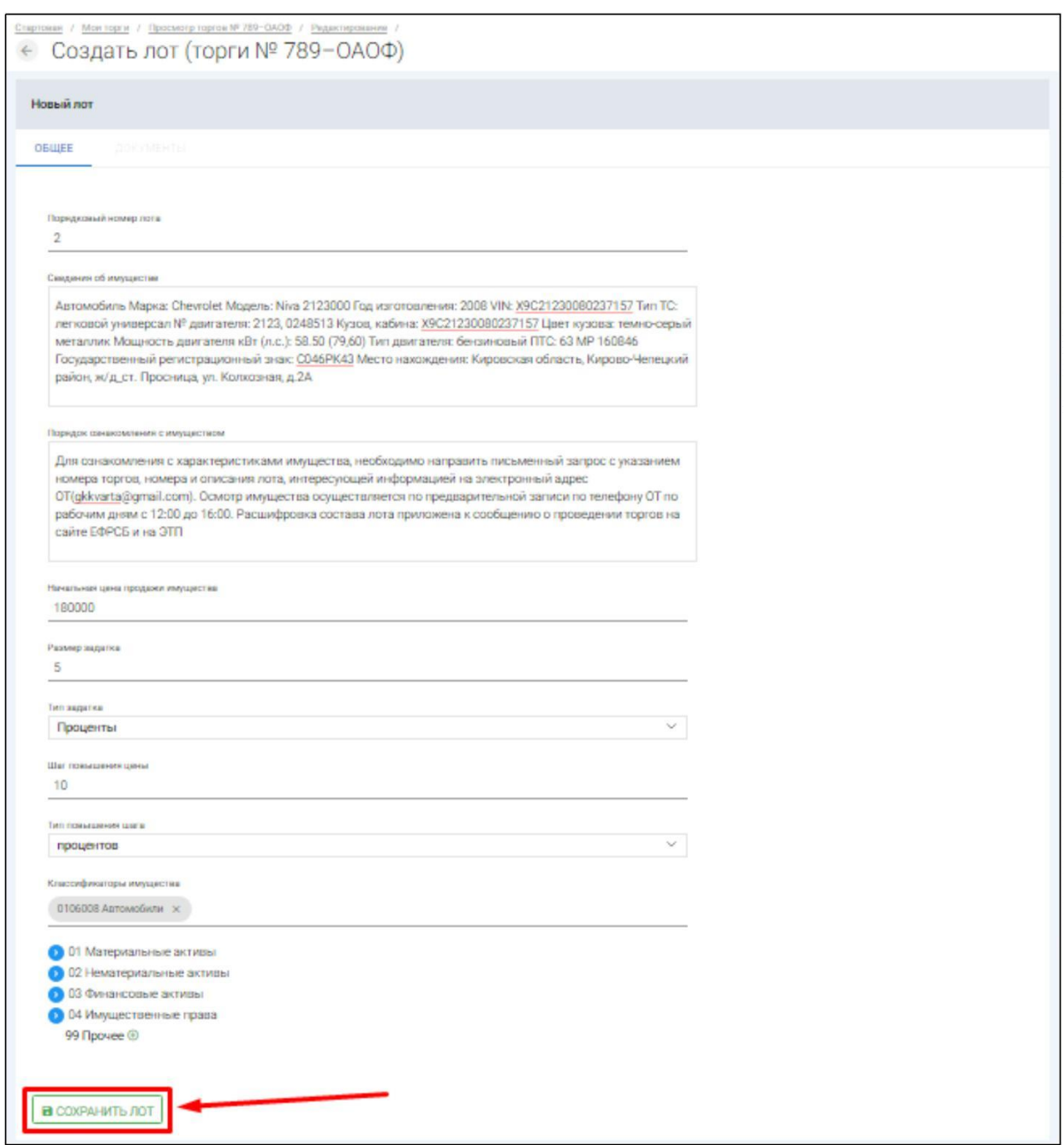

После сохранения лота, Вы будете перенаправлены на вкладку **«Лоты»** на странице редактирования торгов. На вкладке Вы можете осуществить следующие действия **(Рис. 54).**

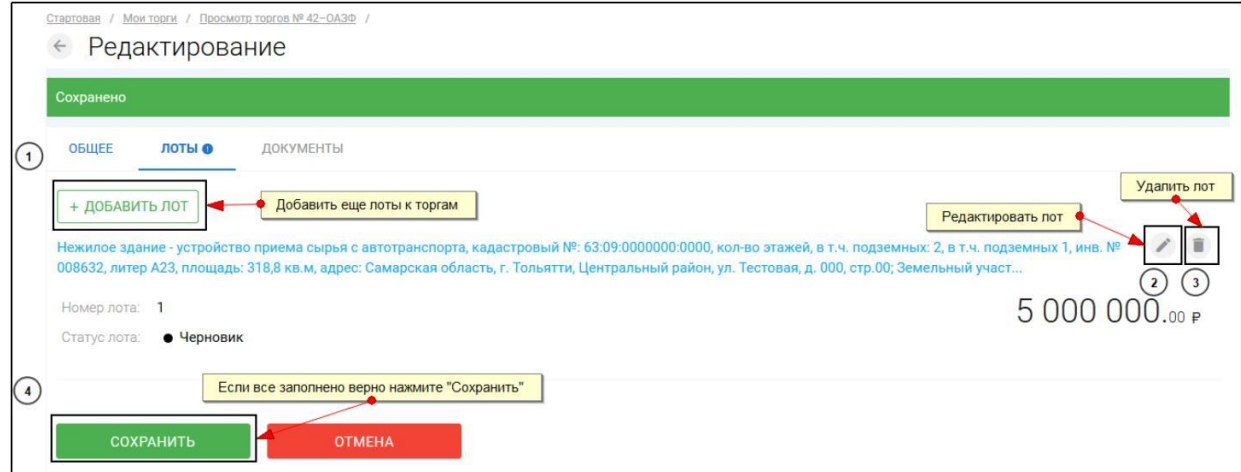

Для прикрепления документов к торгам, перейдите на вкладку **«ДОКУМЕНТЫ»** и нажмите **«Выбрать файл» (Рис. 55).**

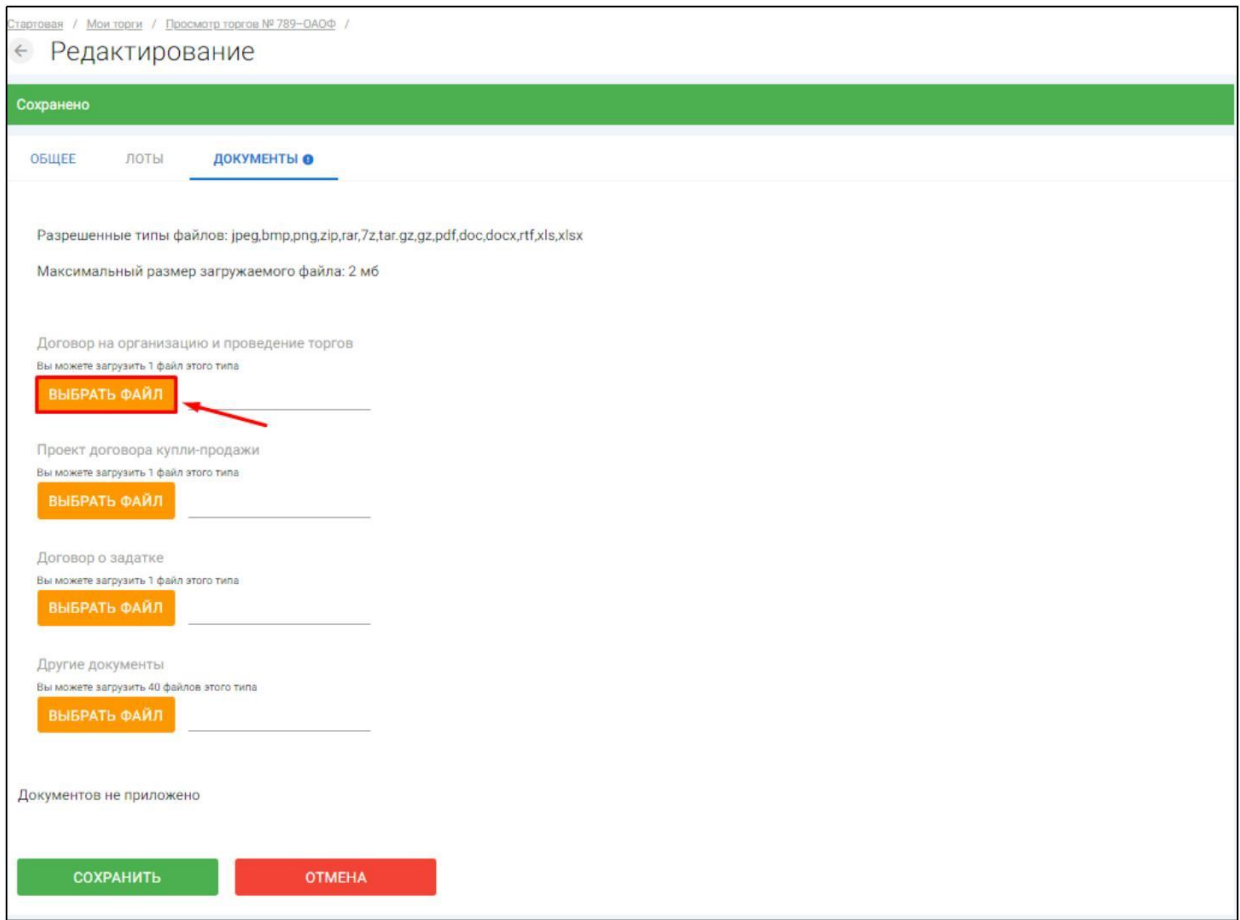

После того как необходимый файл будет выбран, нажмите **«Подписать и загрузить».** После загрузки файл появится в списке загруженных файлов. Если все документы прикреплены и сведения заполнены, нажмите **«Сохранить» (Рис. 56).**

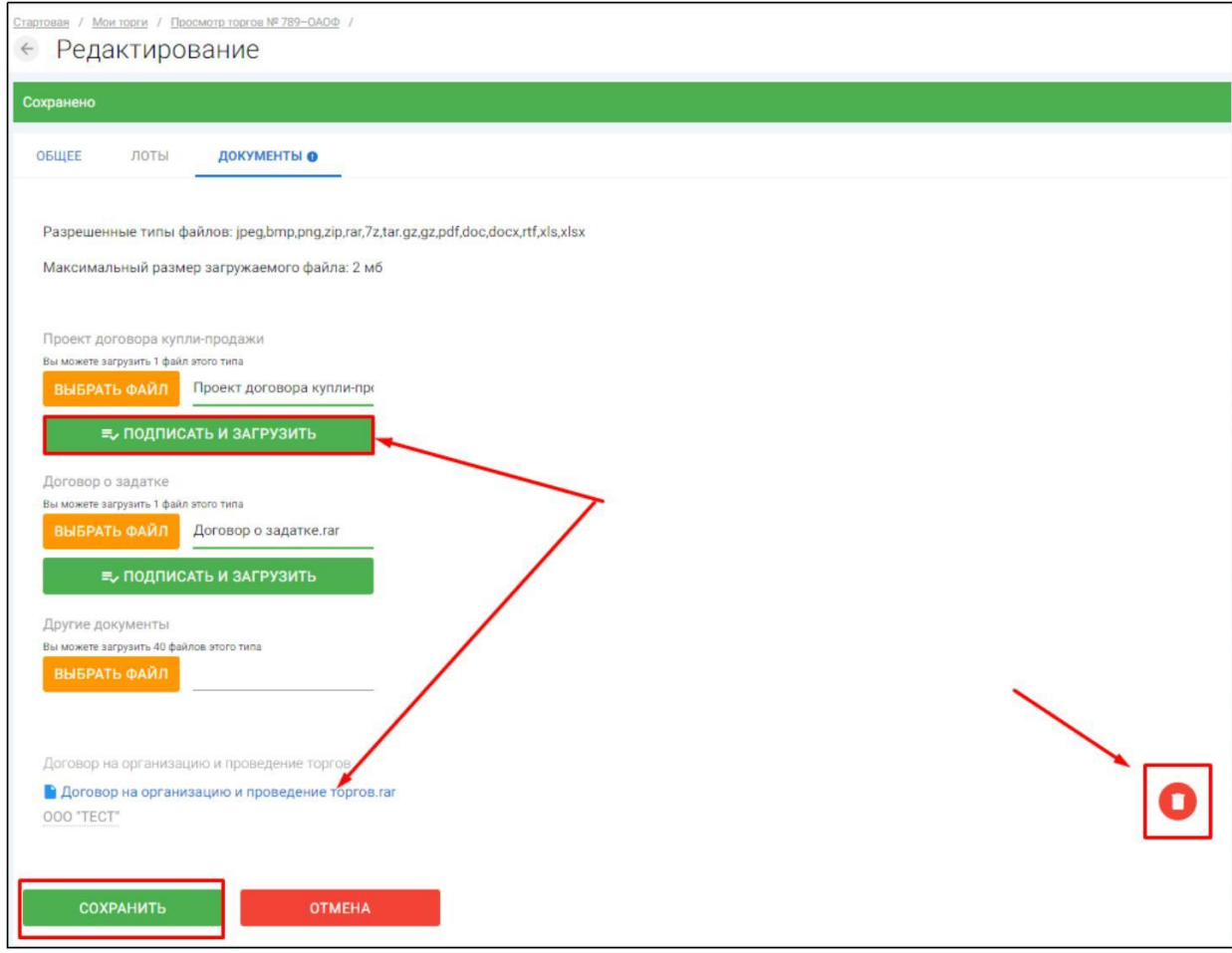

При сохранении торгов Вы будете перенаправлены в **«Просмотр торгов»,** где можно просмотреть все заполненные данные и приложенные файлы. Если данные заполнены неверно, нажмите «**Редактировать».** Если данные заполнены верно, нажмите **«Создать торги» (Рис. 57).**

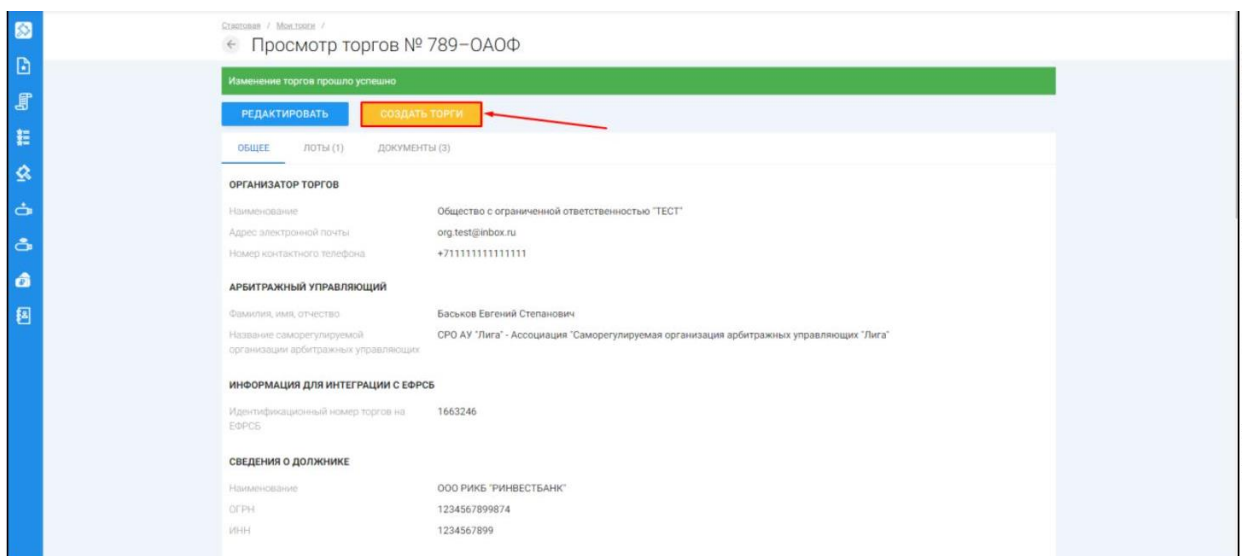

После перехода по кнопке **«Создать торги»,** торги перейдут в статус **«На утверждении»** и системой будет предложено опубликовать торги на ЭТП. Для того чтобы опубликовать торги нажмите **«Опубликовать»(Рис. 58).**

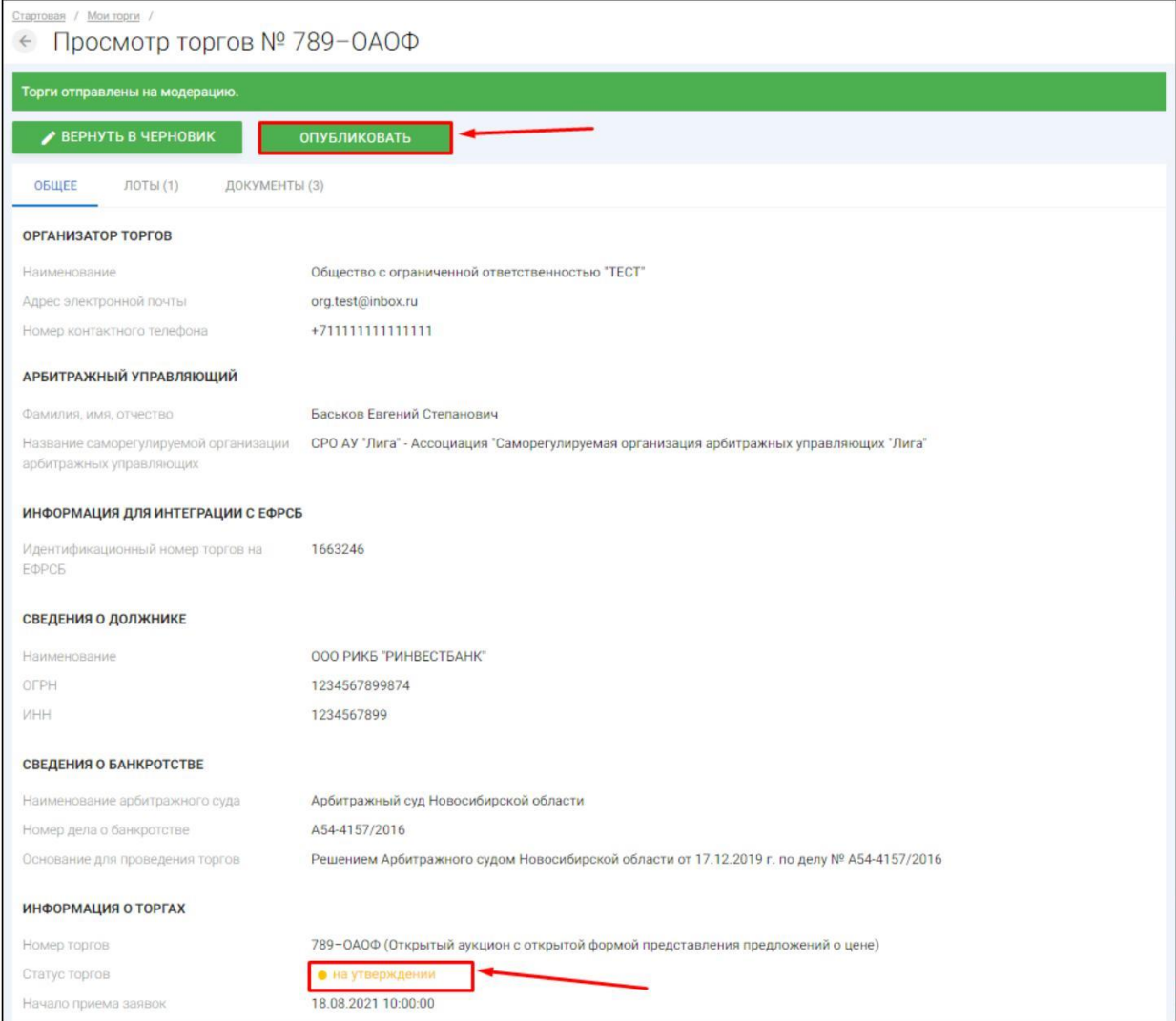

Системой автоматически будет сформирован документ **«Сообщение о проведении торгов».** Для публикации нажмите **«Подписать и отправить» (Рис. 59).**

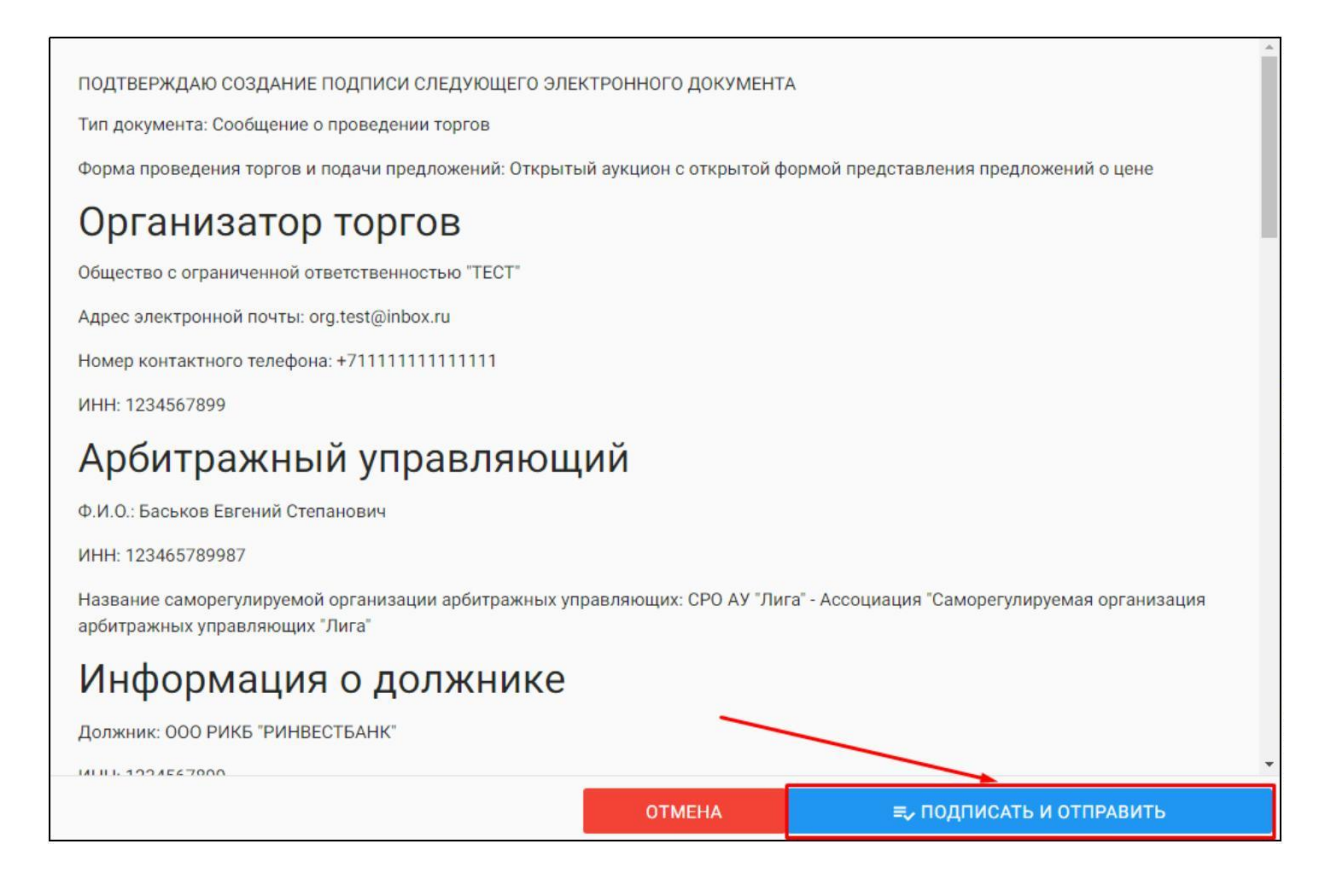

#### H. После подписи и отправки, Вы будете перенаправлены в раздел **«Мои торги»**. В списке торгов появится опубликованная торговая процедура **(Рис. 60).**

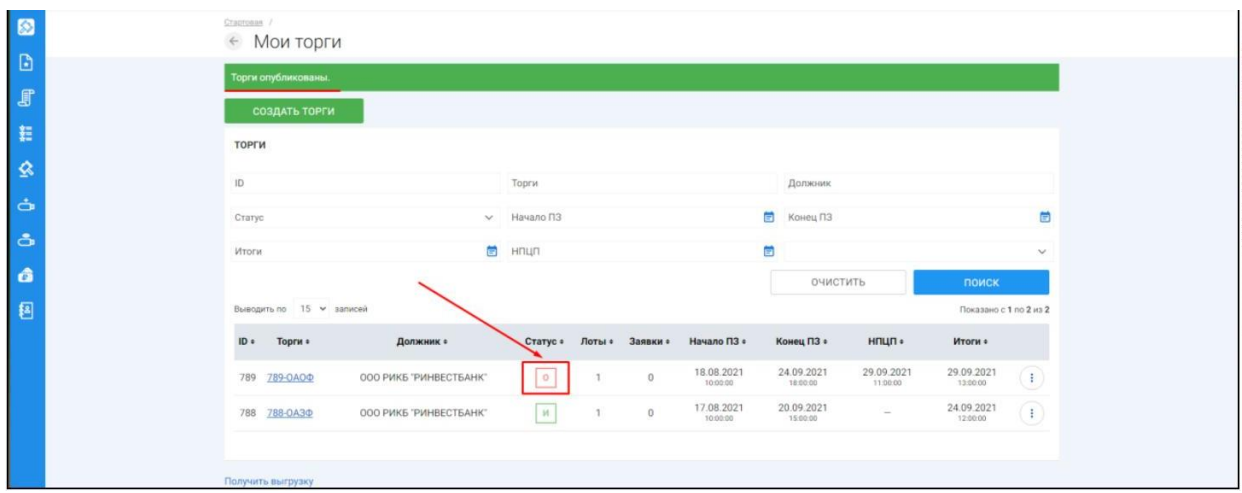

# 3.3.3 Публикация торгов в форме открытого конкурса с закрытой формой подачи предложений о цене

 $\mathbb{R}^n$ Для того, чтобы опубликовать торговую процедуру, необходимо авторизоваться в системе согласно п. 2.2. и перейти в раздел **«Мои торги»(Рис. 61).**

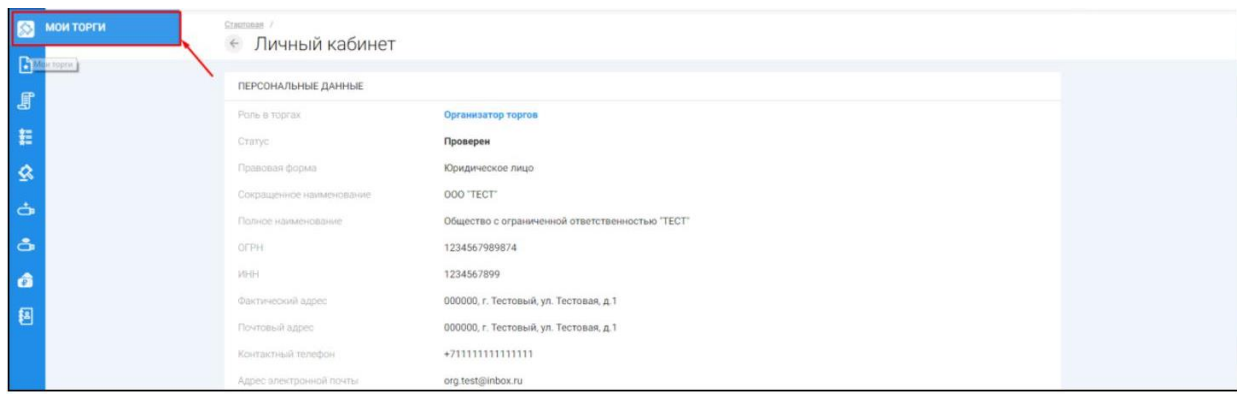

 $\mathop{\textstyle\prod}$ На открывшейся странице перейдите по ссылке **«Создать торги» (Рис. 62).**

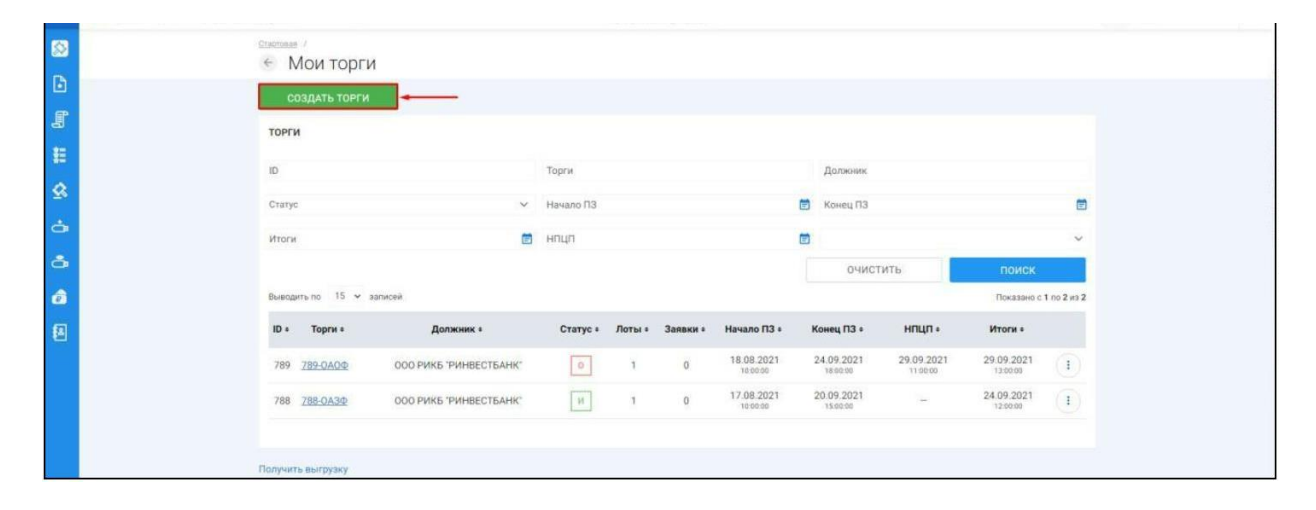

 $\mathbf{u}$ При переходе по ссылке **«Создать торги»**, Вы попадете на форму выбора типа создаваемых торгов. Для того, чтобы создать торги в форме открытого конкурса с закрытой формой подачи предложений о цене, необходимо перейти по соответствующей кнопке **(Рис. 63).**

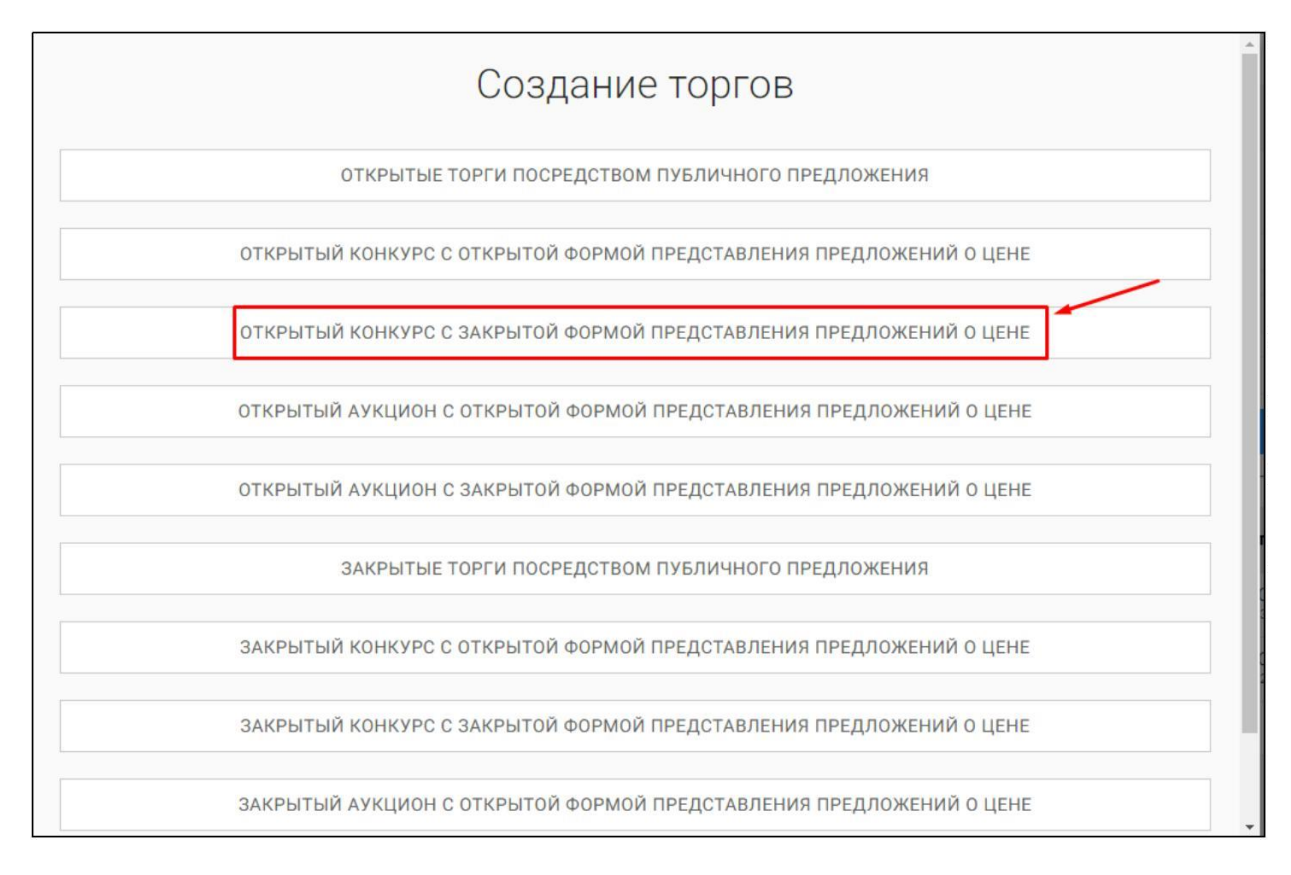

Ш Вы будете перенаправлены в системный раздел **«Создание торгов»**. В этом разделе вы сможете заполнить форму заявки на проведение торгов в форме открытого конкурса с закрытой формой представления предложений о цене **(Рис. 64).**

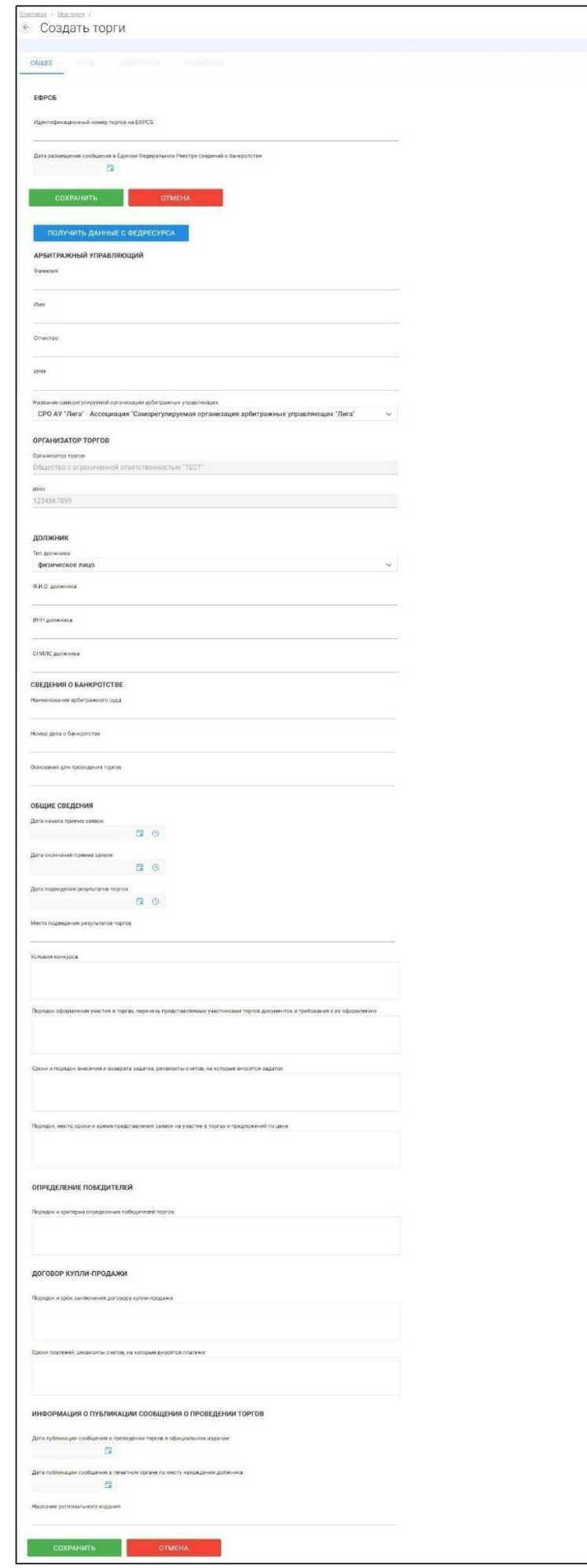

Для начала необходимо заполнить сведения во вкладке **«ОБЩЕЕ»**, чтобы иметь возможность сохранить черновик торговой процедуры.

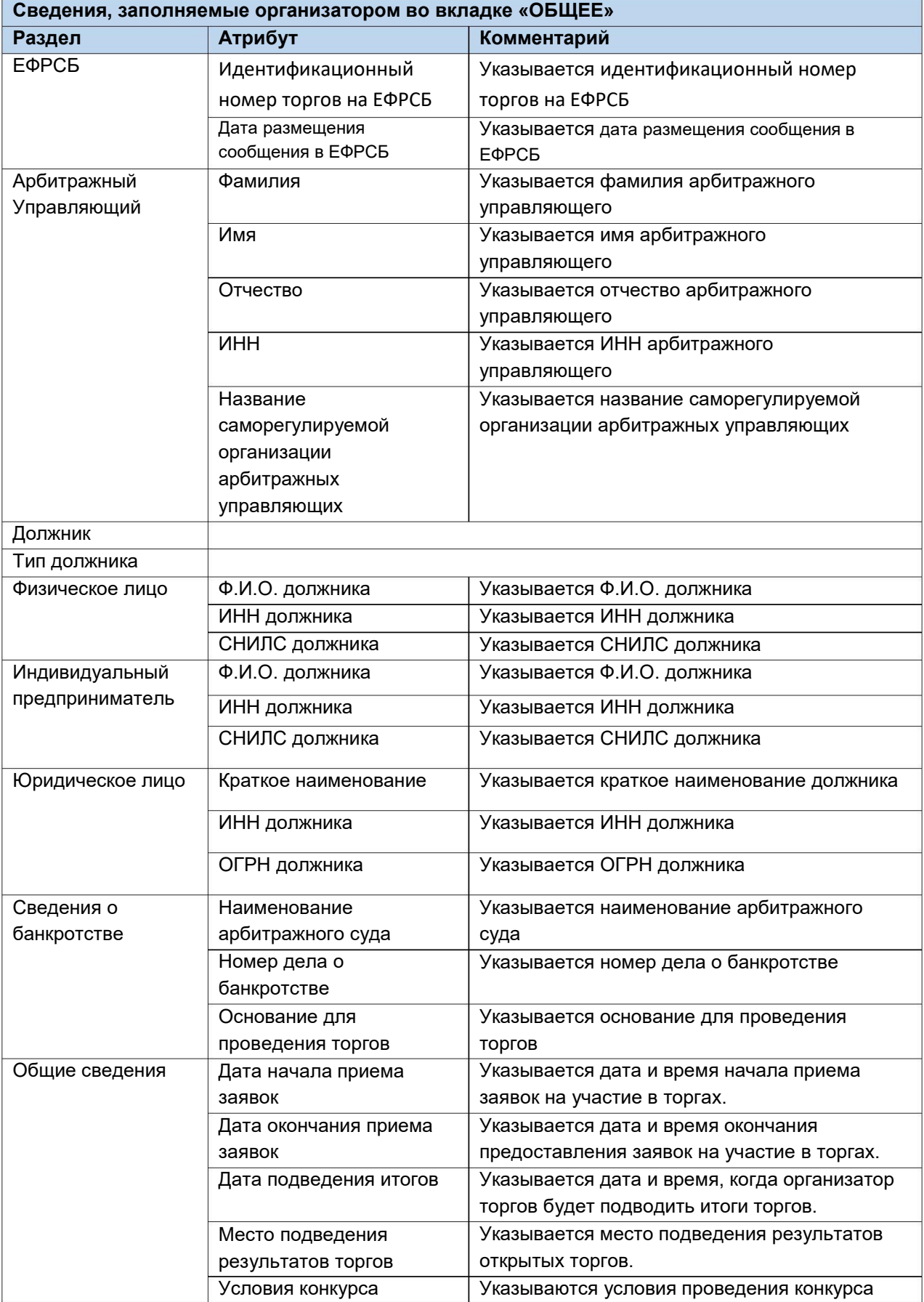

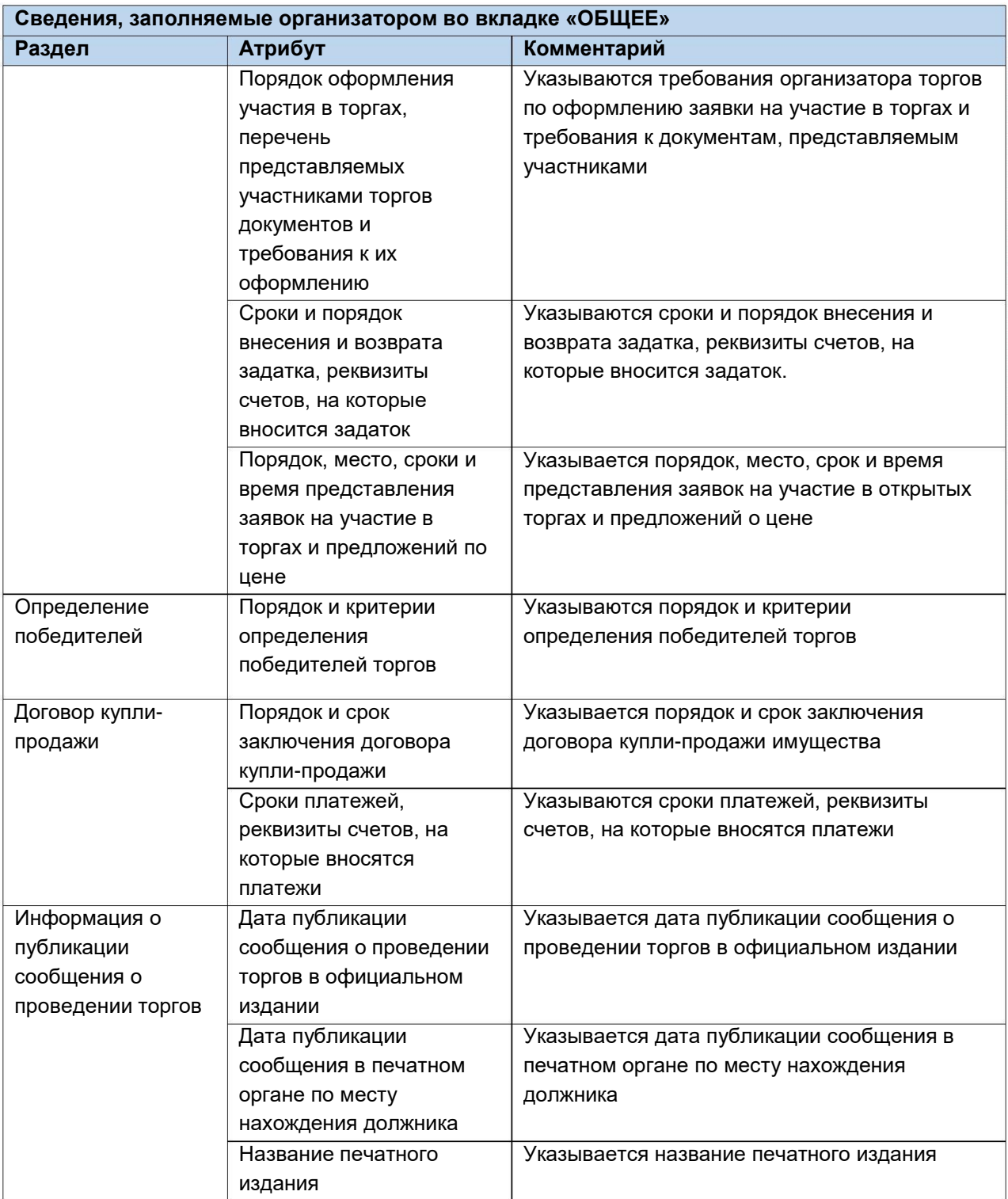

 $\mathop{\hbox{\rm l}}$ После того как необходимые сведения будут заполнены, сохраните черновик торговой процедуры нажав кнопку **«Сохранить» (Рис. 65).**

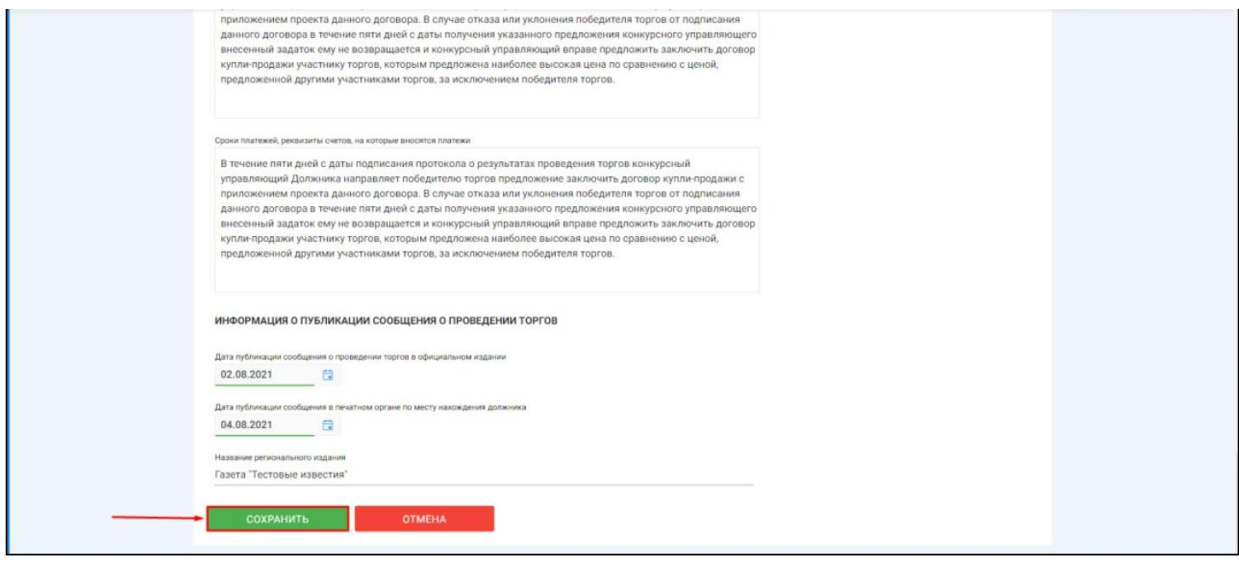

После сохранения торгов, Вы будете переадресованы на страницу **«Редактирование».** В системе будет сохранен «Черновик торгов». Для добавления лотов перейдите на вкладку **«Лоты» (Рис. 66).**

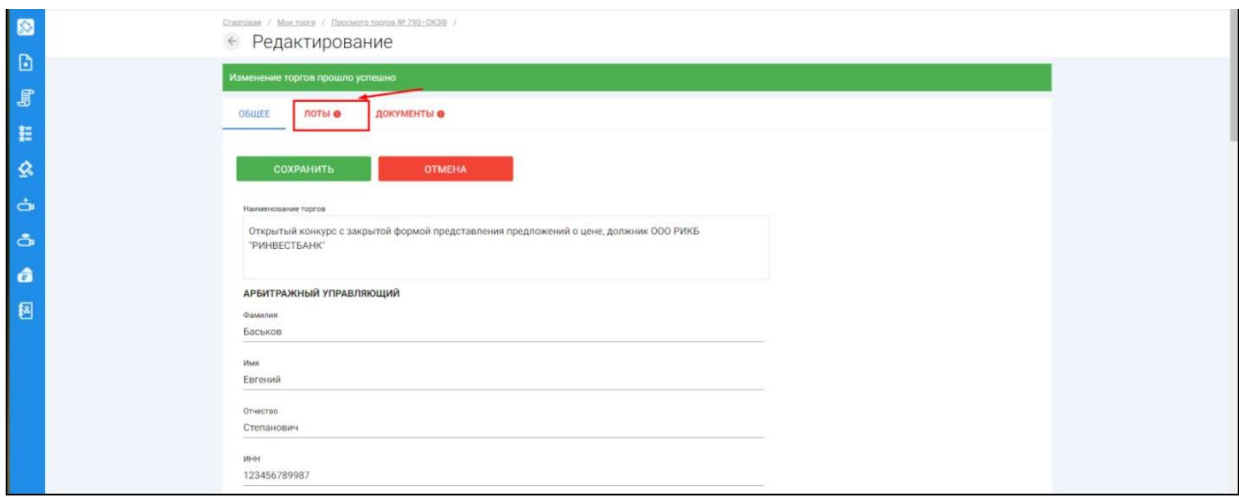

Перейдя на вкладку **«Лоты»,** нажмите на кнопку **«Добавить лот» (Рис. 67).**

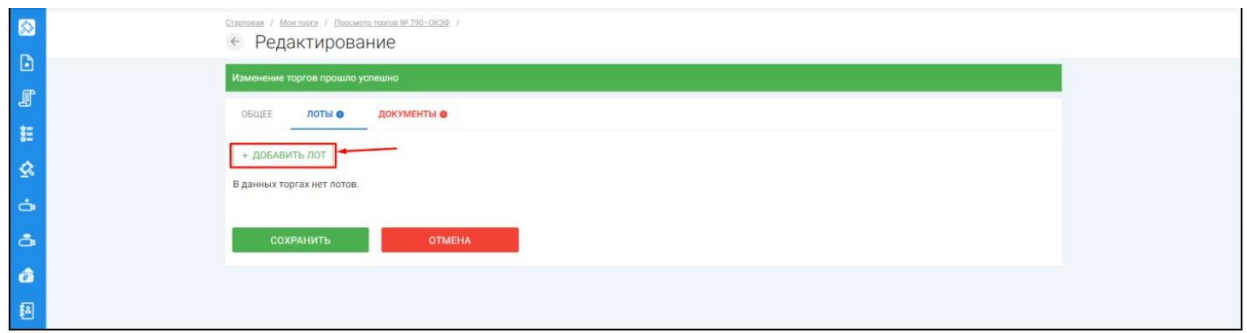

Откроется страница **«Создать лот» (Рис. 68).**

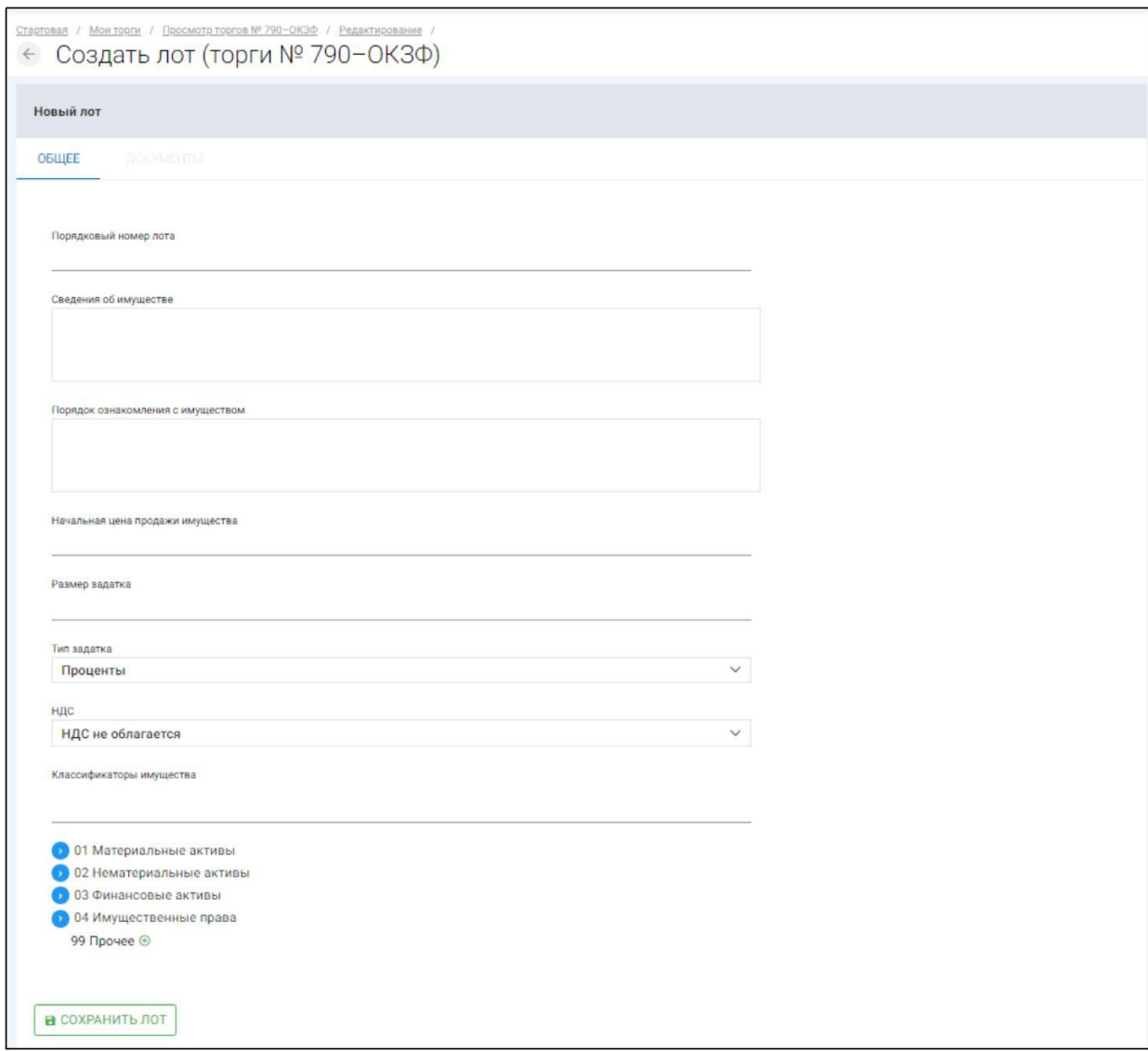

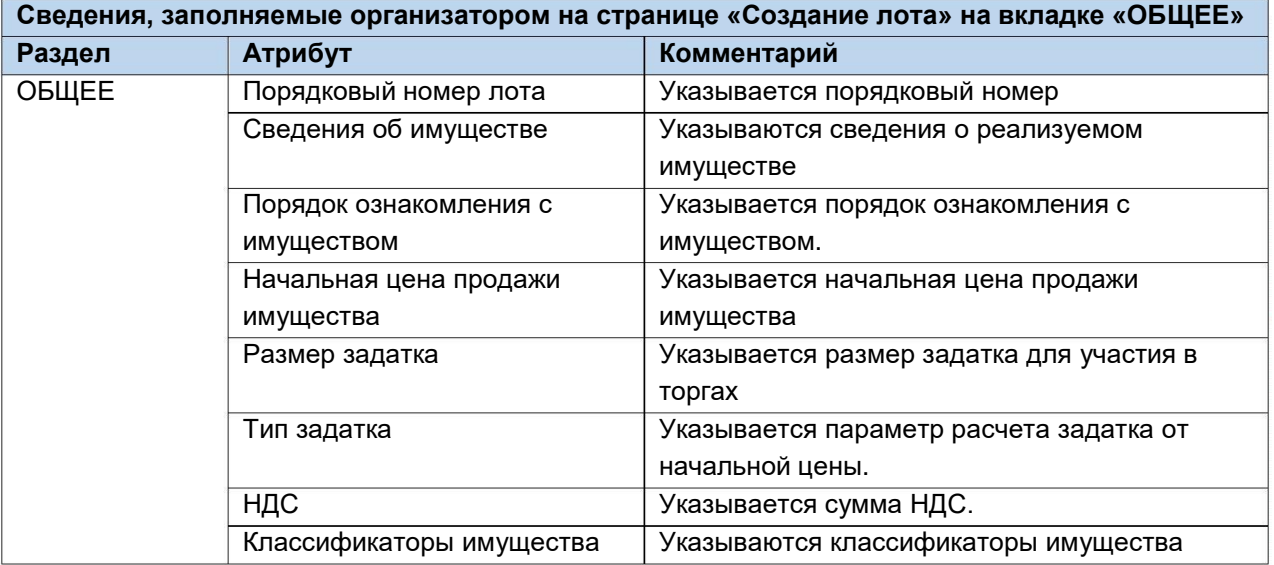

Если все сведения заполнены верно, нажмите кнопку **«Сохранить лот»,** при этом лот будет сохранен в статусе **«Черновик» (Рис. 69).**

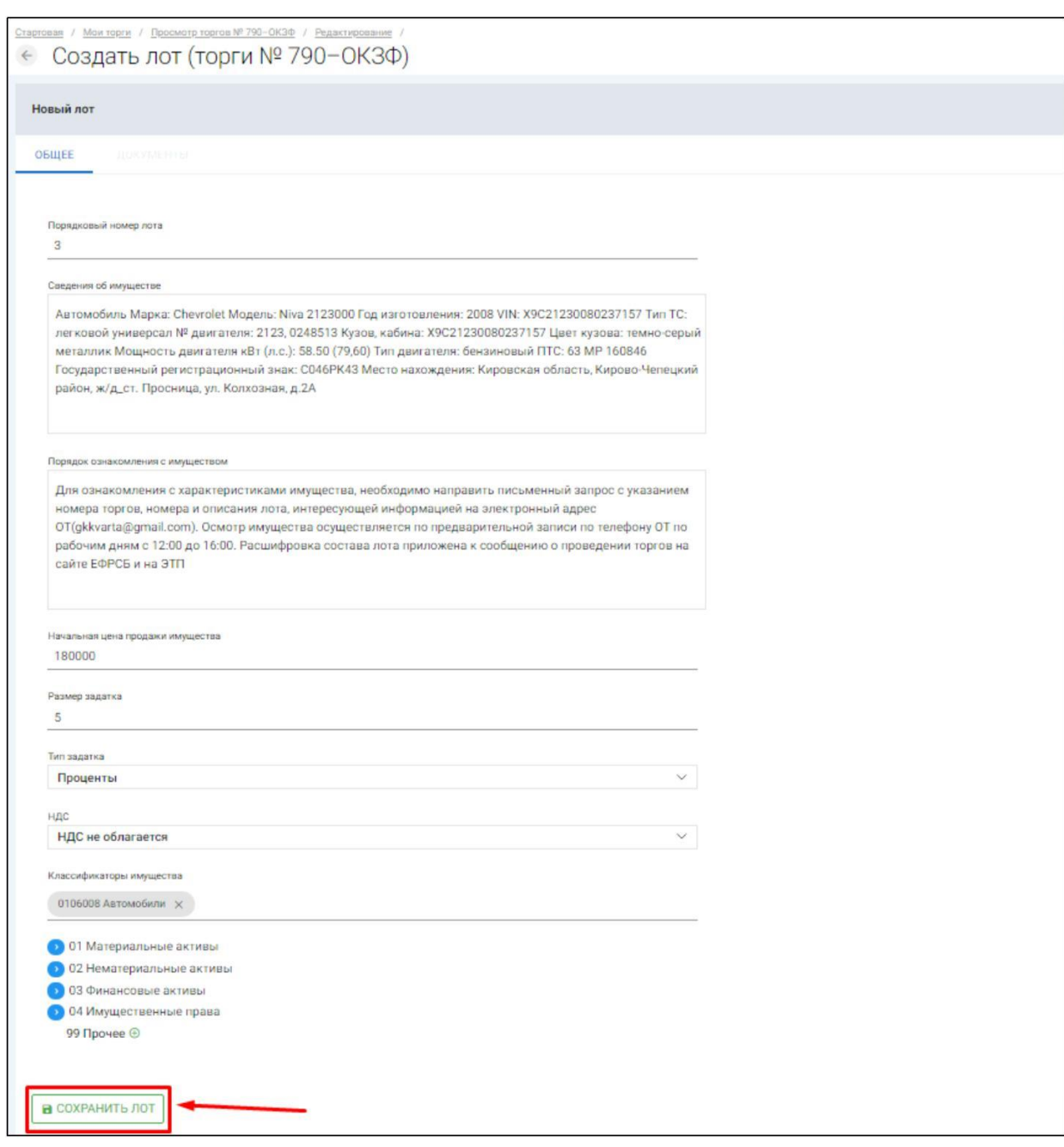

После сохранения лота Вы будете перенаправлены на вкладку **«Лоты»** на странице редактирования торгов. На вкладке Вы можете осуществить следующие действия **(Рис. 70).**

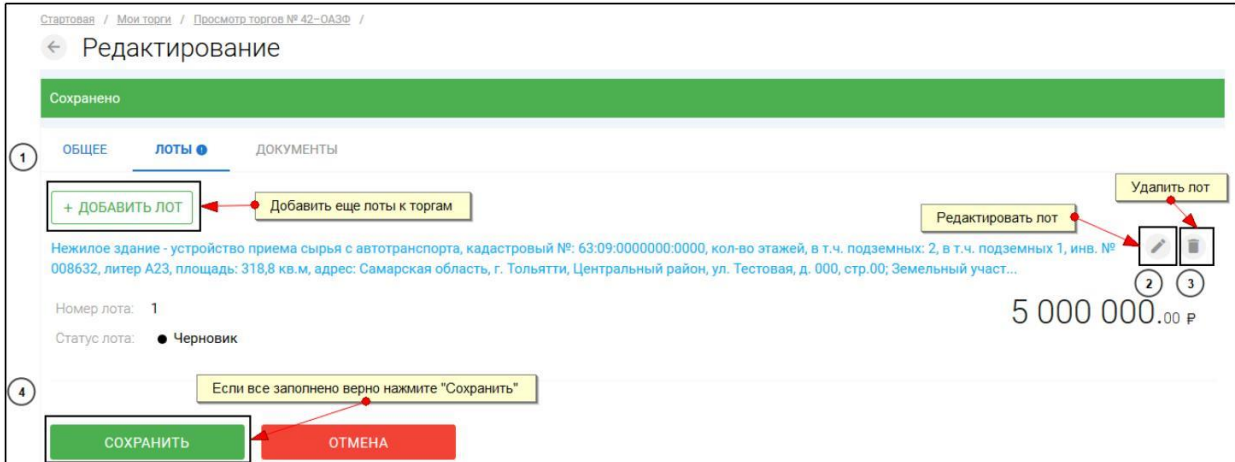

Для прикрепления документов к торгам, перейдите на вкладку **«ДОКУМЕНТЫ»** и нажмите **«Выбрать файл» (Рис. 71).**

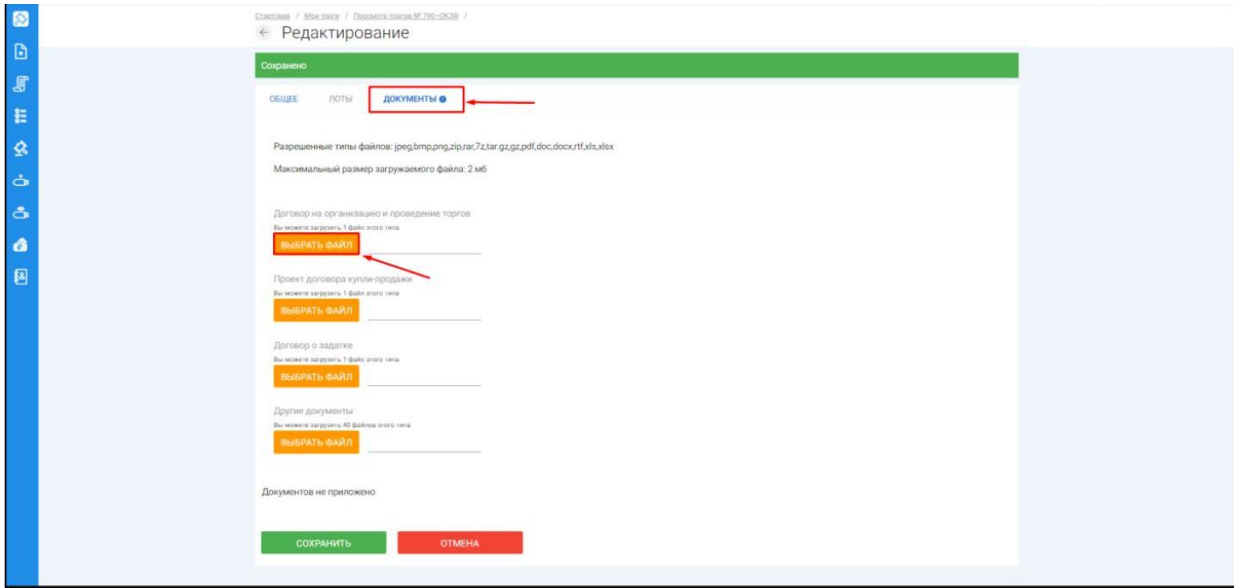

После того как необходимый файл будет выбран, нажмите **«Подписать и загрузить».** После загрузки файл появится в списке загруженных файлов. Если все документы прикреплены и сведения заполнены, нажмите **«Сохранить» (Рис. 72).**

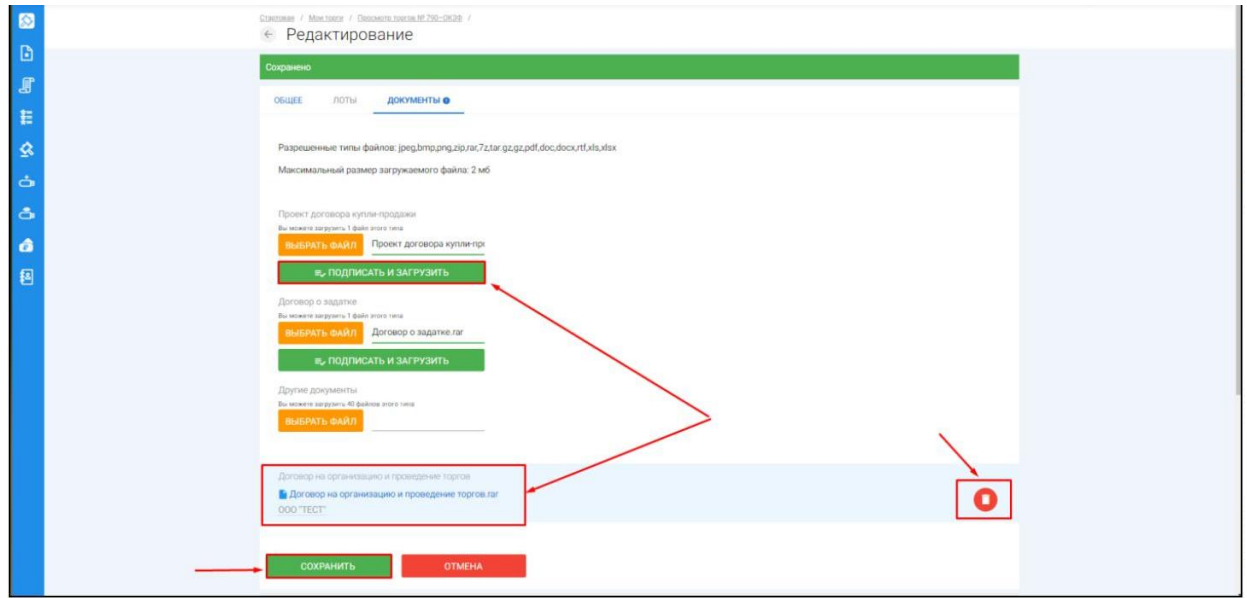

При сохранении торгов Вы будете перенаправлены в **«Просмотр торгов»,** где можно просмотреть все заполненные данные и приложенные файлы к торгам. Если данные заполнены неверно, нажмите «**Редактировать».** Если данные заполнены верно, нажмите **«Создать торги» (Рис. 73).**

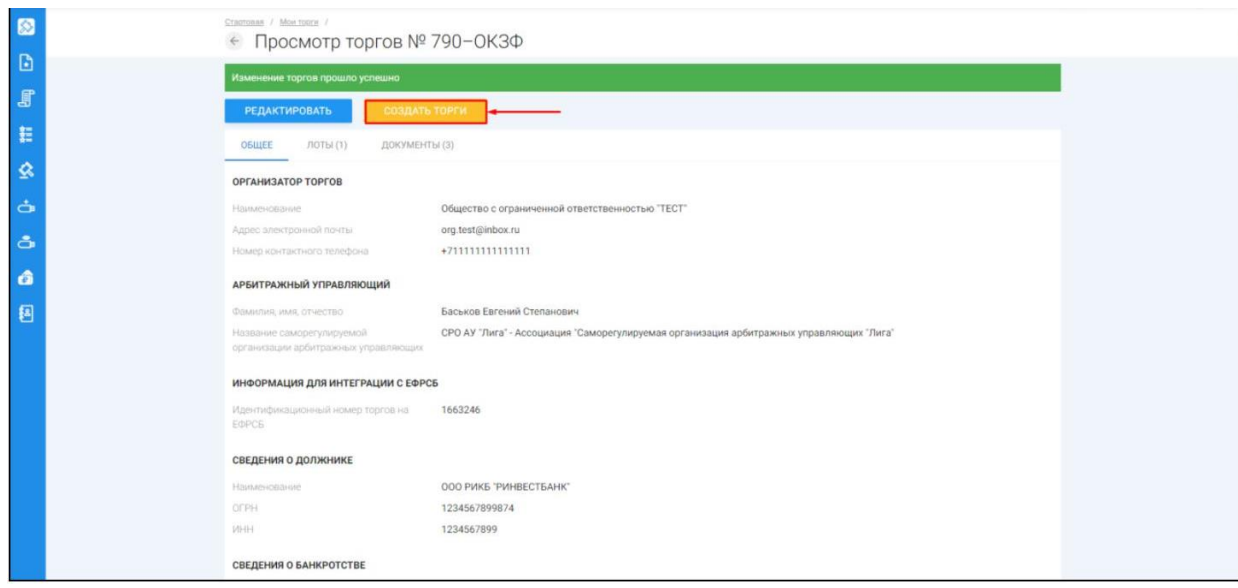

После перехода по кнопке **«Создать торги»,** торги перейдут в статус **«На утверждении»** и системой будет предложено опубликовать торги на ЭТП. Для того чтобы опубликовать торги, нажмите **«Опубликовать»(Рис. 74).**

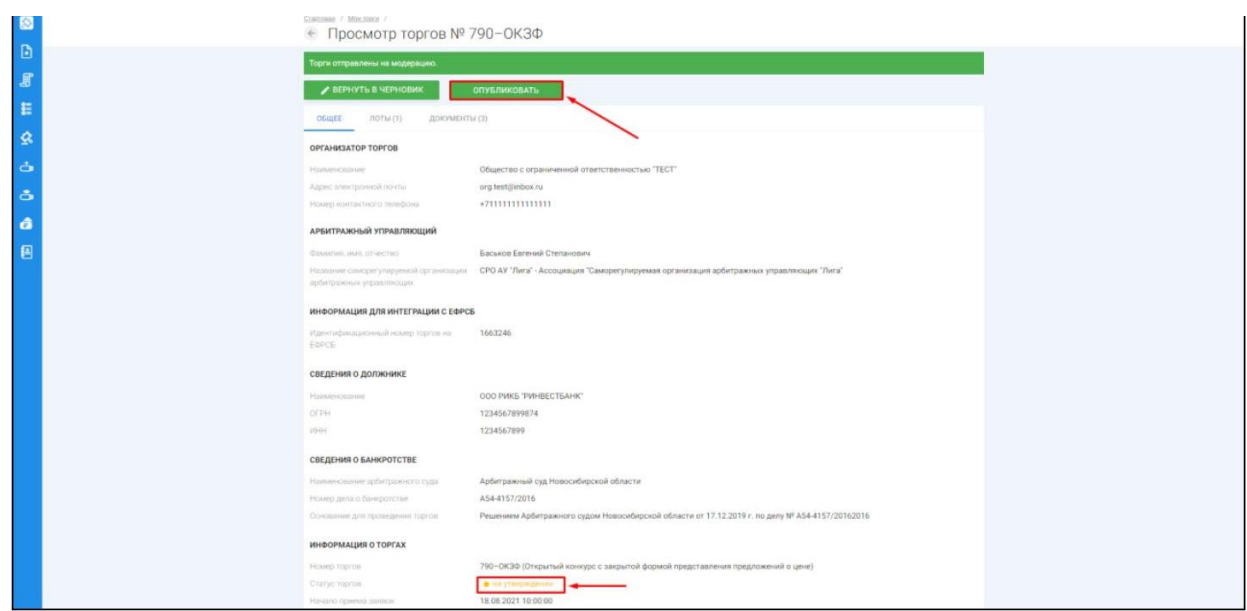

Системой автоматически будет сформирован документ **«Сообщение о проведении торгов».** Для публикации нажмите **«Подписать и отправить» (Рис. 75).**

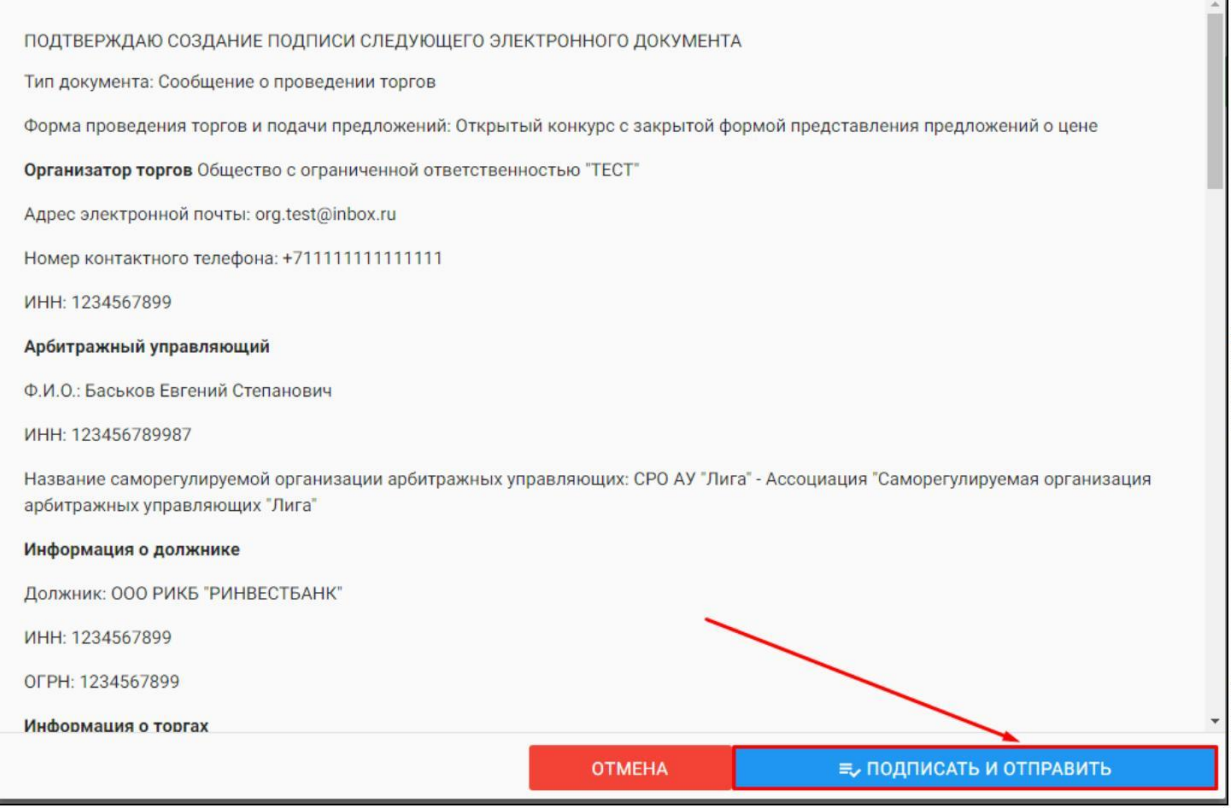

После подписи и отправки, Вы будете перенаправлены в раздел «Мои торги». В списке торгов появится опубликованная торговая процедура **(Рис. 76).**

 $\Box$ 

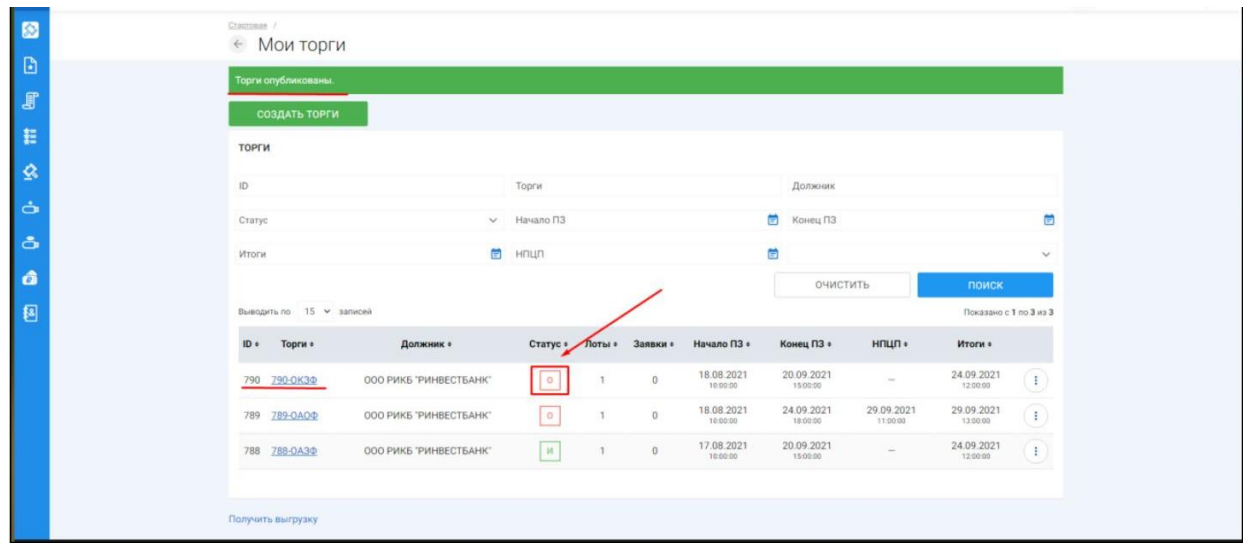

3.3.4 Публикация торгов в форме открытого конкурса с открытой формой подачи предложений о цене

Для того, чтобы опубликовать торговую процедуру необходимо авторизоваться в системе согласно п. 2.2. и перейти в раздел **«Мои торги»(Рис. 77).**

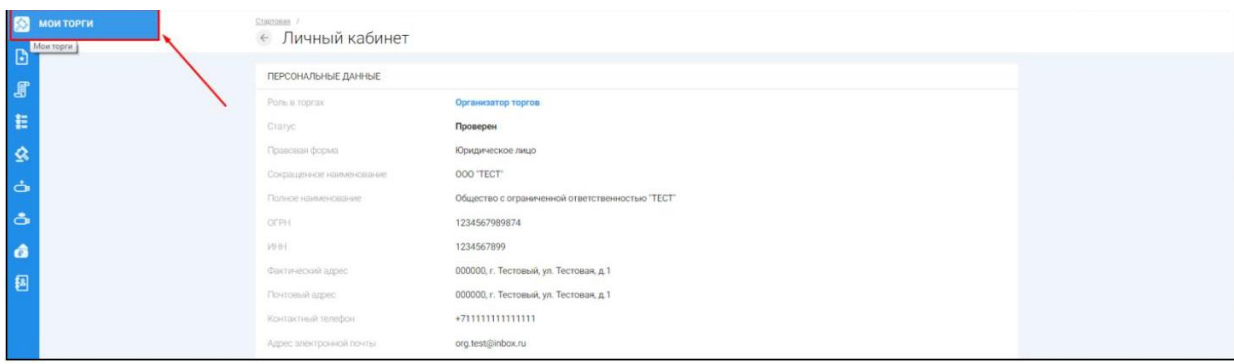

 $\begin{array}{c} \quad \text{ } \\ \text{ } \\ \text{ } \end{array}$ На открывшейся странице перейдите по ссылке **«Создать торги»(Рис. 78).**

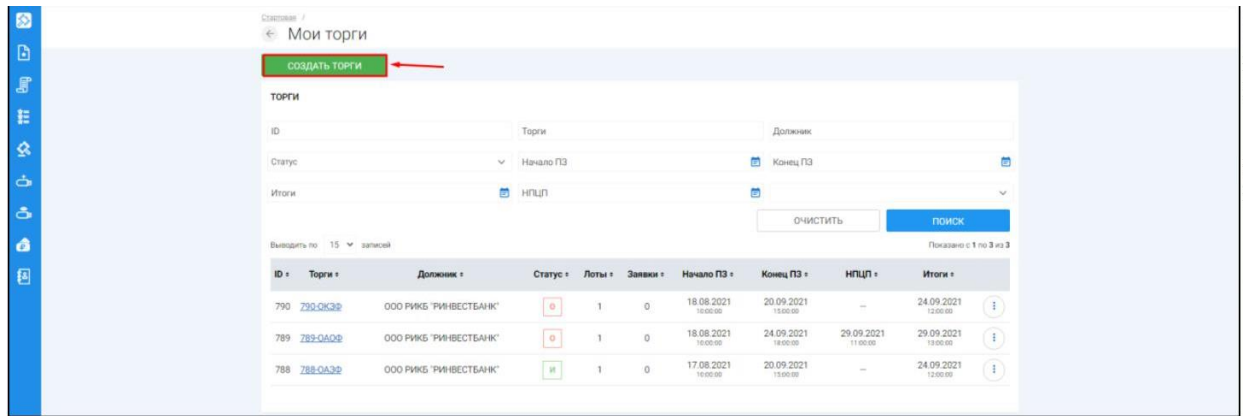

При переходе по ссылке **«Создать торги»**, Вы попадете на форму выбора типа создаваемых торгов. Для того чтобы создать торги в форме открытого конкурса с открытой формой представления предложений о цене, необходимо перейти по соответствующей кнопке **(Рис. 79).**

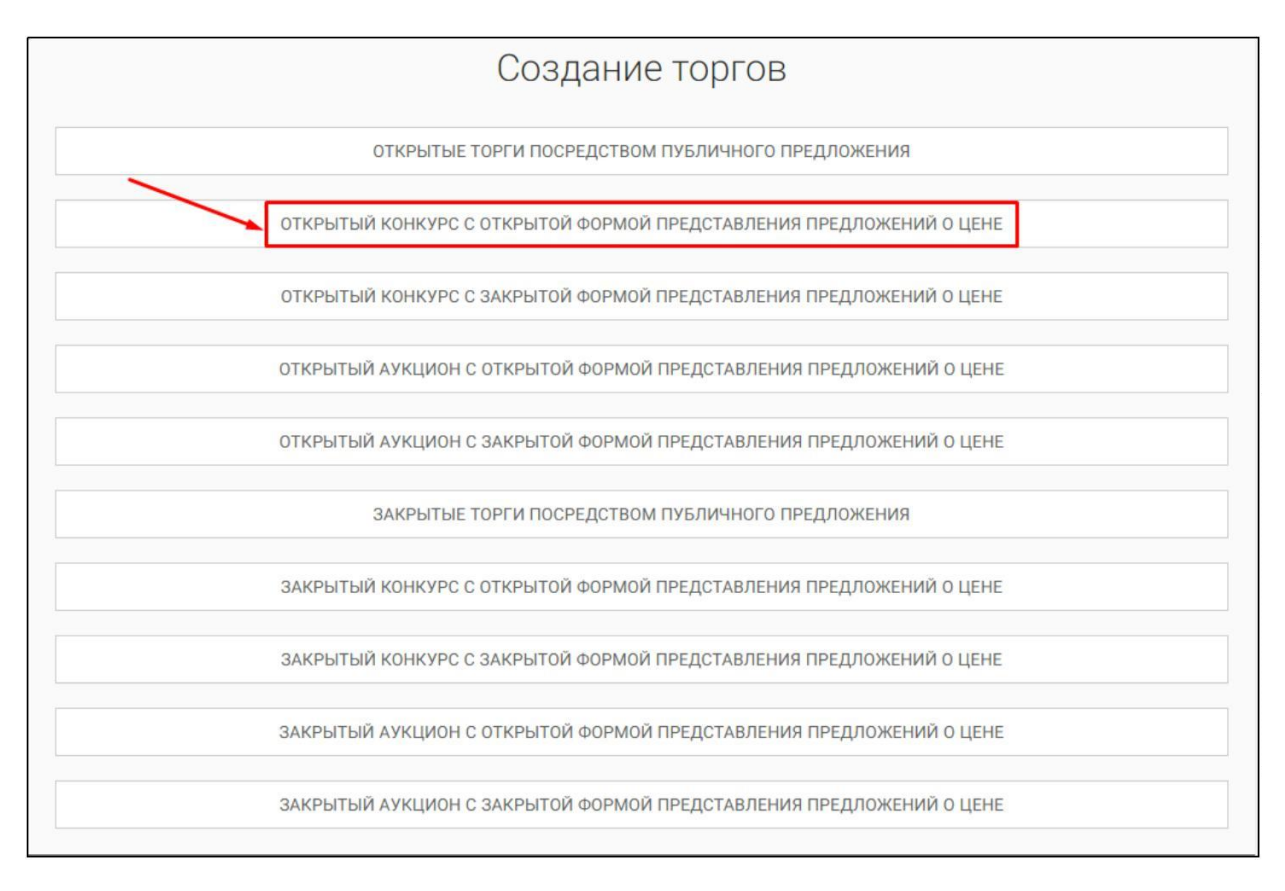

Ш Вы будете перенаправлены в системный раздел **«Создание торгов»**. В этом разделе Вы сможете заполнить форму заявки на проведение торгов в форме открытого конкурса с открытой формой представления предложений о цене **(Рис. 80).**

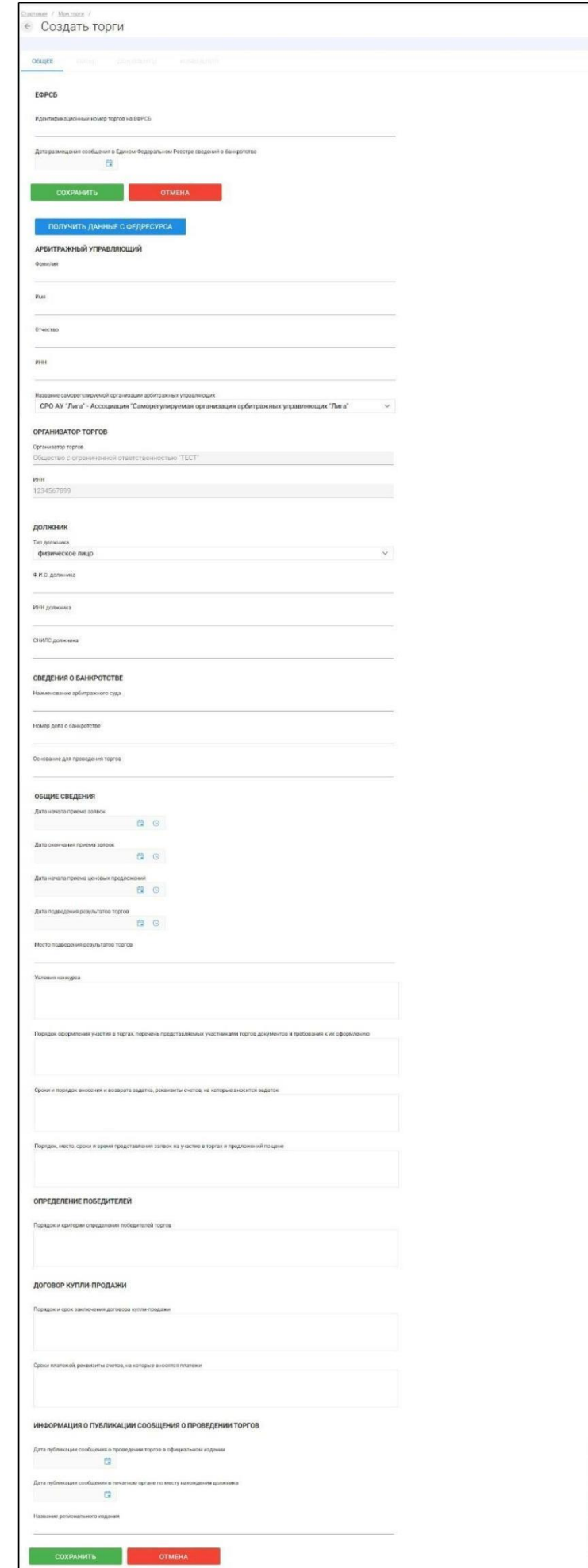

Для начала необходимо заполнить сведения во вкладке **«ОБЩЕЕ»**, чтобы иметь возможность сохранить черновик торговой процедуры.

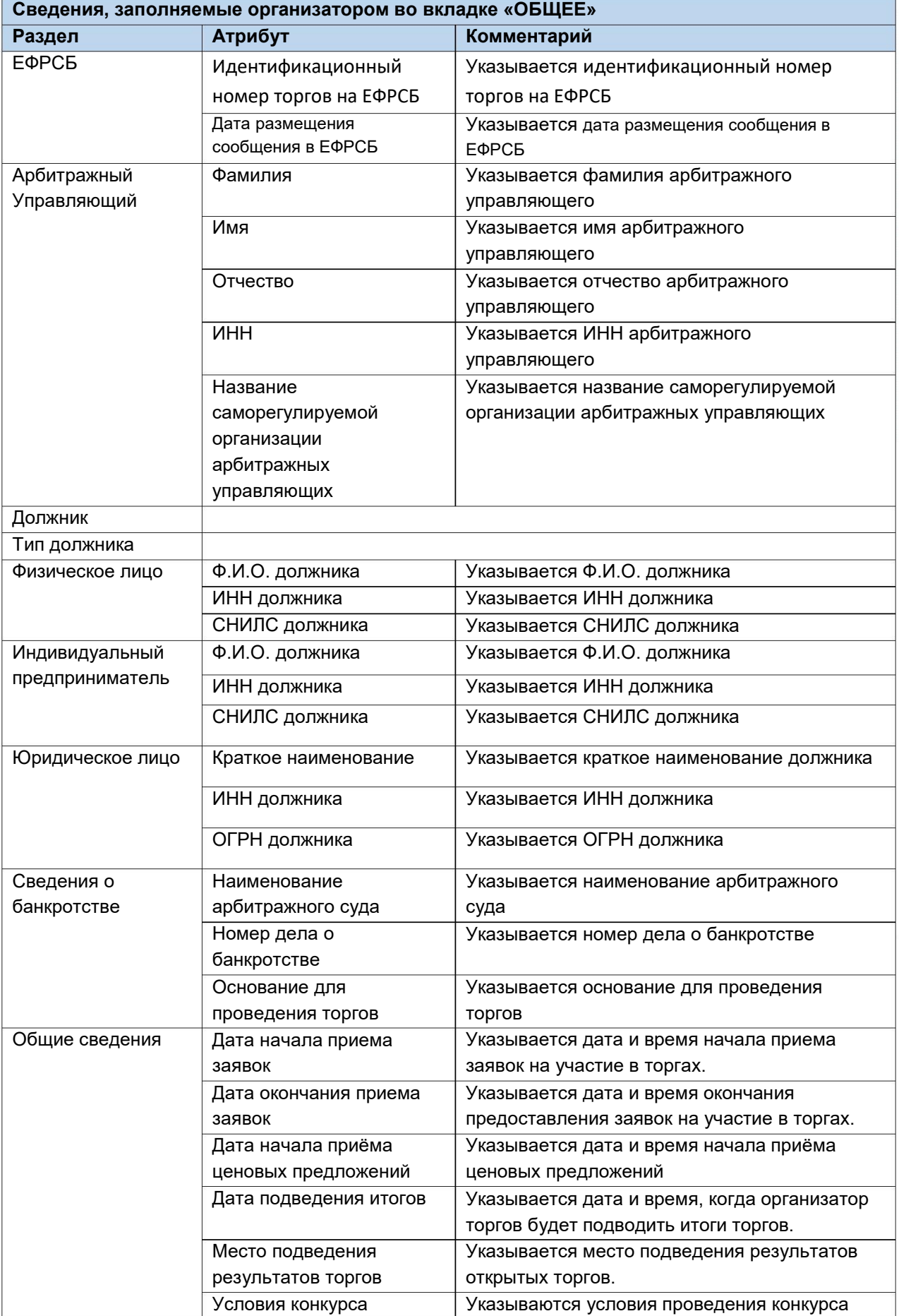

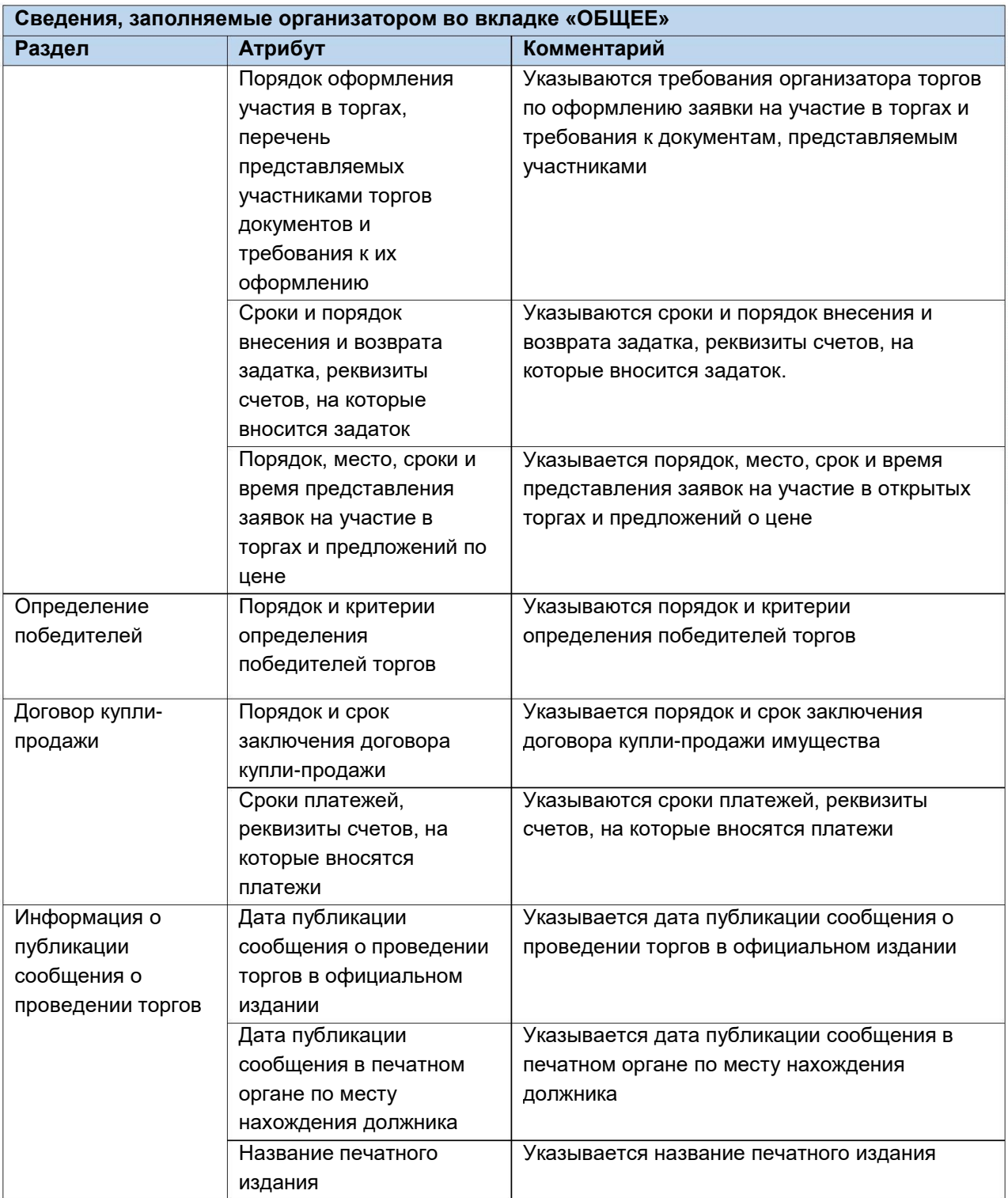

 $\mathop{\hbox{\rm l}}$ После того как необходимые сведения будут заполнены, сохраните черновик торговой процедуры нажав кнопку **«Сохранить» (Рис. 81).**

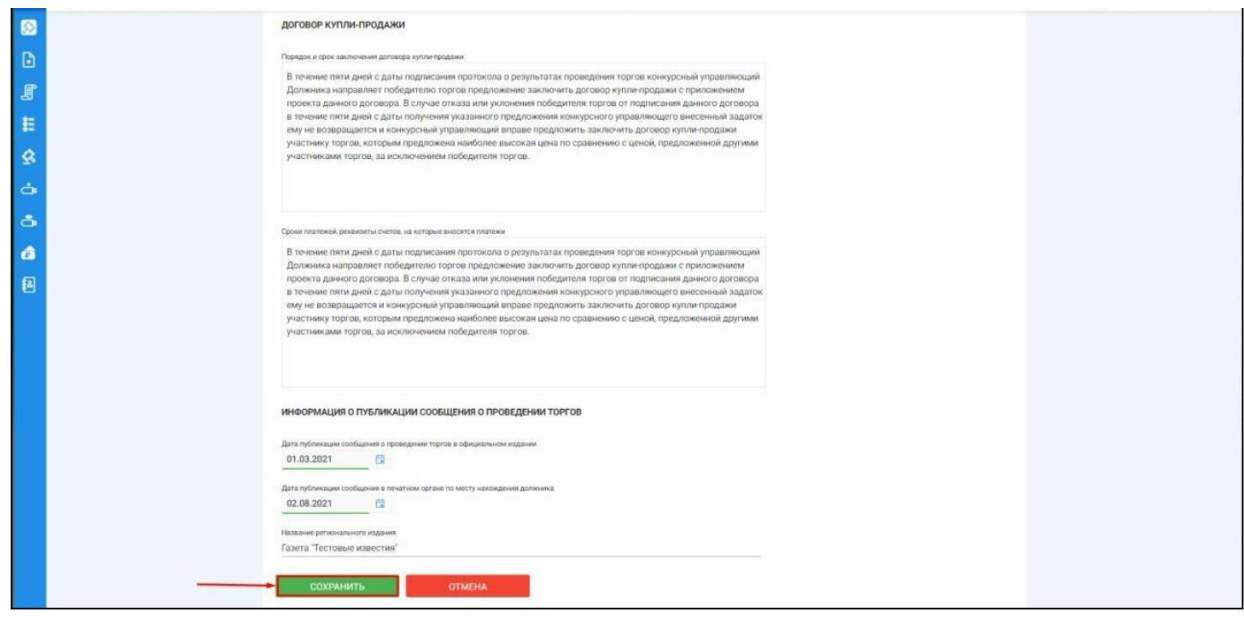

После сохранения торгов, Вы будете переадресованы на страницу **«Редактирование».** В системе будет сохранен «Черновик торгов». Для добавления лотов перейдите на вкладку **«Лоты» (Рис. 82).**

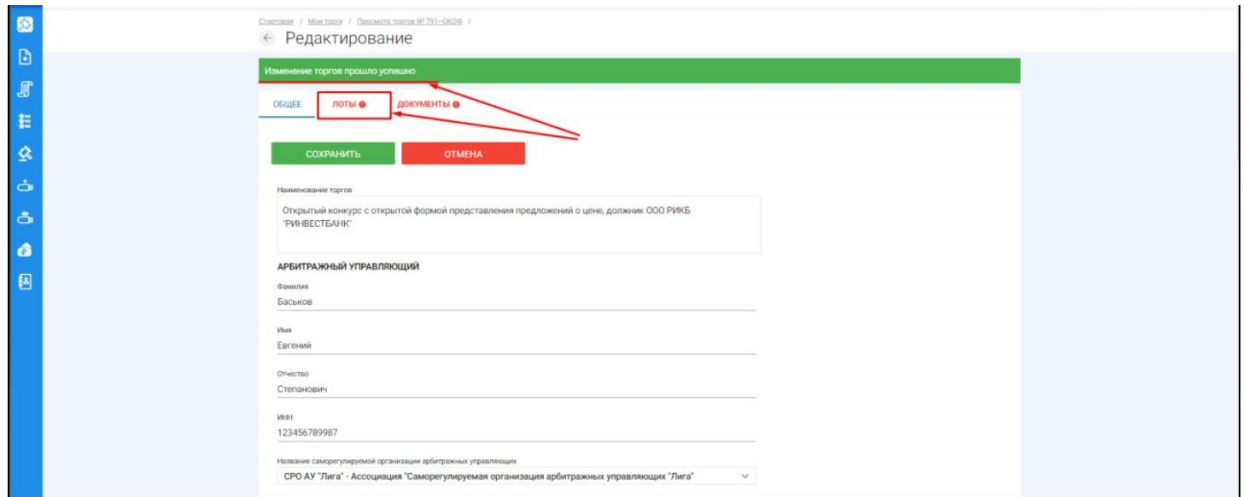

Перейдя на вкладку **«Лоты»,** нажмите на кнопку **«Добавить лот» (Рис. 83).**

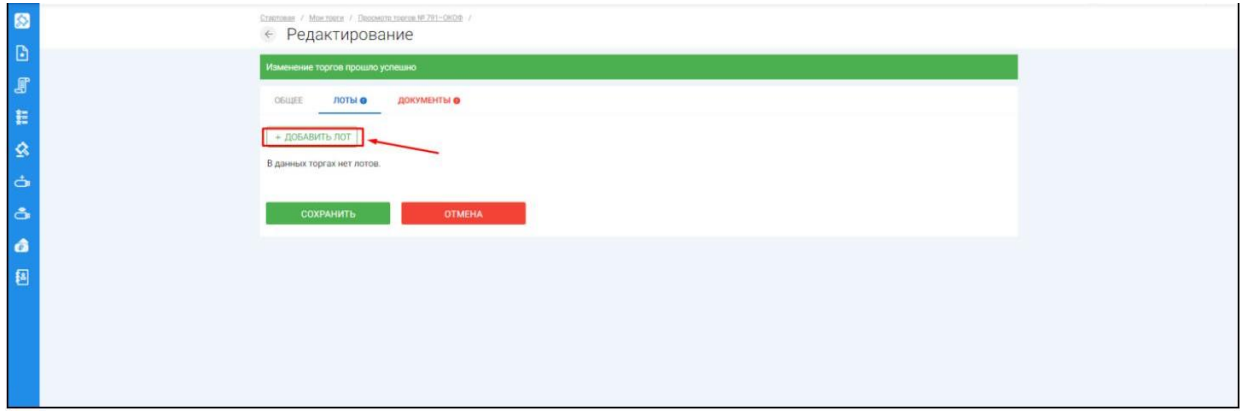

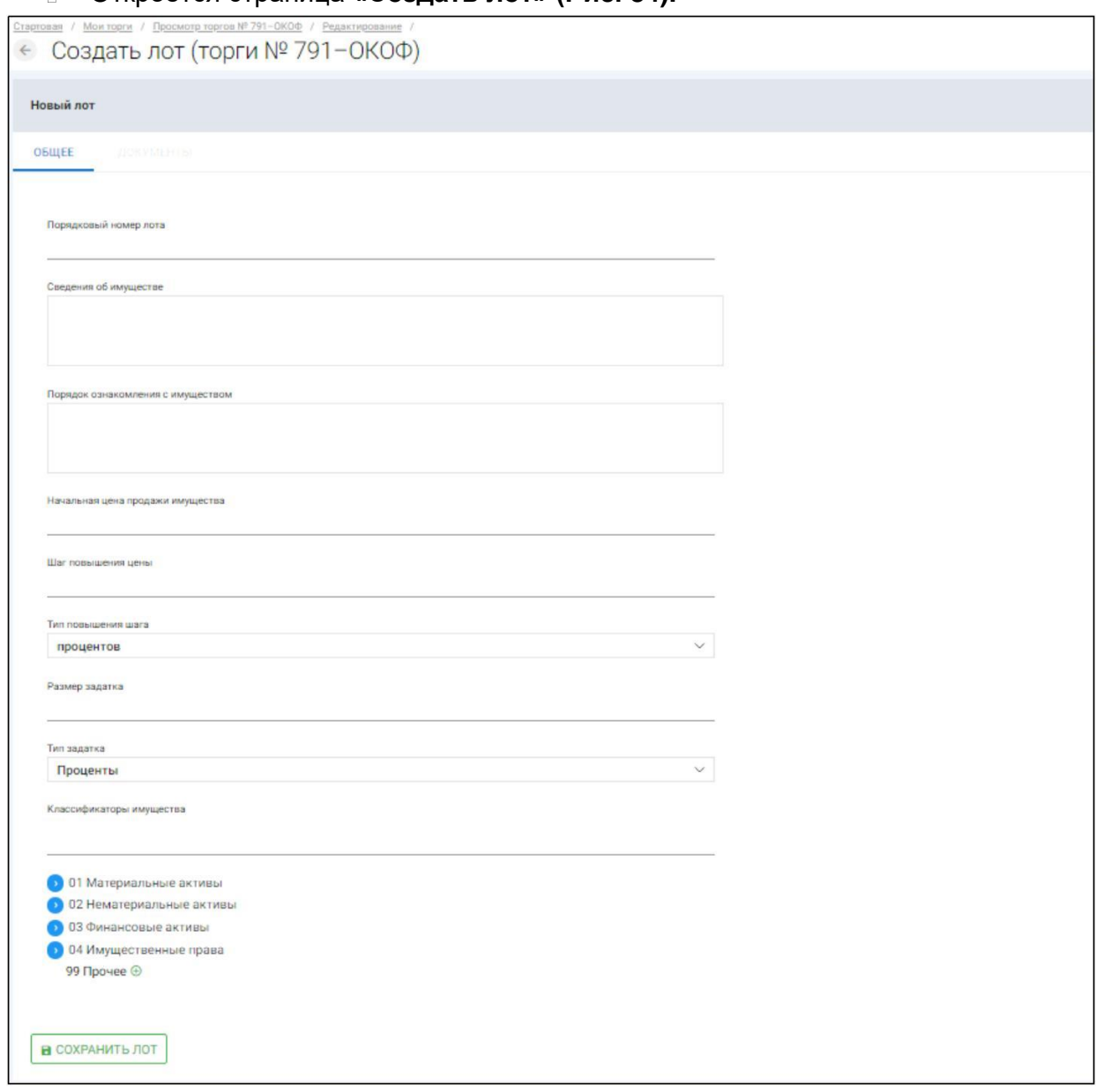

# Откроется страница **«Создать лот» (Рис. 84).**

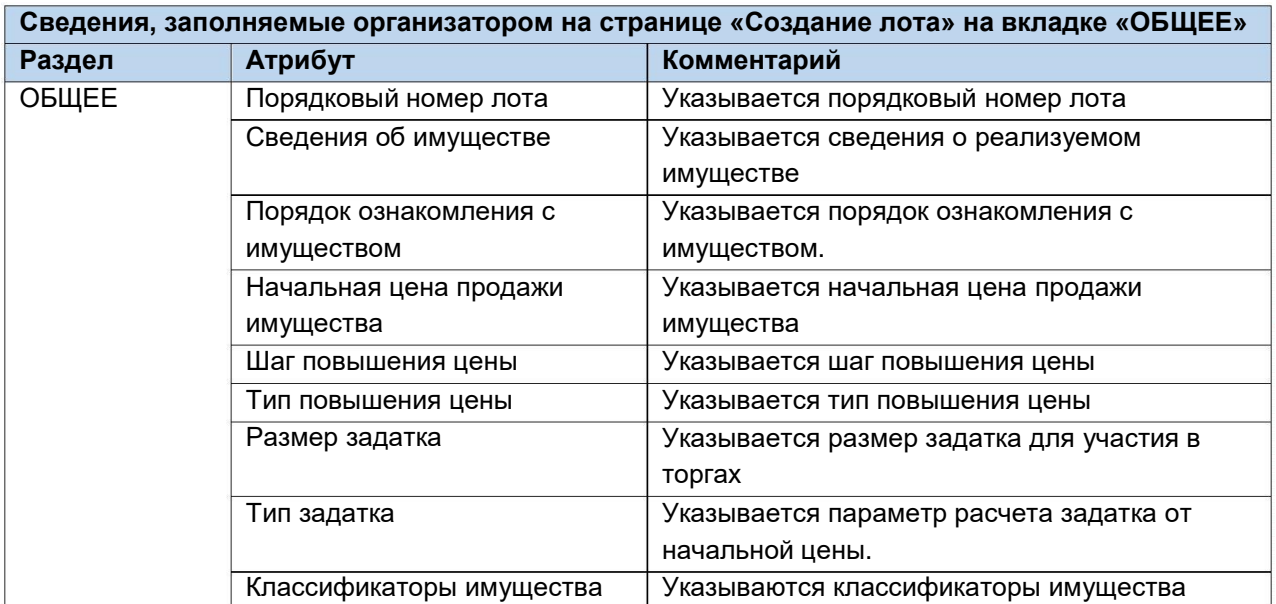

Если все сведения заполнены верно, нажмите кнопку **«Сохранить лот»** при этом лот будет сохранен в статусе **«Черновик» (Рис. 85).**

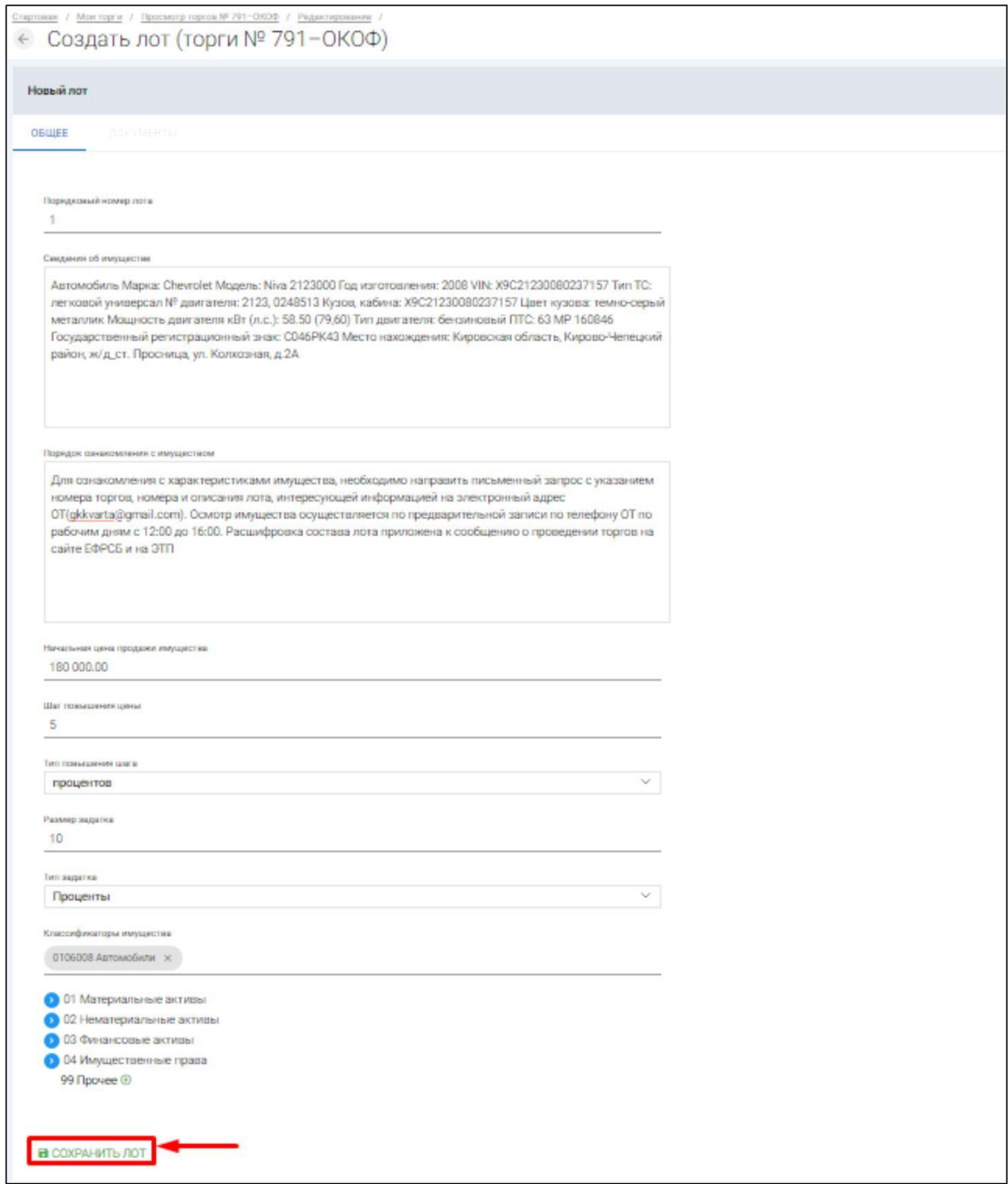

После сохранения лота, Вы будете перенаправлены на вкладку **«Лоты»** на странице редактирования торгов. На вкладке Вы можете осуществить следующие действия **(Рис. 86).**

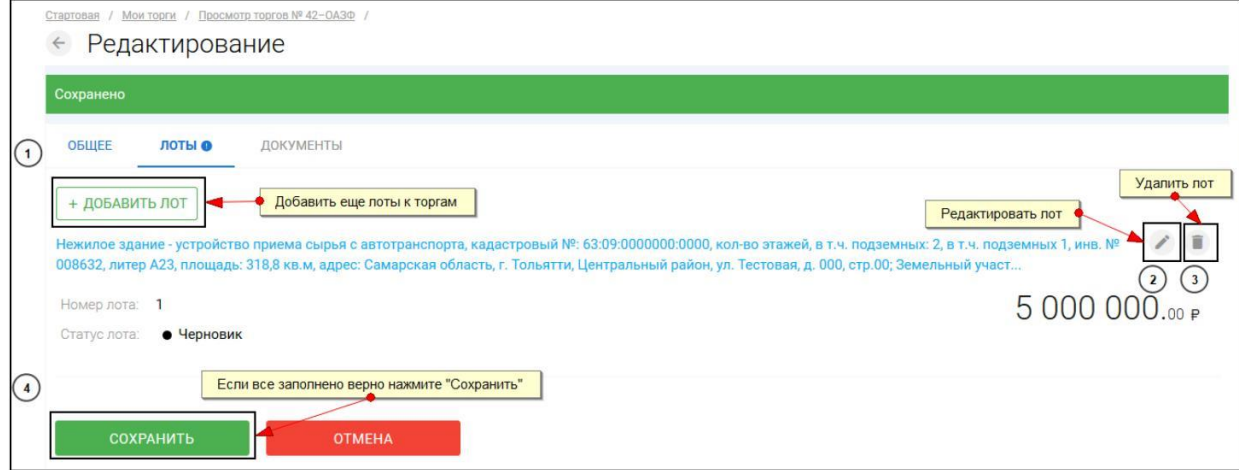

 $\mathbb H$ Для прикрепления документов к торам, перейдите на вкладку **«ДОКУМЕНТЫ»** и нажмите **«Выбрать файл» (Рис. 87).**

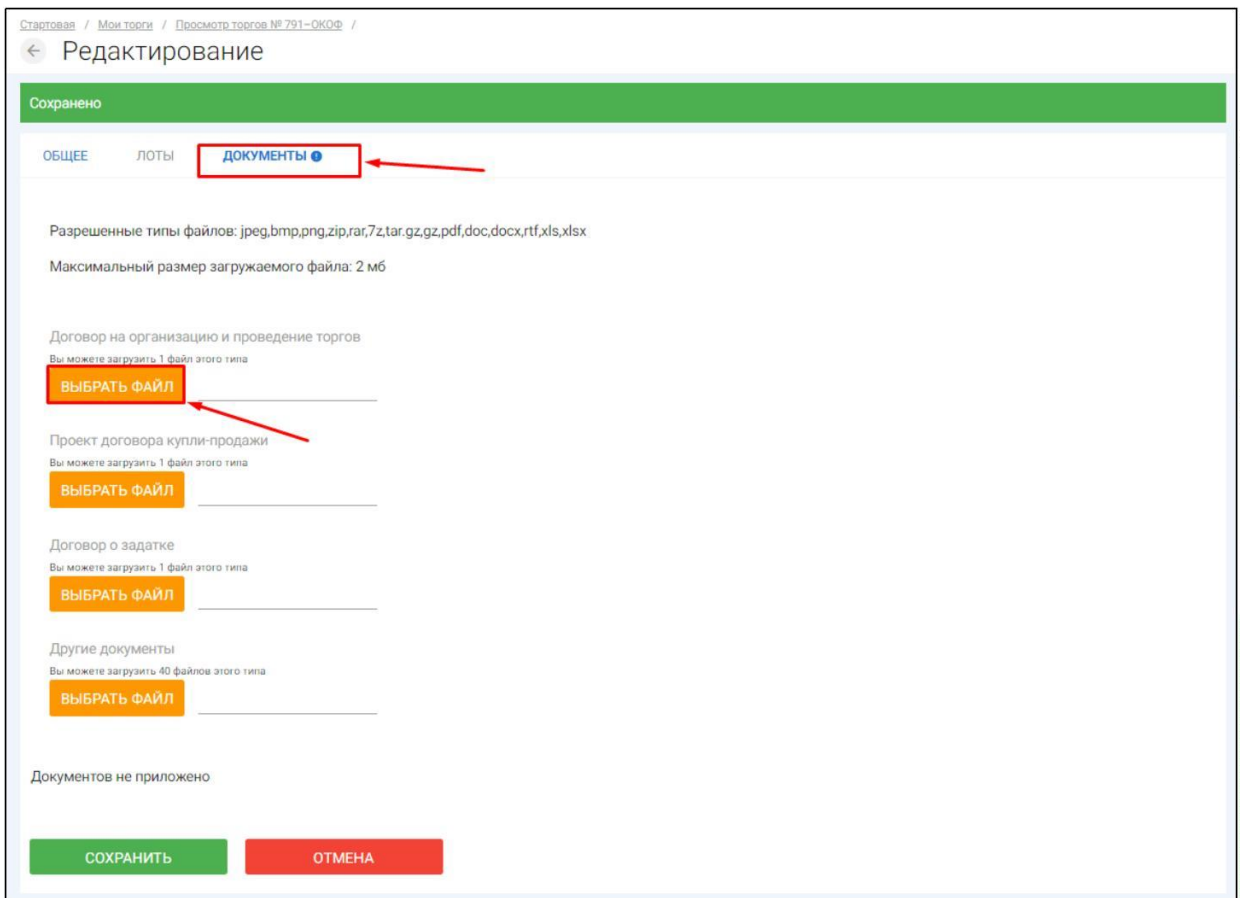

После того как необходимый файл будет выбран, нажмите **«Подписать и загрузить».** После загрузки файл появится в списке загруженных файлов. Если все документы прикреплены и сведения заполнены, нажмите **«Сохранить» (Рис. 88).**

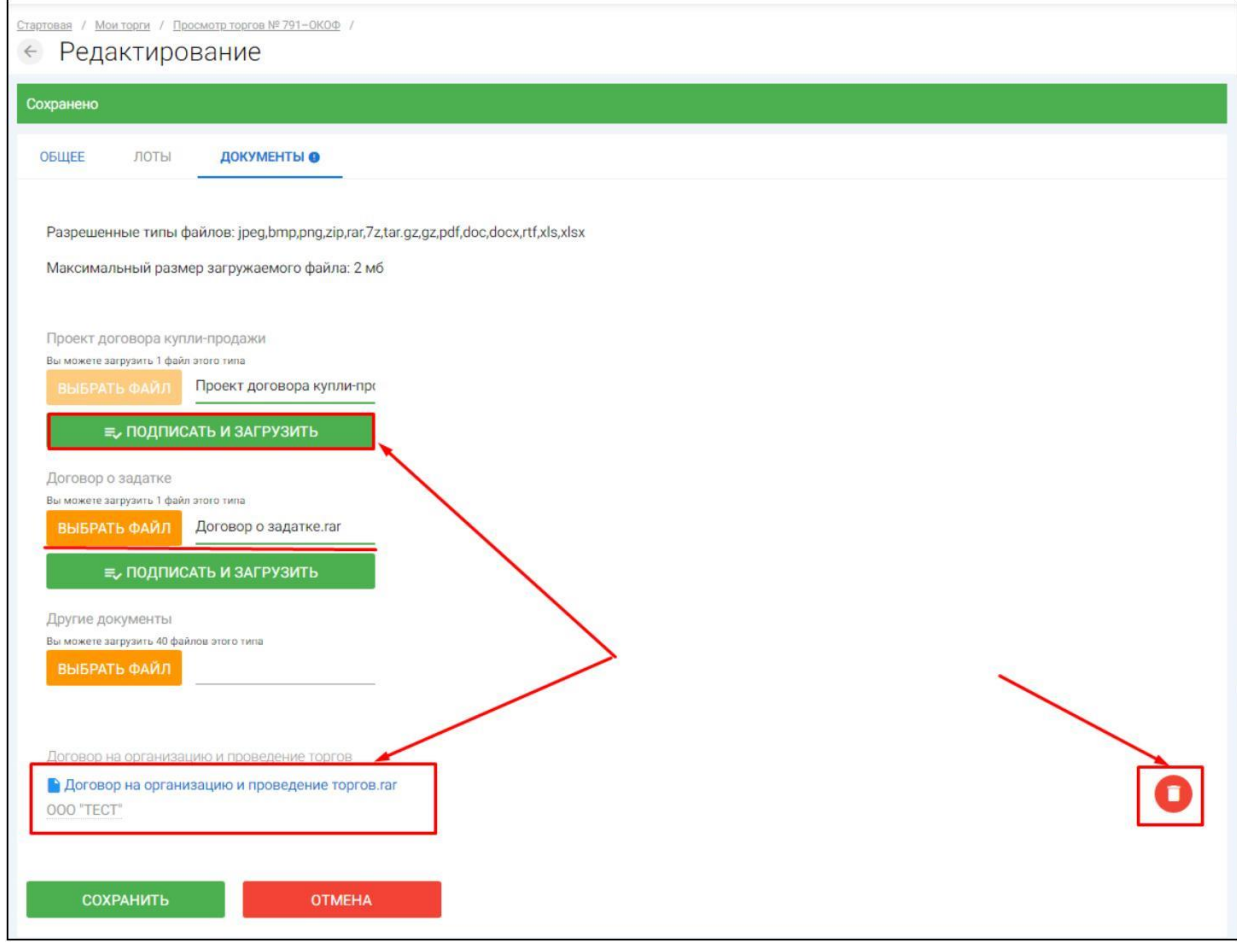

При сохранении торгов Вы будете перенаправлены в **«Просмотр торгов»,** где можно просмотреть все заполненные данные и приложенные файлы. Если данные заполнены неверно, нажмите «**Редактировать».** Если данные заполнены верно, нажмите **«Создать торги» (Рис. 89).**

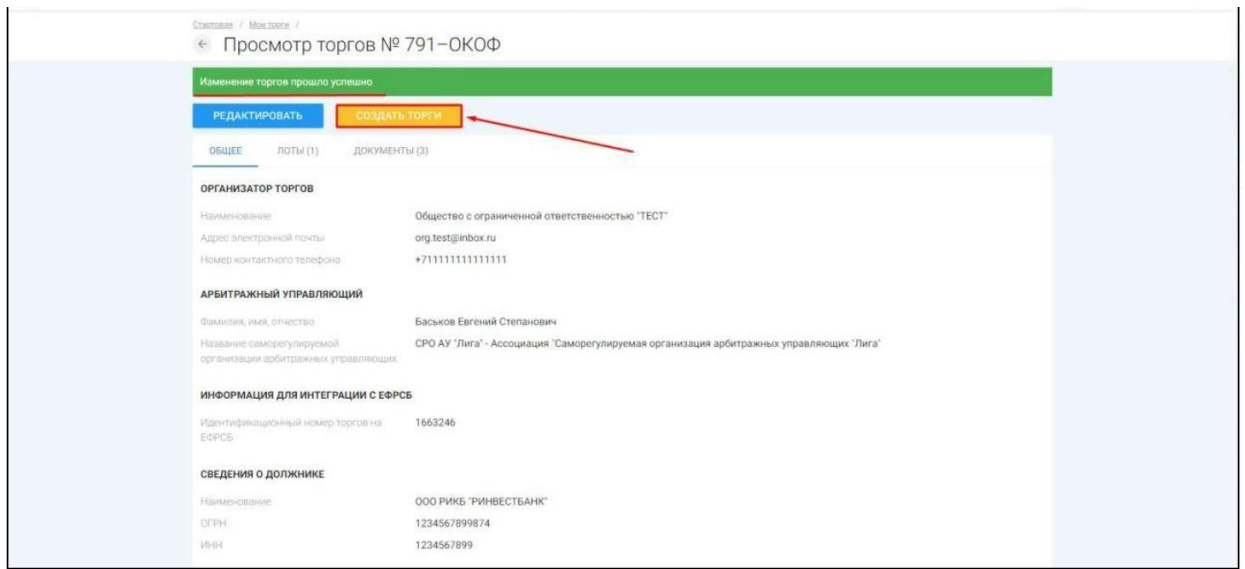

После перехода по кнопке **«Создать торги»,** торги перейдут в статус **«На утверждении»** и системой будет предложено опубликовать торги на ЭТП. Для того чтобы опубликовать торги, нажмите **«Опубликовать» (Рис. 90).**

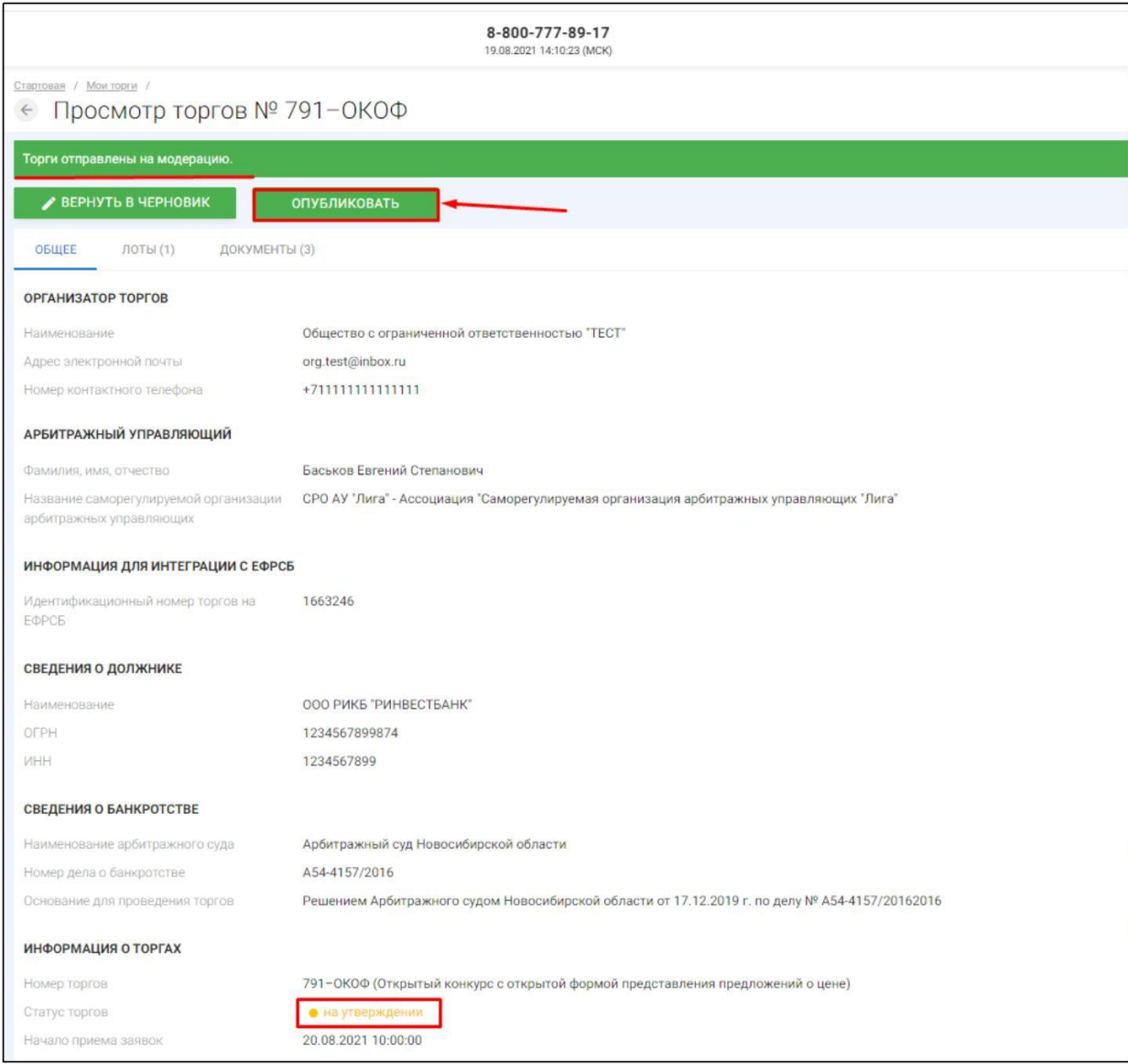

Системой автоматически будет сформирован документ **«Сообщение о проведении торгов».** Для публикации нажмите **«Подписать и отправить» (Рис. 91).**

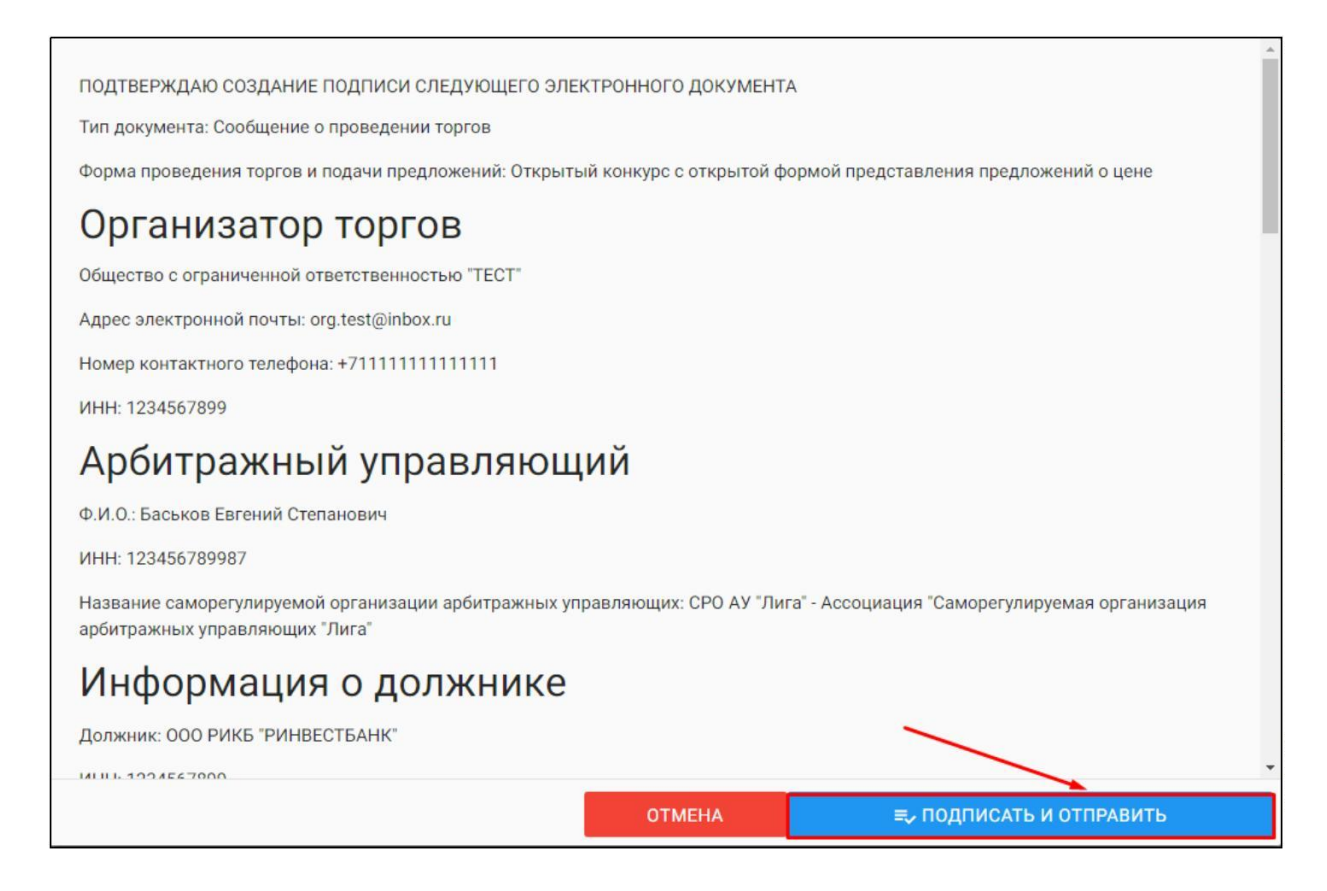

 $\mathbb{R}^n$ После подписи и отправки Вы будете перенаправлены в раздел «Мои торги». В списке торгов появится опубликованная торговая процедура **(Рис. 92).**

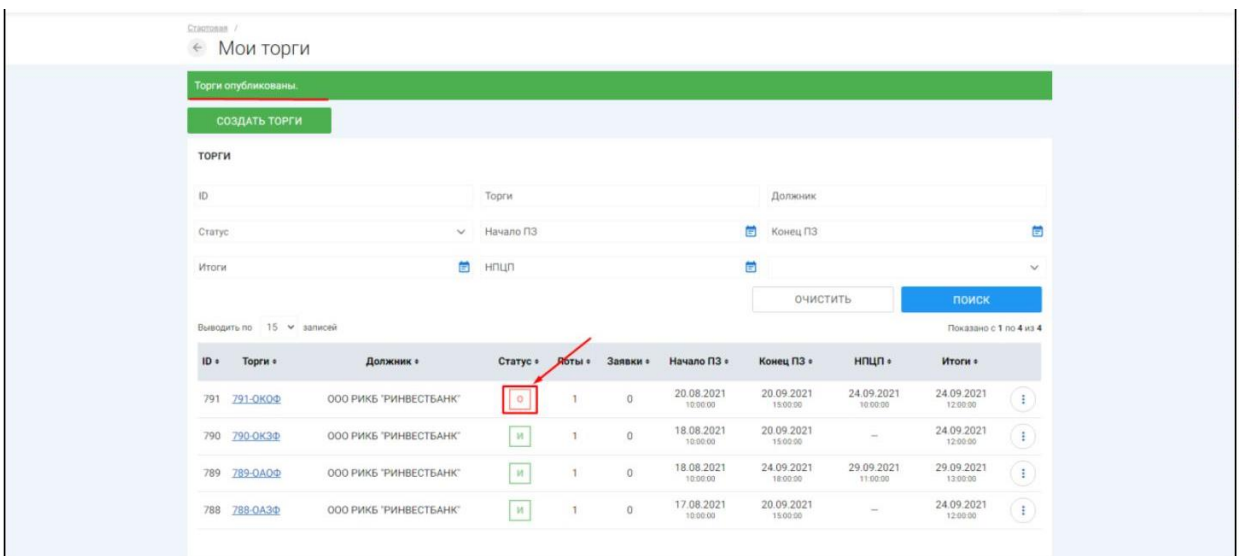

3.3.5 Публикация торгов в форме закрытого конкурса с открытой формой представления предложений о цене

H. Для того, чтобы опубликовать торговую процедуру необходимо авторизоваться в системе согласно п. 2.2. и перейти в раздел **«Мои торги» (Рис. 93).**

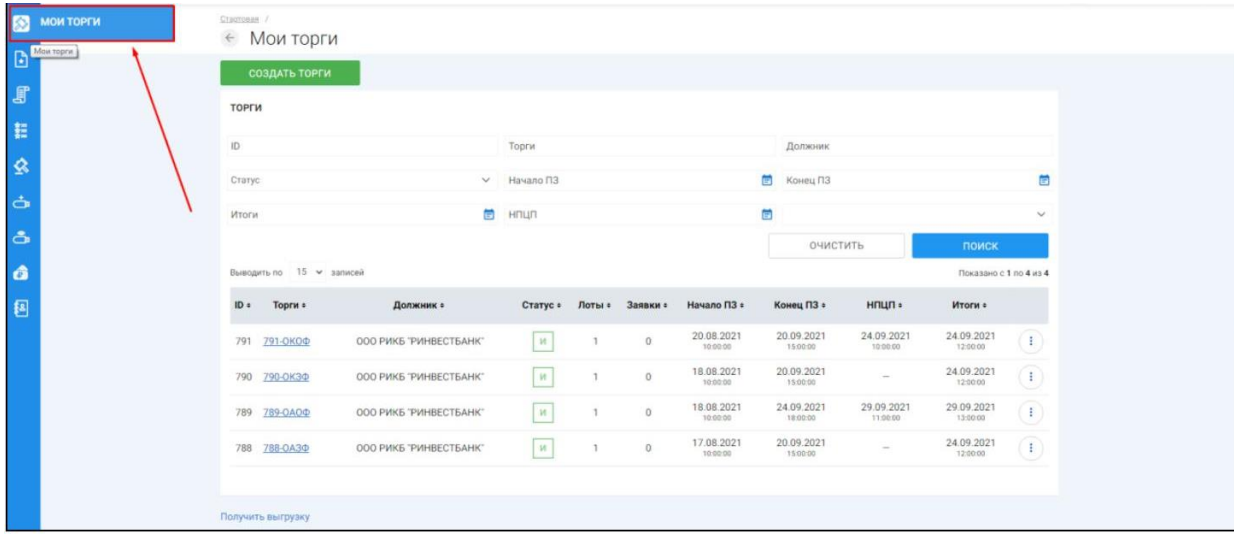

 $\begin{array}{c} \square \end{array}$ На открывшейся странице перейдите по ссылке **«Создать торги» (Рис. 94).**

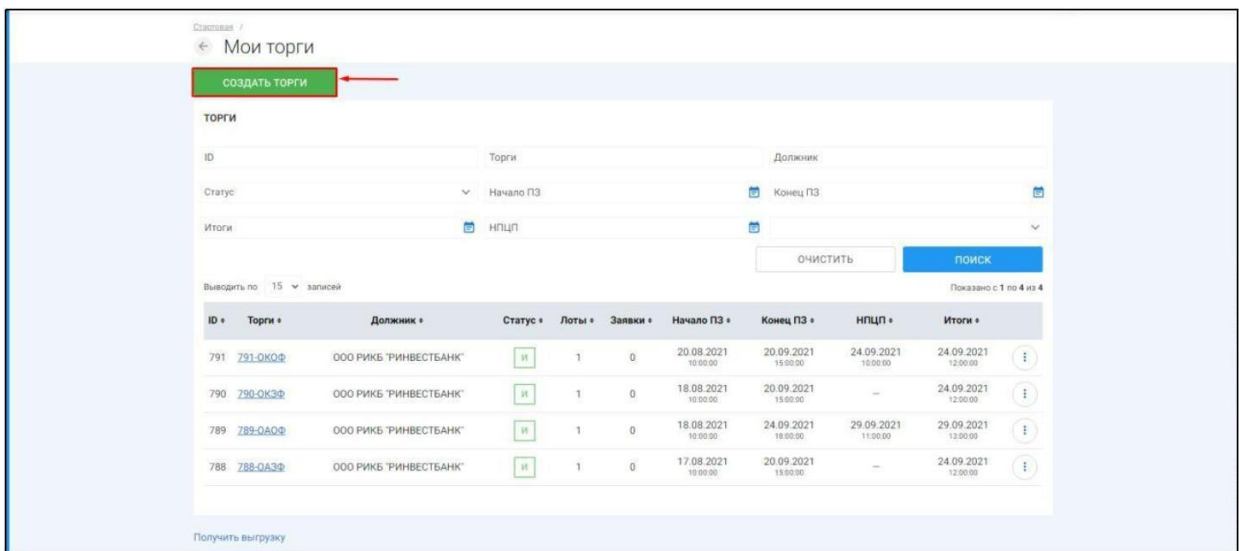

При переходе по ссылке **«Создать торги»** Вы попадете на форму выбора типа создаваемых торгов. Для того чтобы создать торги в форме закрытого конкурса с открытой формой представления предложений о цене, необходимо перейти по соответствующей кнопке **(Рис. 95).**
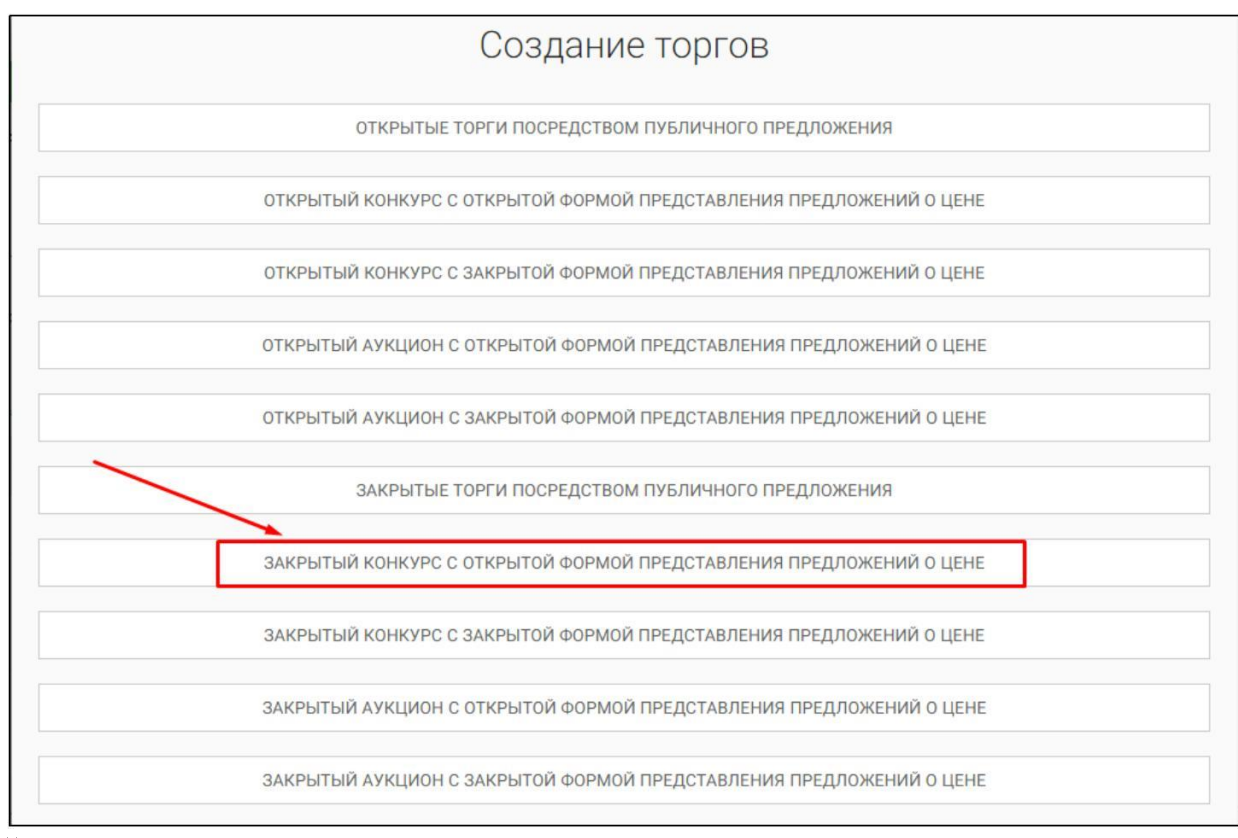

Вы будете перенаправлены в системный раздел **«Создание торгов»**. В этом разделе Вы сможете заполнить форму заявки на проведение торгов в форме закрытого конкурса с открытой формой представления предложений о цене **(Рис. 96).**

Ш

# *Руководство организатора торгов*

*при работе на ЭТП «АльянсТрейд» в секции «Продажа имущества банкротов»*

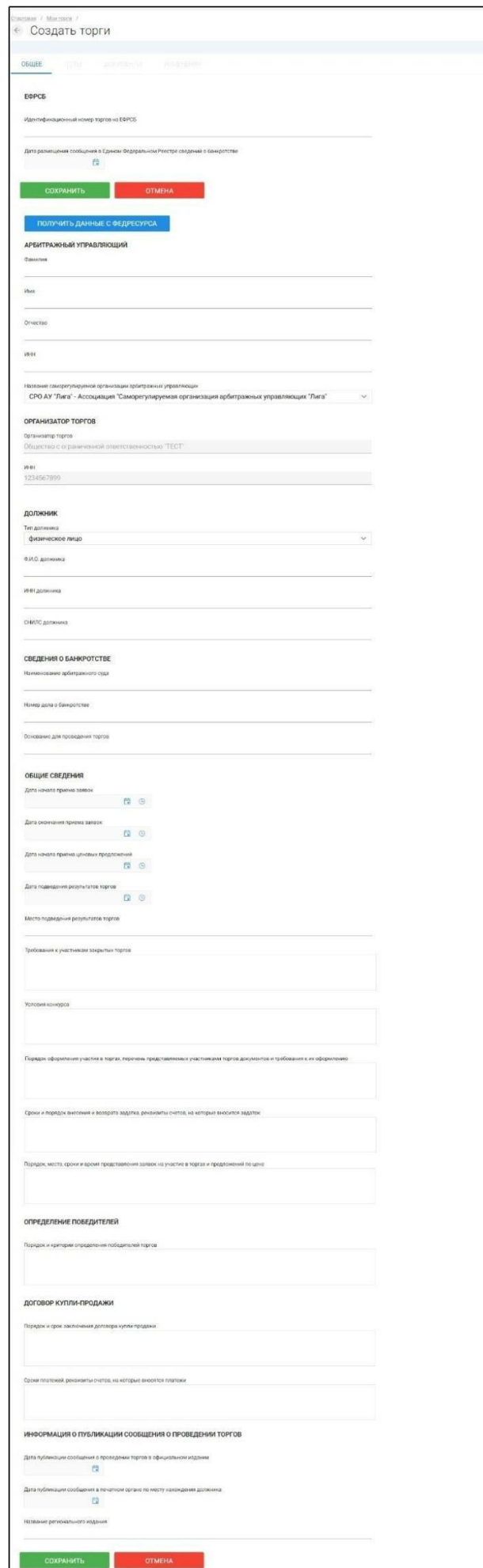

Для начала необходимо заполнить сведения во вкладке **«ОБЩЕЕ»**, чтобы иметь возможность сохранить черновик торговой процедуры.

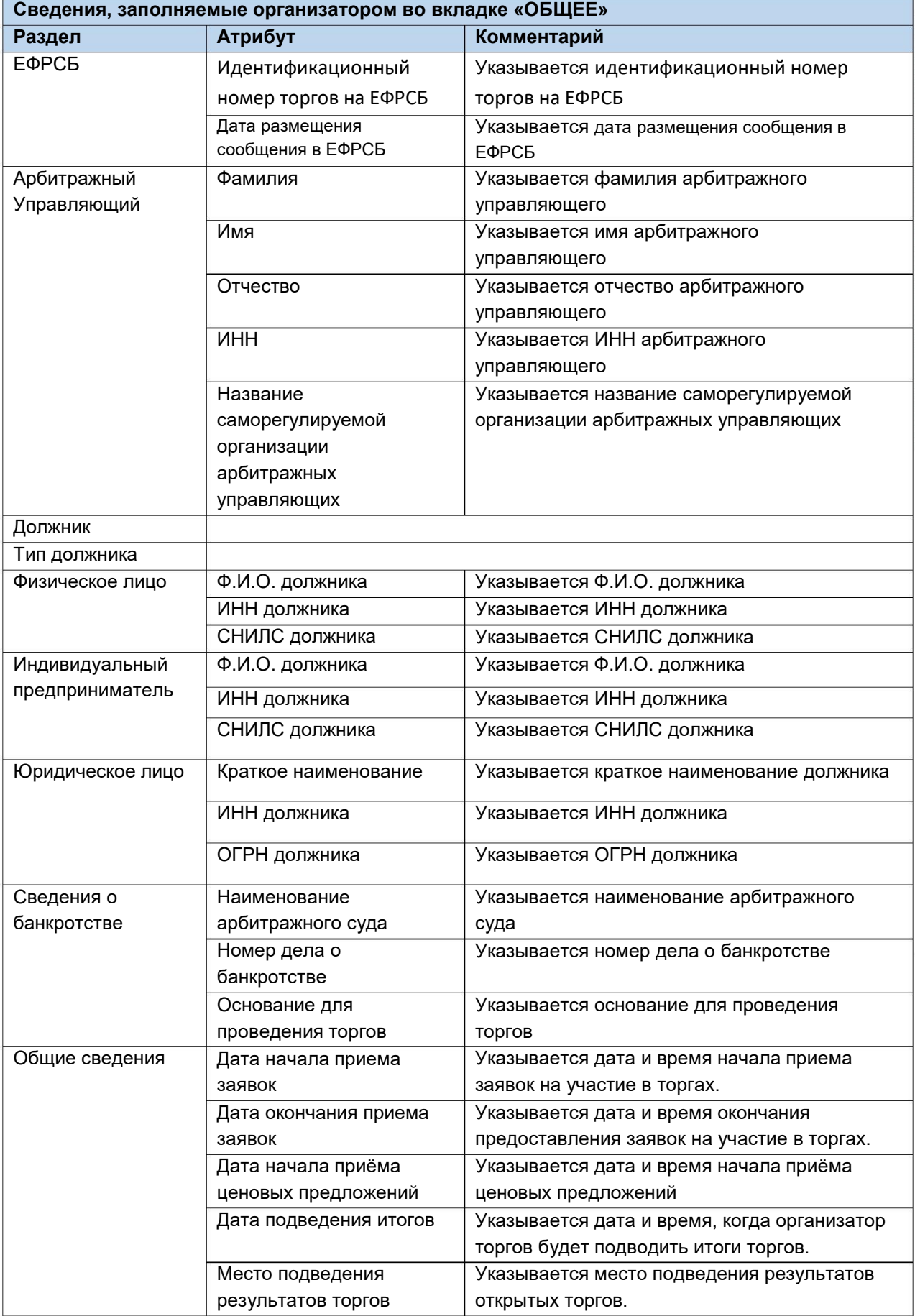

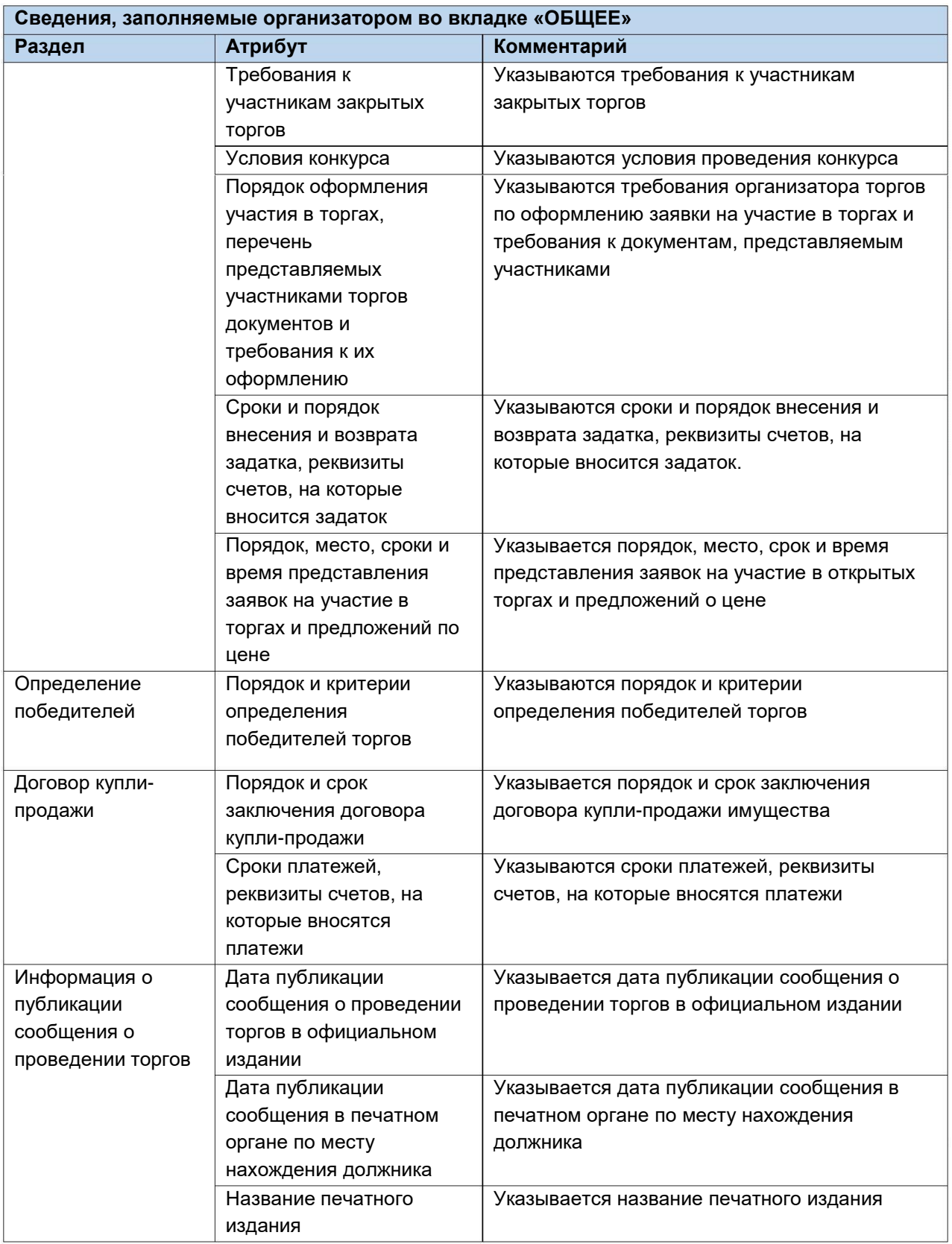

После того как необходимые сведения будут заполнены, сохраните черновик торговой процедуры, нажав кнопку **«Сохранить» (Рис. 97).**

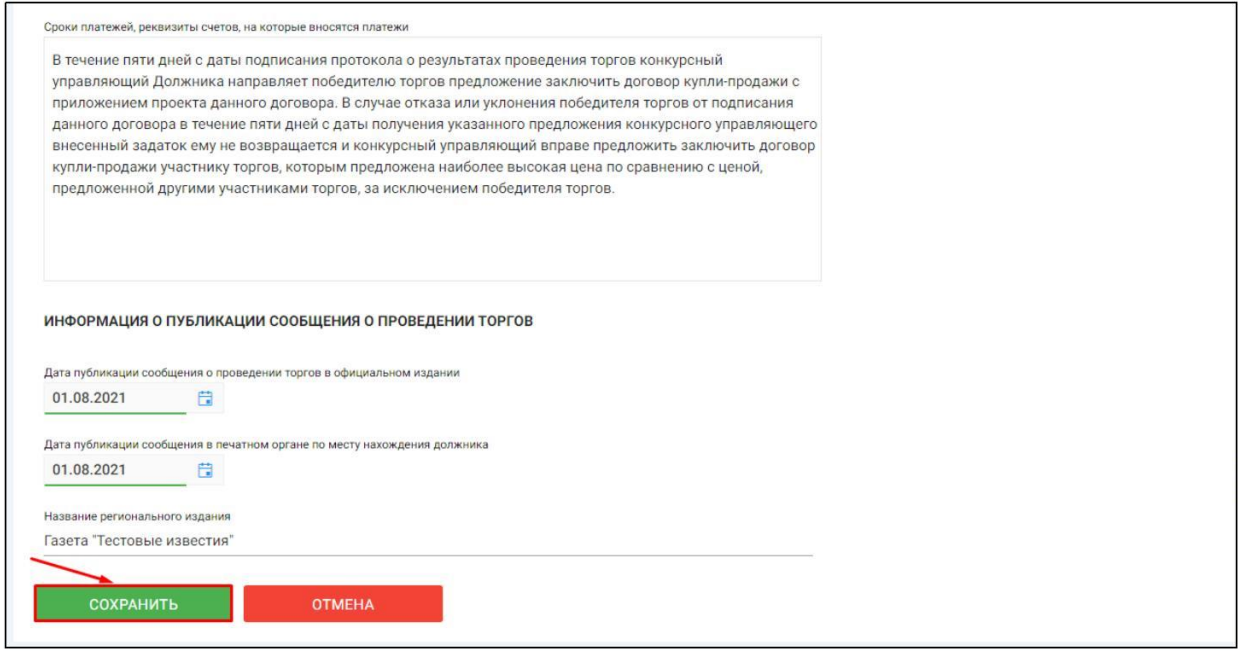

После сохранения торгов Вы будете переадресованы на страницу **«Редактирование».** В системе будет сохранен «Черновик торгов». Для добавления лотов перейдите на вкладку **«Лоты» (Рис. 98).**

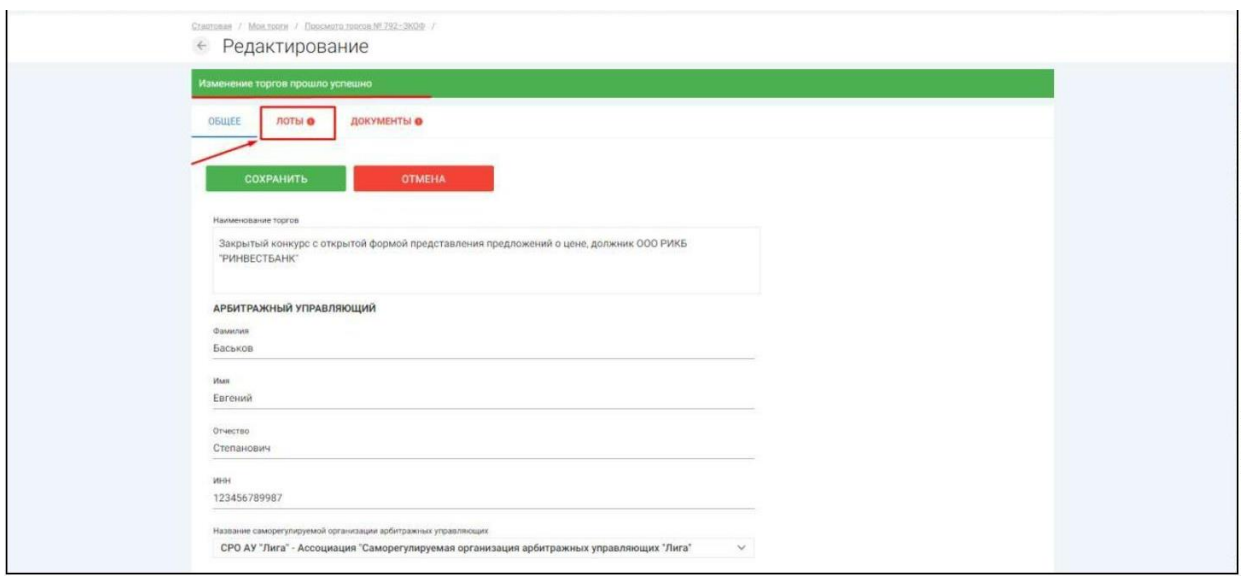

 $\begin{array}{c} \square \end{array}$ Перейдя на вкладку **«Лоты»,** нажмите на кнопку **«Добавить лот» (Рис. 99).**

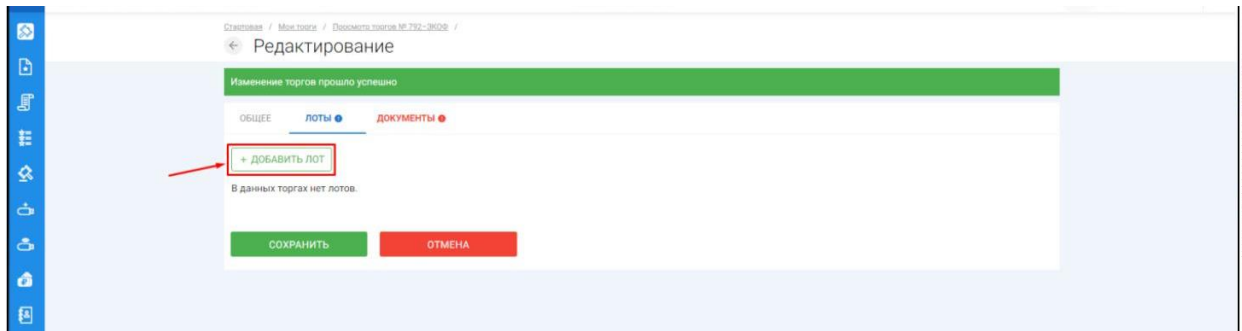

Откроется страница **«Создать лот» (Рис. 100).**  $\begin{array}{c} \rule{0mm}{2mm} \rule{0mm}{2mm} \rule{0mm}{$ 

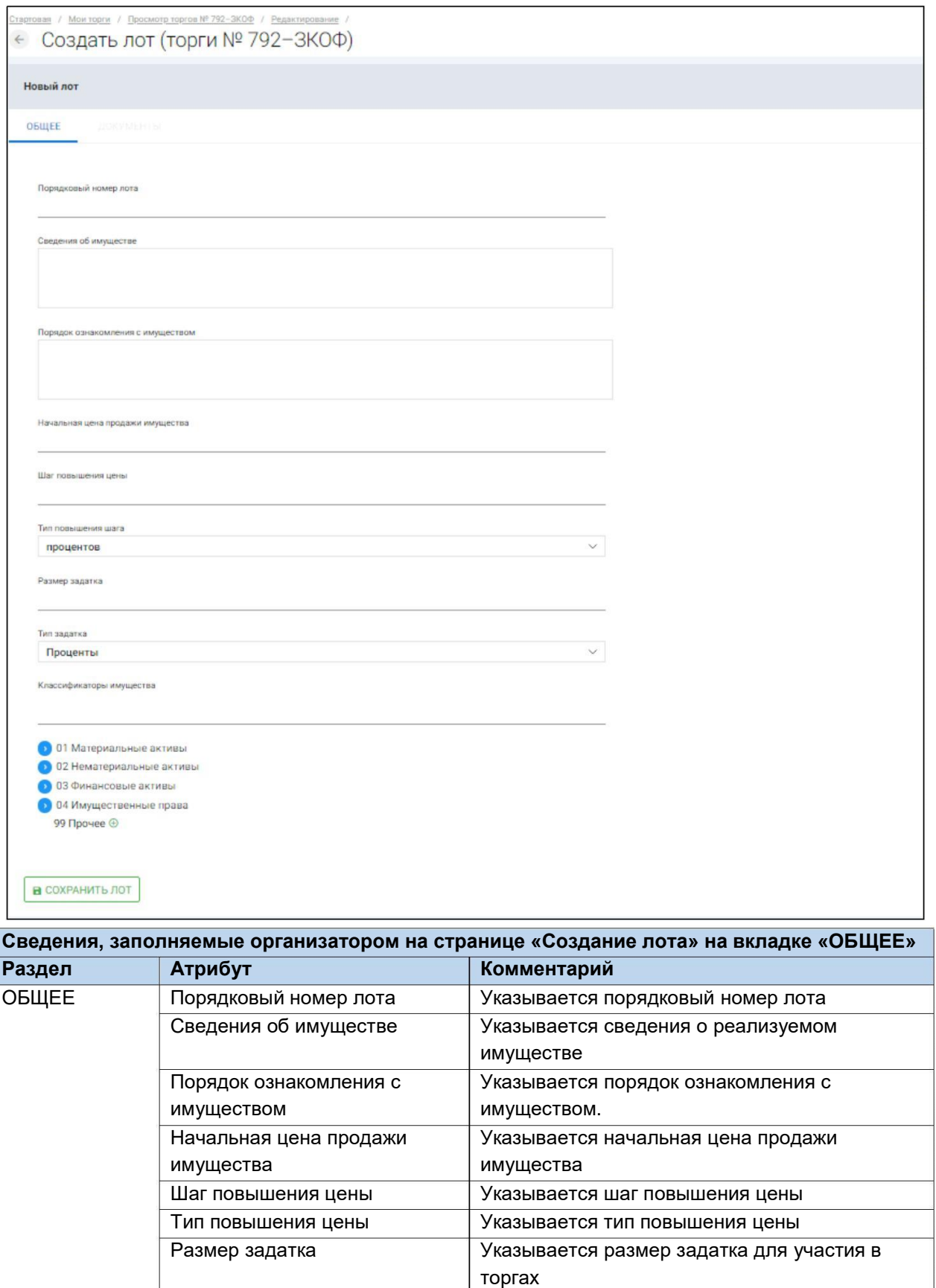

Тип задатка Указывается параметр расчета задатка от

Если все сведения заполнены верно, нажмите кнопку **«Сохранить лот»,** при этом лот будет сохранен в статусе **«Черновик» (Рис. 101).**

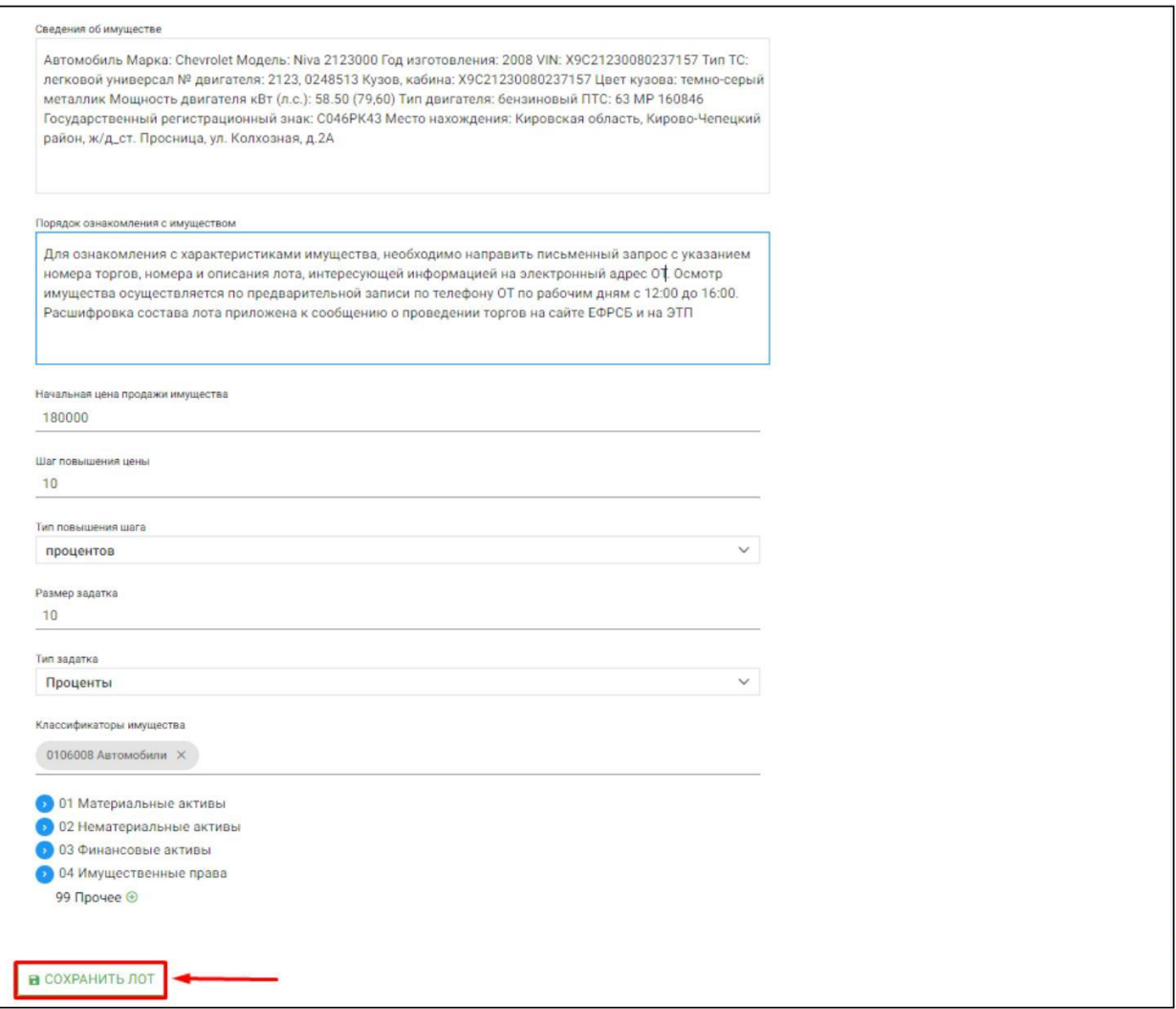

 $\begin{array}{c} \rule{0mm}{2mm} \rule{0mm}{2mm} \rule{0mm}{$ После сохранения лота, Вы будете перенаправлены на вкладку **«Лоты»** на странице редактирования торгов. На вкладке Вы можете осуществить следующие действия **(Рис. 102).**

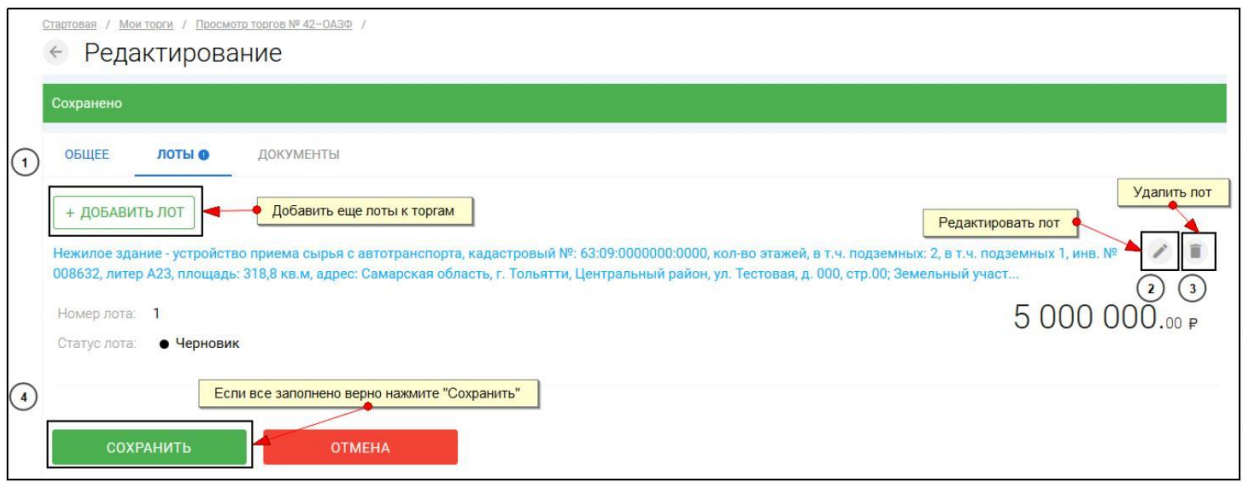

Для прикрепления документов к торгам перейдите на вкладку **«ДОКУМЕНТЫ»** и нажмите **«Выбрать файл» (Рис. 103).**

 $\mathbb T$ 

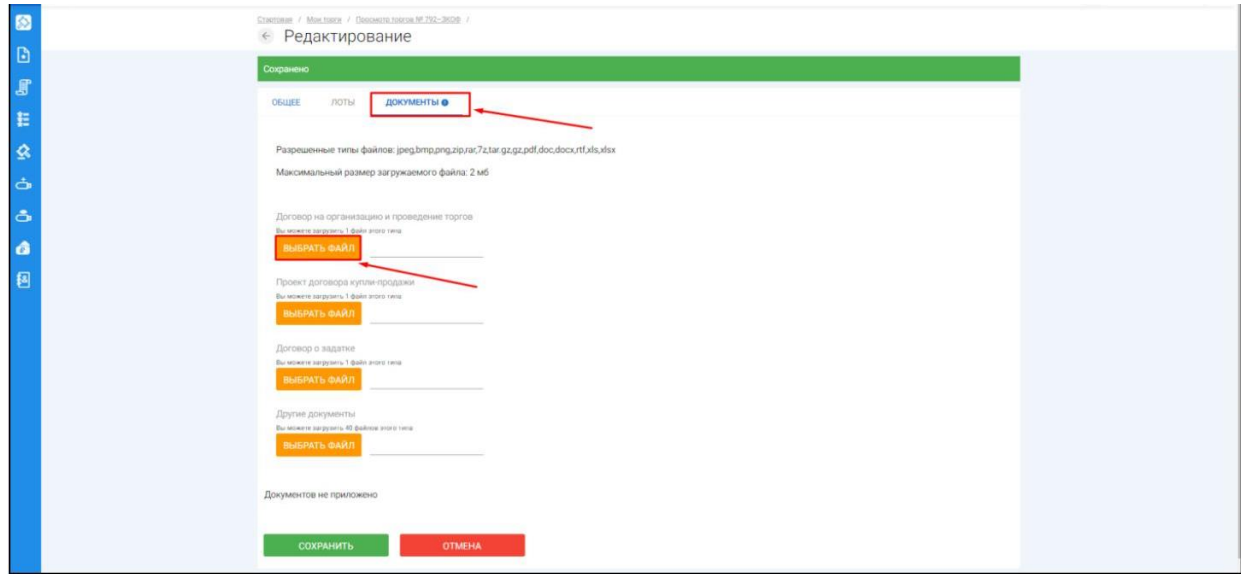

После того как необходимый файл будет выбран, нажмите **«Подписать и загрузить».** После загрузки файл появится в списке загруженных файлов. Если все документы прикреплены и сведения заполнены, нажмите **«Сохранить» (Рис. 104).**

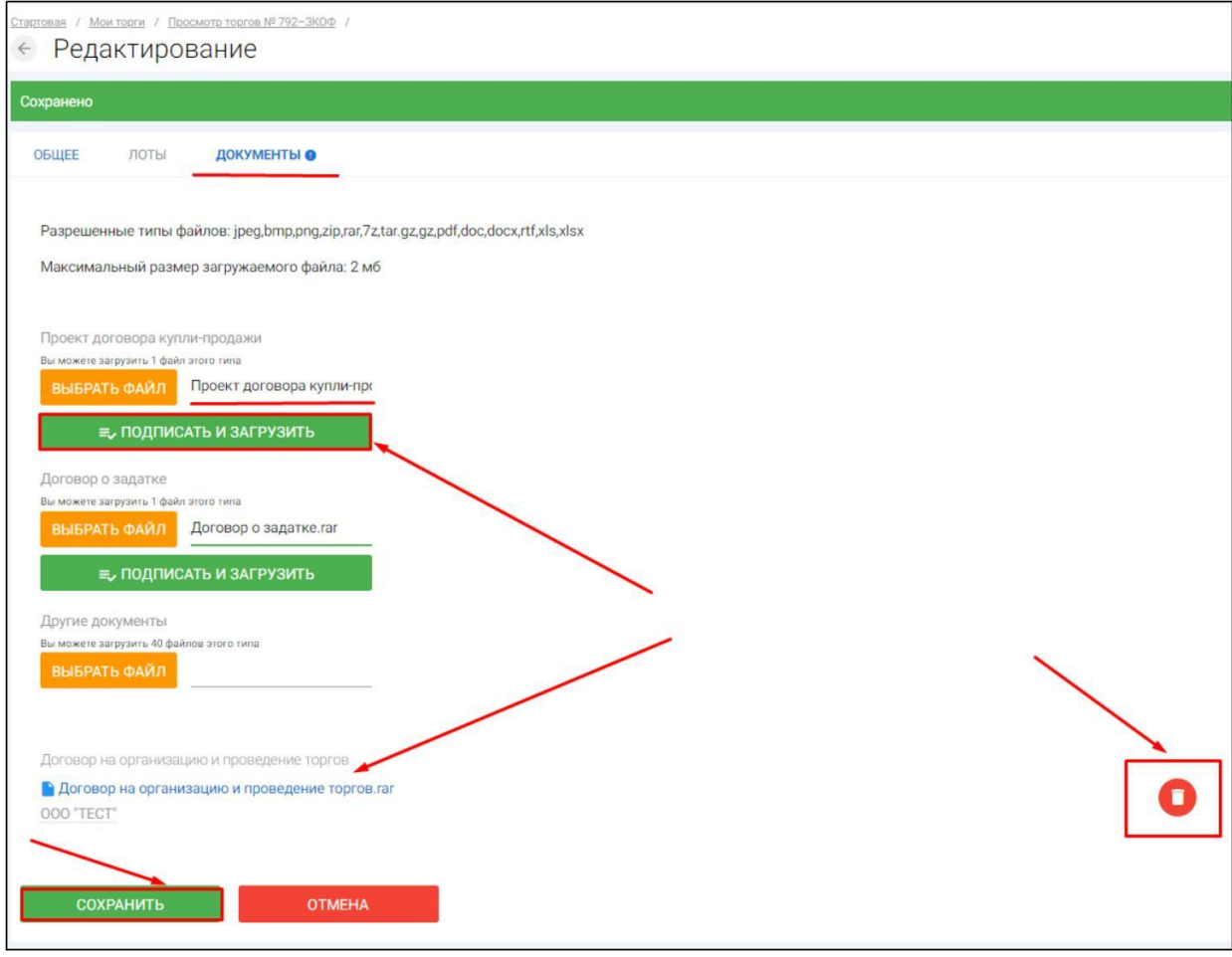

H При сохранении торгов вы будете перенаправлены в **«Просмотр торгов»,** где можно просмотреть все заполненные данные и приложенные к торгам файлы. Если данные заполнены неверно, нажмите «**Редактировать».** Если данные заполнены верно, нажмите **«Создать торги» (Рис. 105).**

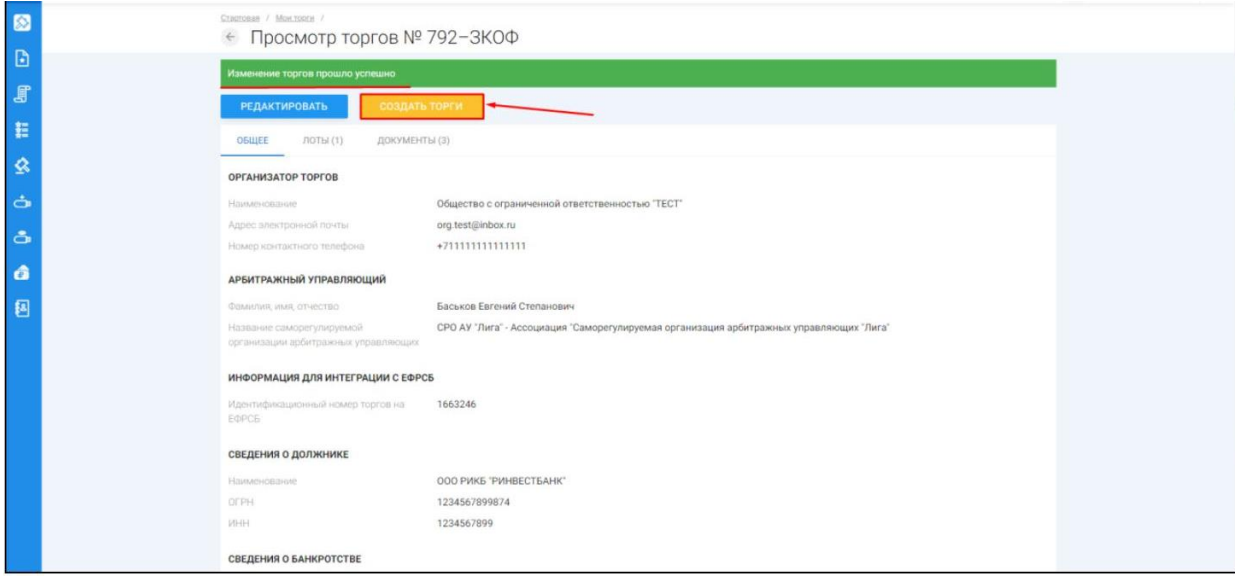

После перехода по кнопке **«Создать торги»,** торги перейдут в статус **«На утверждении»** и системой будет предложено опубликовать торги на ЭТП. Для того чтобы опубликовать торги, нажмите **«Опубликовать» (Рис. 106).**

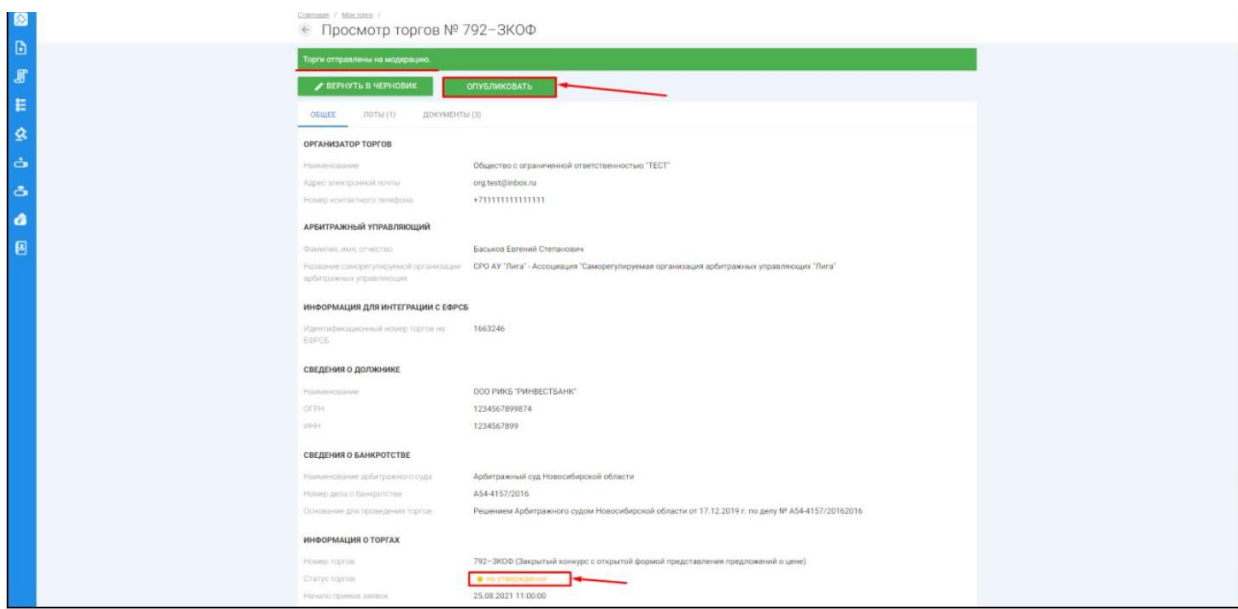

Системой автоматически будет сформирован документ **«Сообщение о проведении торгов».** Для публикации нажмите **«Подписать и отправить» (Рис. 107).**

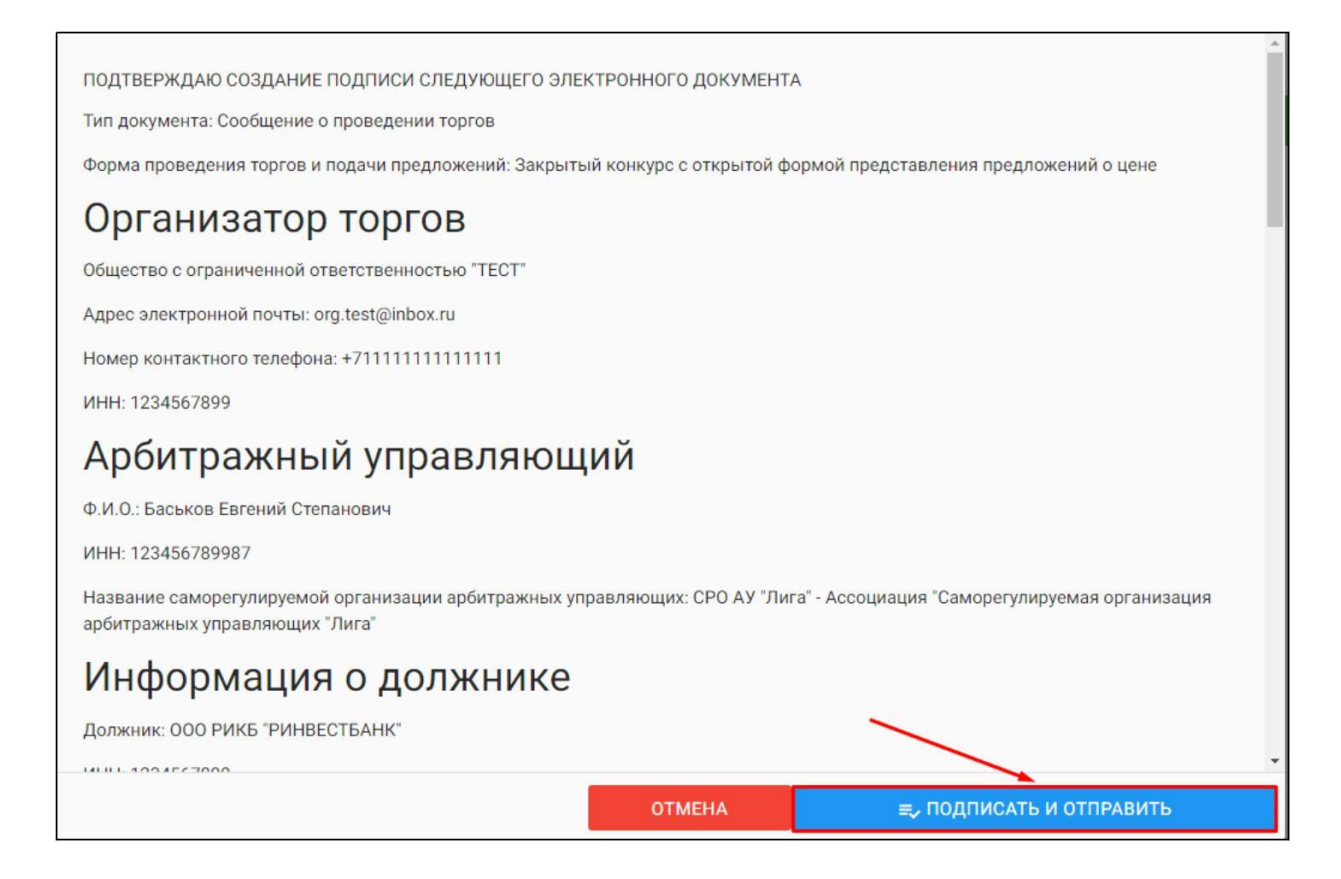

После подписи и отправки Вы будете перенаправлены в раздел «Мои торги». В списке торгов появится опубликованная торговая процедура **(Рис. 108).**

Ш

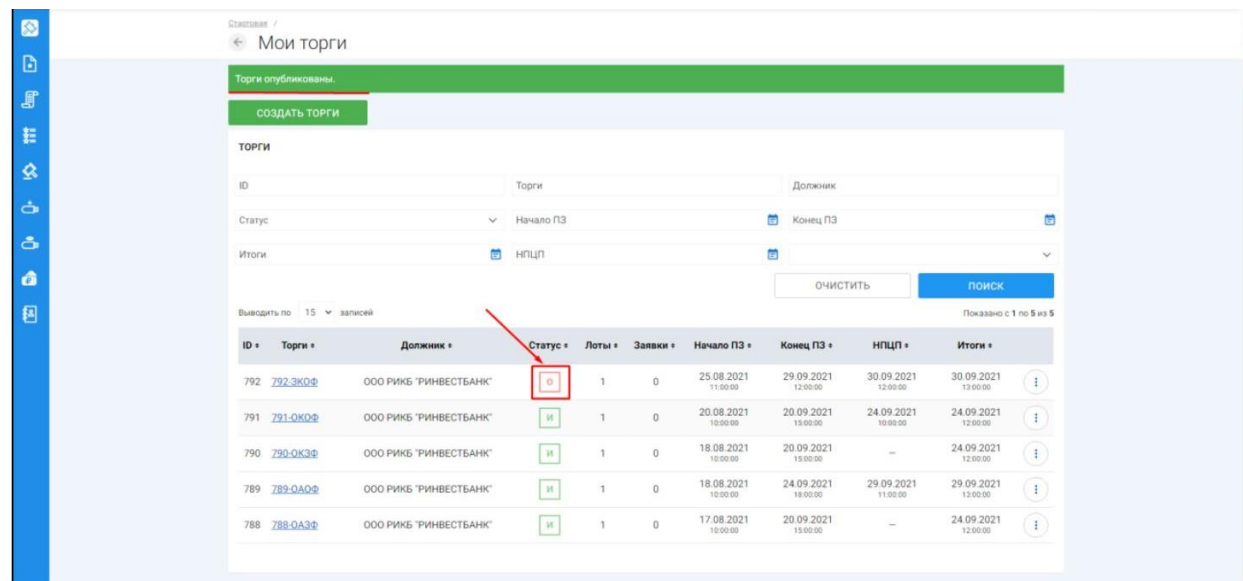

3.3.6 Публикация торгов в форме закрытого конкурса с закрытой формой представления предложений о цене

Ш Для того чтобы опубликовать торговую процедуру, необходимо авторизоваться в системе согласно п. 2.2. и перейти в раздел **«Мои торги»(Рис. 109).**

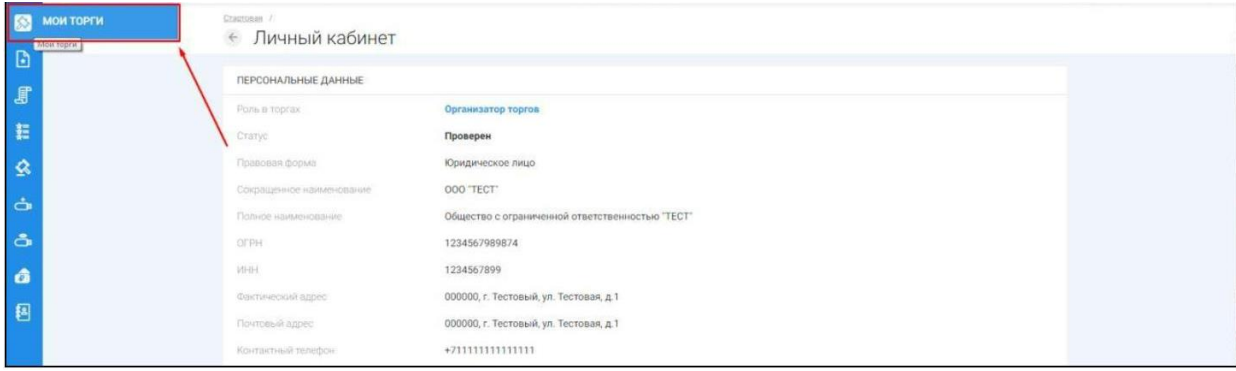

 $\mathbb{H}^+$ На открывшейся странице перейдите по ссылке **«Создать торги»(Рис. 110).**

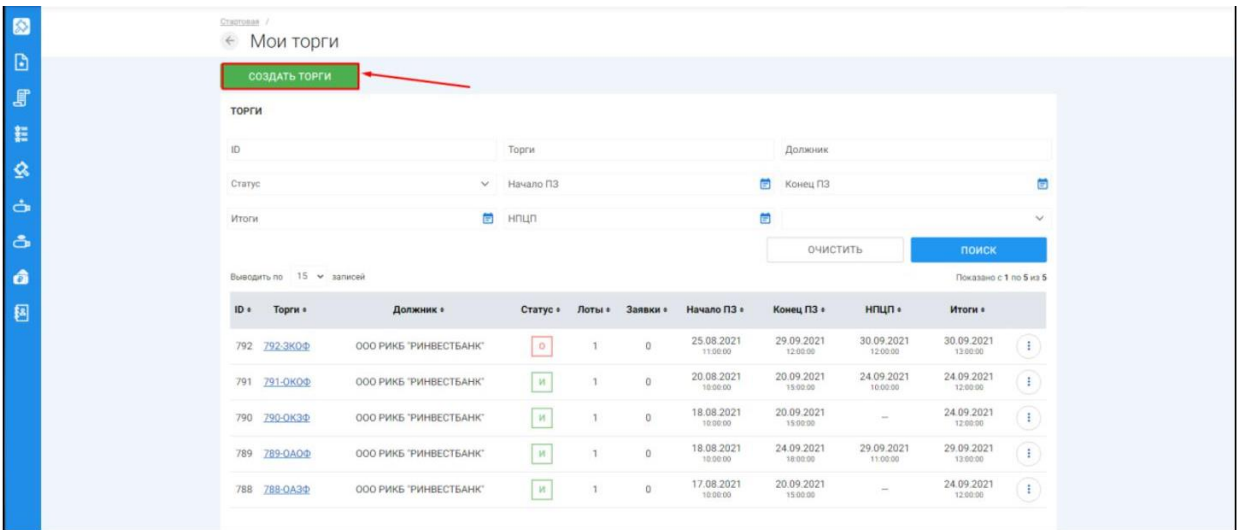

При переходе по ссылке **«Создать торги»**, Вы попадете на форму выбора типа создаваемых торгов. Для того, чтобы создать торги в форме закрытого конкурса с закрытой формой представления предложений о цене, необходимо перейти по соответствующей кнопке **(Рис. 111).**

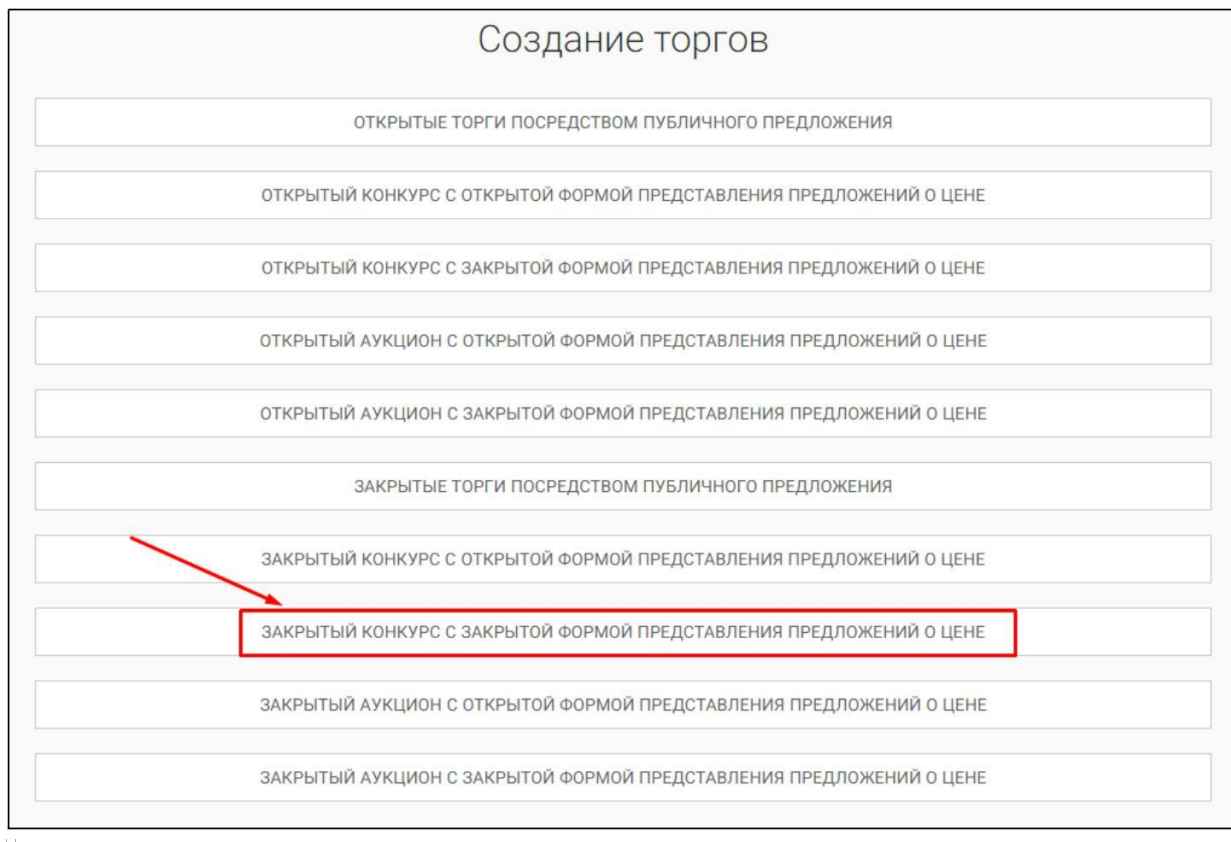

Вы будете перенаправлены в системный раздел **«Создание торгов»**. В этом разделе Вы сможете заполнить форму заявки на проведение торгов в форме закрытого конкурса с закрытой формой представления предложений о цене **(Рис. 112).**

Ш

## *Руководство организатора торгов при работе на ЭТП «АльянсТрейд» в секции «Продажа имущества банкротов»*

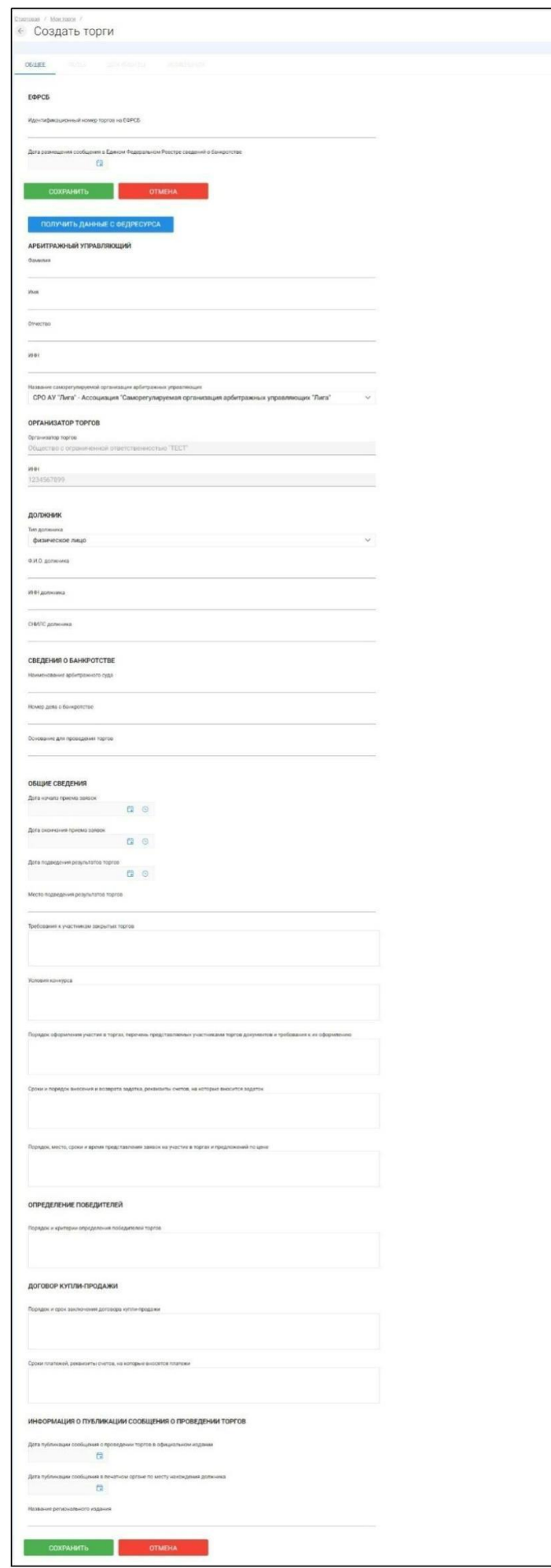

Для начала необходимо заполнить сведения во вкладке **«ОБЩЕЕ»**, чтобы иметь возможность сохранить черновик торговой процедуры.

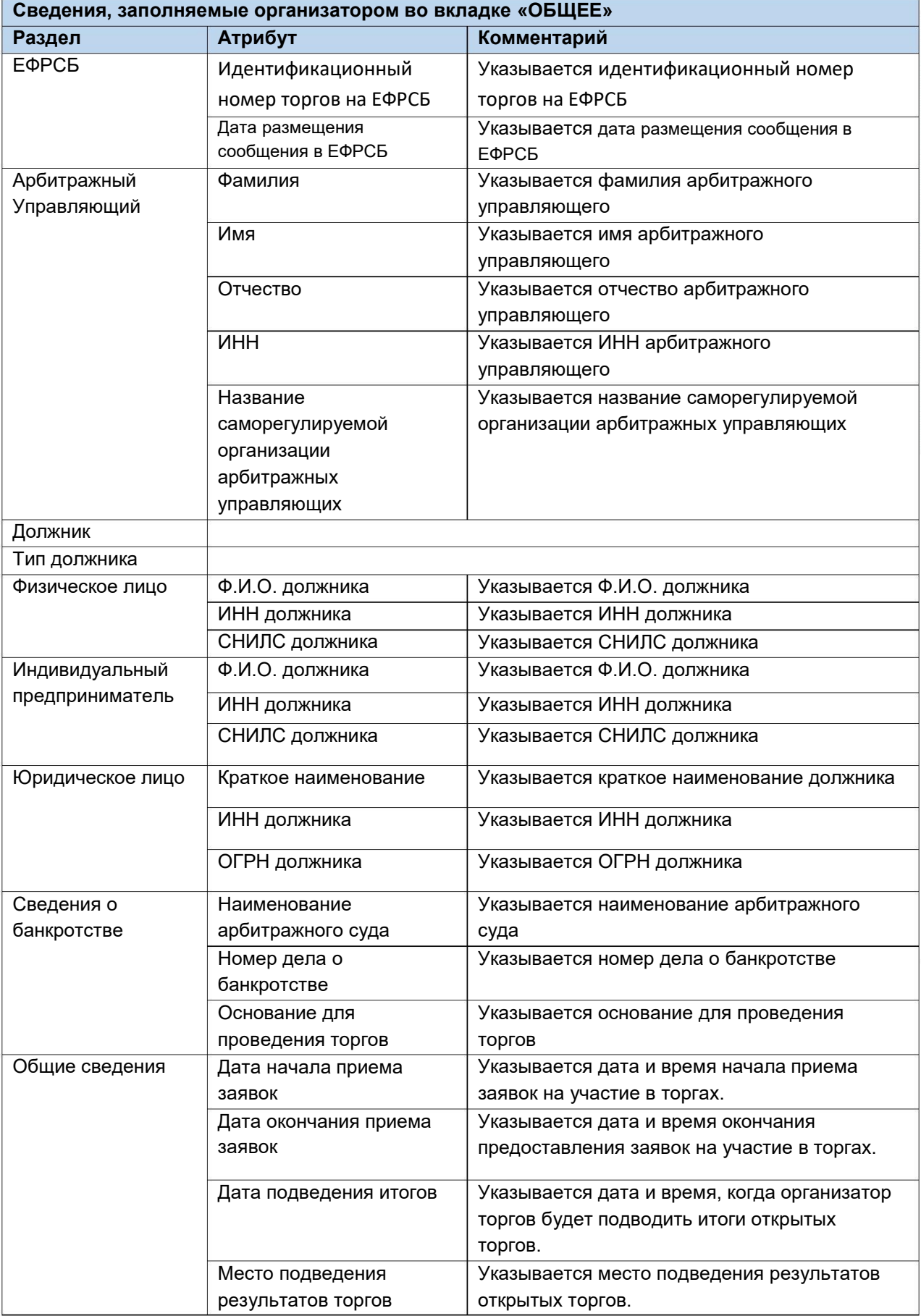

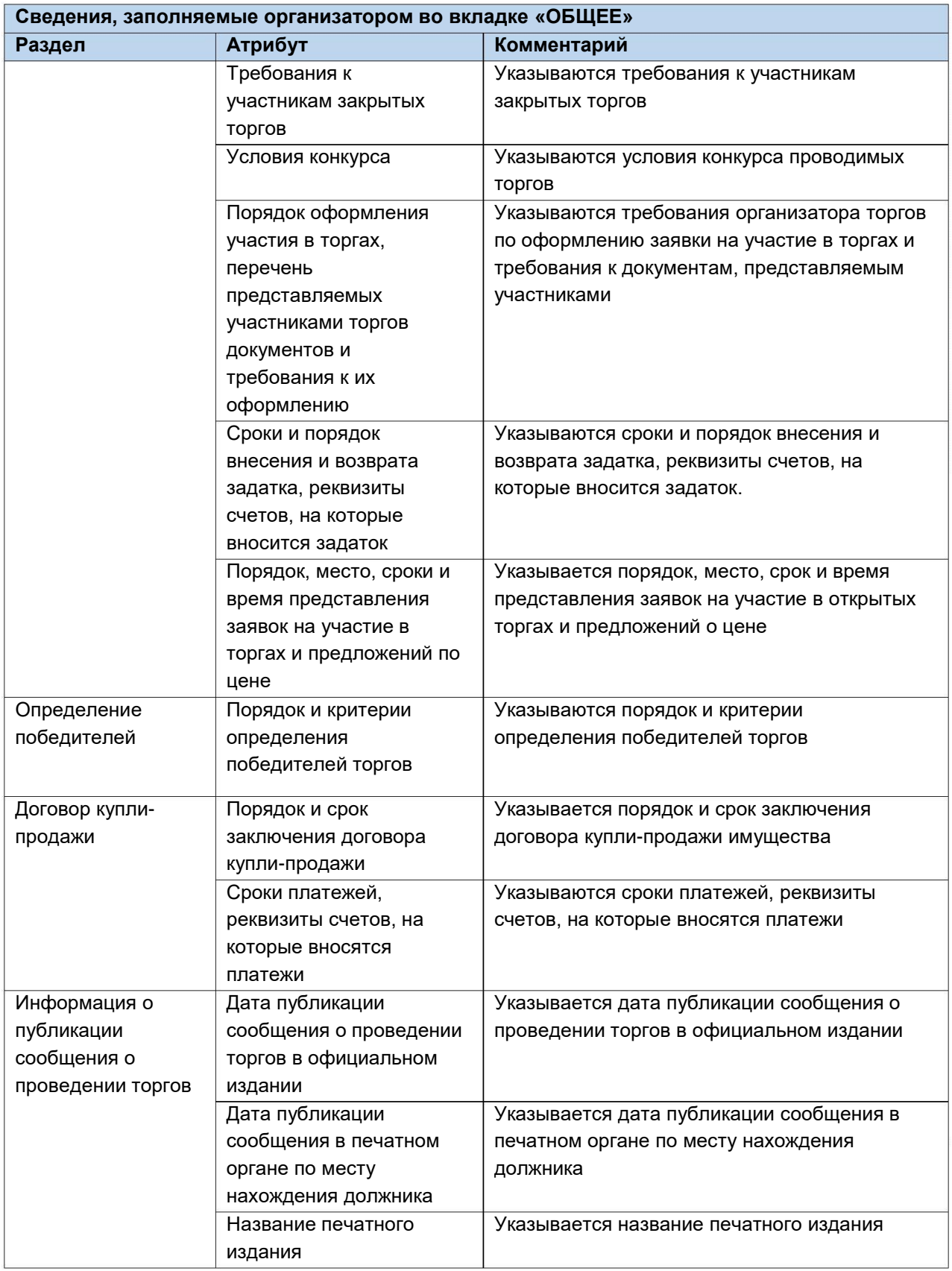

После того как необходимые сведения будут заполнены, сохраните черновик торговой процедуры нажав кнопку **«Сохранить» (Рис. 113).**

## *Руководство организатора торгов при работе на ЭТП «АльянсТрейд» в секции «Продажа имущества банкротов»*

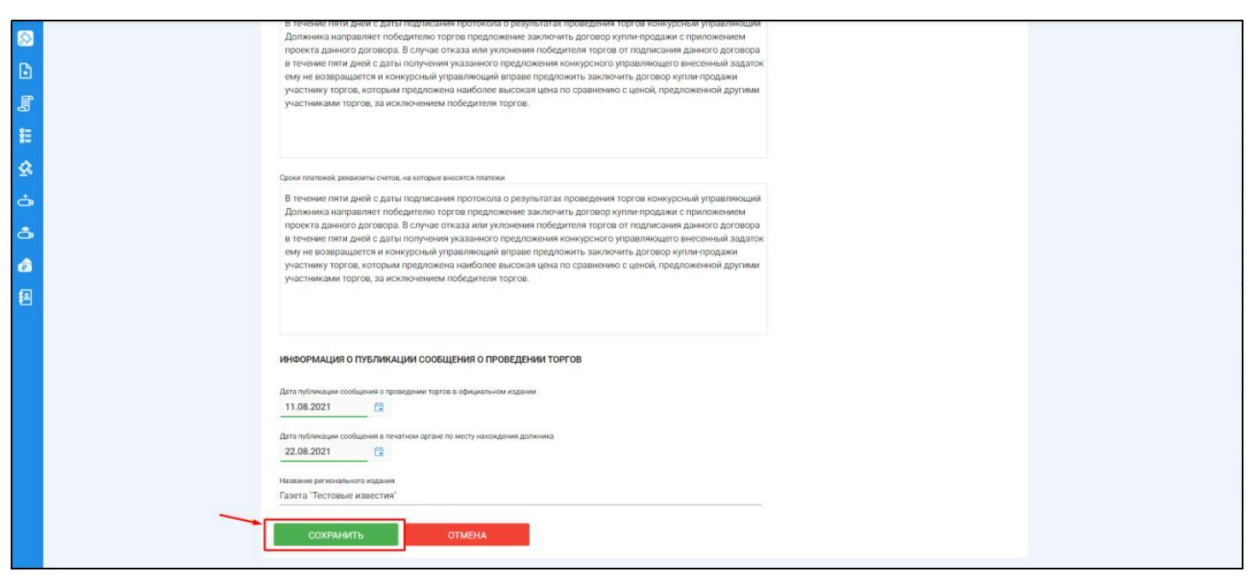

После сохранения торгов, Вы будете переадресованы на страницу **«Редактирование».** В системе будет сохранен **«Черновик торгов».** Для добавления лотов перейдите на вкладку **«Лоты» (Рис. 114).**

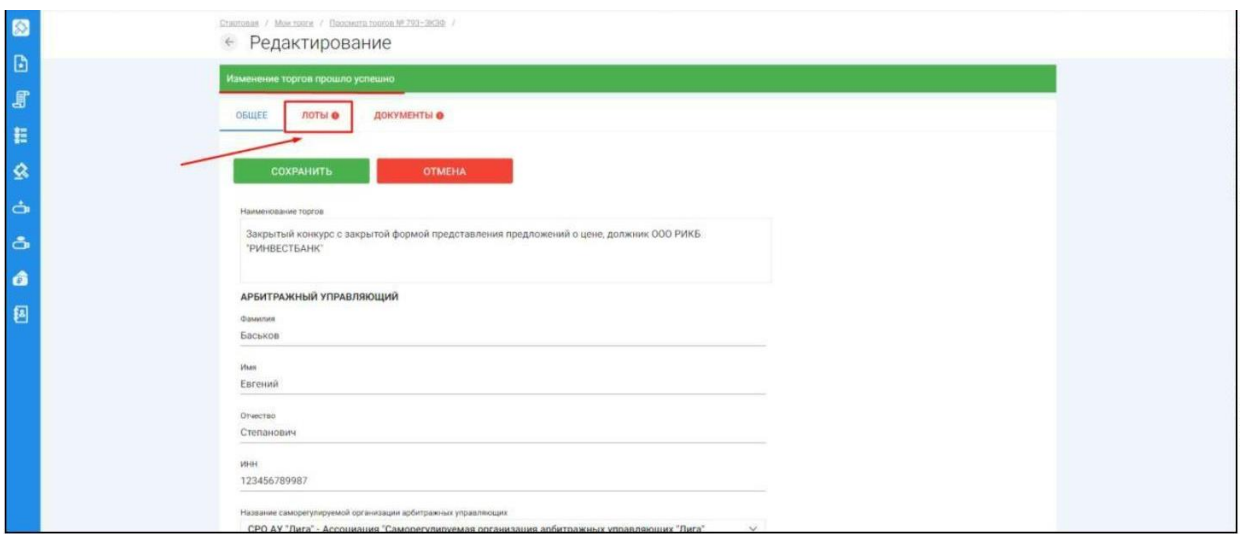

Перейдя на вкладку **«Лоты»,** нажмите на кнопку **«Добавить лот» (Рис. 115).**

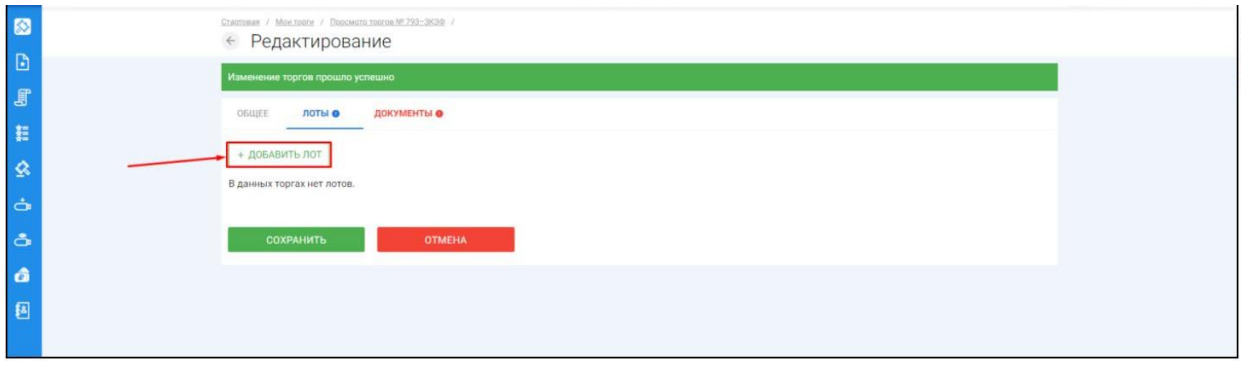

Откроется страница **«Создать лот» (Рис. 116).**

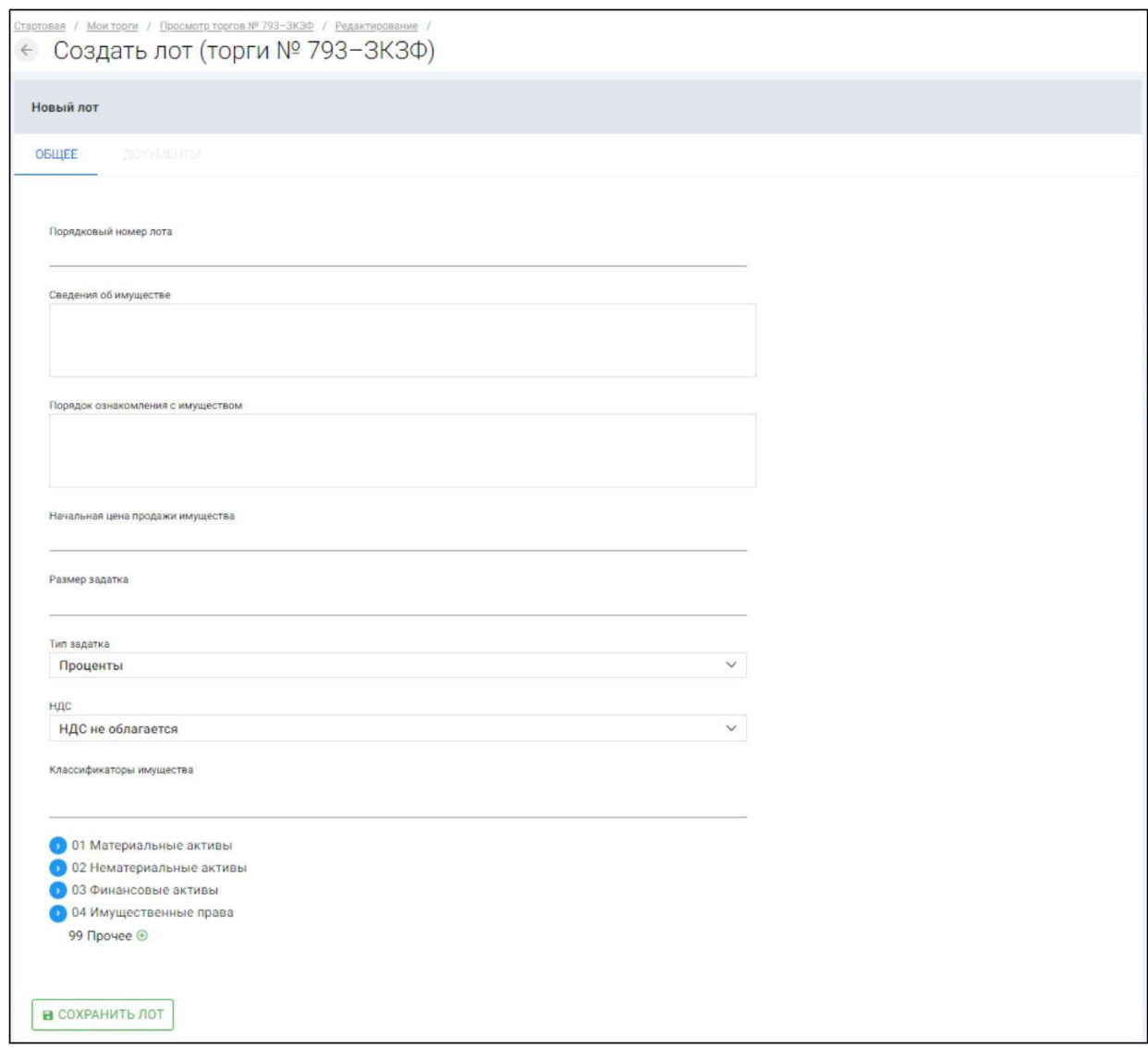

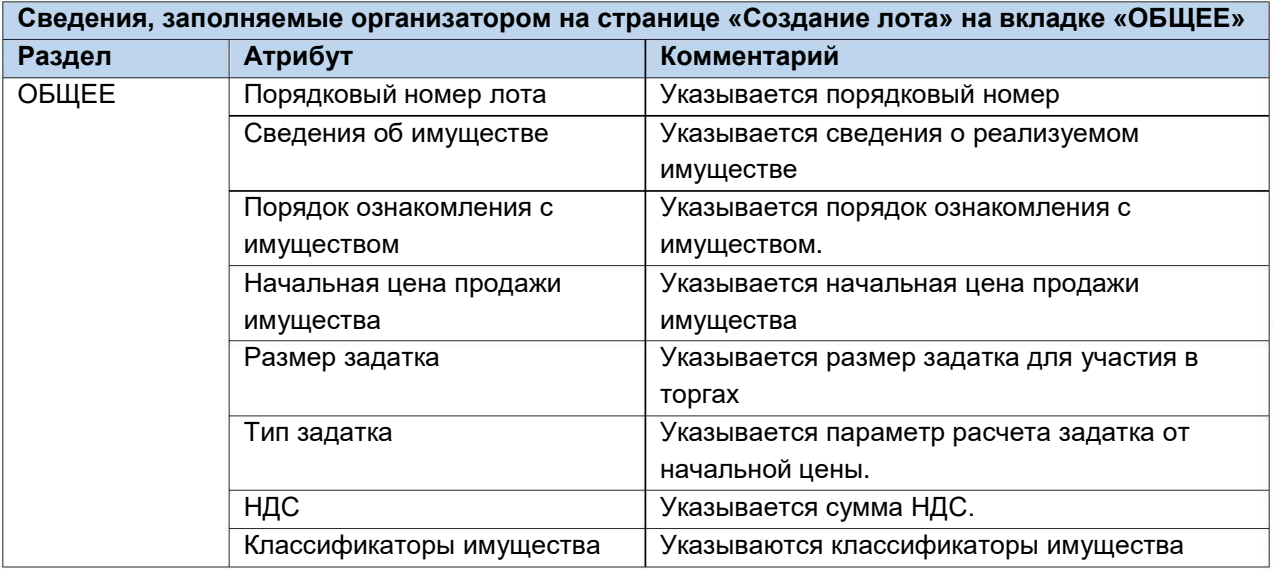

Если все сведения заполнены верно, нажмите кнопку **«Сохранить лот»** при этом лот будет сохранен в статусе **«Черновик» (Рис. 117).**

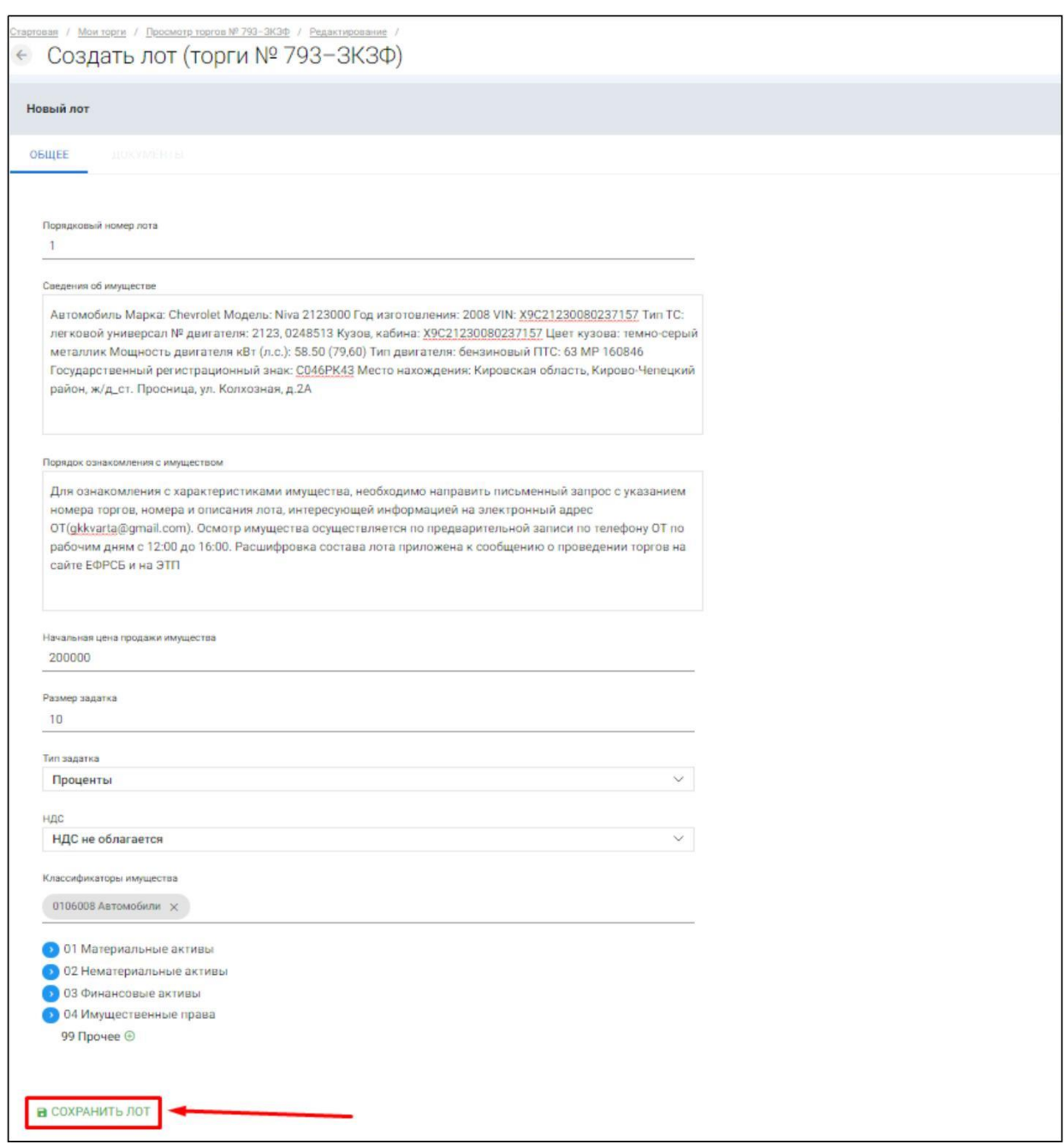

После сохранения лота Вы будете перенаправлены обратно на вкладку **«Лоты»** на странице редактирования торгов. На вкладке Вы можете осуществить следующие действия **(Рис. 118).**

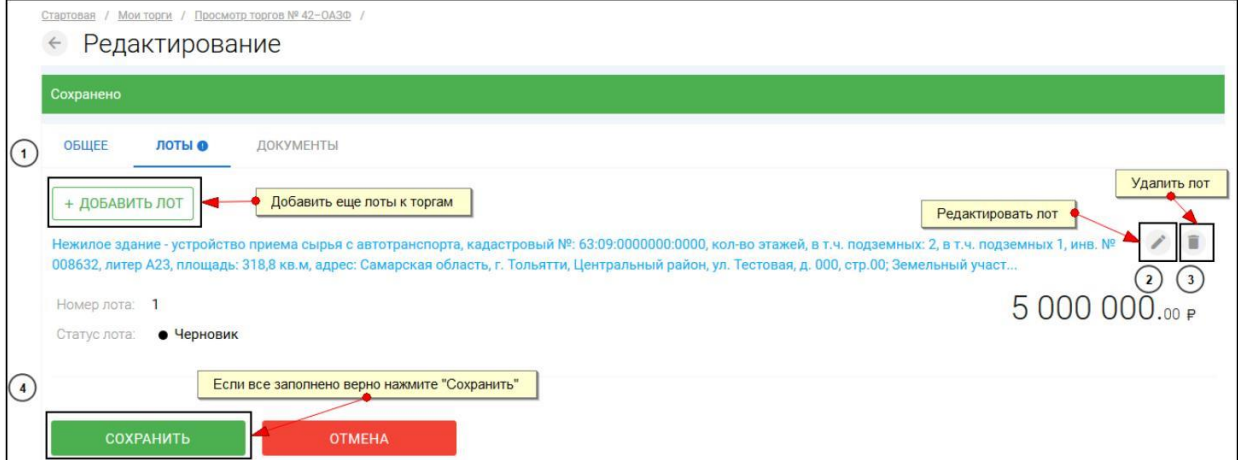

Для прикрепления документов к торгам перейдите на вкладку **«ДОКУМЕНТЫ»** и нажмите **«Выбрать файл» (Рис. 119).**

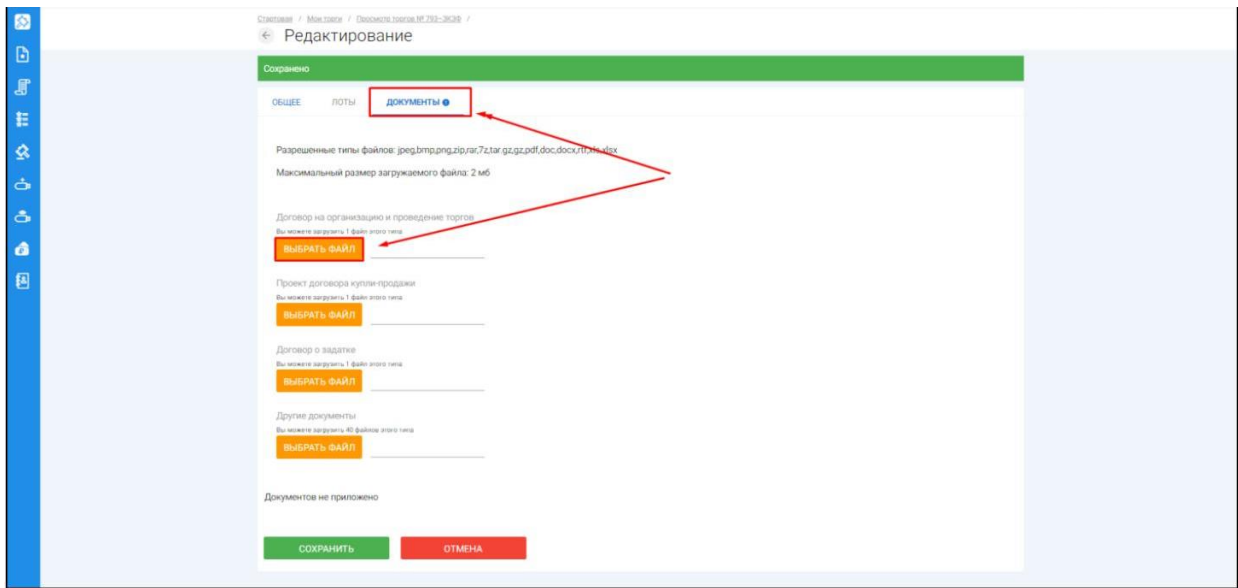

После того как необходимый файл будет выбран, нажмите **«Подписать и загрузить».** После загрузки файл появится в списке загруженных файлов. Если все документы прикреплены и сведения заполнены нажмите **«Сохранить» (Рис. 120).**

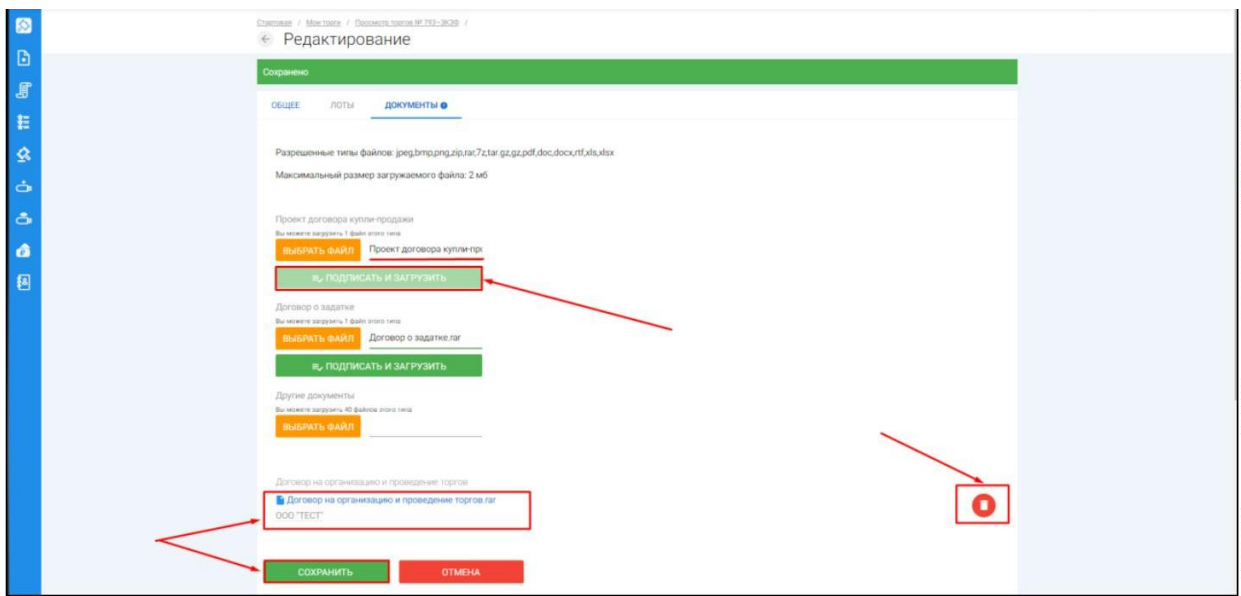

При сохранении торгов Вы будете перенаправлены в **«Просмотр торгов»,** где можно просмотреть все заполненные данные и приложенные к торгамфайлы. Если данные заполнены неверно, нажмите «**Редактировать».** Если данные заполнены верно, нажмите **«Создать торги» (Рис. 121).**

## *Руководство организатора торгов при работе на ЭТП «АльянсТрейд» в секции «Продажа имущества банкротов»*

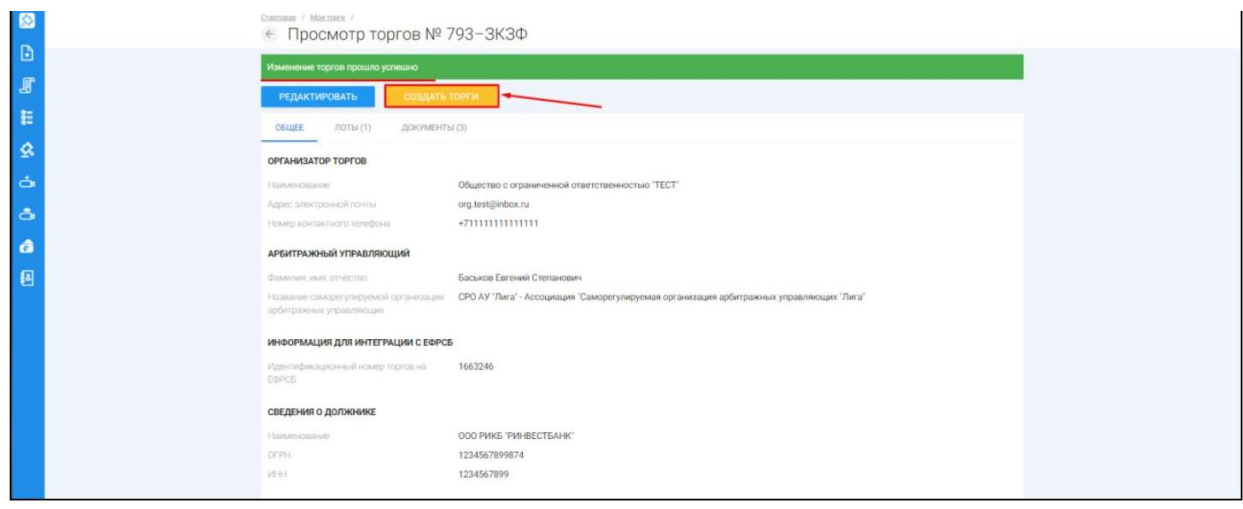

Перейдя по кнопке **«Создать торги»,** торги перейдут в статус **«На утверждении»** и системой будет предложено опубликовать торги на ЭТП. Для того чтобы опубликовать торги, нажмите **«Опубликовать»(Рис. 122).**

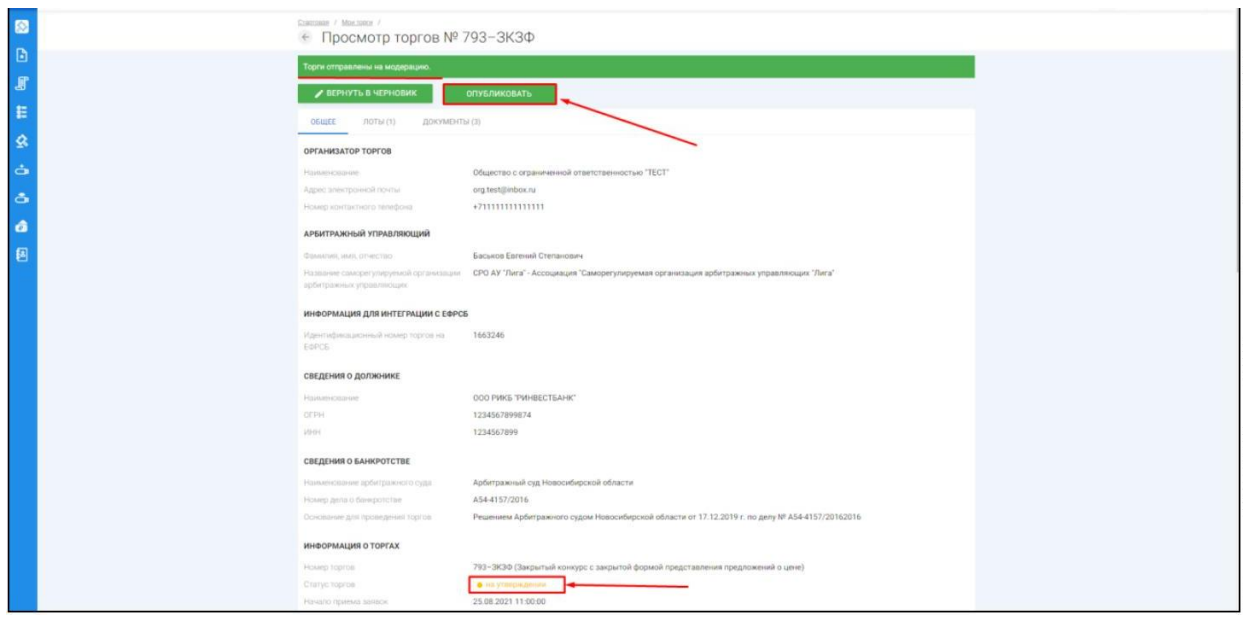

Системой автоматически будет сформирован документ **«Сообщение о проведении торгов».** Для публикации нажмите **«Подписать и отправить» (Рис. 123).**

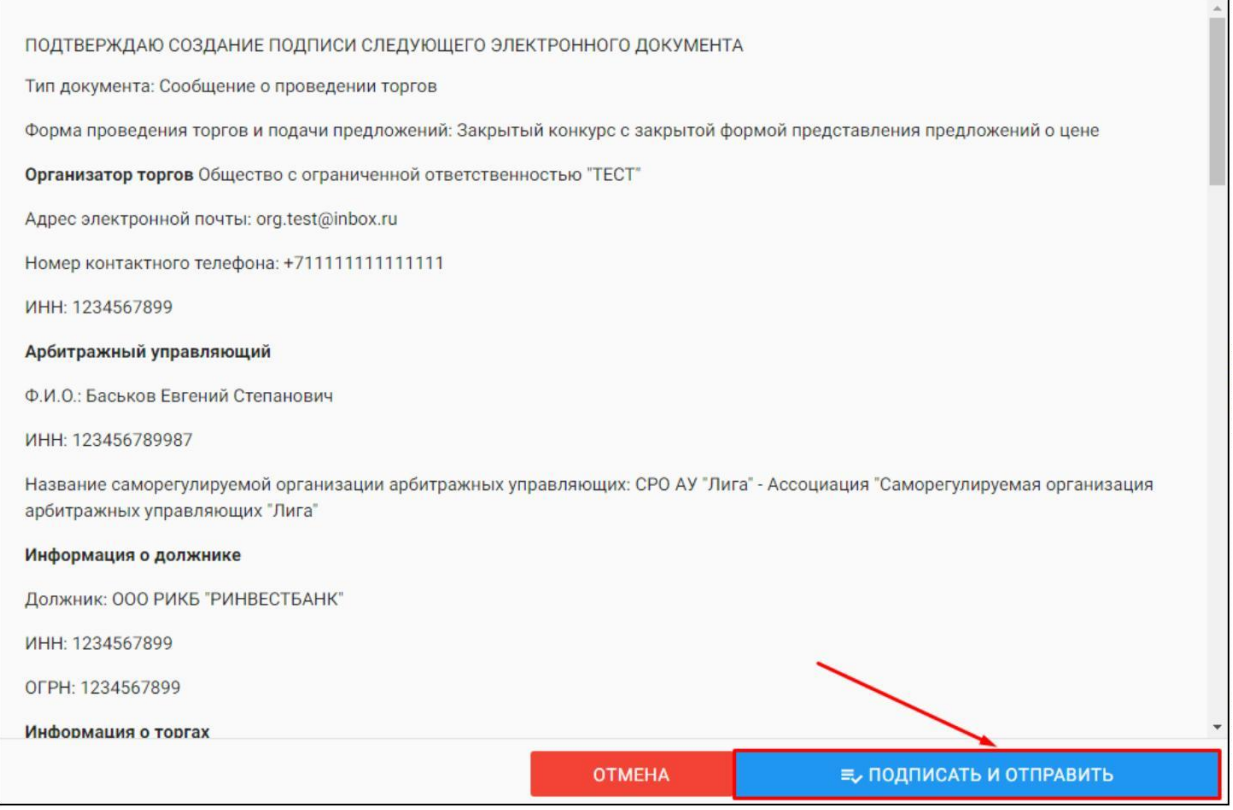

 $\begin{array}{c} \begin{array}{c} \begin{array}{c} \end{array} \end{array} \end{array}$ После подписи и отправки Вы будете перенаправлены в раздел «Мои торги». В списке торгов появится опубликованная торговая процедура **(Рис. 124).**

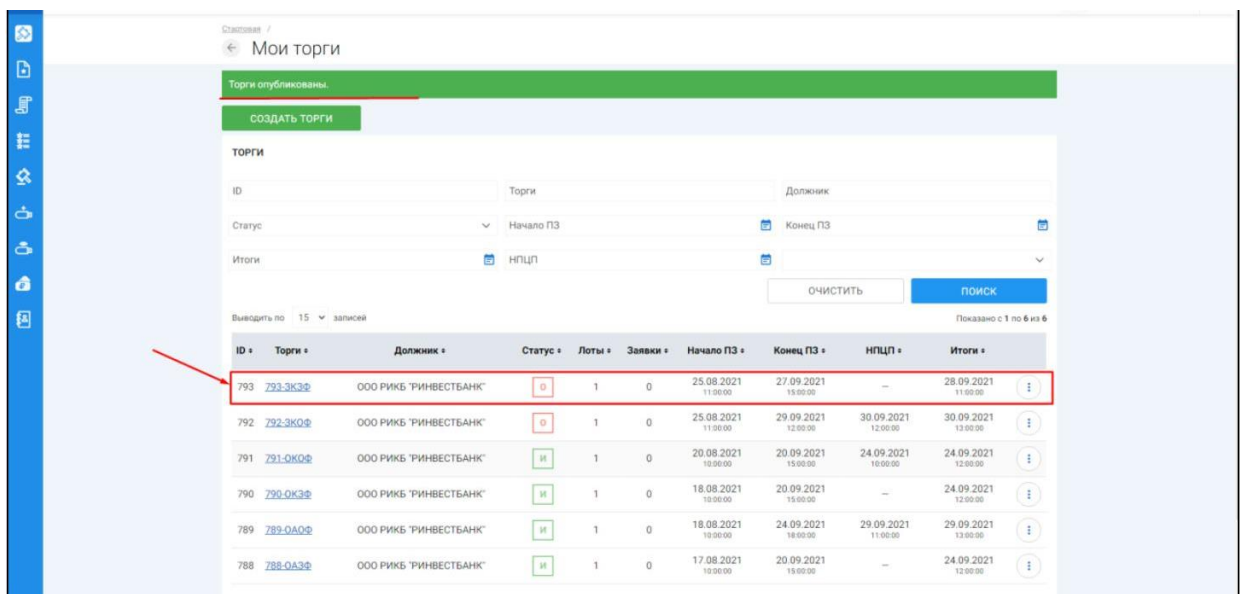

3.3.7 Публикация торгов в форме закрытого аукциона с открытой формой представления предложений о цене

 $\begin{array}{ccc} \text{ } & \text{ } & \text{ } \\ \text{ } & \text{ } & \text{ } & \text{ } \\ \text{ } & \text{ } & \text{ } & \text{ } & \text{ } \\ \end{array}$ Для того, чтобы опубликовать торговую процедуру необходимо авторизоваться в системе согласно п. 2.2. и перейти в раздел **«Мои торги»(Рис. 125).**

## *Руководство организатора торгов при работе на ЭТП «АльянсТрейд» в секции «Продажа имущества банкротов»*

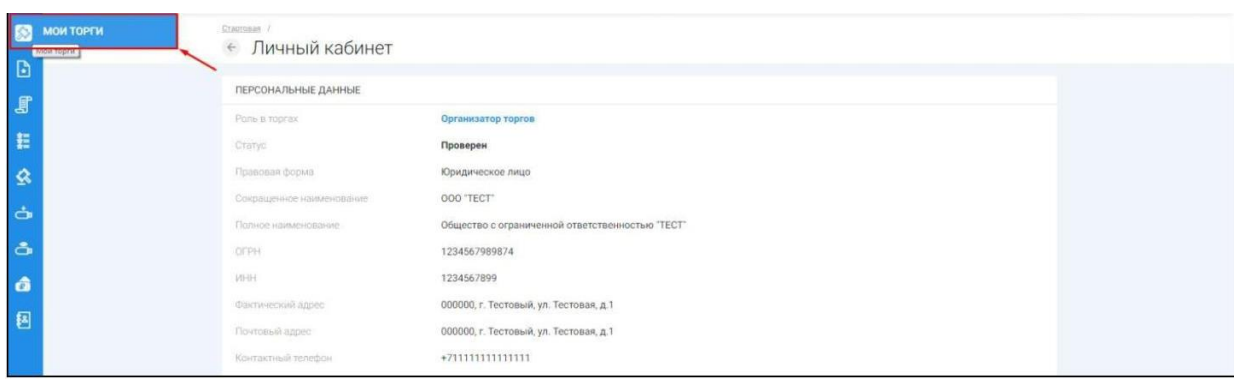

 $\begin{array}{c} \rule{0mm}{2mm} \rule{0mm}{2mm} \rule{0mm}{$ На открывшейся странице перейдите по ссылке **«Создать торги» (Рис. 126).**

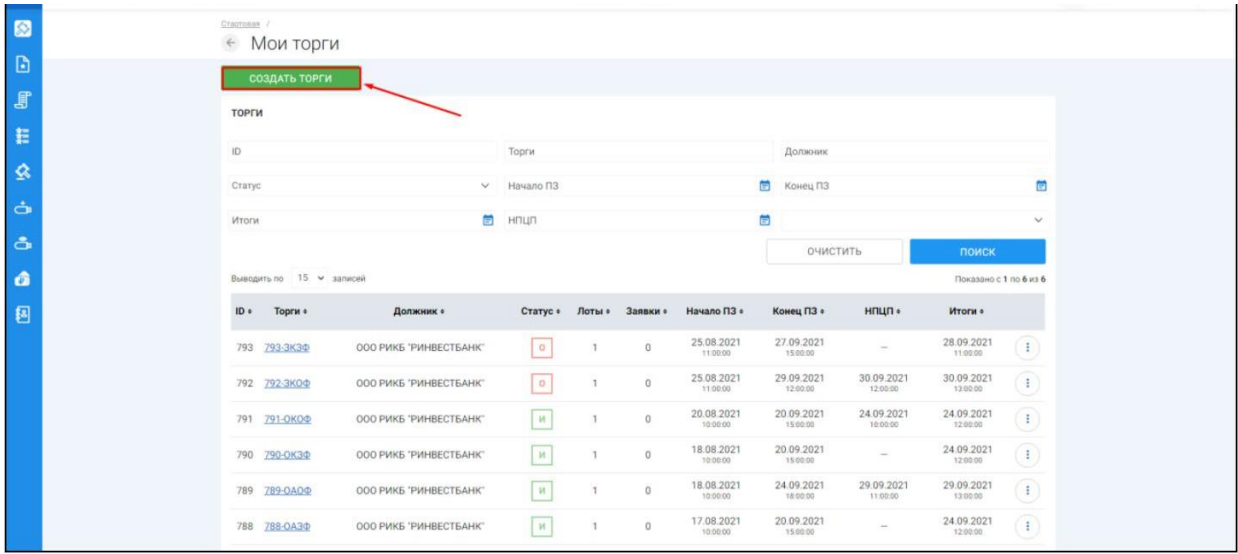

При переходе по ссылке **«Создать торги»**, Вы попадете на форму выбора типа создаваемых торгов. Для того, чтобы создать торги в форме закрытого аукциона с открытой формой подачи предложений о цене, необходимо перейти по соответствующей кнопке **(Рис. 127).**

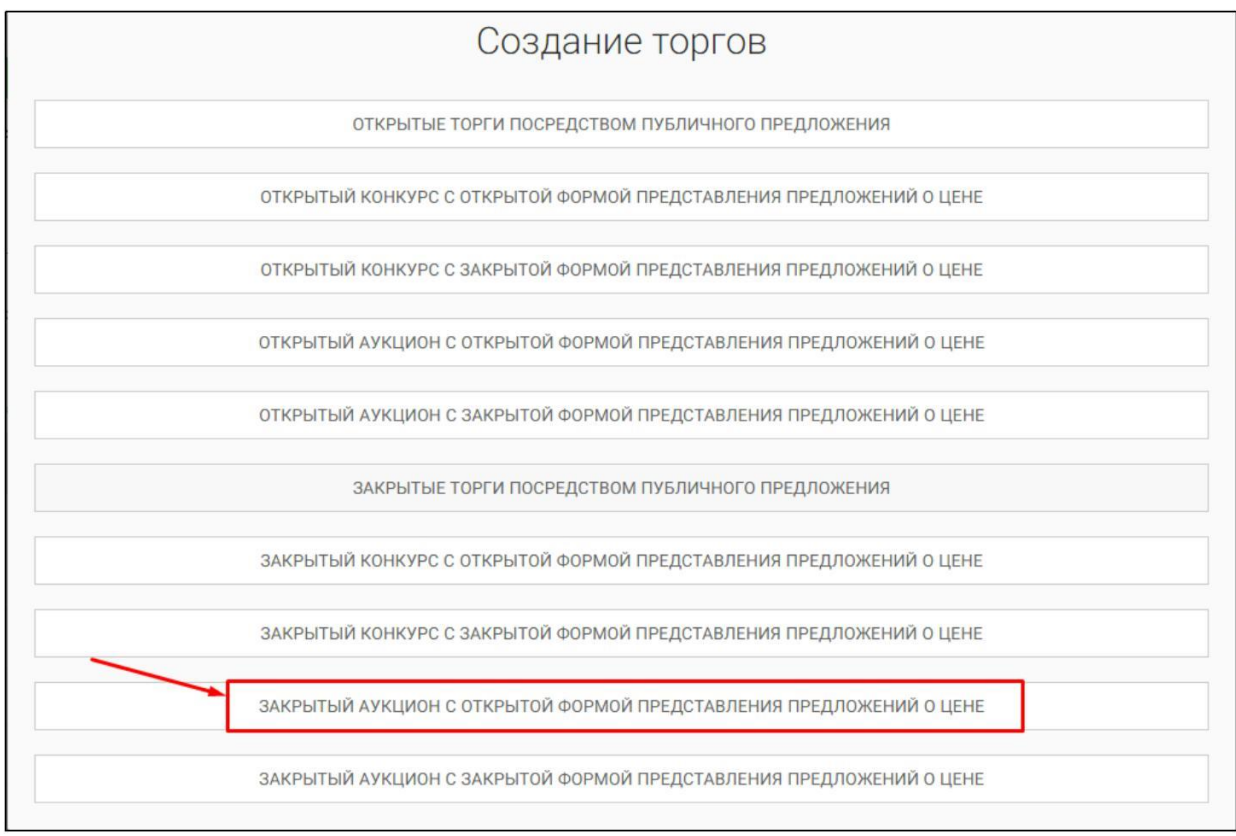

Вы будете перенаправлены в системный раздел **«Создание торгов»**. В этом разделе Вы сможете заполнить форму заявки на проведение торгов в форме закрытого аукциона с открытой формой представления предложений о цене **(Рис. 128).**

## *Руководство организатора торгов при работе на ЭТП «АльянсТрейд» в секции «Продажа имущества банкротов»*

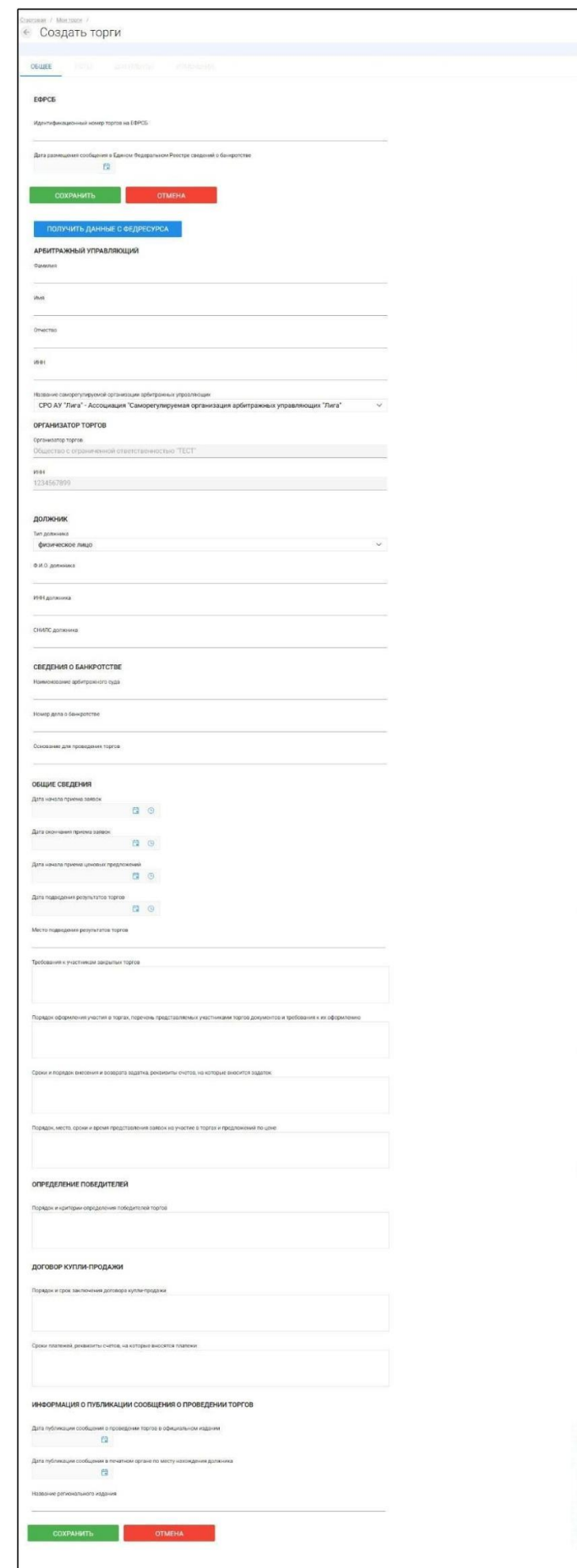

Для начала необходимо заполнить сведения во вкладке **«ОБЩЕЕ»**, чтобы иметь возможность сохранить черновик торговой процедуры.

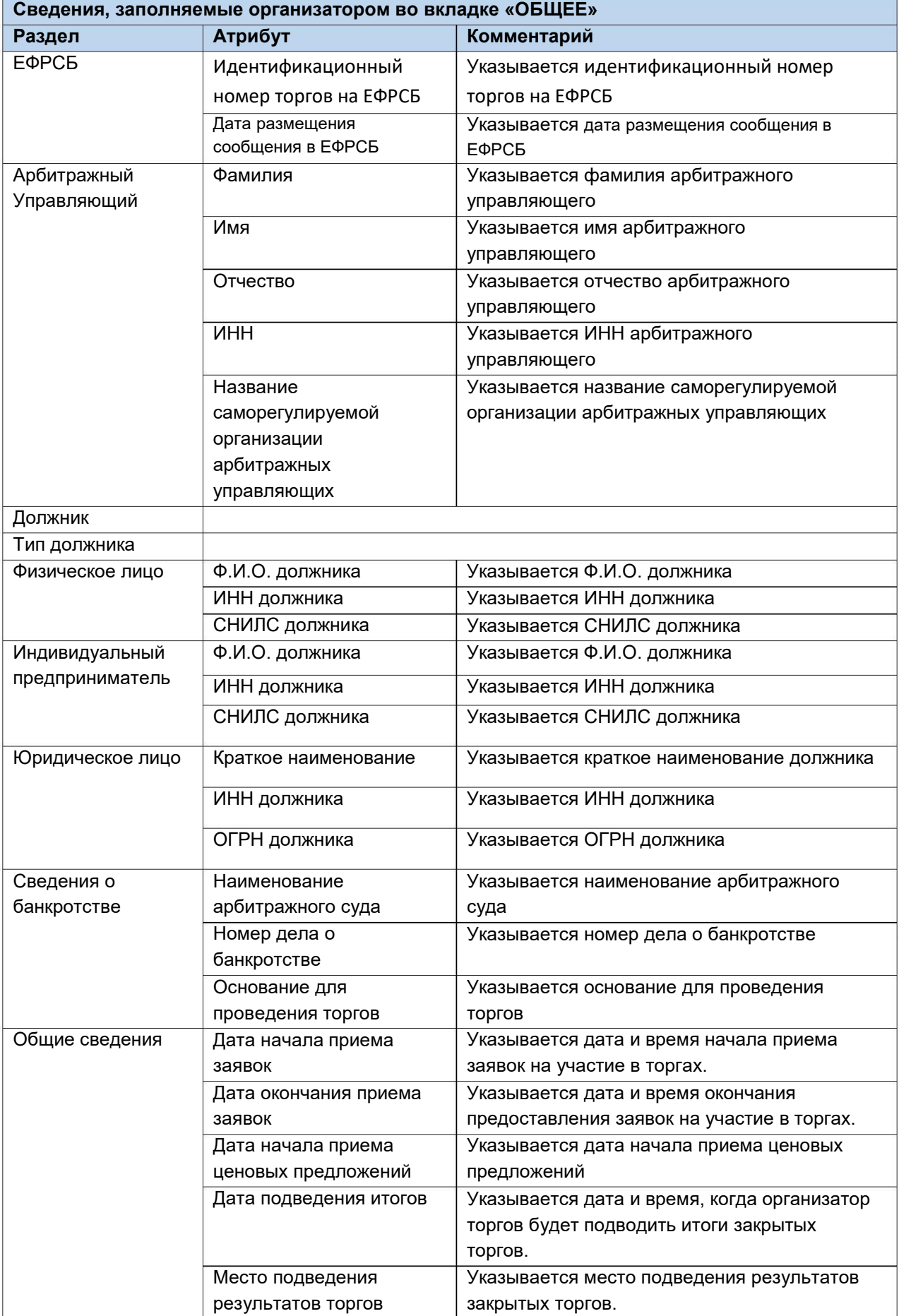

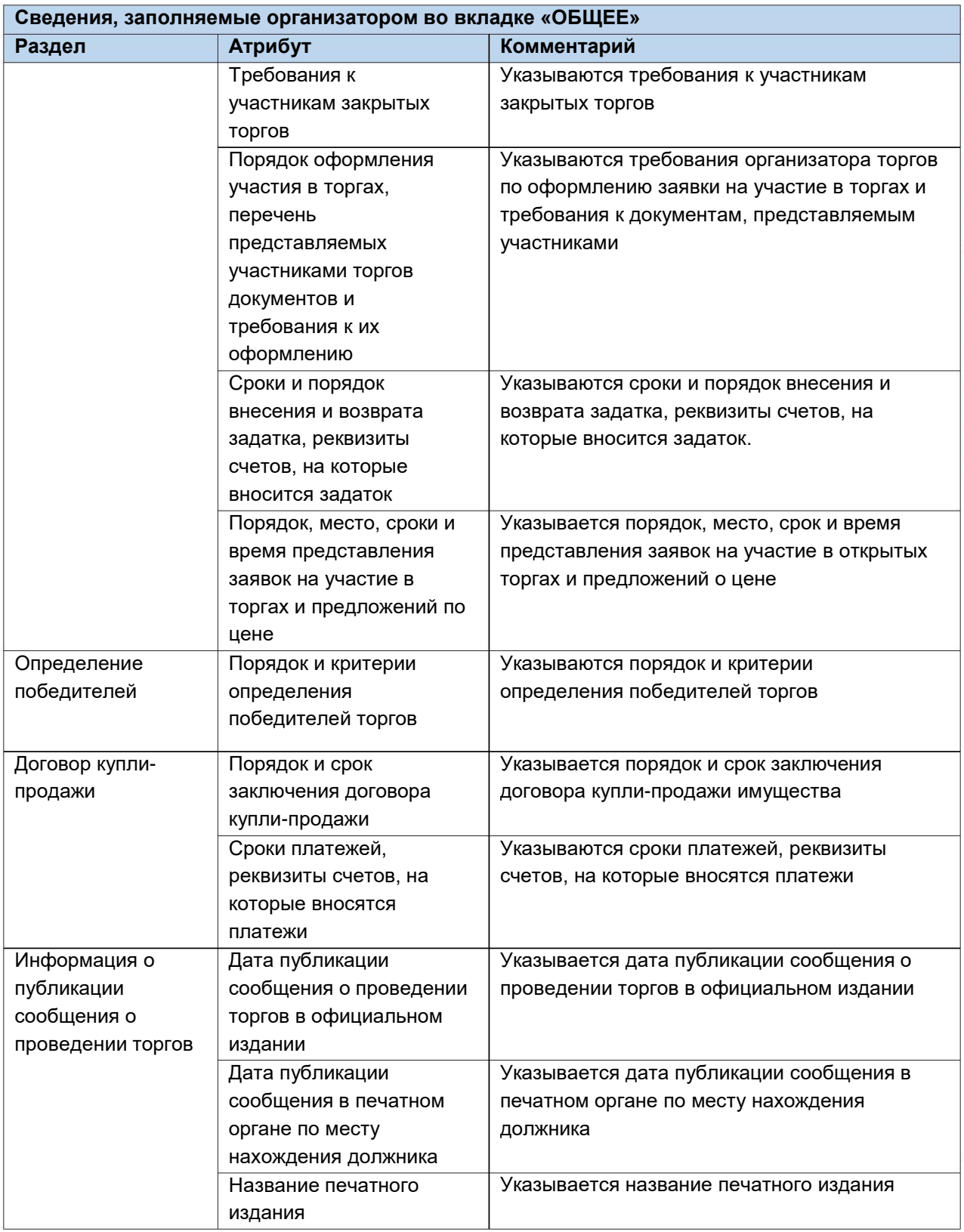

После того как необходимые сведения будут заполнены, сохраните черновик торговой процедуры нажав кнопку **«Сохранить» (Рис. 129).**

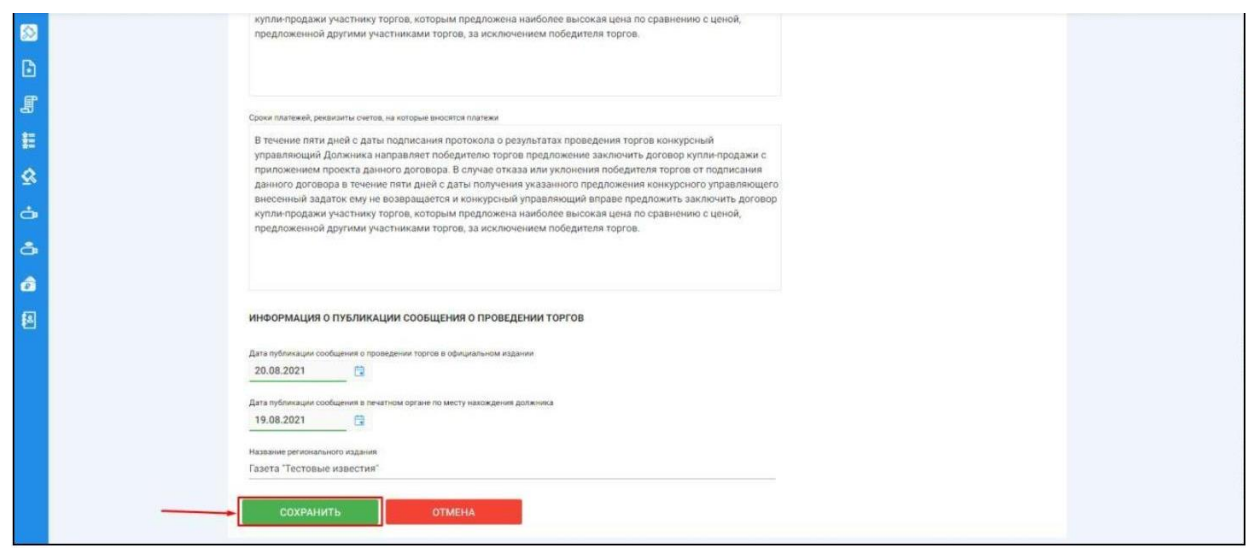

После сохранения торгов, Вы будете переадресованы на страницу **«Редактирование».** В системе будет сохранен **«Черновик торгов».** Для добавления лотов перейдите на вкладку **«Лоты» (Рис. 130).**

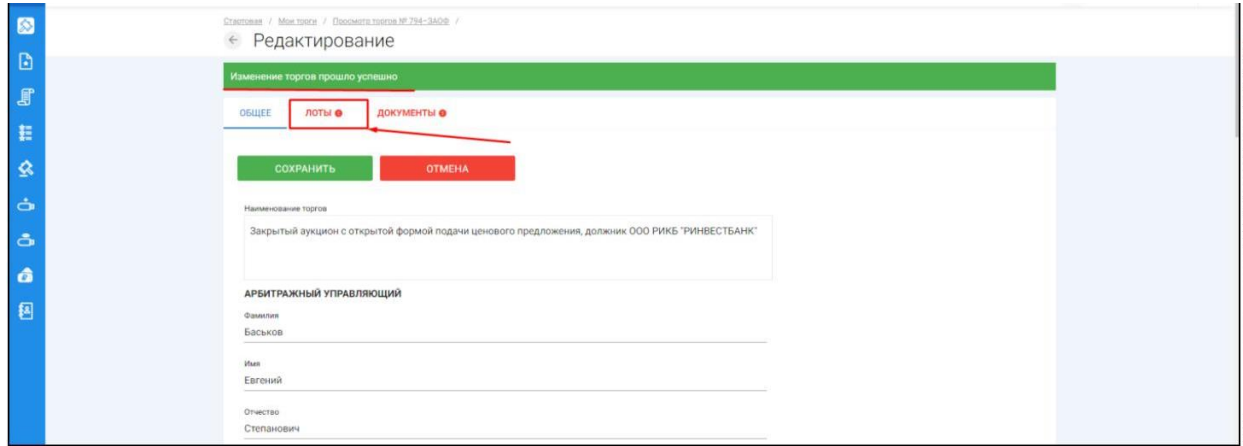

 $\begin{array}{c} \hline \end{array}$ Перейдя на вкладку **«Лоты»,** нажмите на кнопку **«Добавить лот» (Рис. 131).**

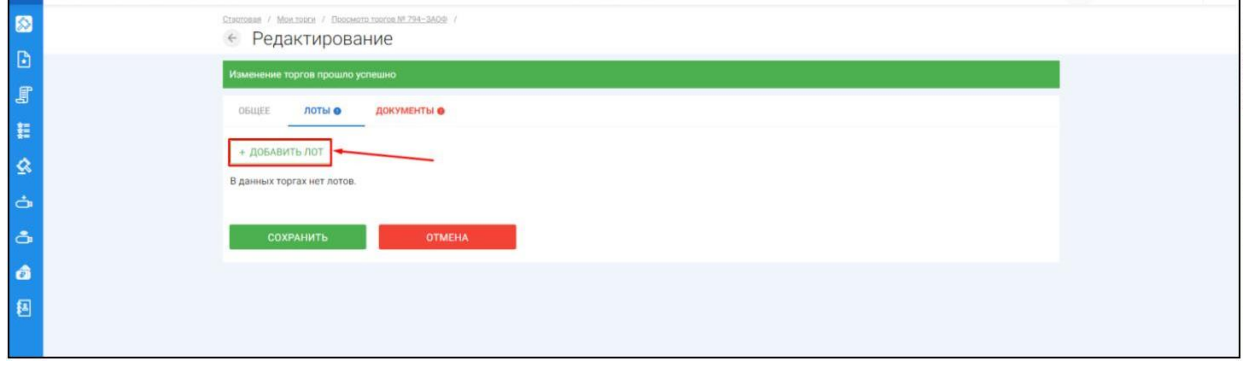

Откроется страница **«Создать лот» (Рис. 132).**

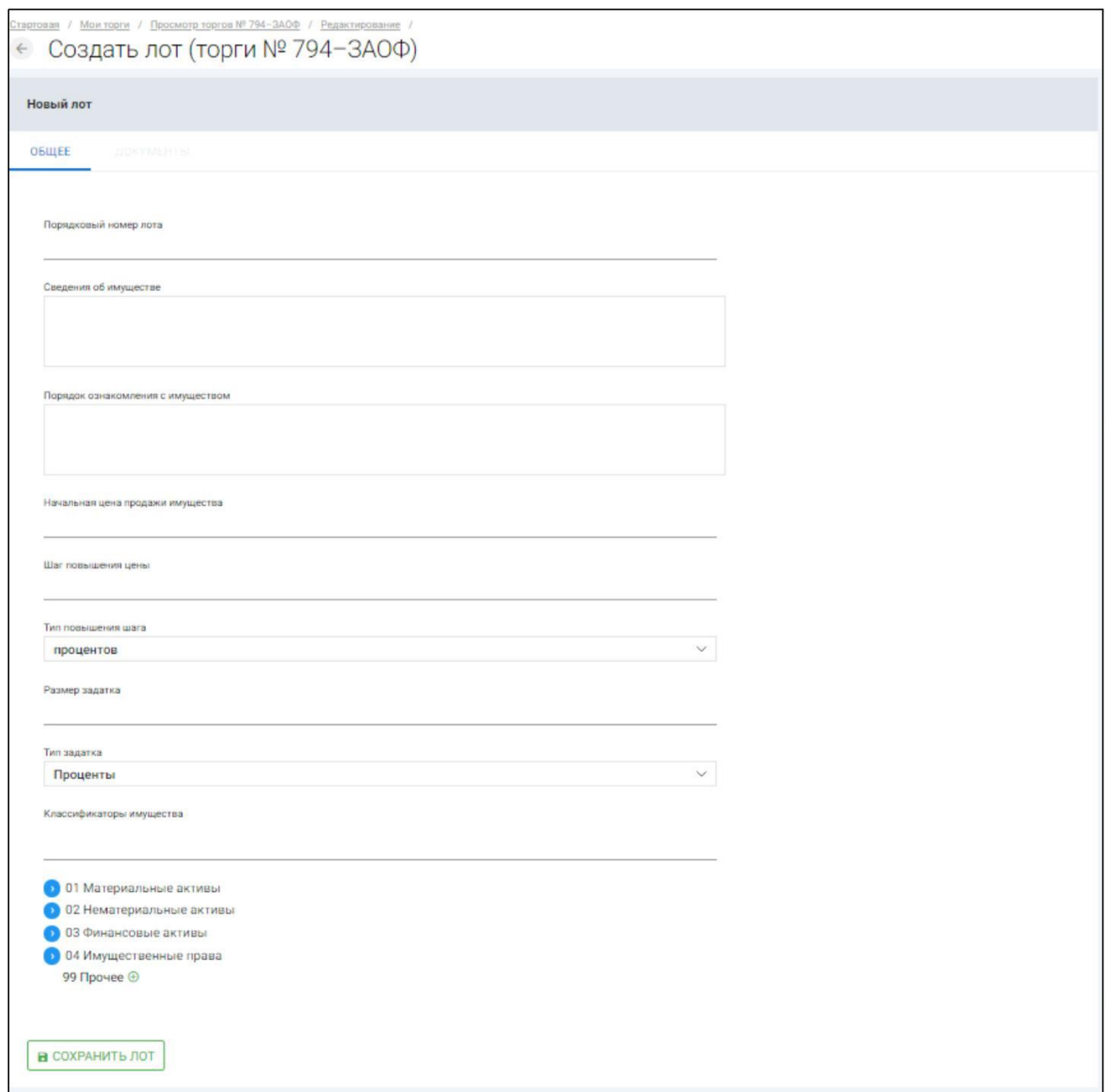

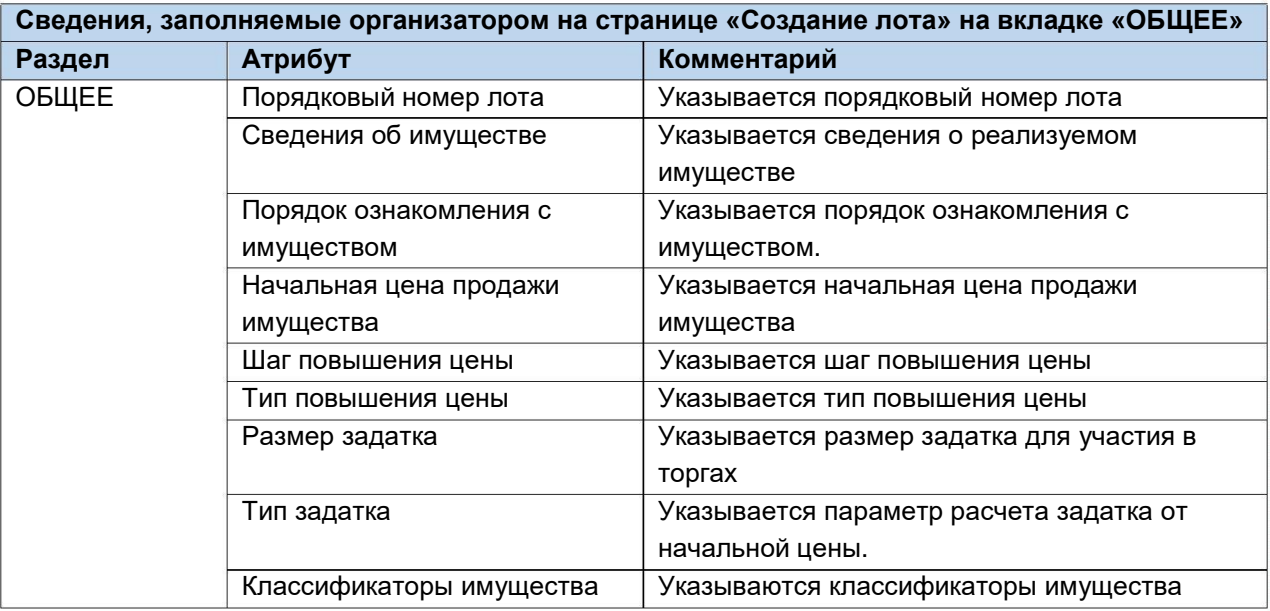

Если все сведения заполнены верно, нажмите кнопку **«Сохранить лот»** при этом лот будет сохранен в статусе **«Черновик» (Рис. 133).**

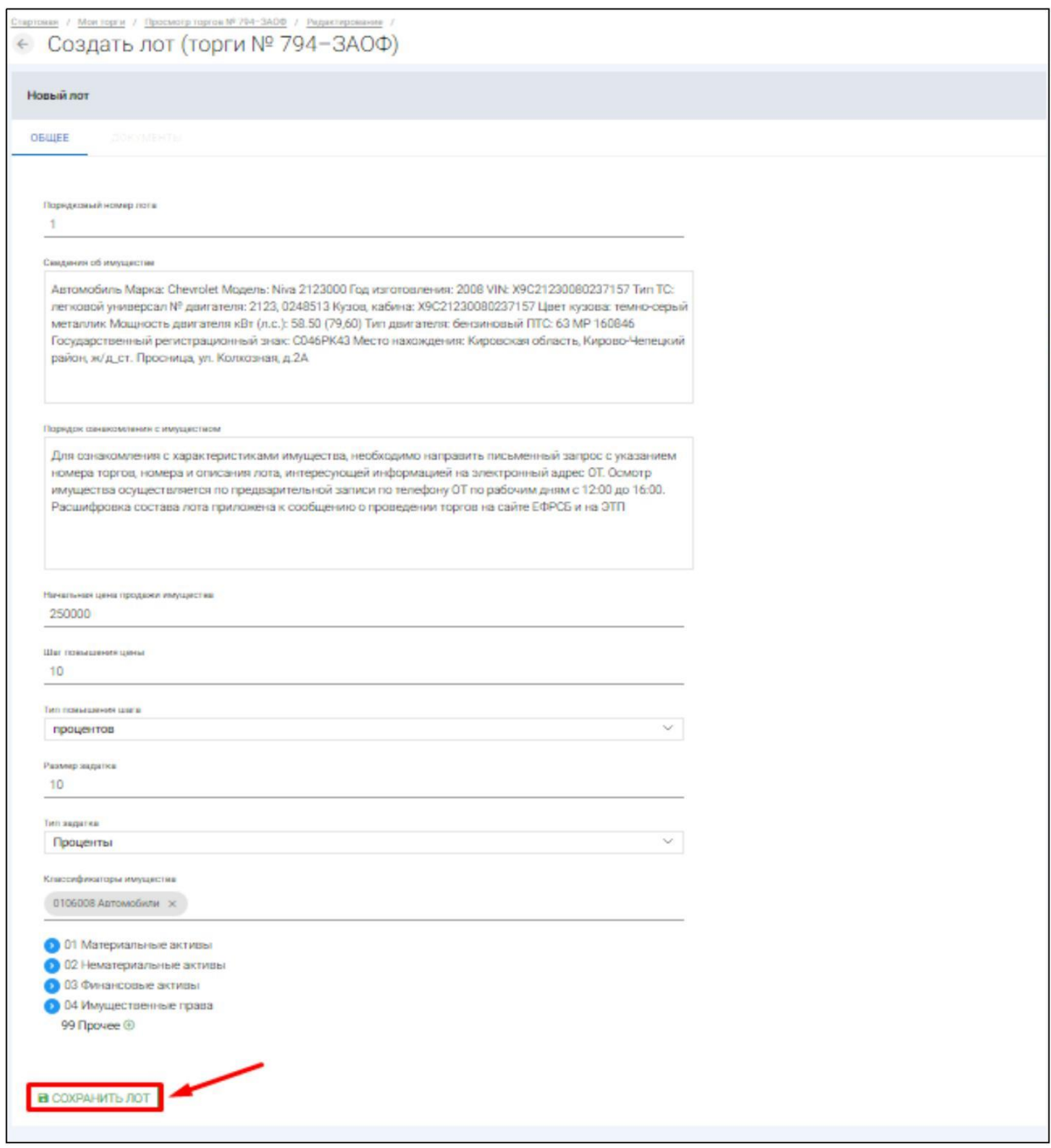

Вы будете перенаправлены обратно на вкладку **«Лоты»** на странице редактирования торгов. На вкладке Вы можете осуществить следующие действия **(Рис. 134).**

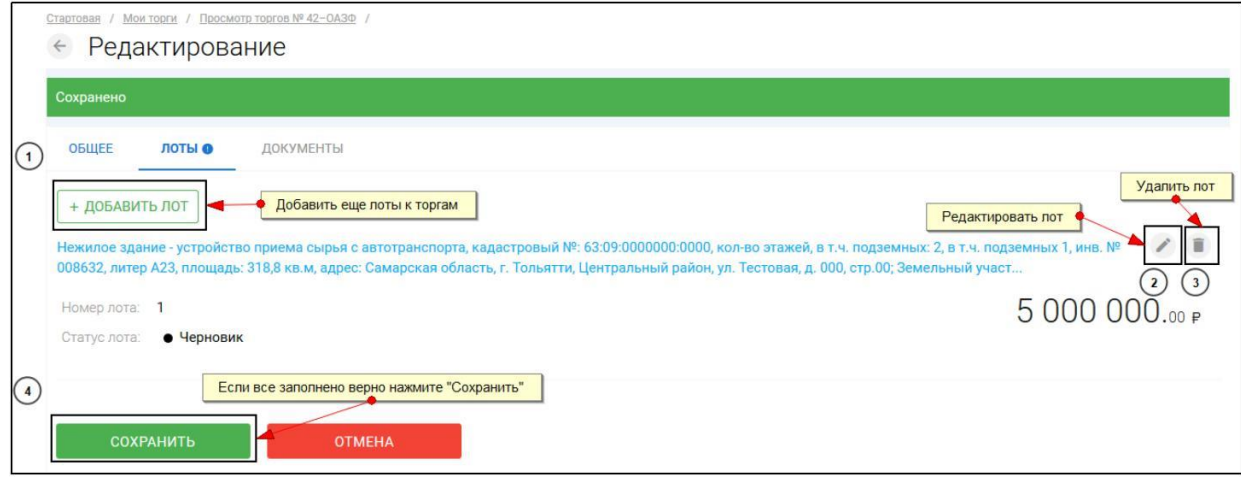

Для прикрепления документов к торгам перейдите на вкладку **«ДОКУМЕНТЫ»** и нажмите **«Выбрать файл» (Рис. 135).**

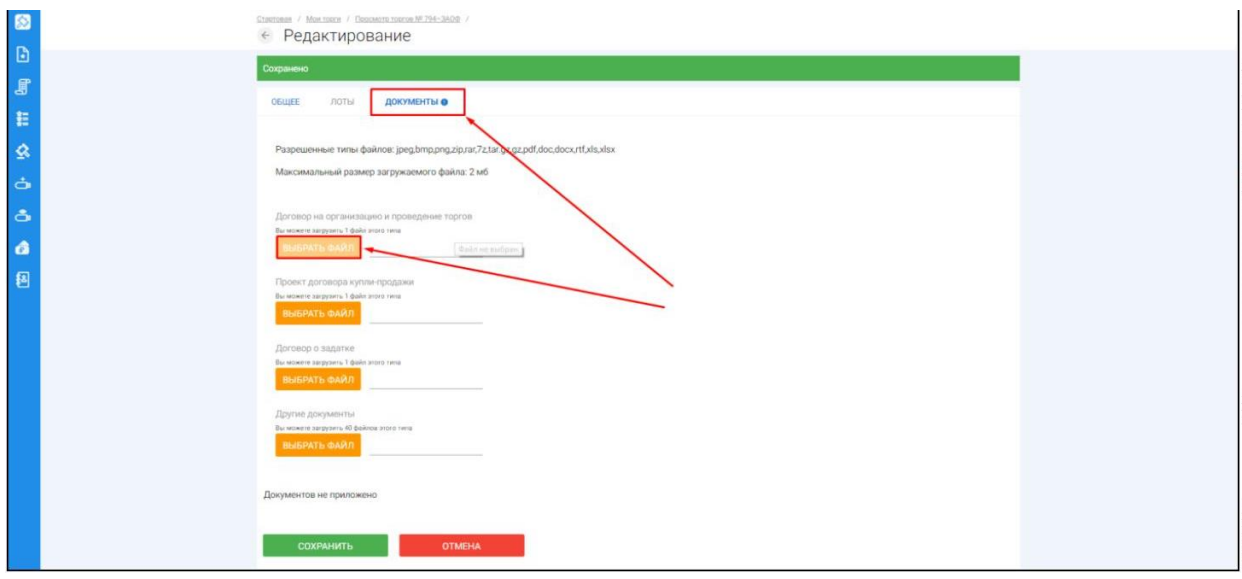

После того как необходимый файл будет выбран, нажмите **«Подписать и загрузить».** После загрузки файл появится в списке загруженных файлов. Если все документы прикреплены и сведения заполнены, нажмите **«Сохранить» (Рис. 136).**

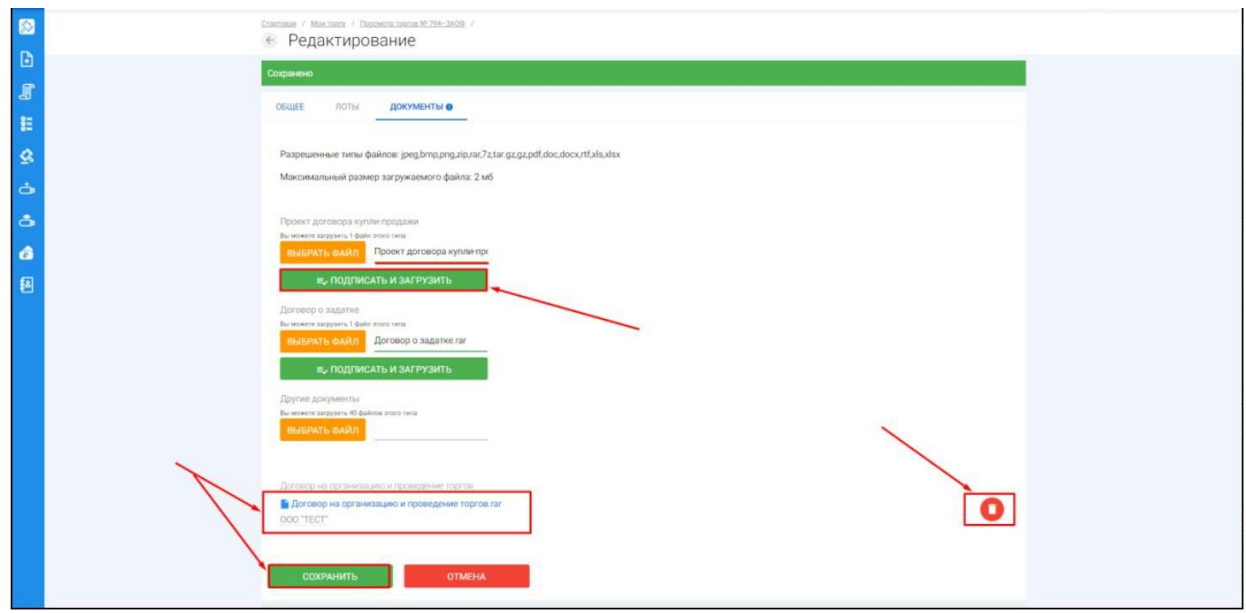

При сохранении торгов Вы будете перенаправлены в **«Просмотр торгов»,** где можно просмотреть все заполненные данные и приложенные к торгамфайлы. Если данные заполнены неверно, нажмите «**Редактировать».** Если данные заполнены верно, нажмите **«Создать торги» (Рис. 137).**

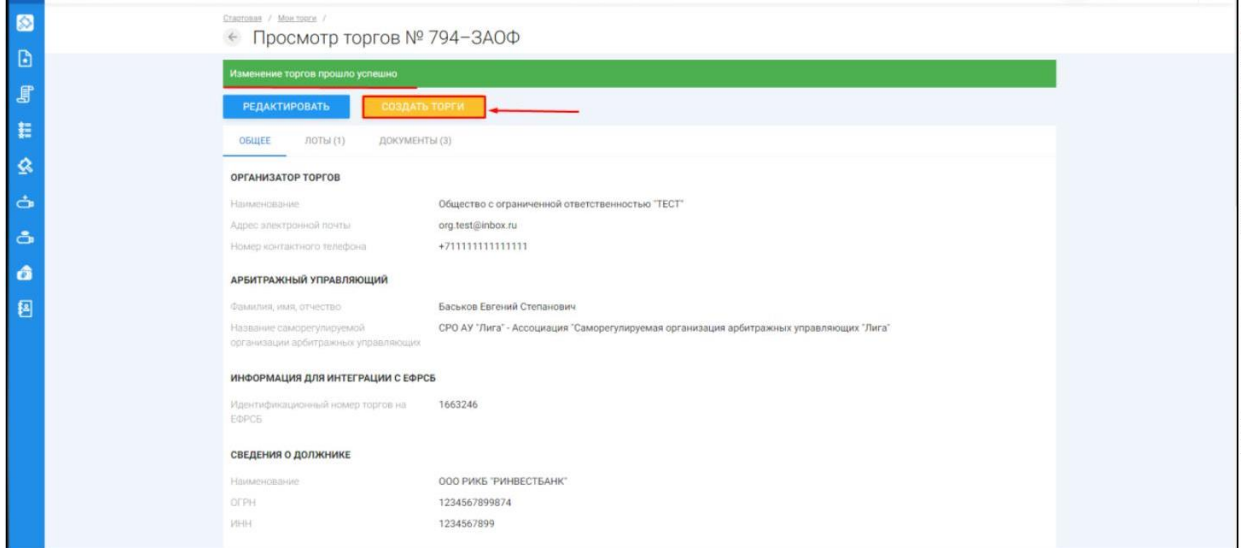

После перехода по кнопке **«Создать торги»,** торги перейдут в статус **«На утверждении»** и системой будет предложено опубликовать торги на ЭТП. Для того чтобы опубликовать торги, нажмите **«Опубликовать» (Рис. 138).**

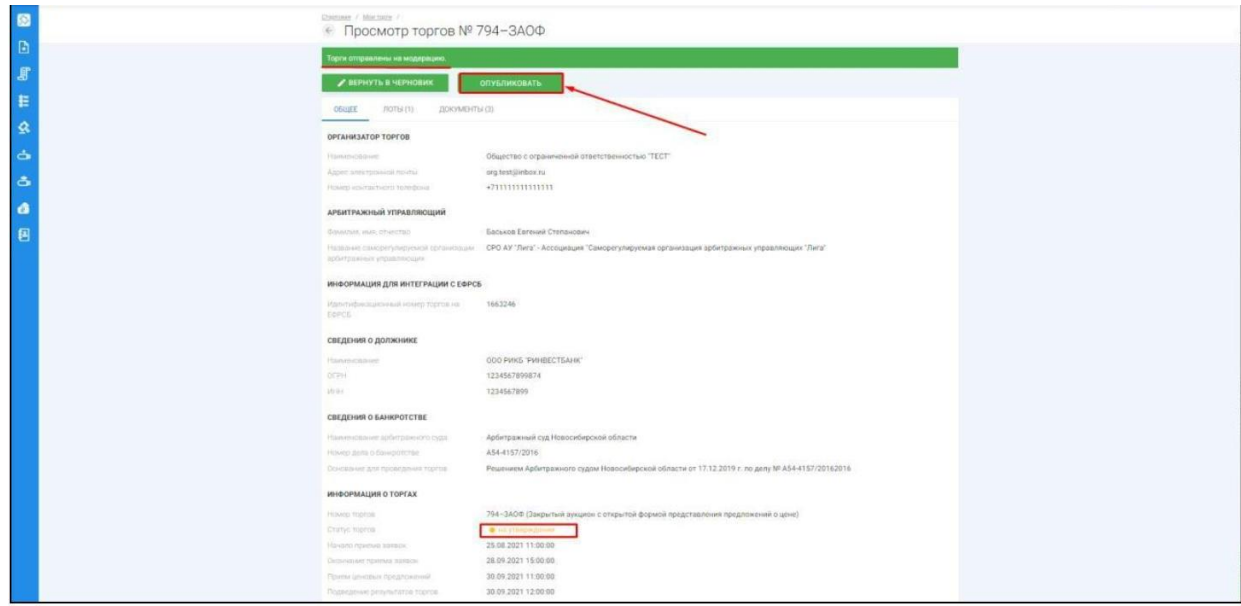

Системой автоматически будет сформирован документ **«Сообщение о проведении торгов».** Для публикации нажмите **«Подписать и отправить» (Рис. 139).**

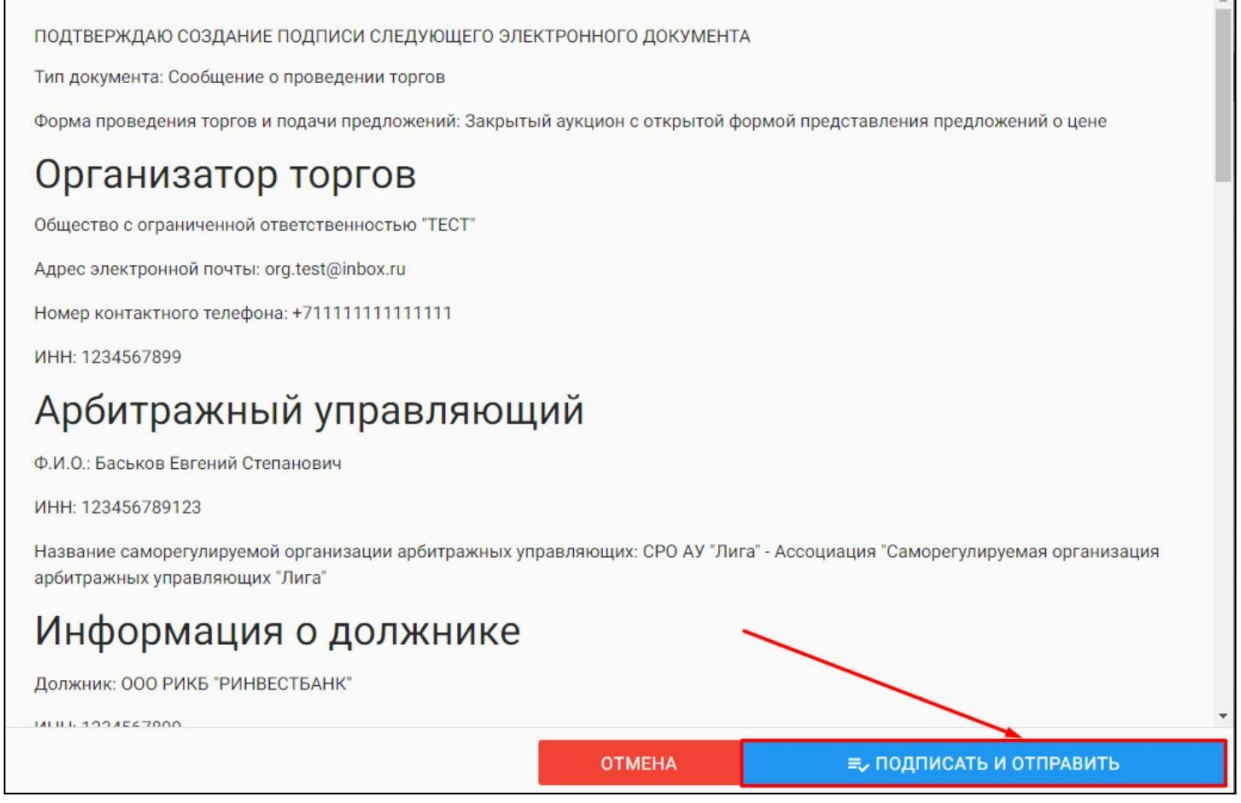

После подписи и отправки Вы будете перенаправлены в раздел **«Мои торги»**. В списке торгов появится опубликованная торговая процедура **(Рис. 140).**

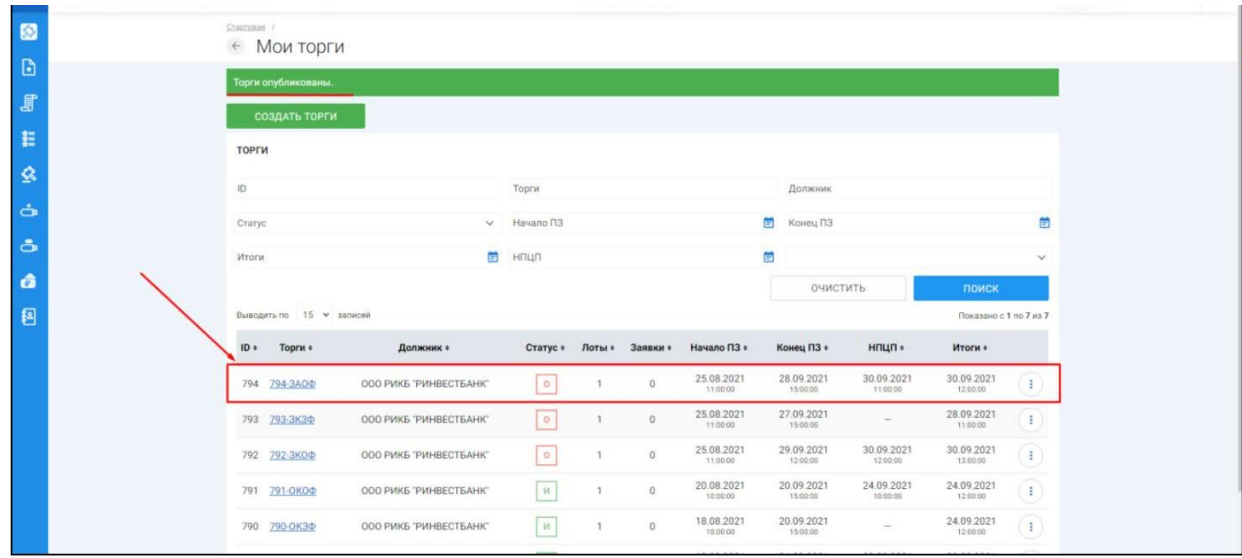

3.3.8 Публикация торгов в форме закрытого аукциона с закрытой формой представления предложений о цене

Для того, чтобы опубликовать торговую процедуру необходимо авторизоваться в системе согласно п. 2.2. и перейти в раздел **«Мои торги» (Рис. 141).**

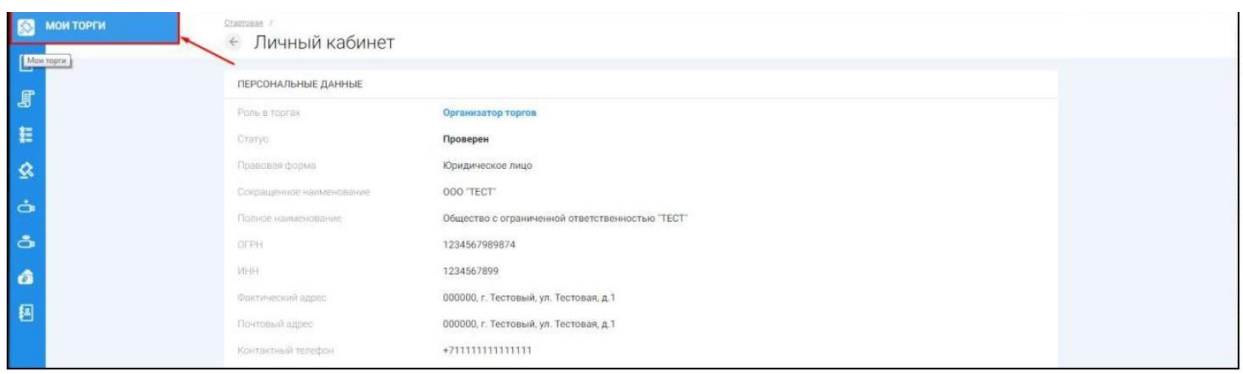

На открывшейся странице перейдите по ссылке **«Создать торги» (Рис. 142).**

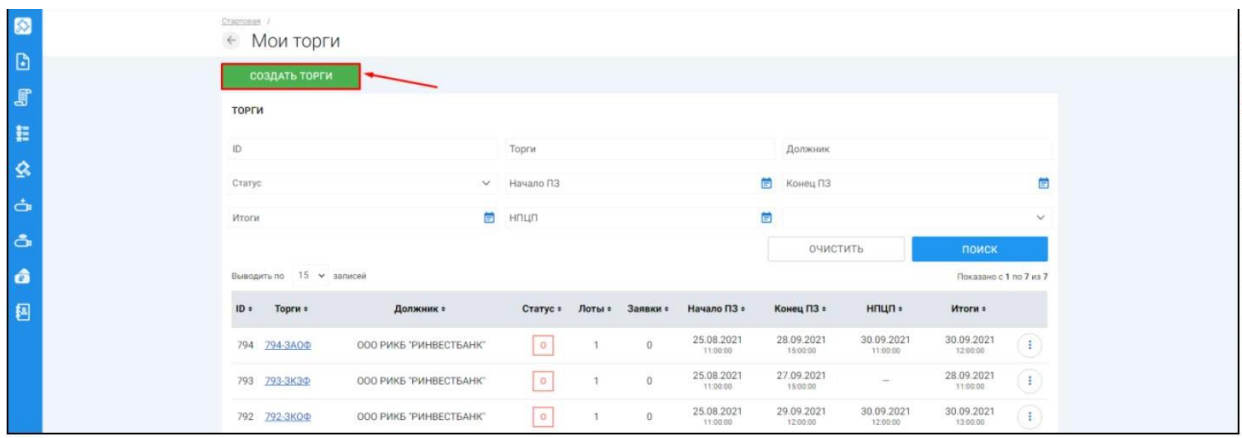

При переходе по ссылке **«Создать торги»**, Вы попадете на форму выбора типа создаваемых торгов. Для того, чтобы создать торги в форме закрытогоаукциона с закрытой формой подачи предложений о цене, необходимо перейти по соответствующей кнопке **(Рис. 143).**

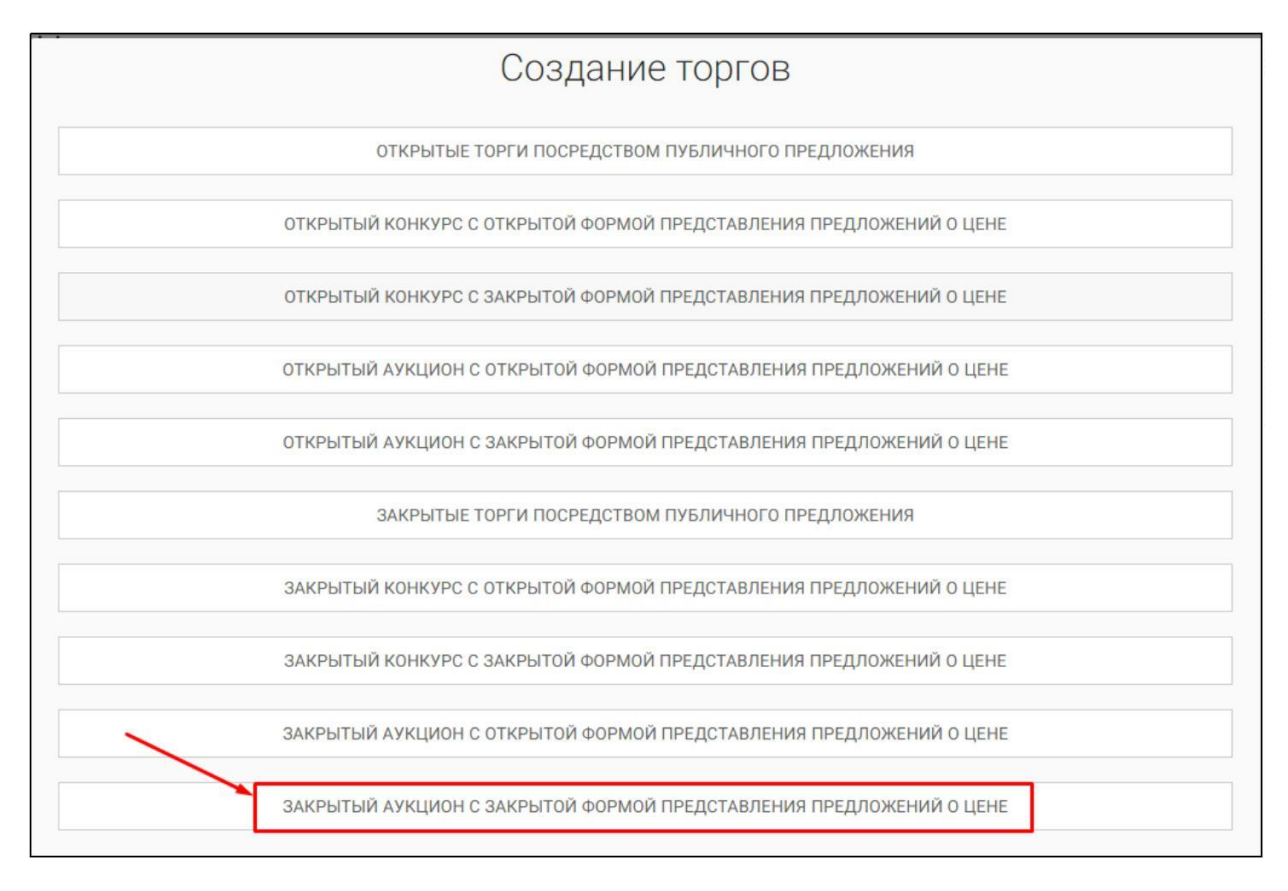

 $\begin{array}{c} \rule{0mm}{2mm} \rule{0mm}{2mm} \rule{0mm}{$ Вы будете перенаправлены в системный раздел **«Создание торгов»**. В этом разделе Вы сможете заполнить форму заявки на проведение торгов в форме закрытого аукциона с закрытой формой представления предложений о цене **(Рис. 144).**

## *Руководство организатора торгов при работе на ЭТП «АльянсТрейд» в секции «Продажа имущества банкротов»*

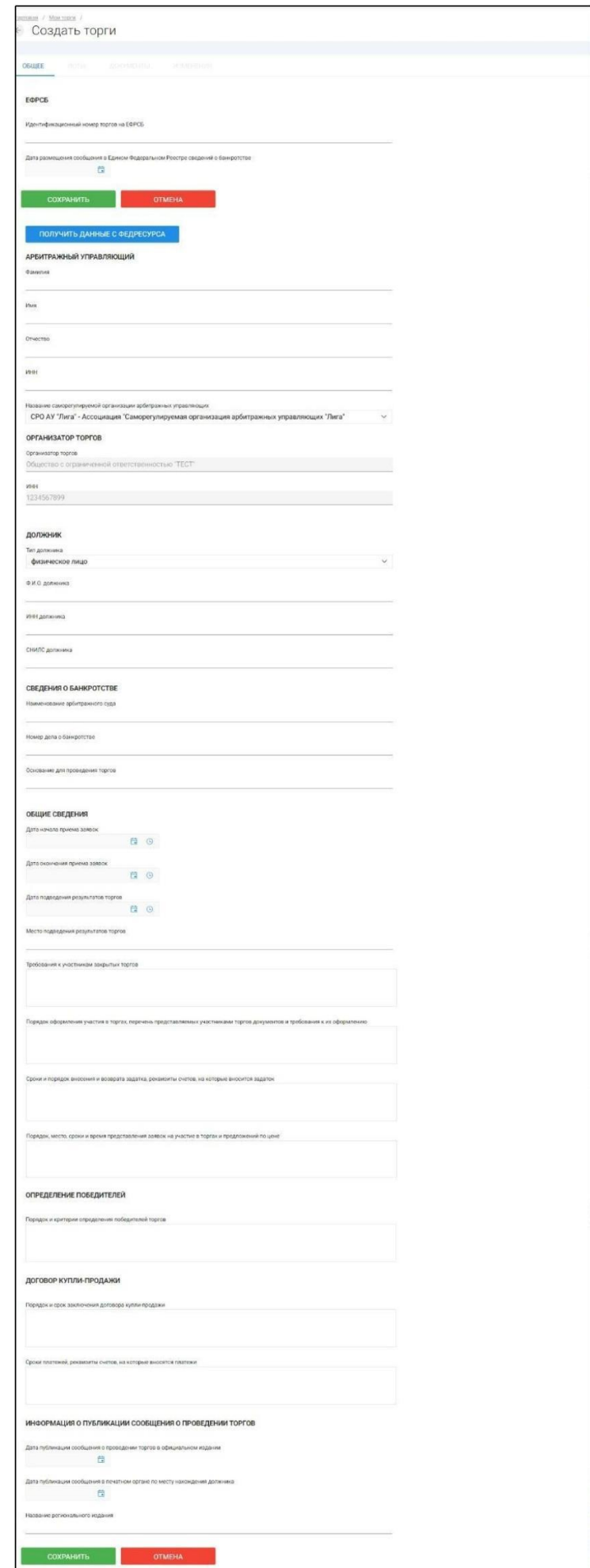

Для начала необходимо заполнить сведения во вкладке **«ОБЩЕЕ»**, чтобы иметь возможность сохранить черновик торговой процедуры.

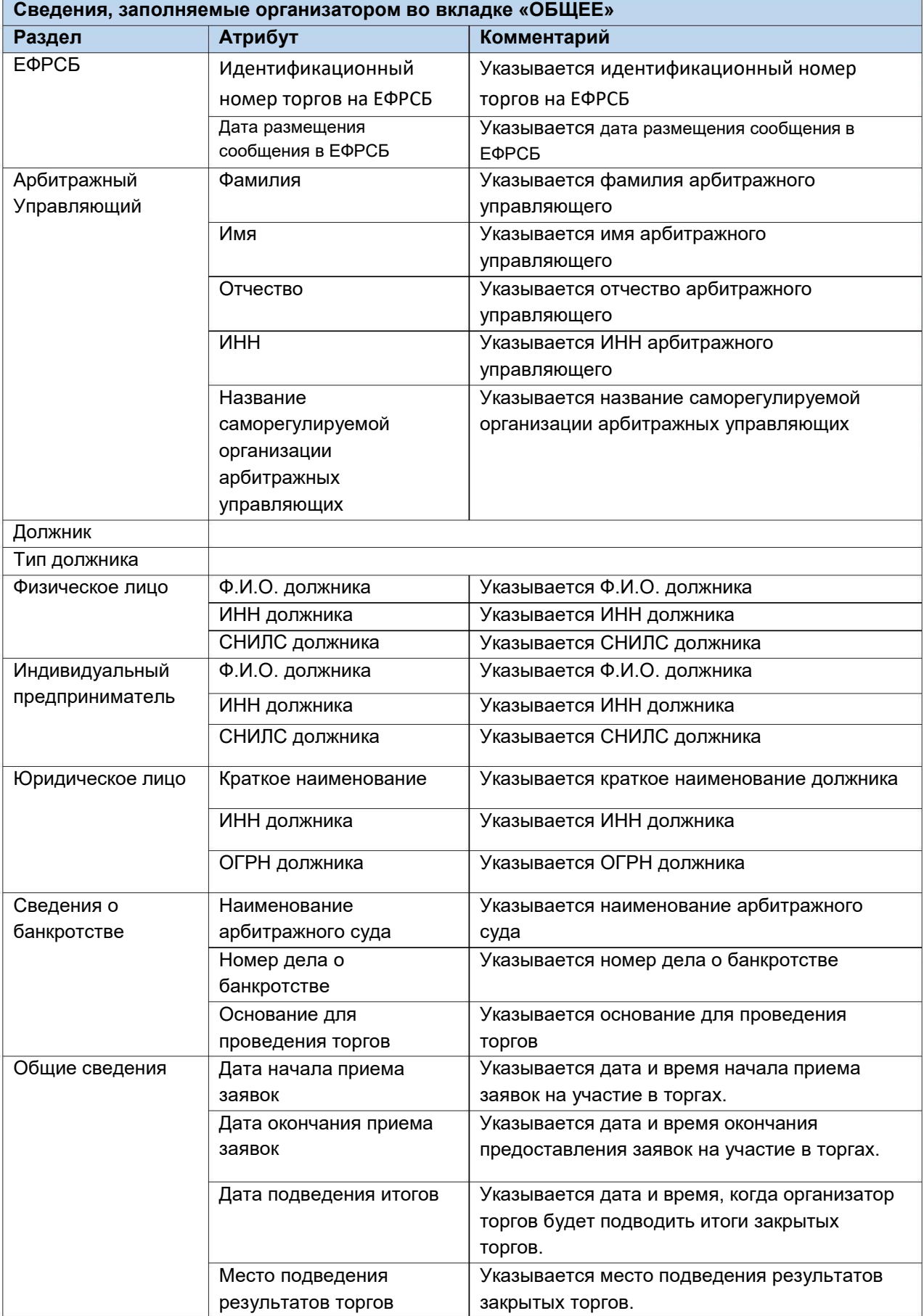
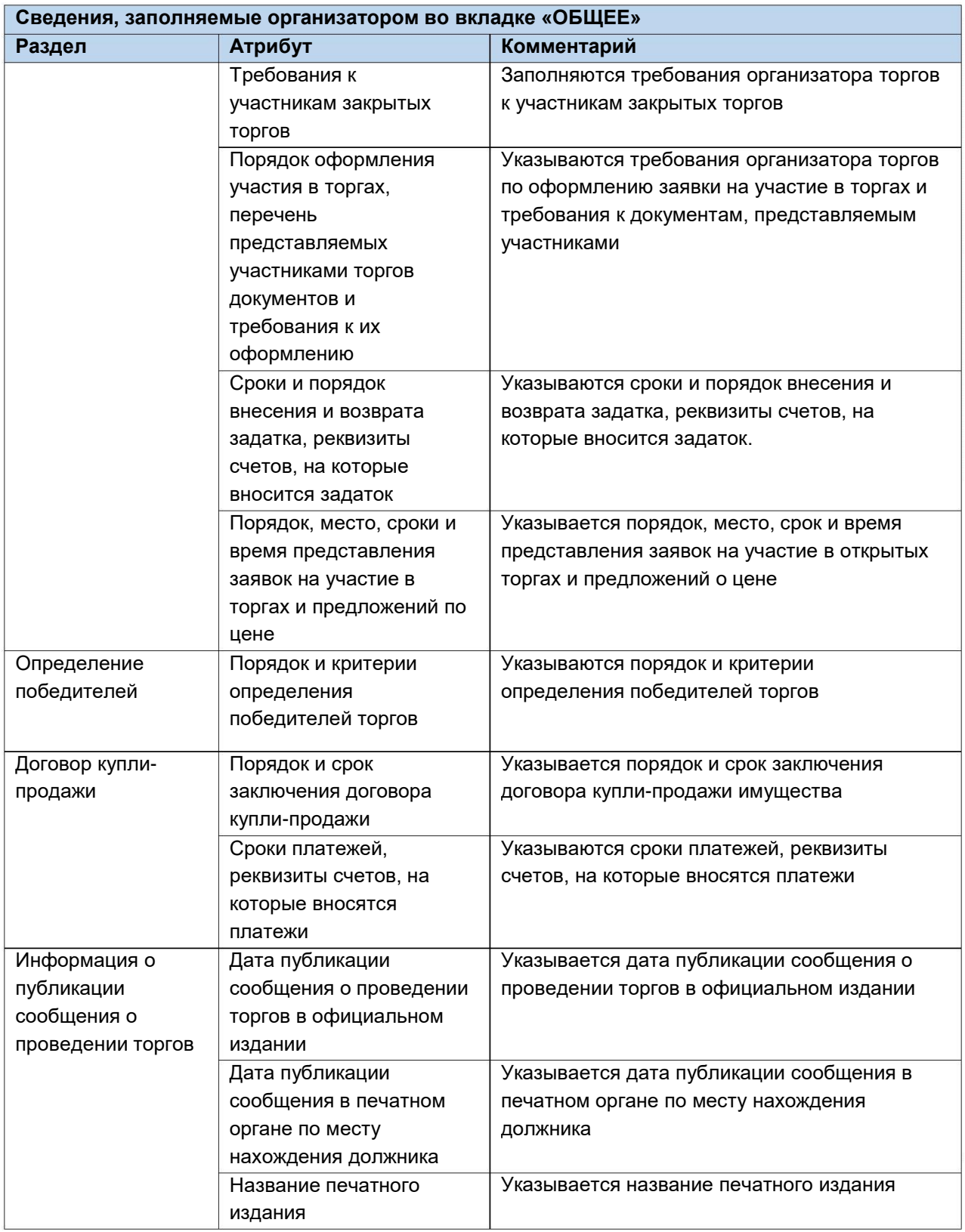

После того как необходимые сведения будут заполнены, сохраните черновик торговой процедуры нажав кнопку **«Сохранить» (Рис. 145).**

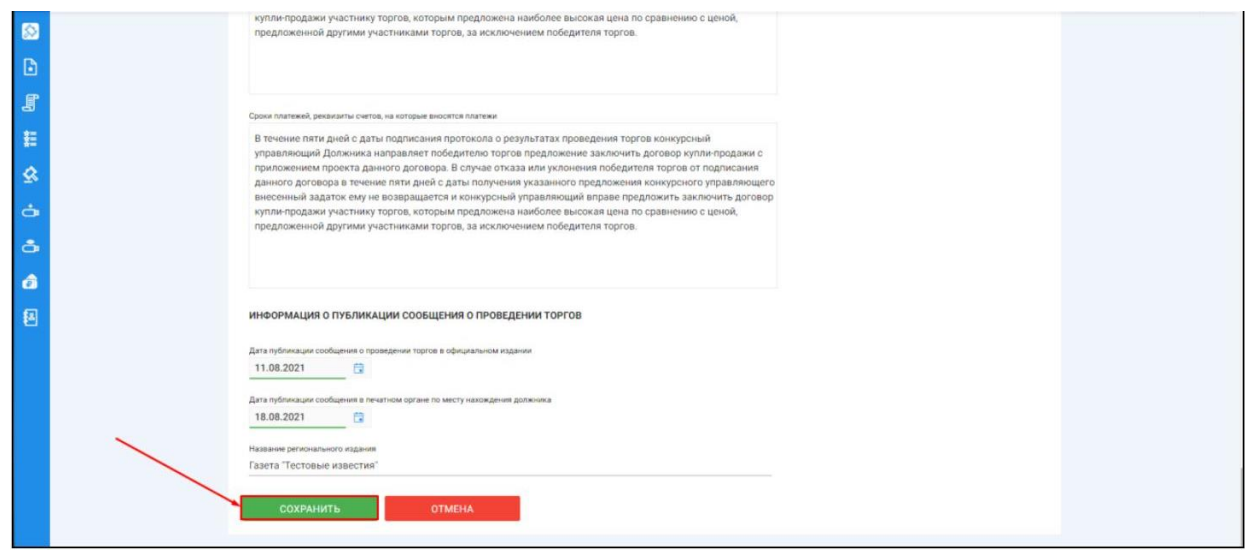

После сохранения торгов Вы будете переадресованы на страницу **«Редактирование».** В системе будет сохранен «Черновик торгов». Для добавления лотов перейдите на вкладку **«Лоты» (Рис. 146).**

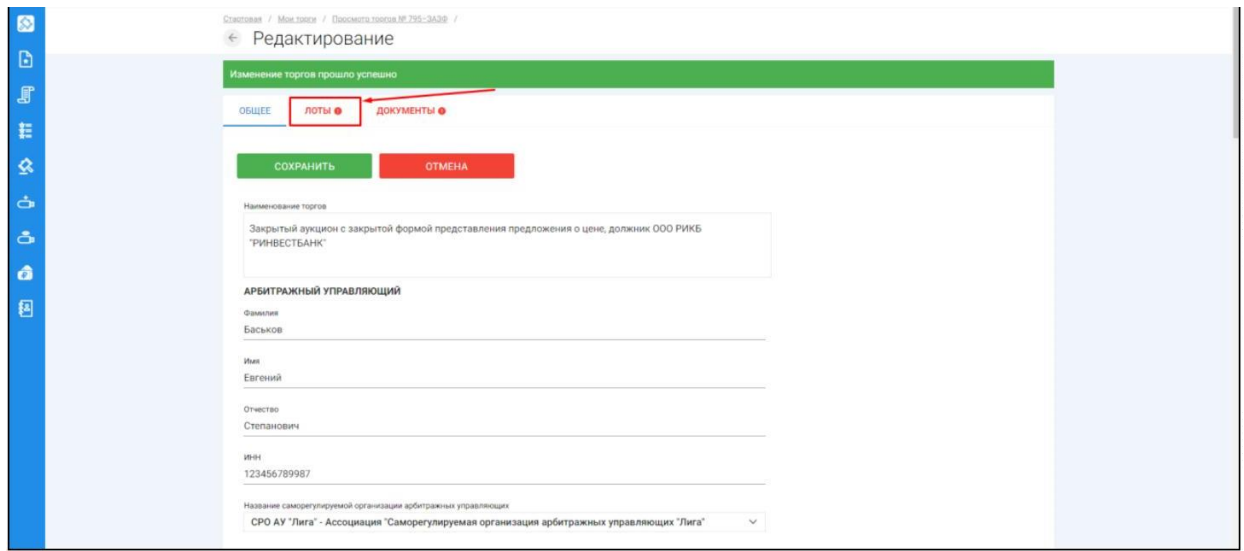

Перейдя на вкладку **«Лоты»** нажмите на кнопку **«Добавить лот» (Рис. 147).**

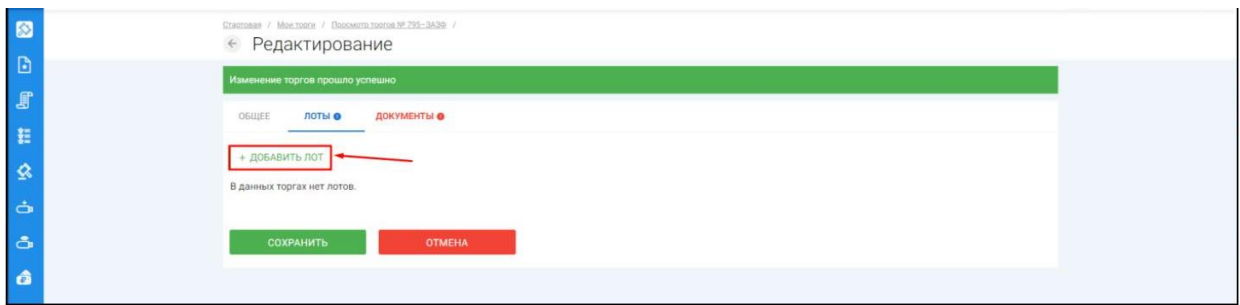

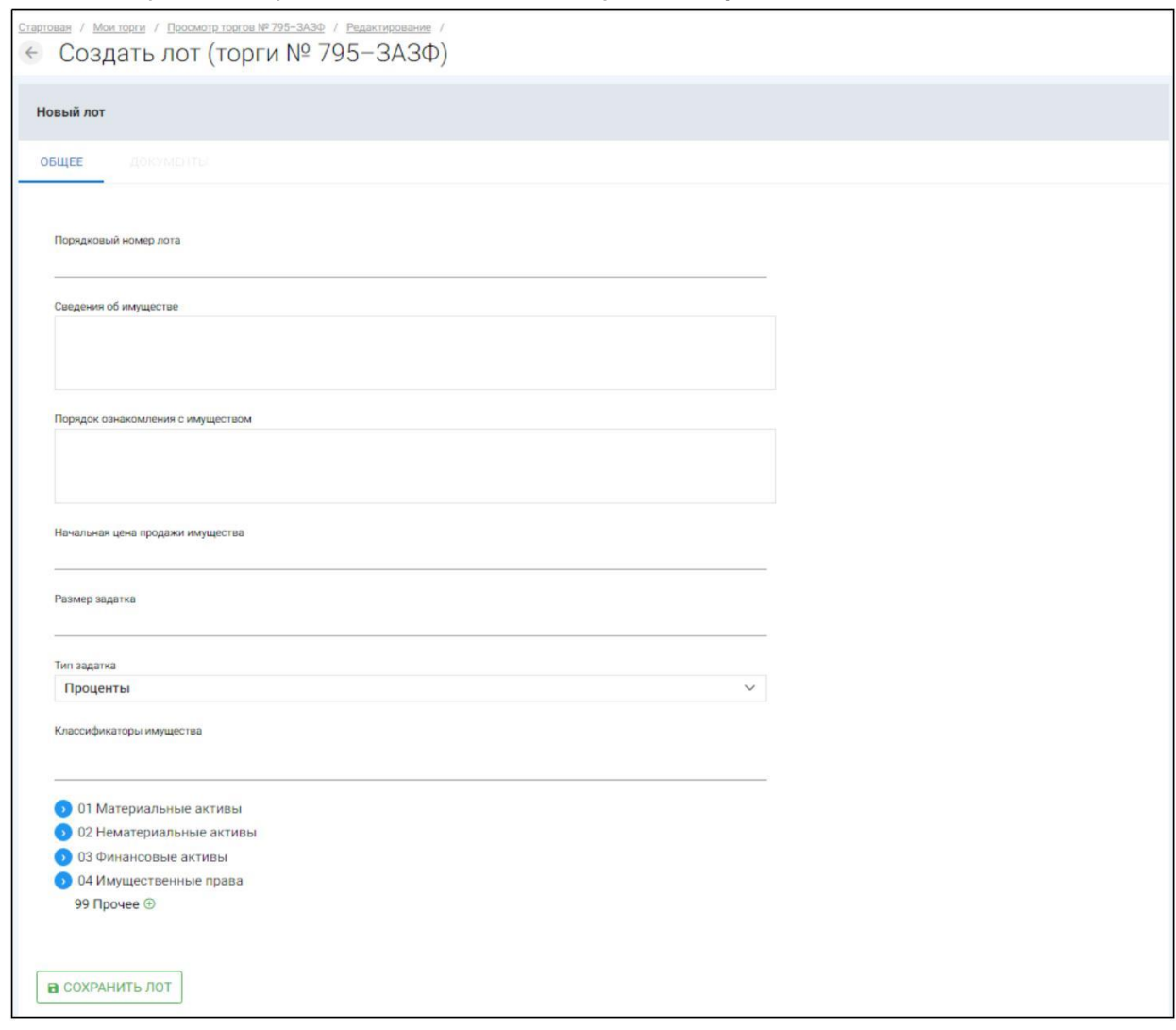

Откроется страница **«Создать лот» (Рис. 148).**

**Сведения, заполняемые организатором на странице «Создание лота» на вкладке «ОБЩЕЕ» Раздел Атрибут Комментарий** ОБЩЕЕ Порядковый номер лота Сведения об имуществе Указывается порядковый номер лота Указывается сведения о реализуемом имуществе Порядок ознакомления с имуществом Указывается порядок ознакомления с имуществом. Начальная цена продажи имущества Указывается начальная цена продажи имущества Размер задатка Указывается размер задатка для участия в торгах Тип задатка Указывается параметр расчета задатка от начальной цены. Классификаторы имущества Указываются классификаторы имущества

H. Если все сведения заполнены верно, нажмите кнопку **«Сохранить лот»** при этом лот будет сохранен в статусе **«Черновик» (Рис. 149).**

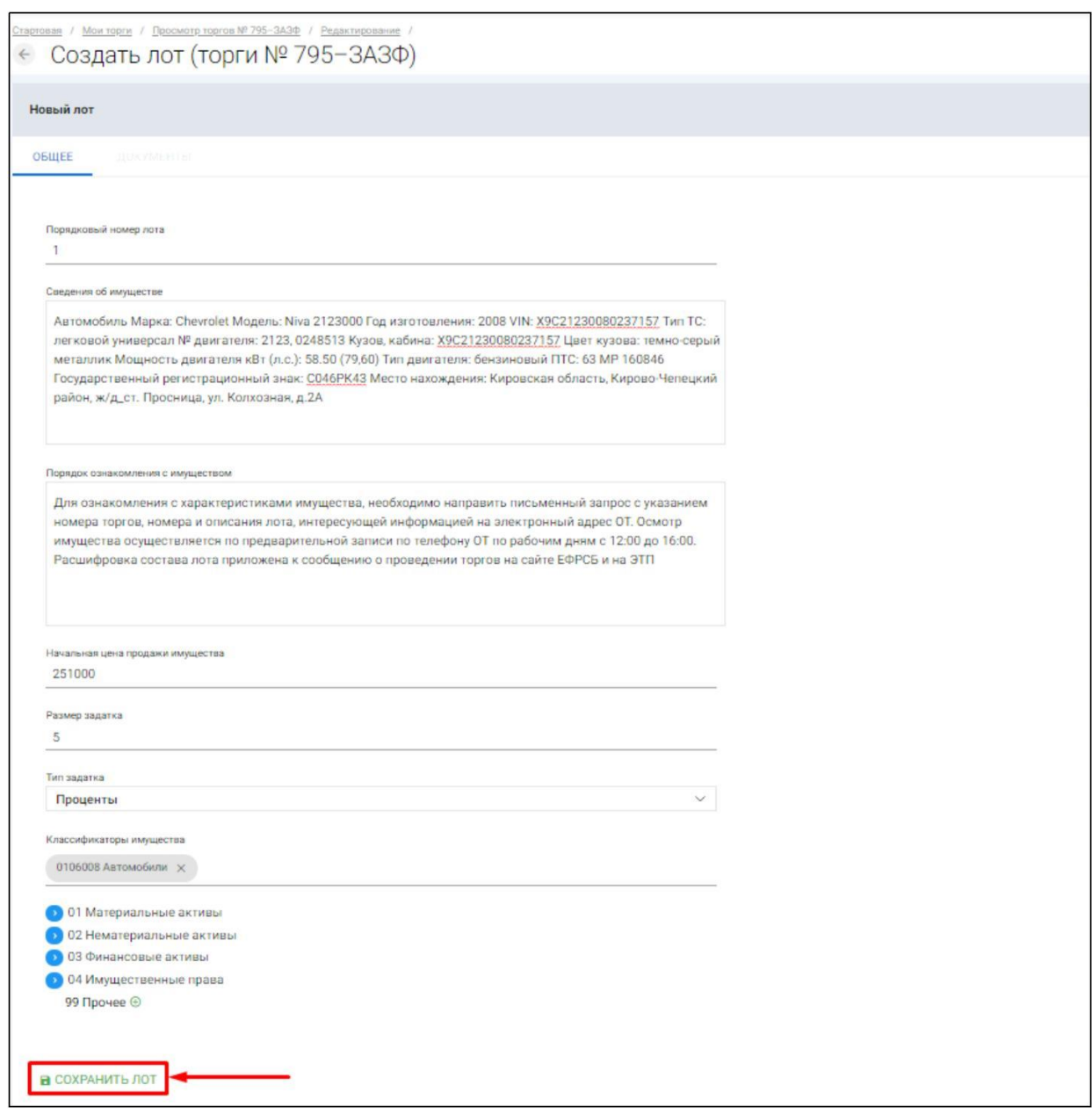

После сохранения лота Вы будете перенаправлены на вкладку **«Лоты»** на странице редактирования торгов. На вкладке Вы можете осуществить следующие действия **(Рис. 150).**

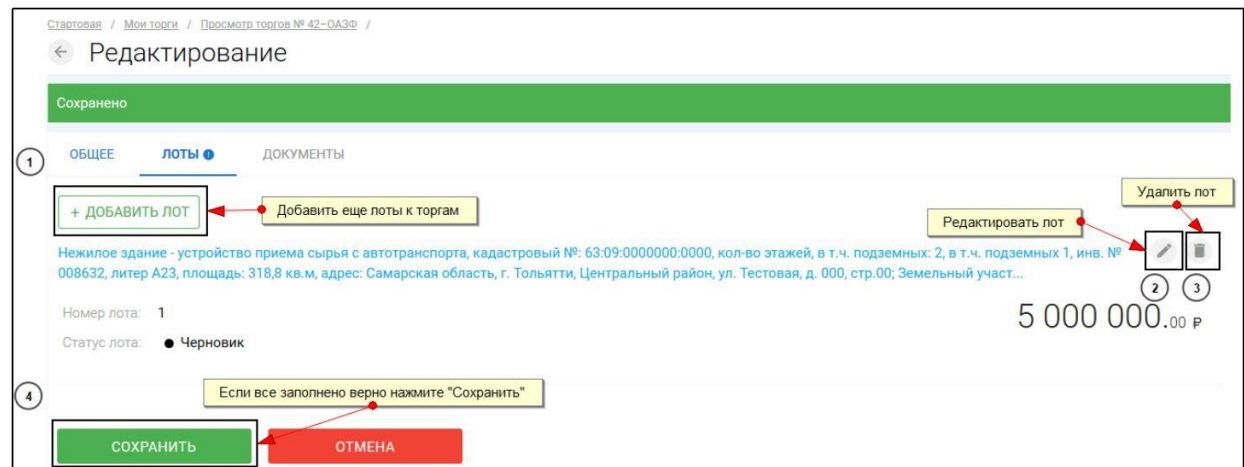

Для прикрепления документов к торгам перейдите на вкладку **«ДОКУМЕНТЫ»** и нажмите **«Выбрать файл» (Рис. 151).**

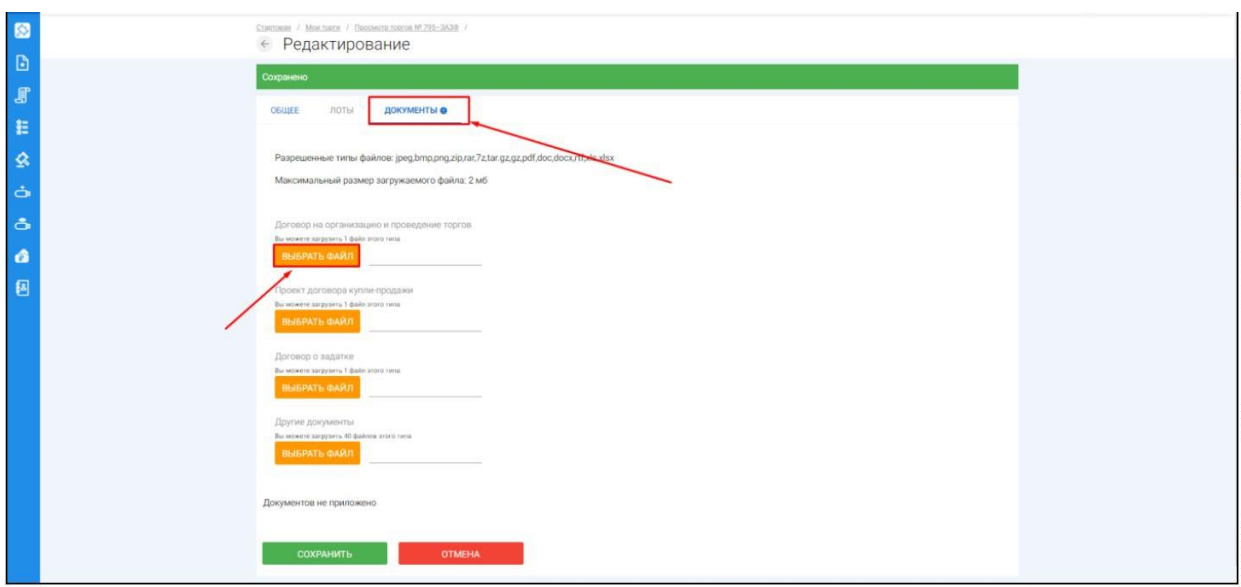

После того как необходимый файл будет выбран, нажмите **«Подписать и загрузить».** После загрузки файл появится в списке загруженных файлов. Если все документы прикреплены и сведения заполнены, нажмите **«Сохранить» (Рис. 152).**

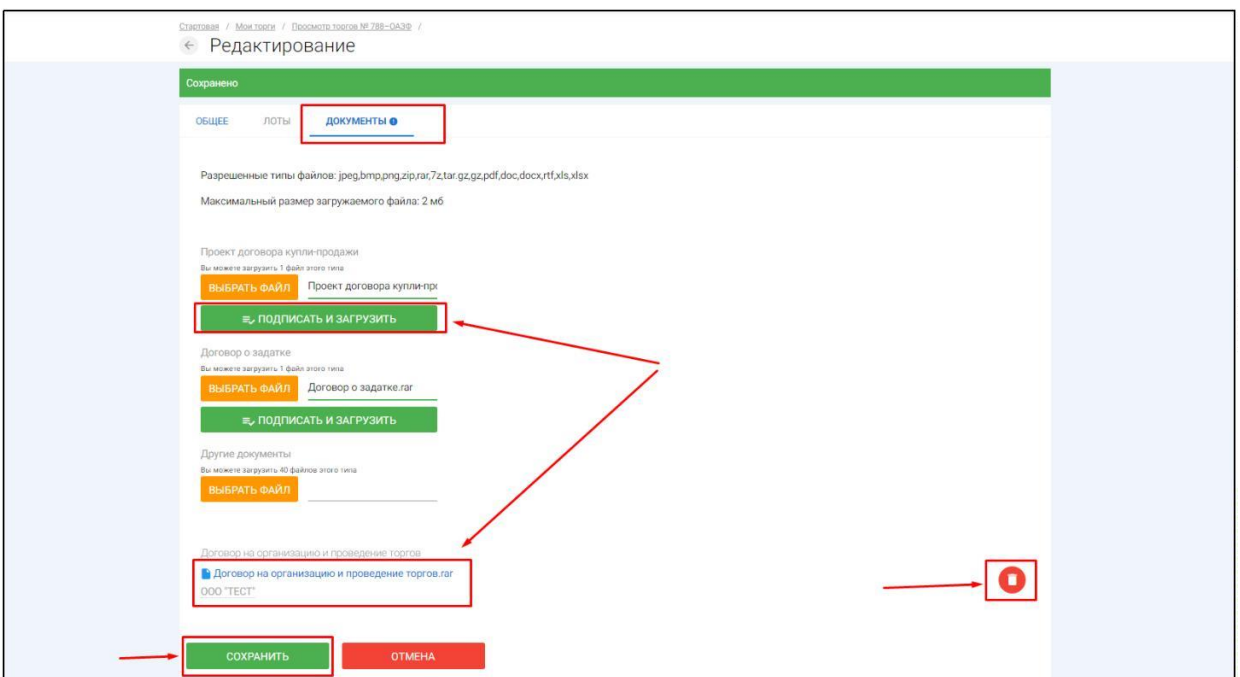

При сохранении торгов Вы будете перенаправлены в **«Просмотр торгов»,** где можно просмотреть все заполненные данные и приложенные к торгамфайлы. Если данные заполнены неверно, нажмите «**Редактировать».** Если данные заполнены верно, нажмите **«Создать торги» (Рис. 153).**

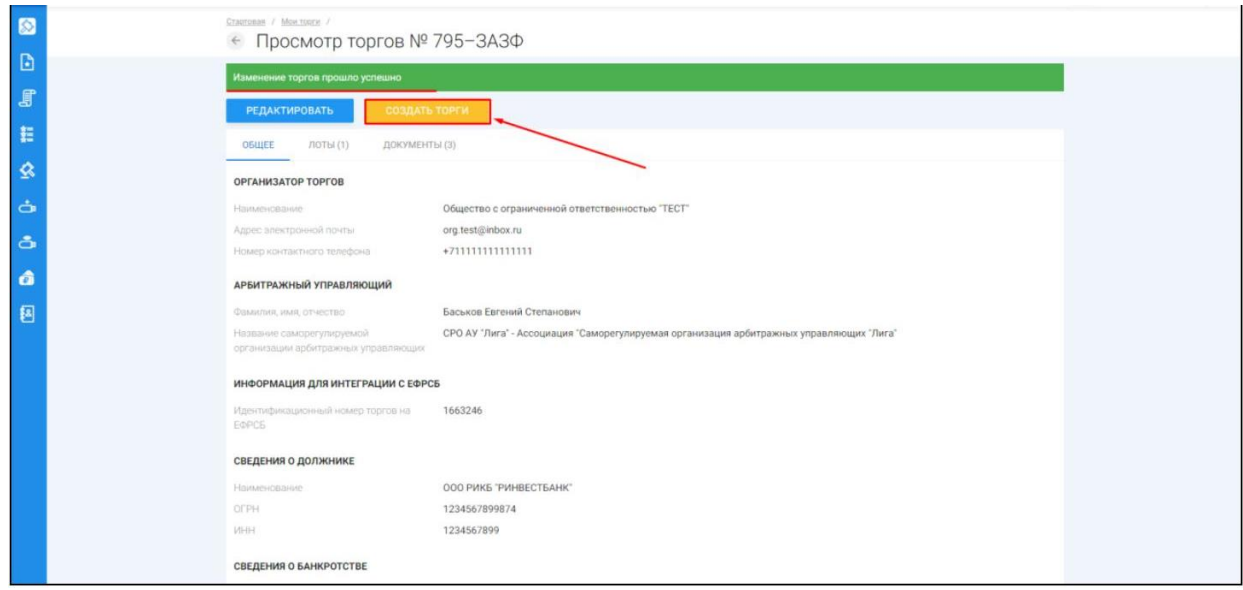

После перехода по кнопке **«Создать торги»,** торги перейдут в статус **«На утверждении»** и системой будет предложено опубликовать торги на ЭТП. Для того чтобы опубликовать торги, нажмите **«Опубликовать» (Рис. 154).**

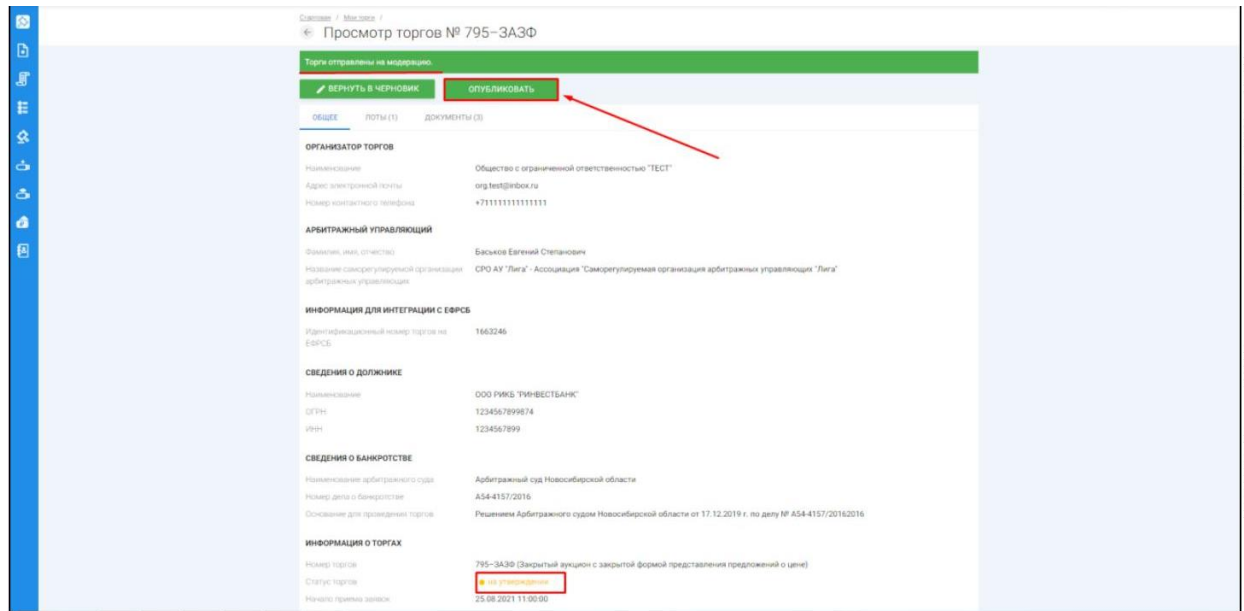

Системой автоматически будет сформирован документ **«Сообщение о проведении торгов».** Для публикации нажмите **«Подписать и отправить» (Рис. 155).**

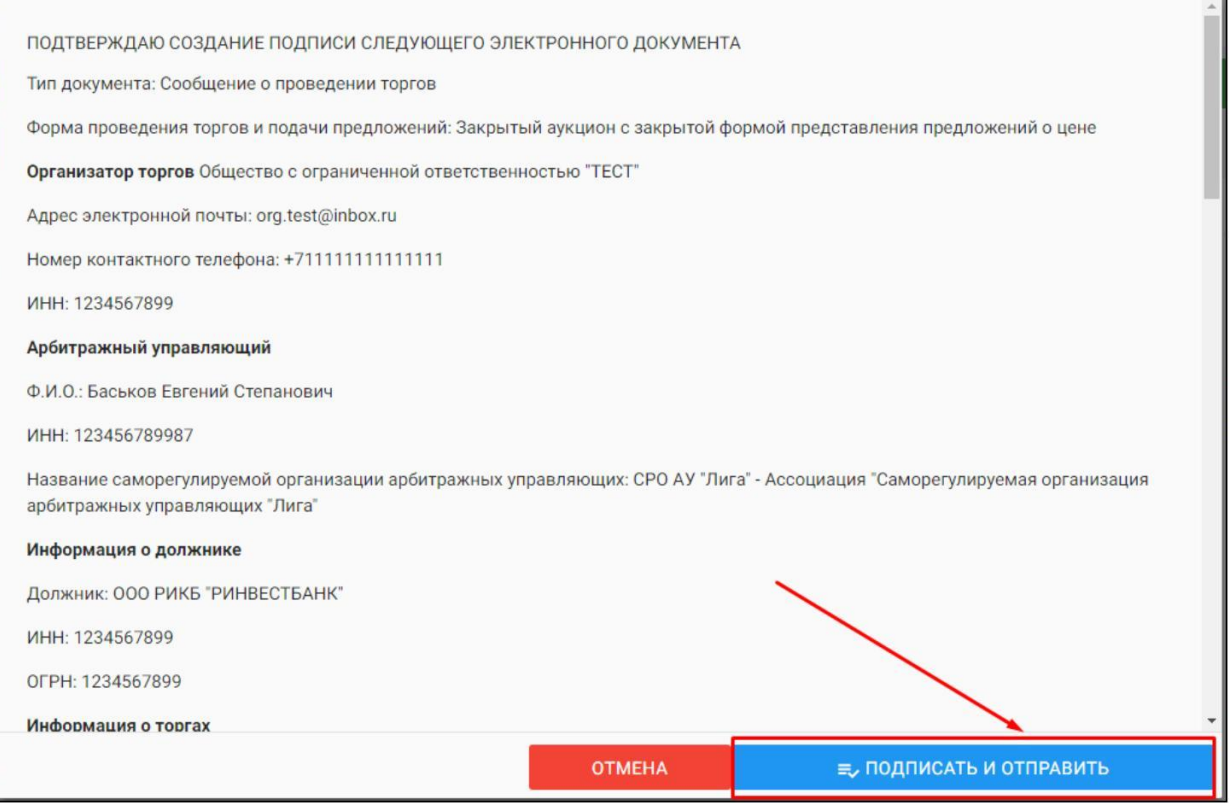

 $\begin{array}{c} \hline \end{array}$ После подписи и отправки Вы будете перенаправлены в раздел «Мои торги». В списке торгов появится опубликованная торговая процедура **(Рис. 156).**

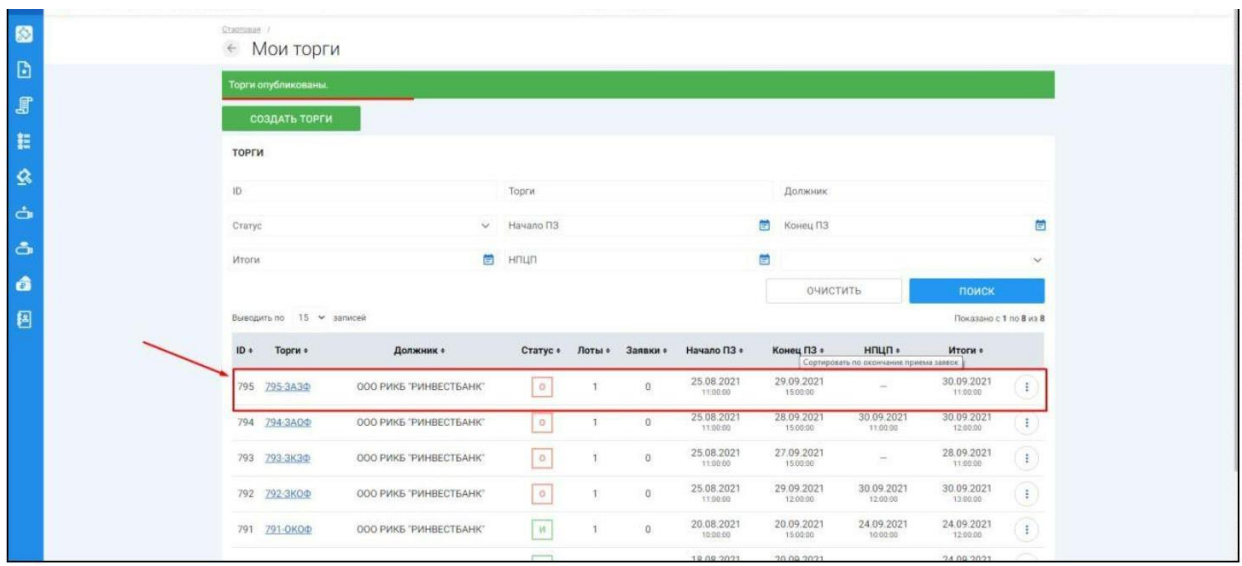

3.3.9 Публикация торгов в форме открытых торгов посредством публичного предложения

Для того чтобы опубликовать торговую процедуру, необходимо авторизоваться в системе согласно п. 2.2. и перейти в раздел **«Мои торги» (Рис. 157).**

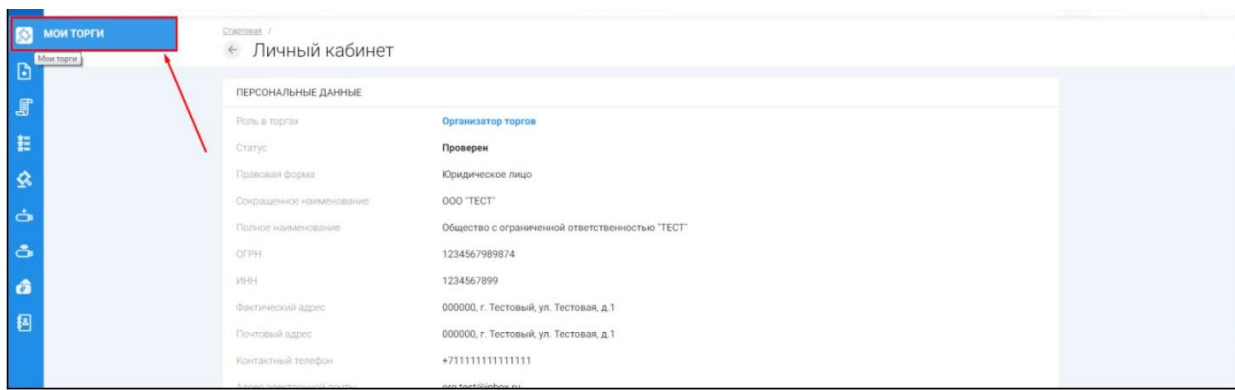

 $\mathbb H$ На открывшейся странице перейдите по ссылке **«Создать торги»(Рис. 158).**

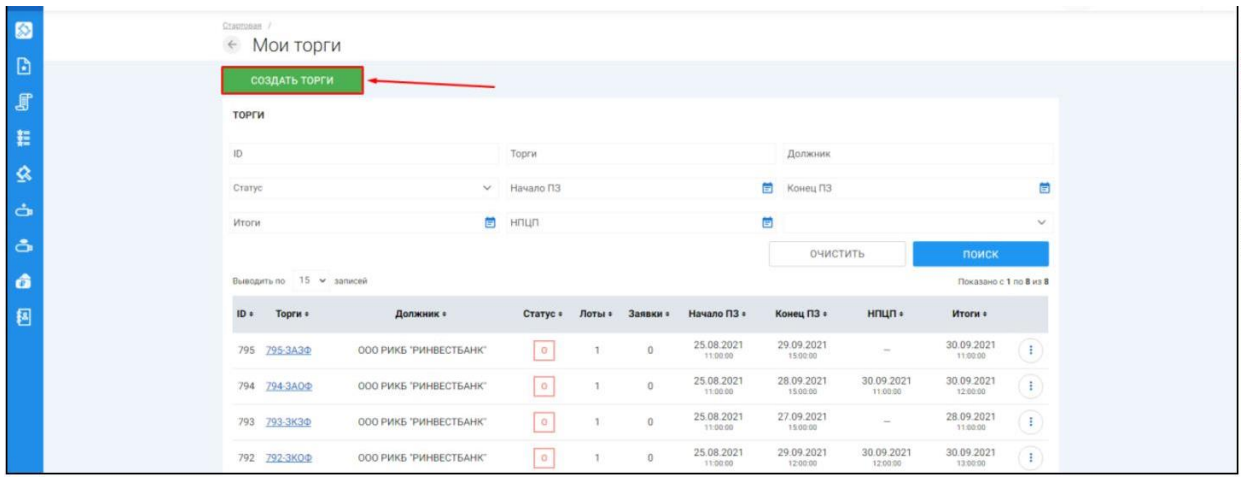

При переходе по ссылке **«Создать торги»** Вы попадете на форму выбора типа создаваемых торгов. Для того чтобы создать открытые торги посредством публичного предложения, необходимо перейти по соответствующей кнопке **(Рис. 159).**

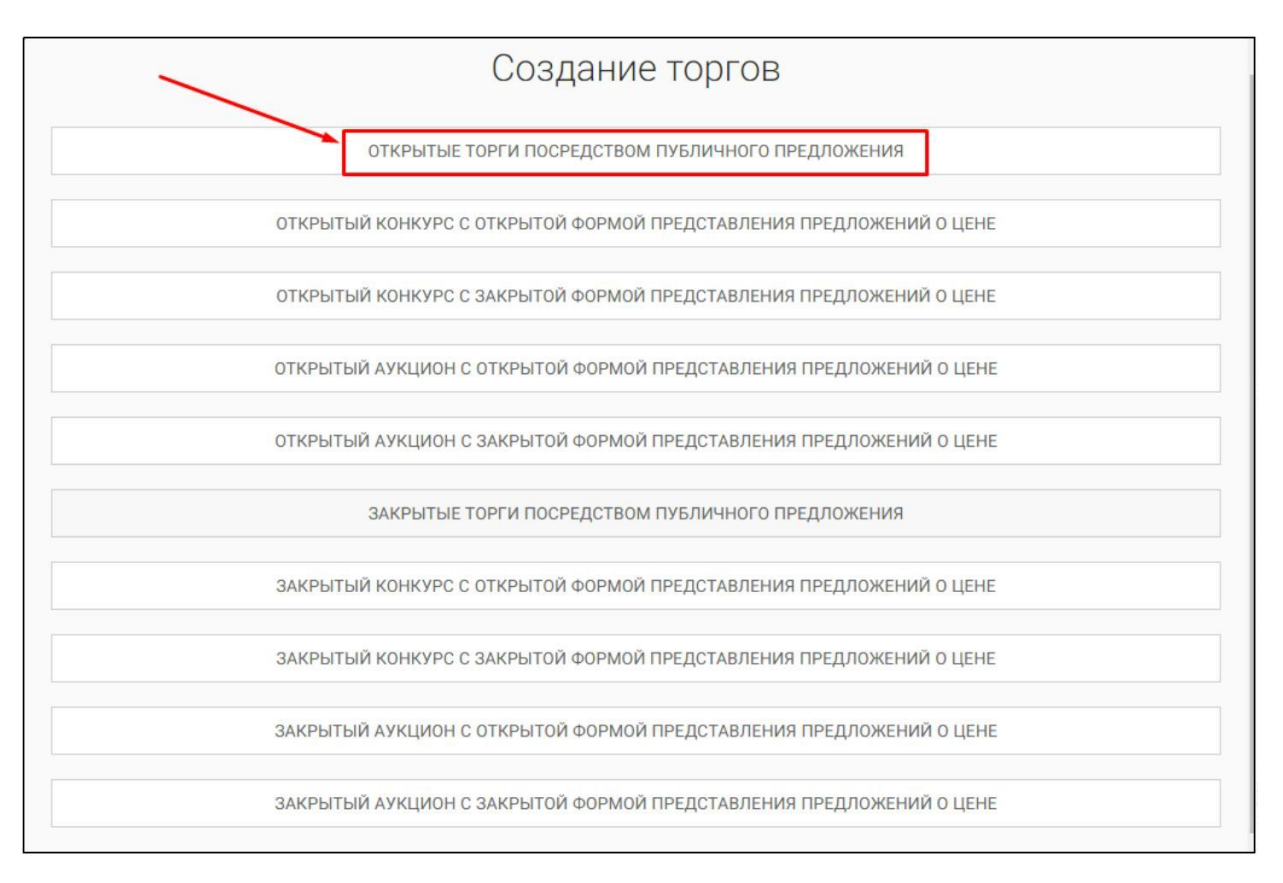

 $\begin{array}{c} \begin{array}{c} \begin{array}{c} \end{array} \end{array} \end{array}$ Вы будете перенаправлены в системный раздел **«Создание торгов»**. В этом разделе Вы сможете заполнить форму заявки на проведение открытых торгов посредством публичного предложения **(Рис. 160).**

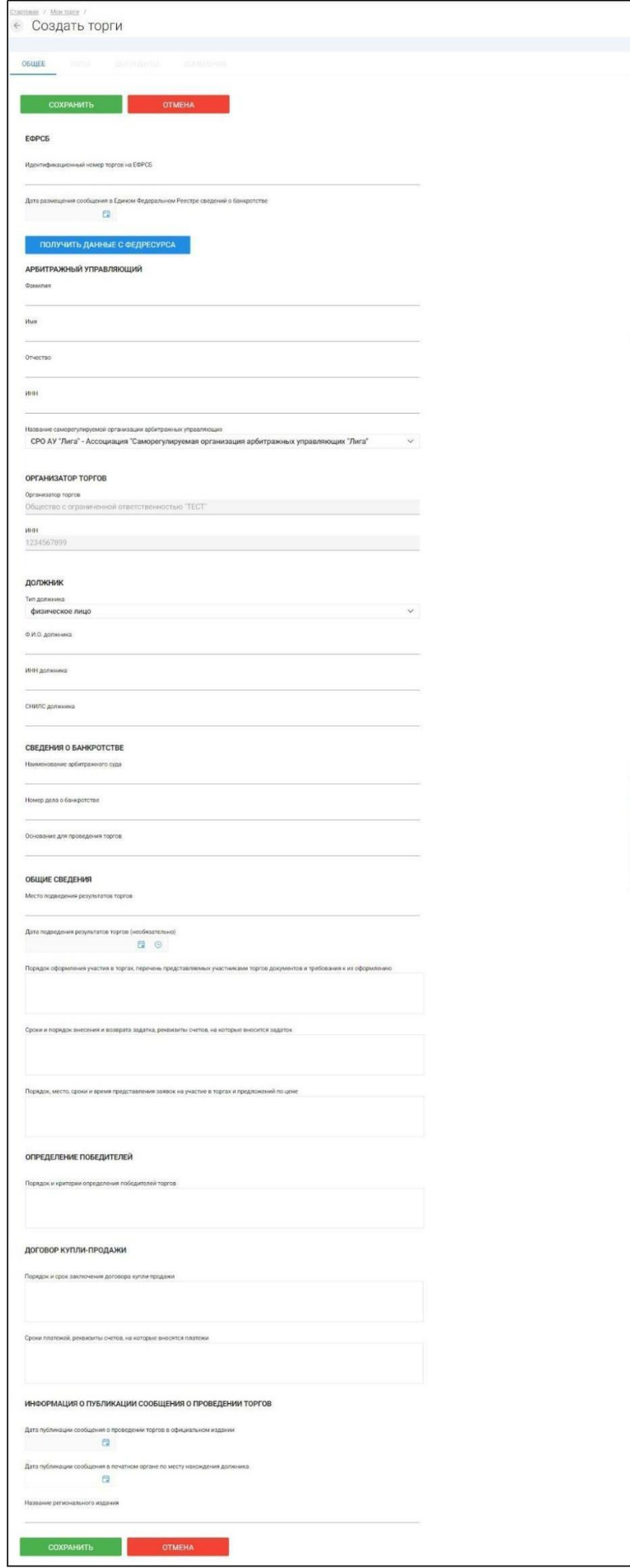

Для начала необходимо заполнить сведения во вкладке **«ОБЩЕЕ»**, чтобы иметь возможность сохранить черновик торговой процедуры.

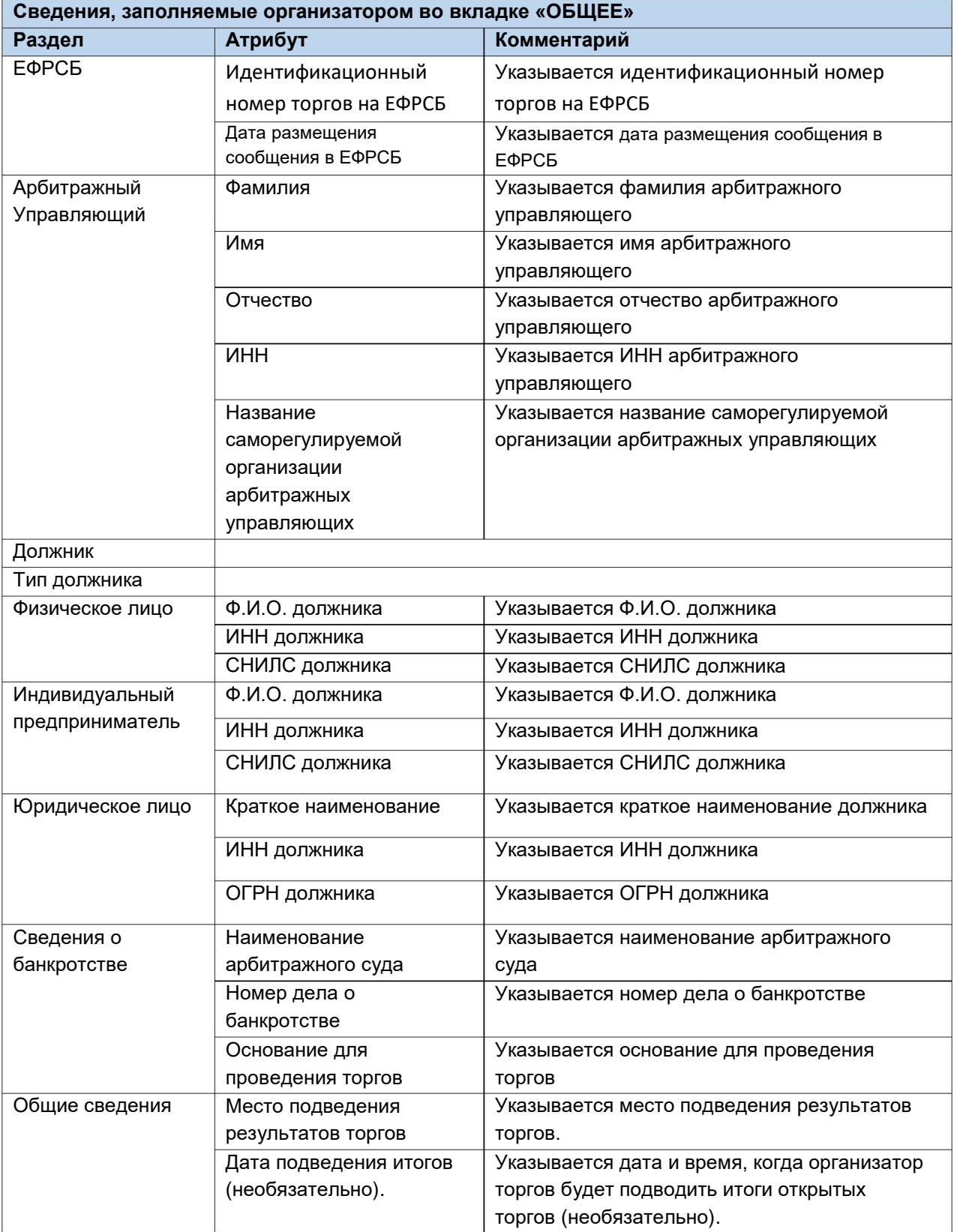

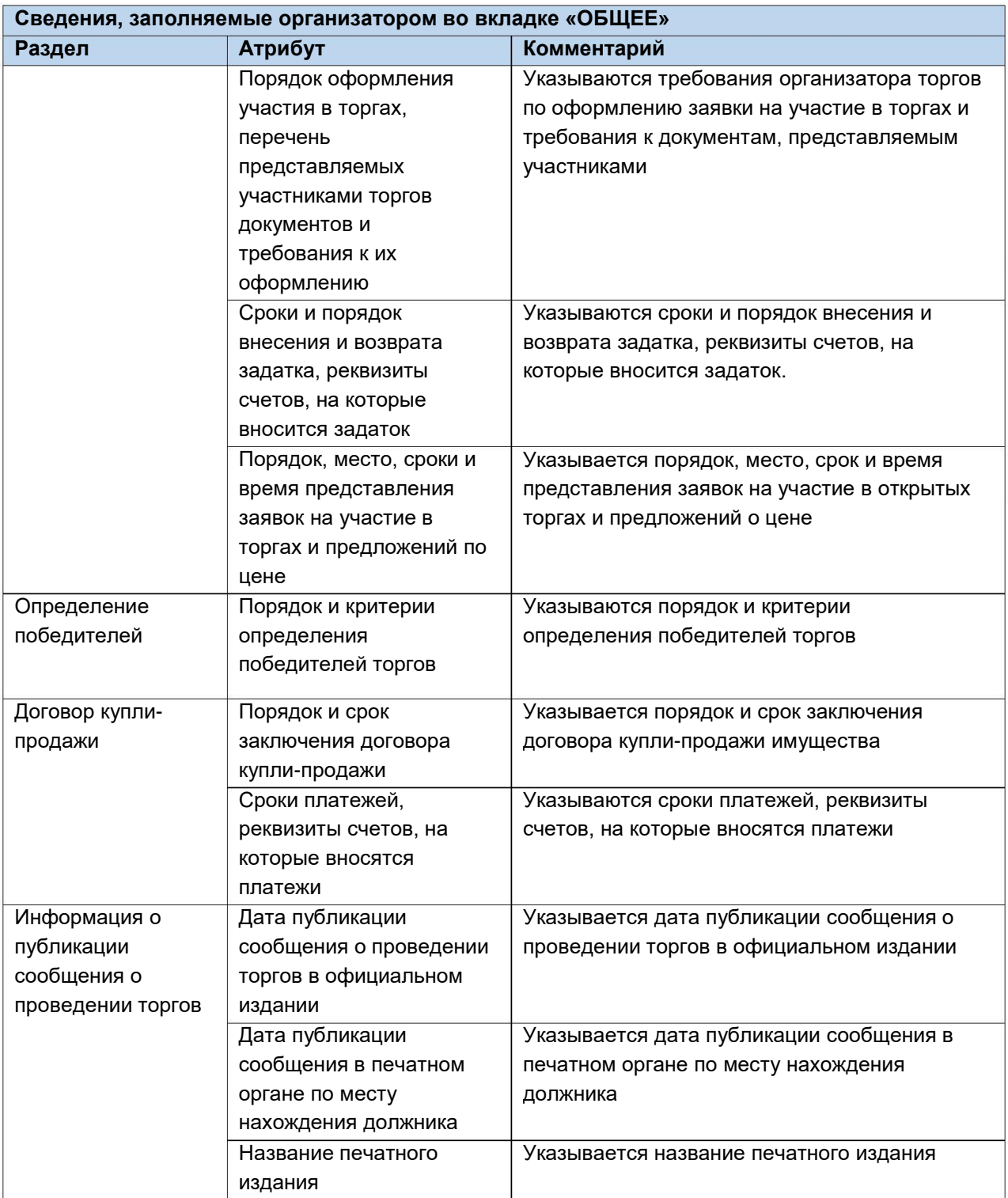

 $\mathop{\bigsqcup}$ После того как необходимые сведения будут заполнены, сохраните черновик торговой процедуры нажав кнопку **«Сохранить» (Рис. 161).**

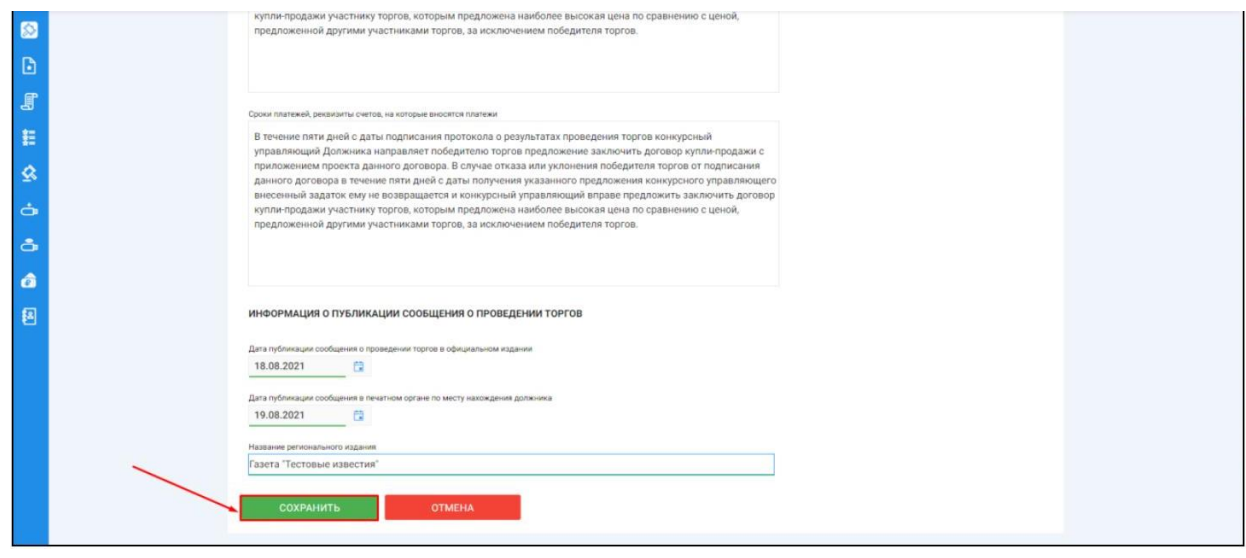

После сохранения торгов Вы будете переадресованы на страницу **«Редактирование».** В системе будет сохранен «Черновик торгов». Для добавления лотов перейдите на вкладку **«Лоты» (Рис. 162).**

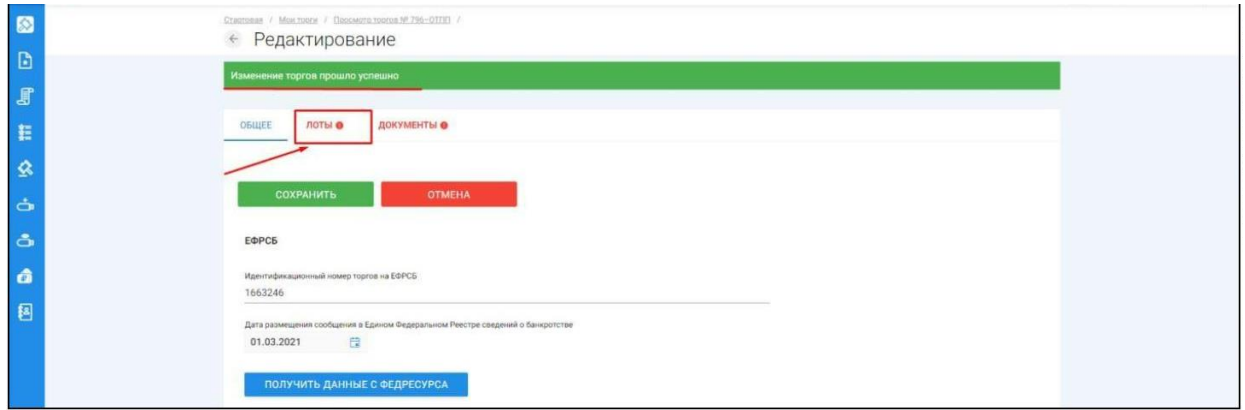

Перейдя на вкладку **«Лоты»,** нажмите на кнопку **«Добавить лот» (Рис. 163).**

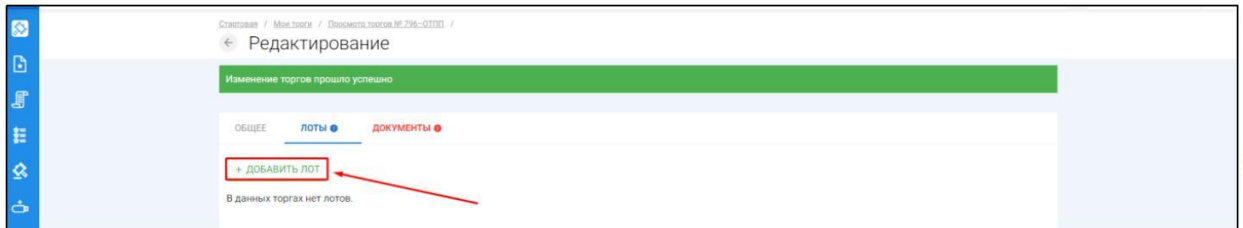

Откроется страница **«Создать лот» (Рис. 164).**

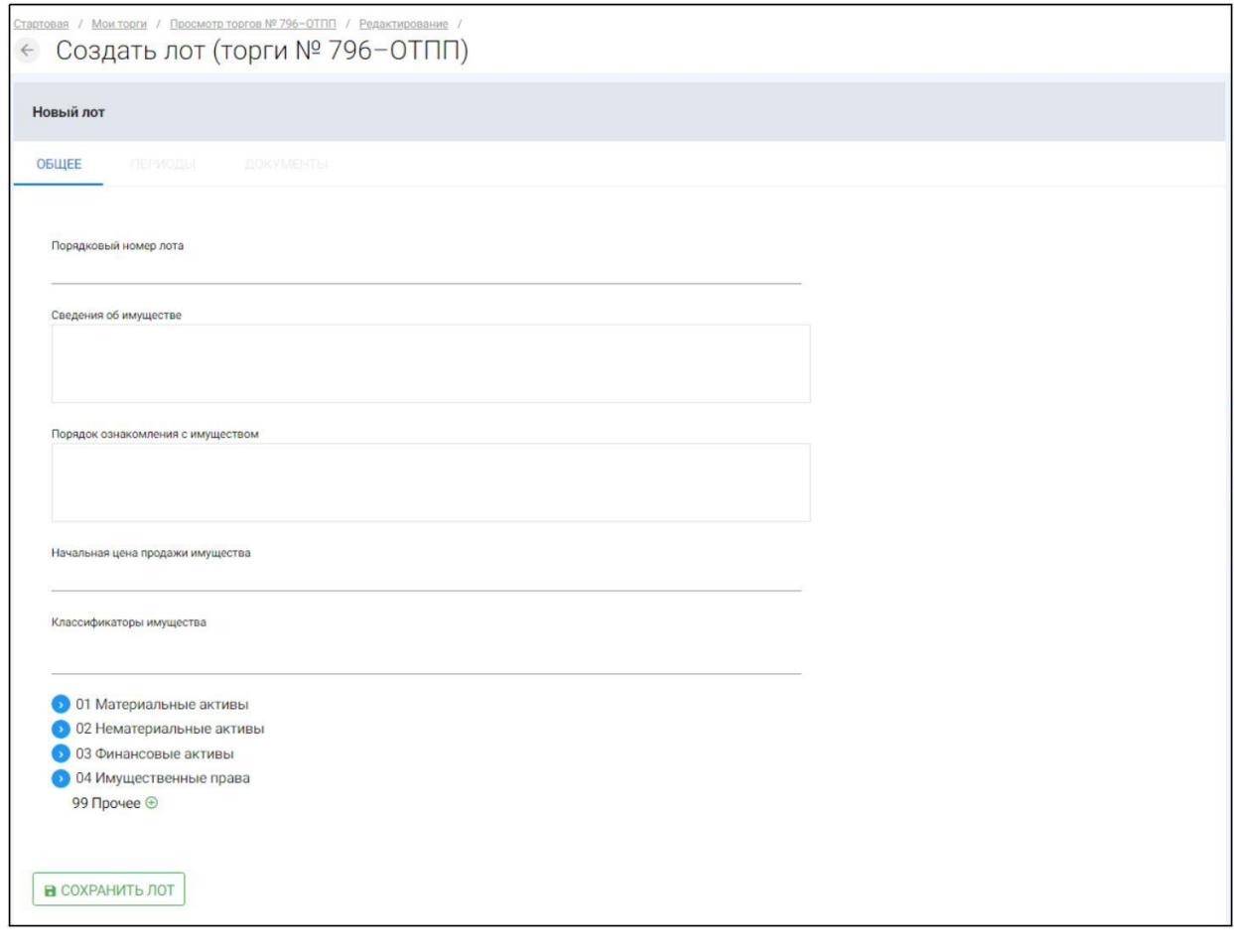

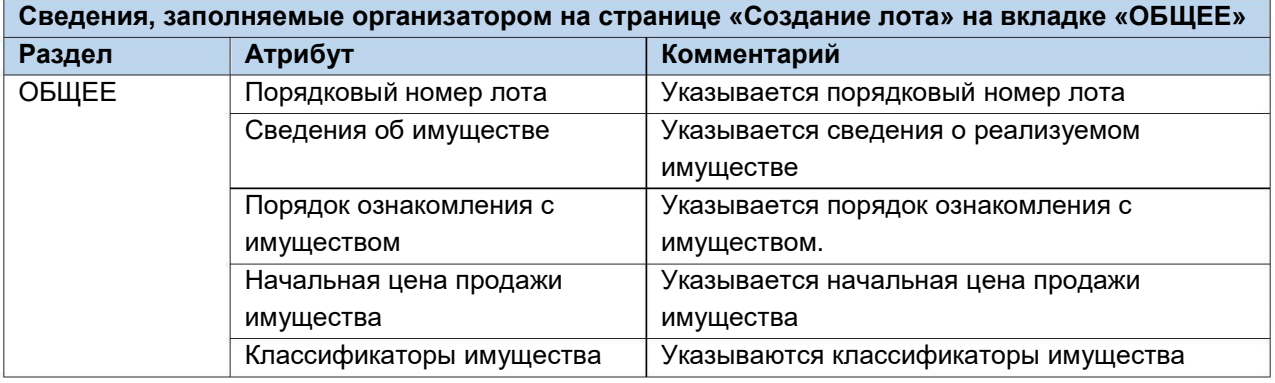

Если все сведения заполнены верно, нажмите кнопку **«Сохранить лот»** при этом лот будет сохранен в статусе **«Черновик» (Рис. 165).**

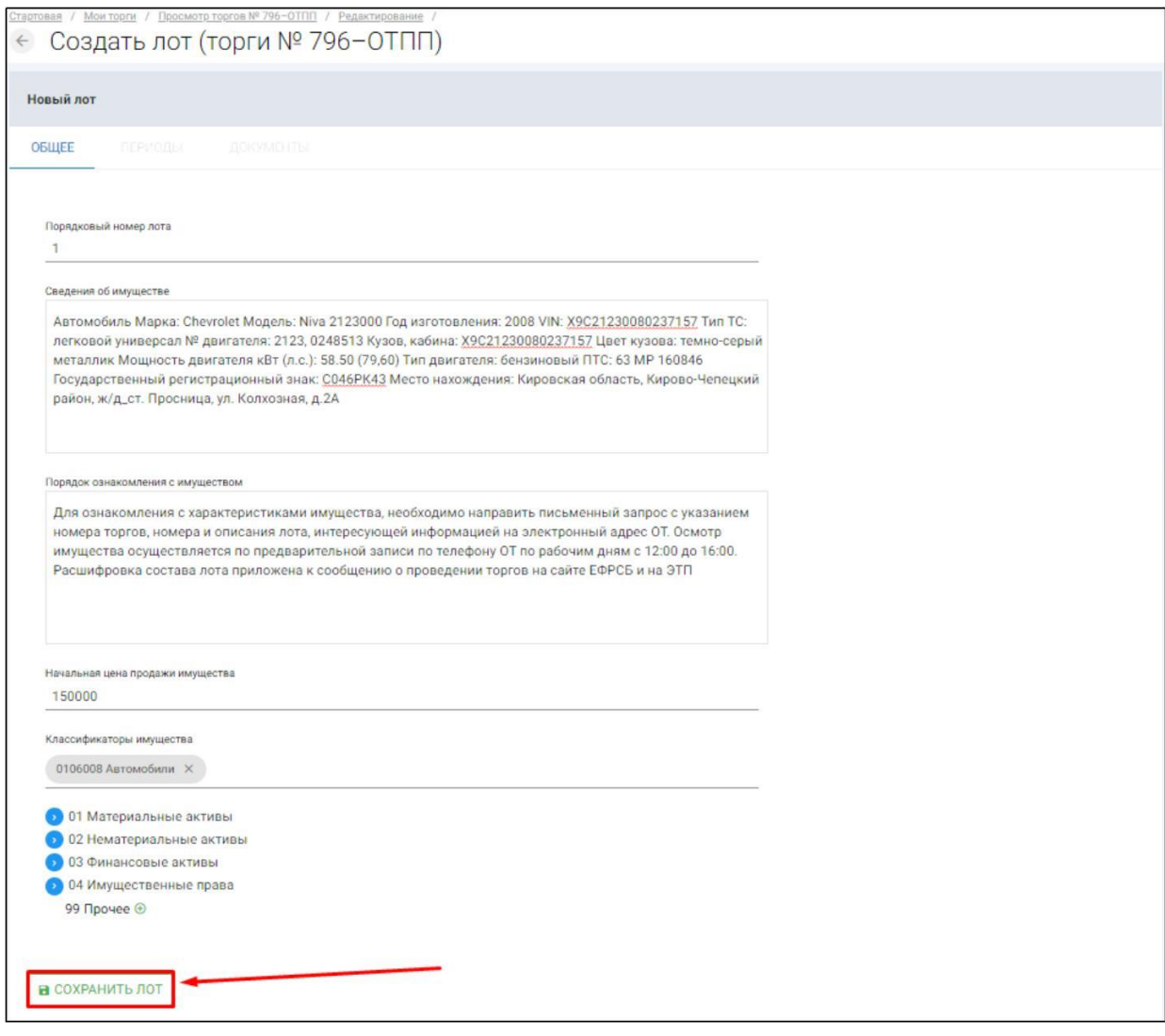

После сохранения лота, Вы будете перенаправлены на страницу **«Редактирование торгов»,** для добавления периодов Вам необходимо нажать на кнопку **«Изменить лот»** и перейти на вкладку **«Периоды» (Рис. 166, 167).**

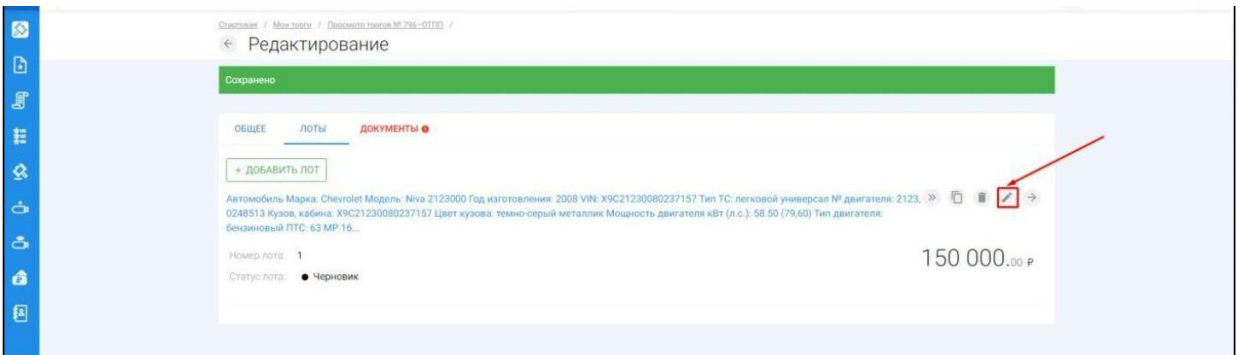

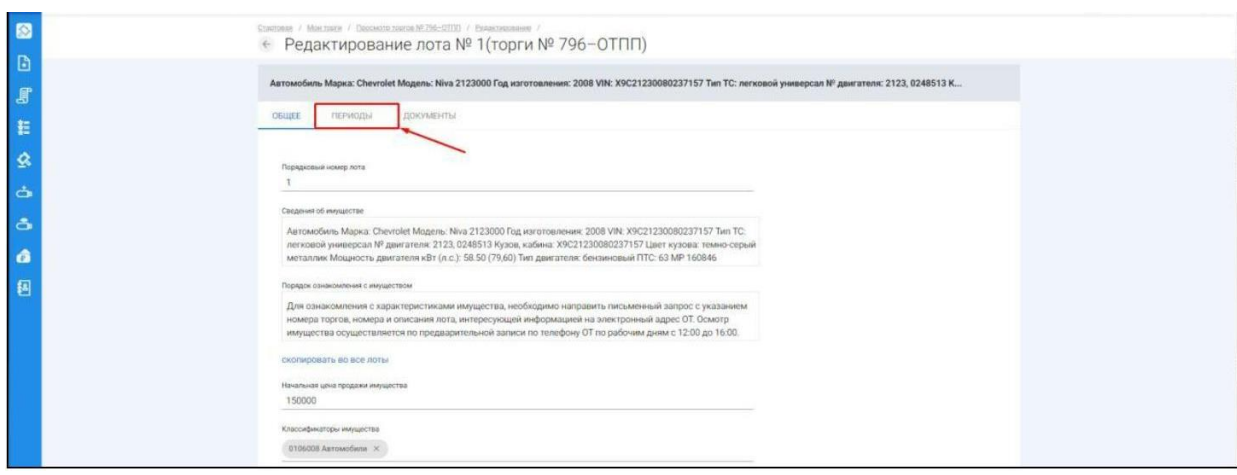

После перехода на вкладку **«Периоды»** Вам будет доступно редактирование периодов проведения торгов **(Рис. 168).**

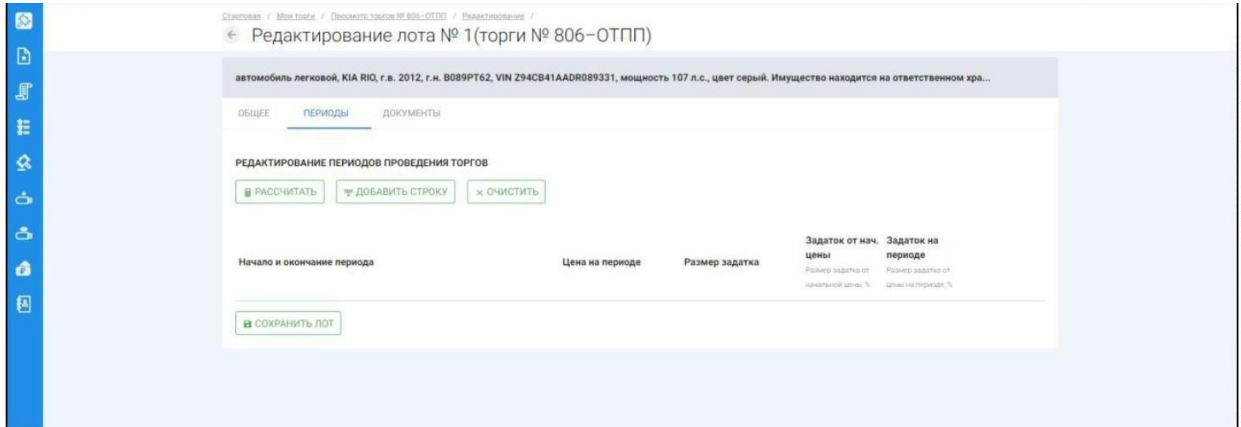

 $\mathbb{R}^n$ На данной вкладке Вам доступен автоматический расчёт периодов нажатием кнопки **«Рассчитать»**, либо ручной ввод периодов нажатием кнопки **«Добавить строку» (Рис. 169).**

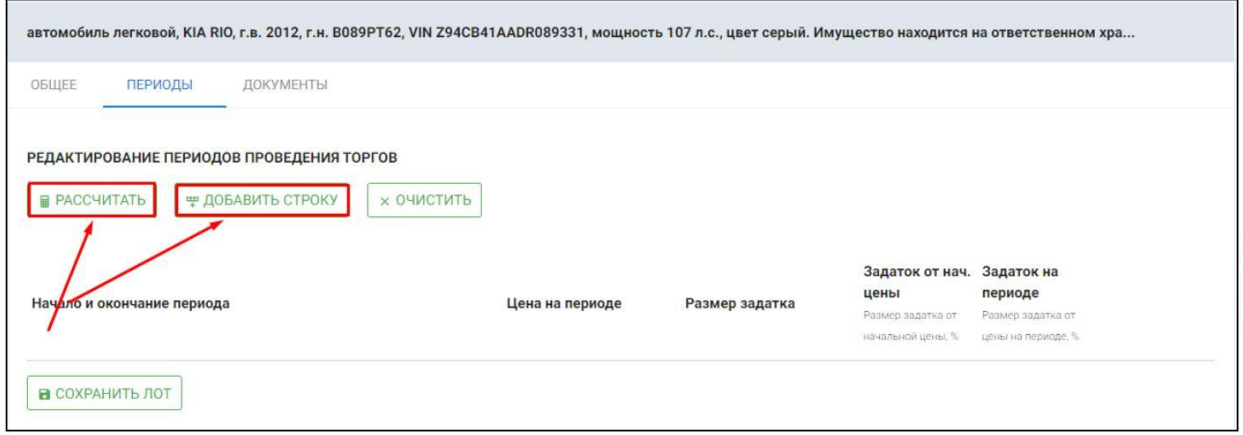

Ш После нажатия на кнопку **«Рассчитать»**, перед Вами откроется окно расчета периодов **(Рис. 170).**

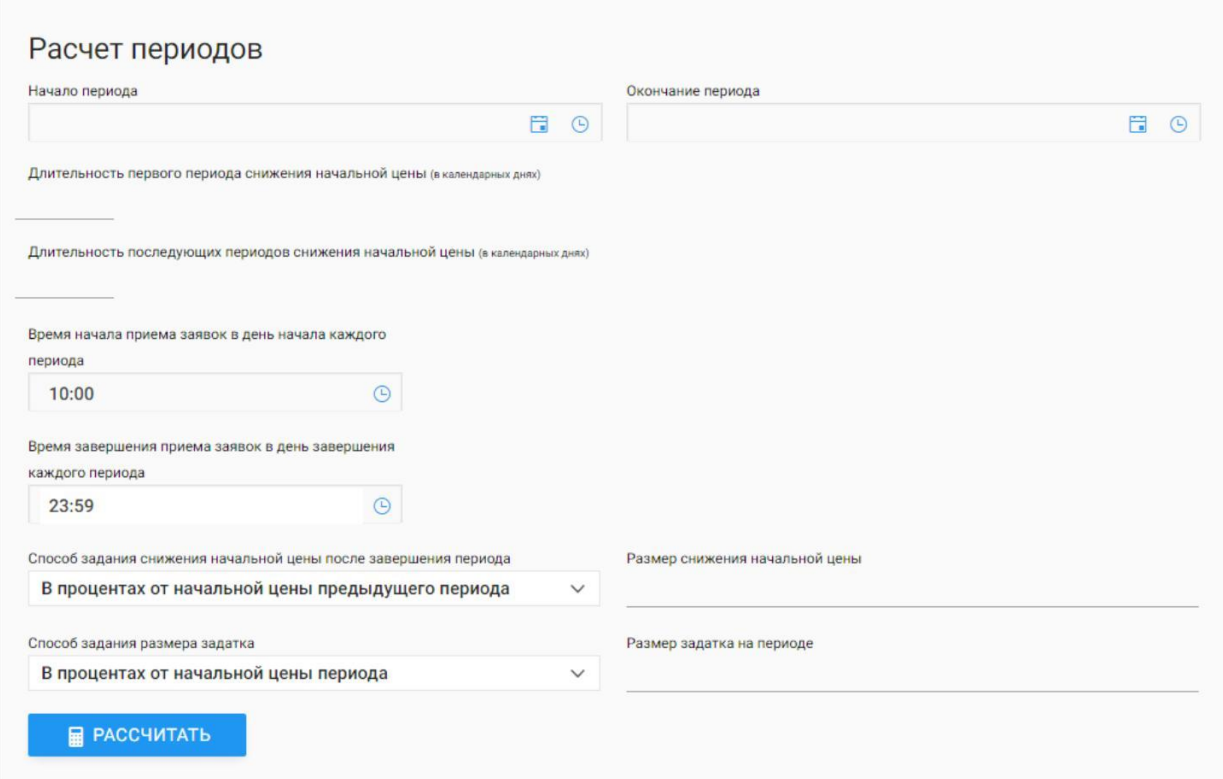

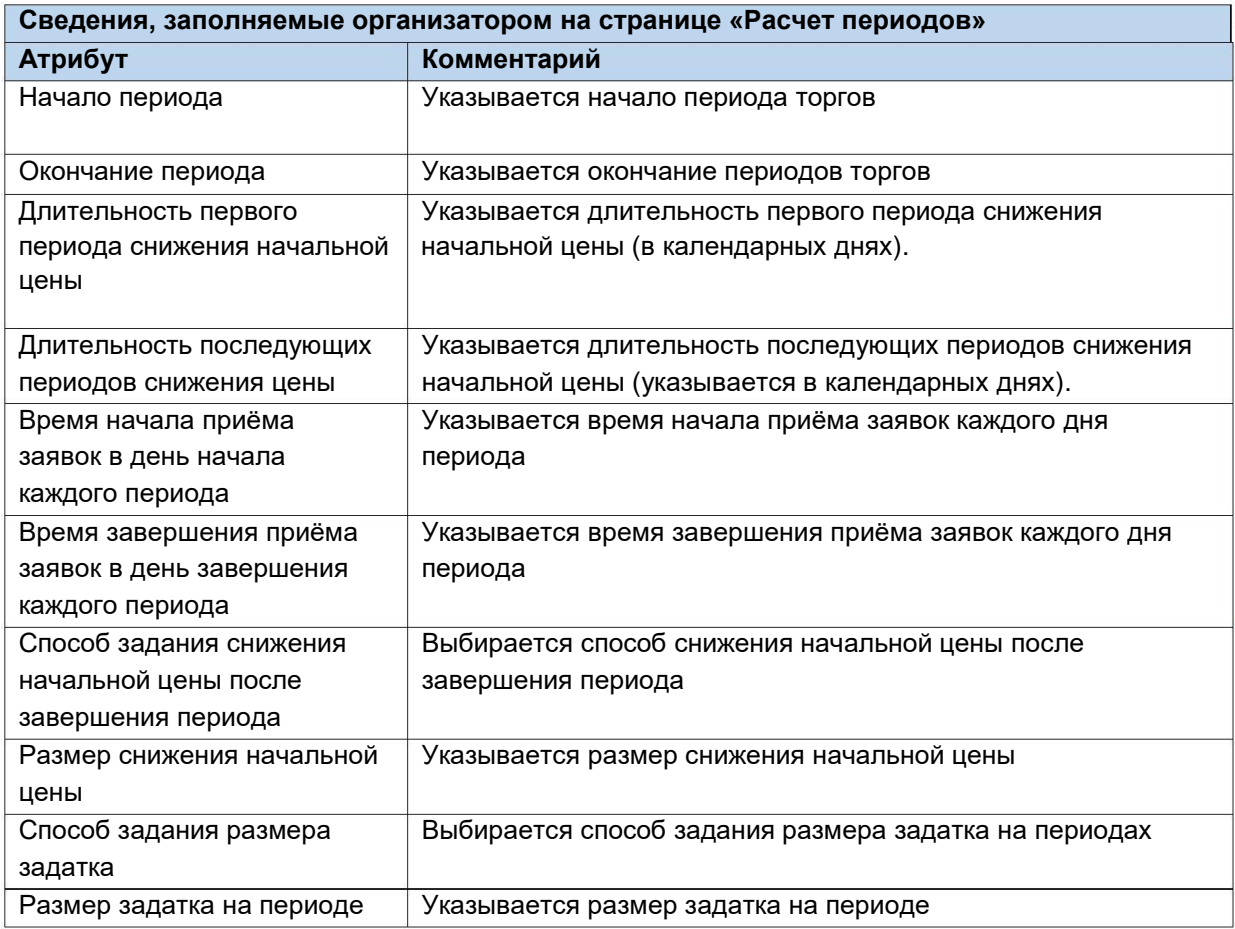

Если все сведения заполнены верно нажмите кнопку **«Рассчитать» (Рис. 171).**

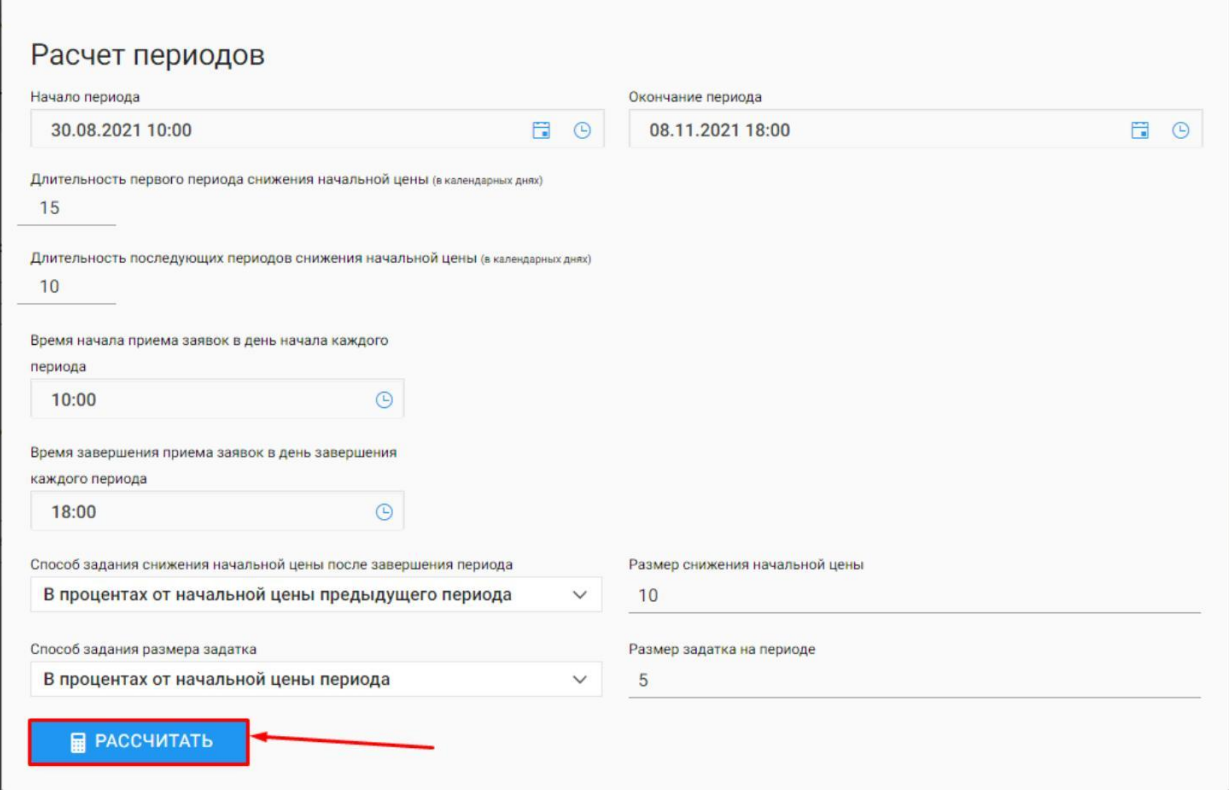

 $\mathbf{r}$ После нажатия на кнопку **«Рассчитать»,** система рассчитает периоды по заданным параметрам и переведёт Вас на редактирование периодов проведения торгов **(Рис. 172).**

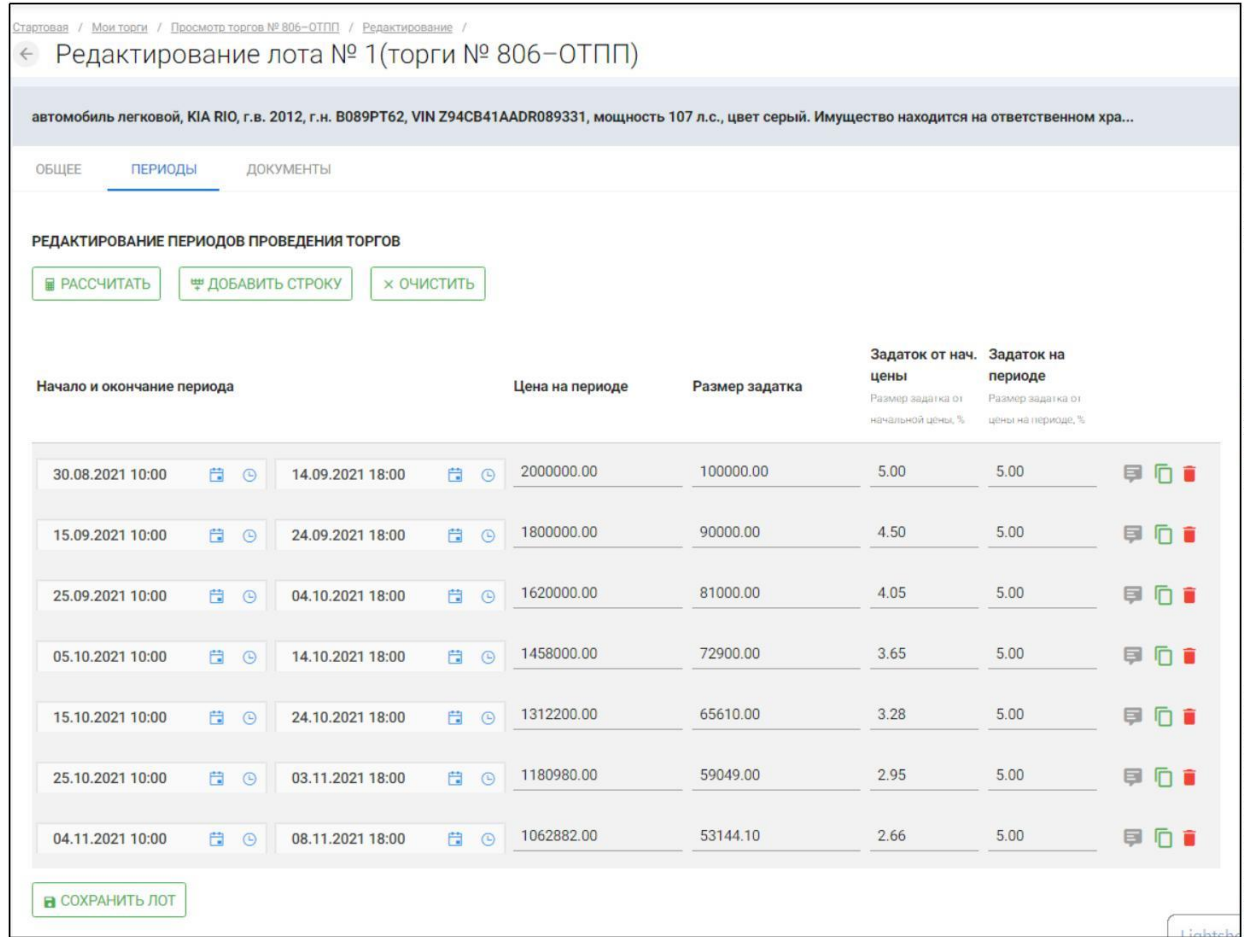

Для того, чтобы завершить редактирование периодов, нажмите **«Сохранить лот» (Рис. 173).**

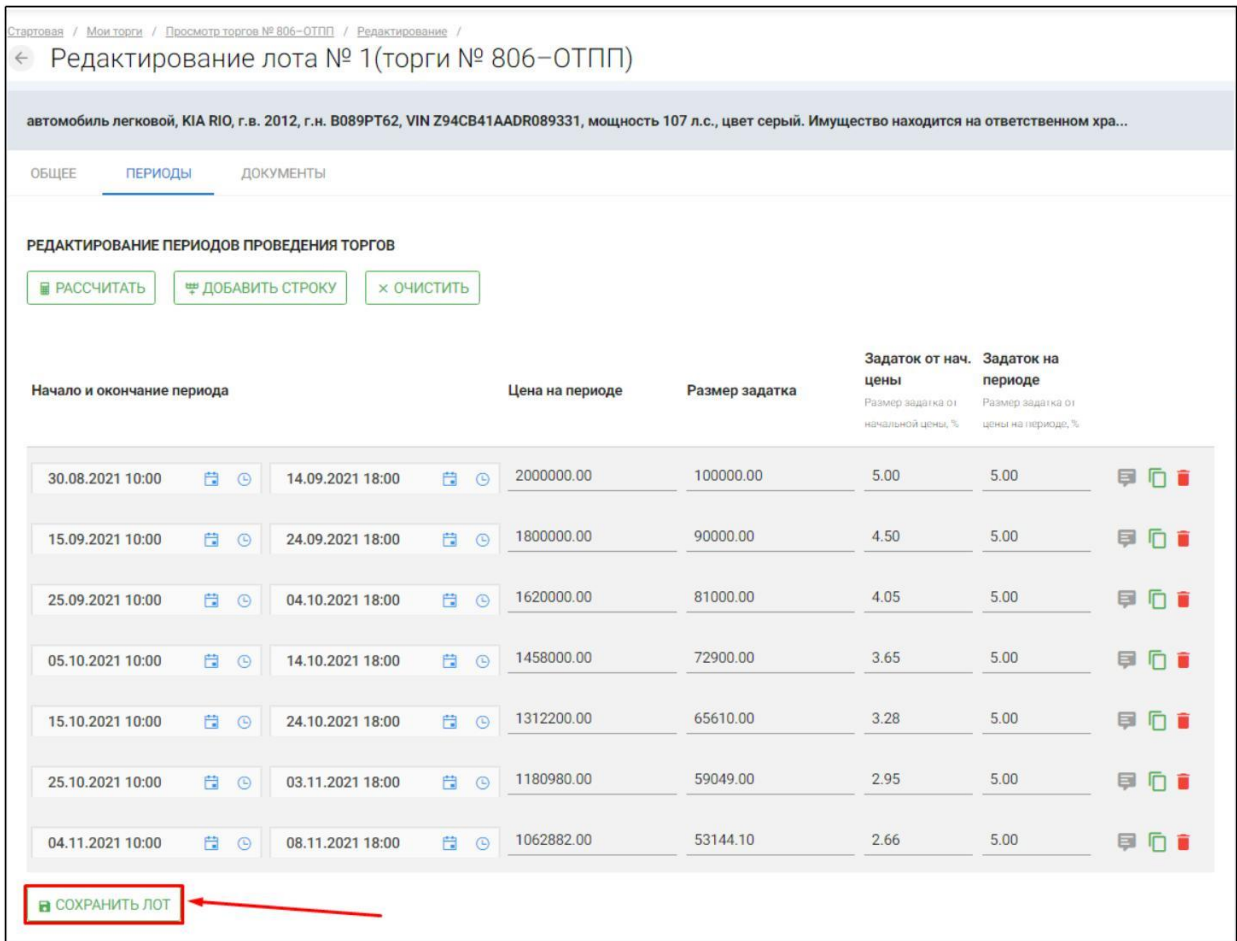

Для ручного ввода периодов необходимо нажать на кнопку **«Добавить строку» (Рис. 174).**

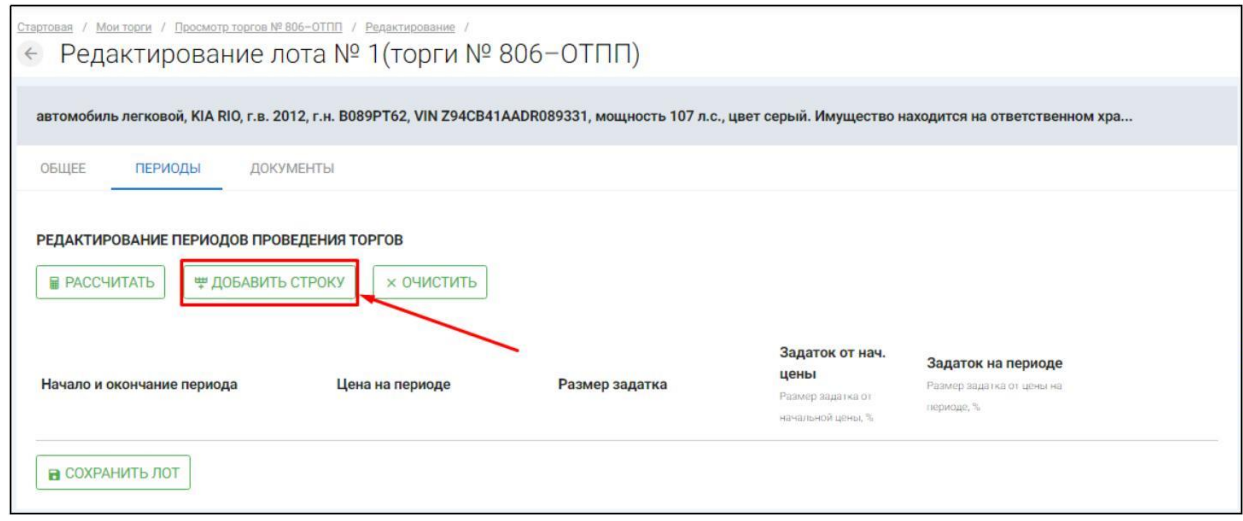

После чего необходимо задать необходимые параметры на периоде **(Рис. 175).**

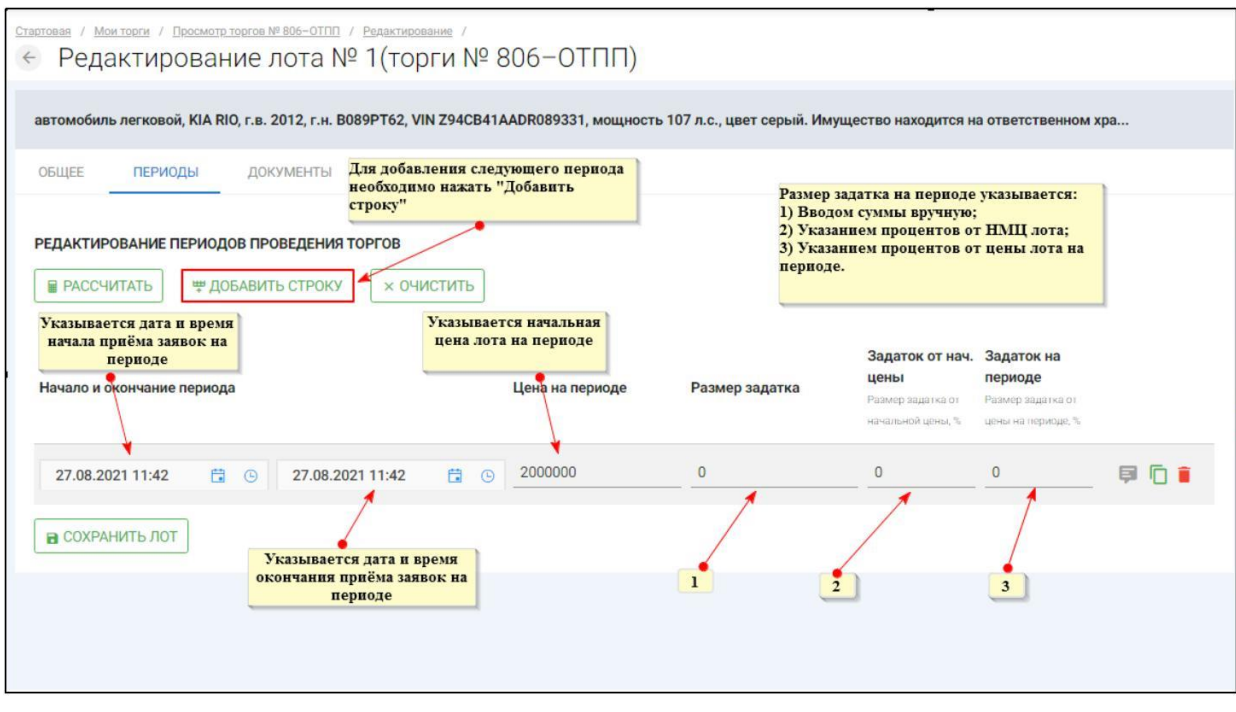

После добавления всех периодов, необходимо нажать **«Сохранить лот» (Рис. 176).**

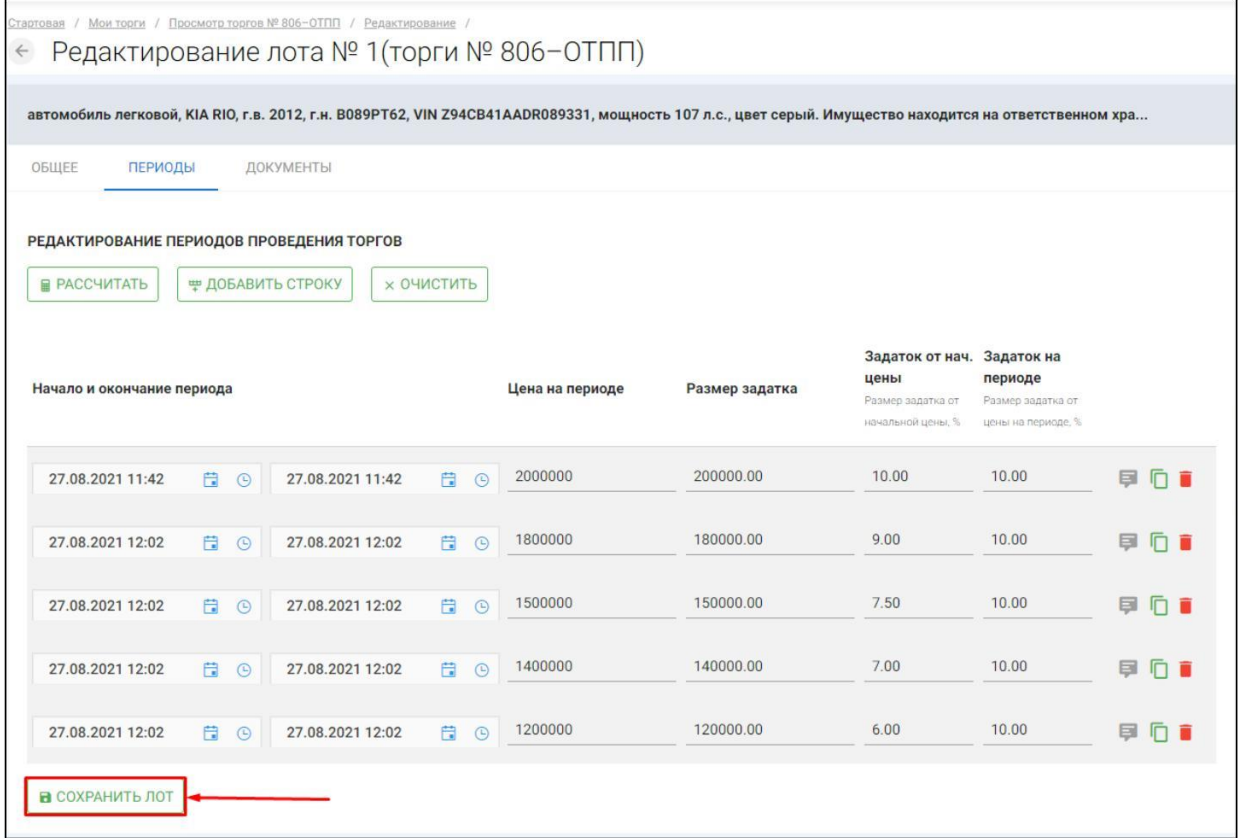

Если Вам необходимо прикрепить документы к лоту, перейдите на вкладку **«ДОКУМЕНТЫ»** и нажмите **«Приложить документы» (Рис. 177).**

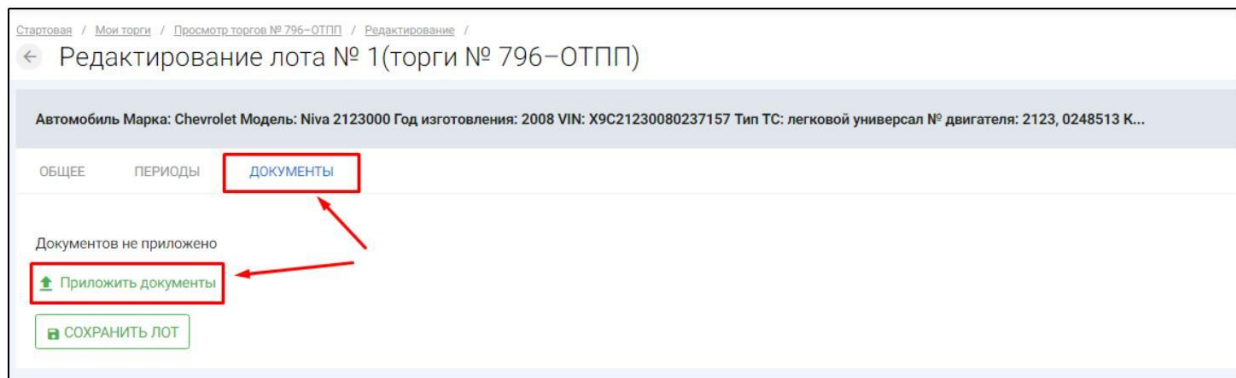

После того как необходимый файл будет выбран, нажмите **«Подписать и загрузить».** После чего необходимо нажать **«Отправить» (Рис. 178).**

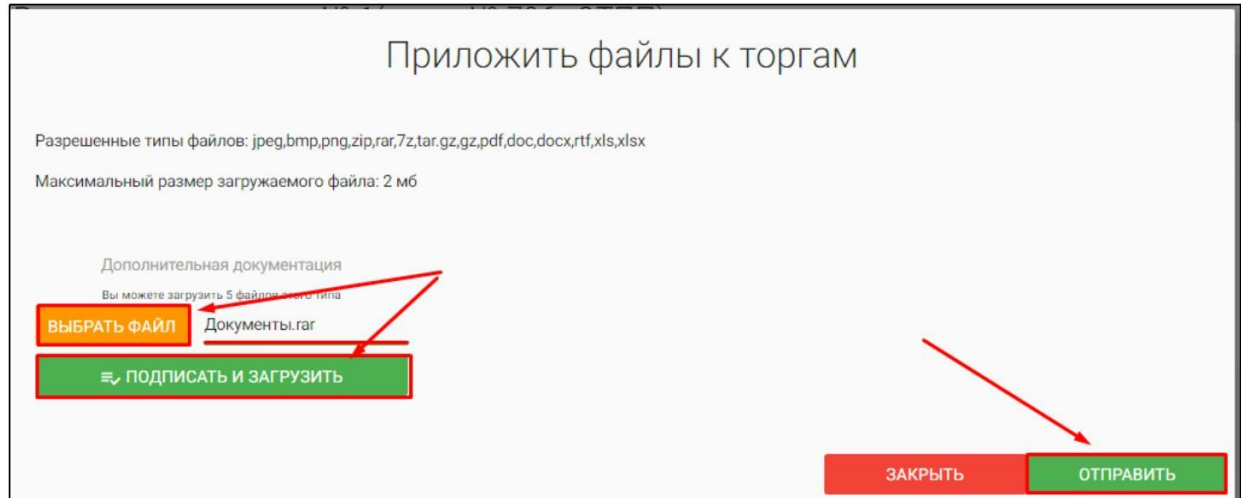

Для того, чтобы завершить редактирование лота нажмите **«Сохранить лот» (Рис.179).**

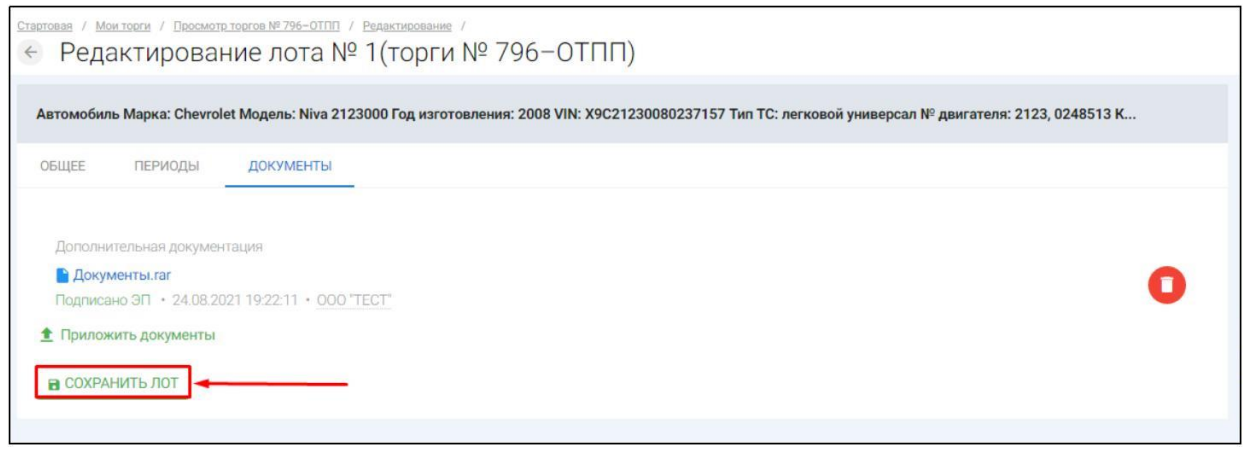

Вы будете перенаправлены обратно на вкладку **«Лоты»** на странице редактирования торгов.На вкладке Вы можете осуществить следующие действия **(Рис. 180).**

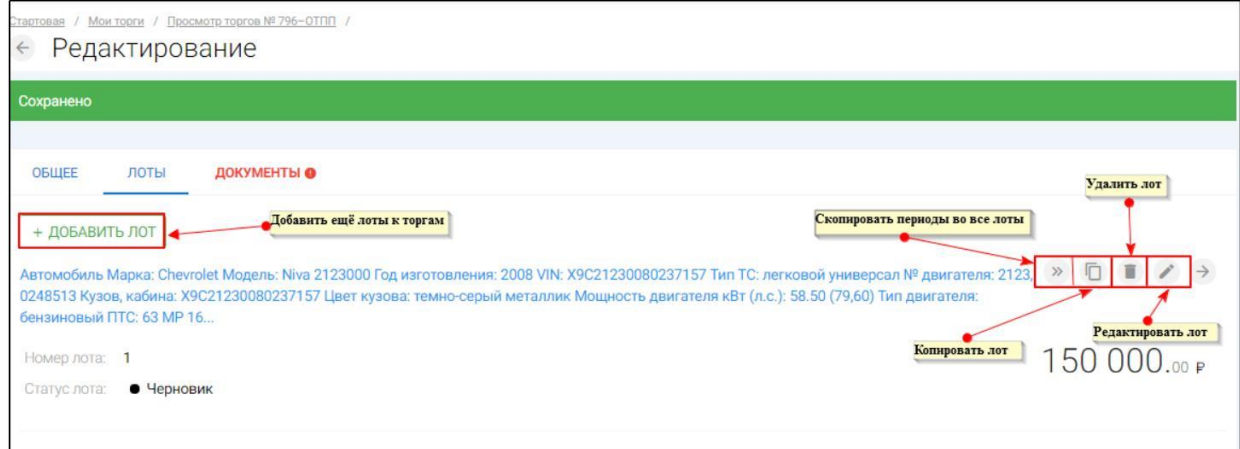

Для прикрепления документов к торгам перейдите на вкладку **«ДОКУМЕНТЫ»** и нажмите **«Выбрать файл» (Рис. 181).**

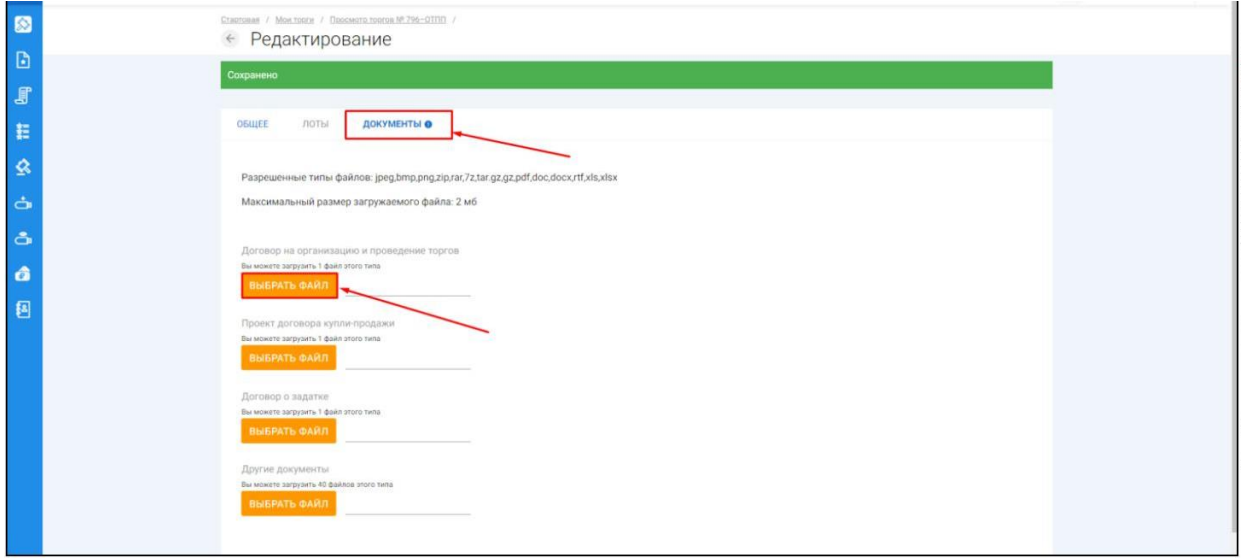

После того как необходимый файл будет выбран, нажмите **«Подписать и загрузить».** После загрузки файл появится в списке загруженных файлов **(Рис. 182).**

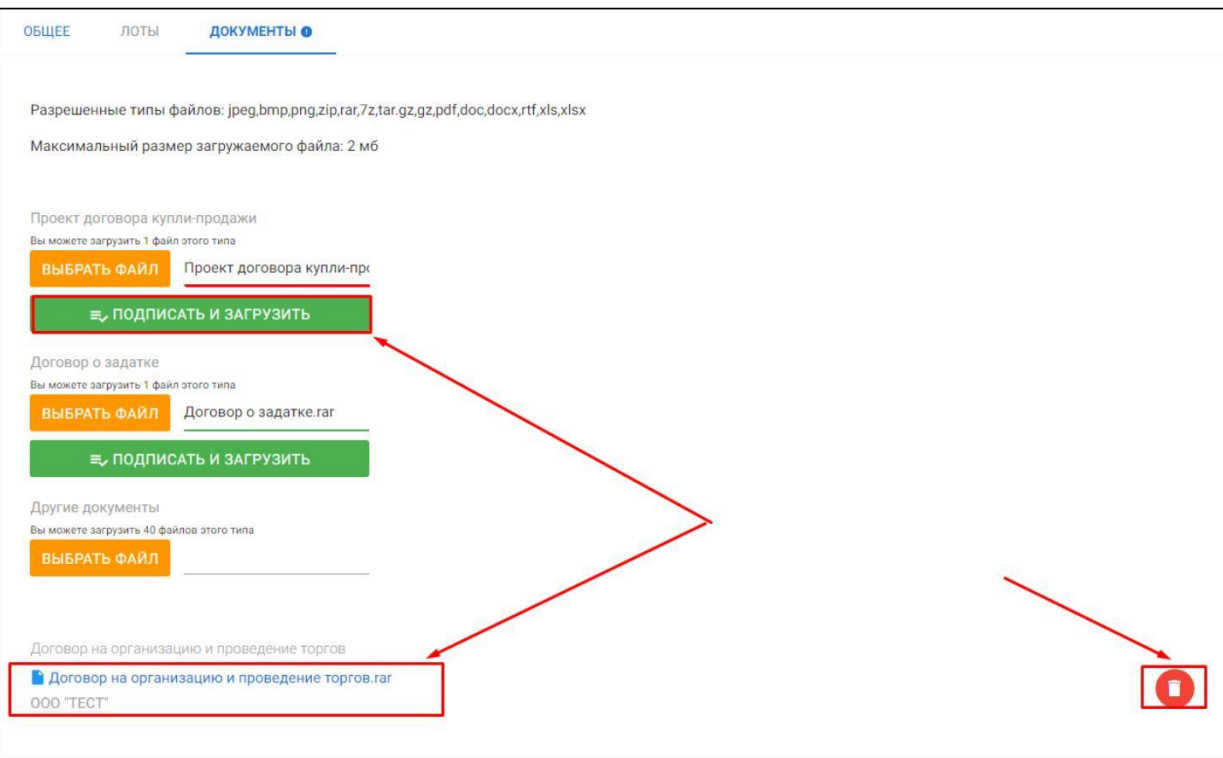

Для сохранения торгов необходимо перейти на вкладку **«ОБЩЕЕ»** и нажать кнопку **«Сохранить» (Рис. 183).**

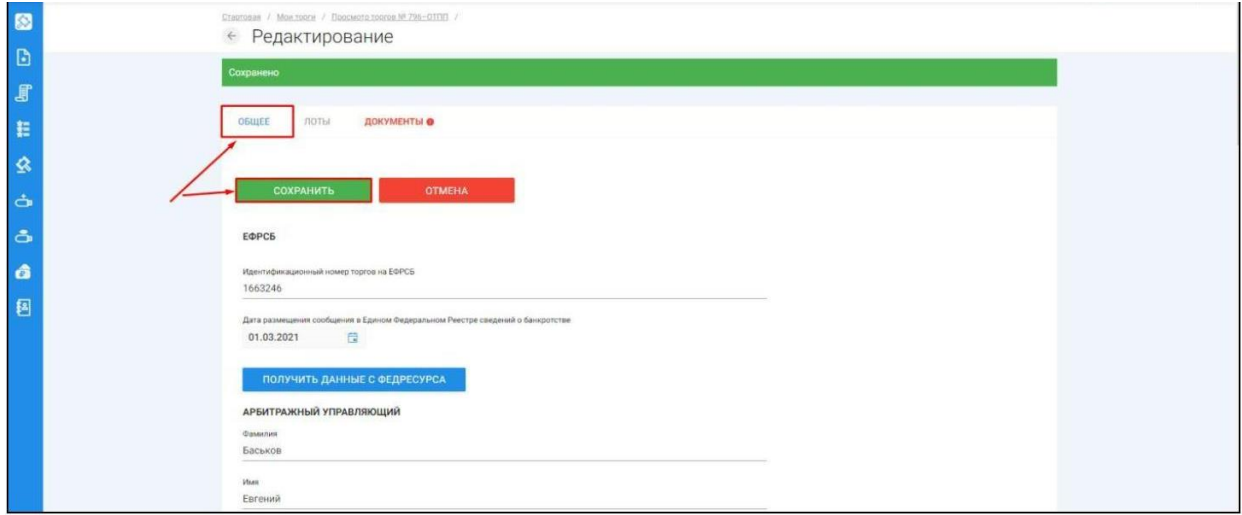

При сохранении торгов Вы будете перенаправлены в **«Просмотр торгов»,** где можно просмотреть все заполненные данные и приложенные к торгам файлы. Если данные заполнены неверно, нажмите «**Редактировать».** Если данные заполнены верно, нажмите **«Создать торги» (Рис. 184).**

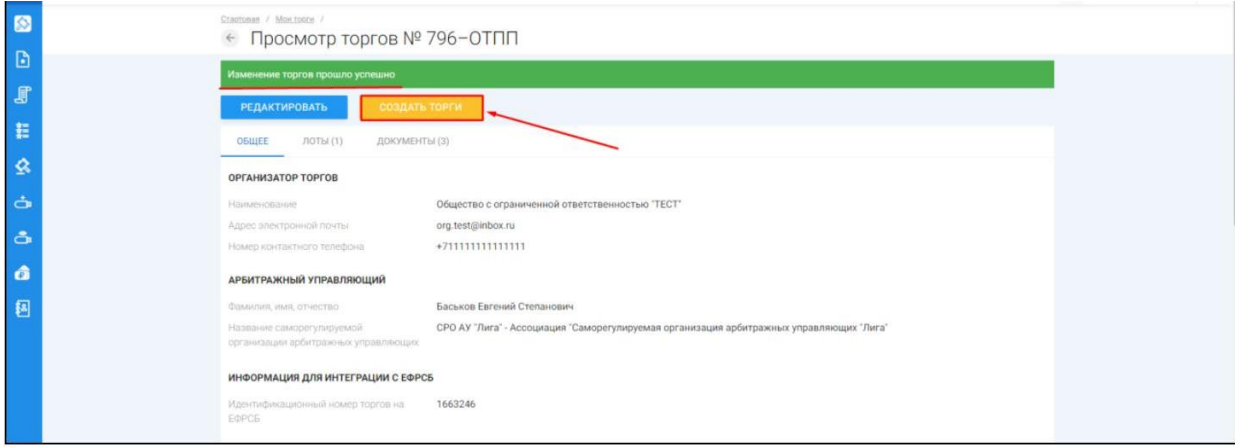

После перехода по кнопке **«Создать торги»,** торги перейдут в статус **«На утверждении»** и системой будет предложено опубликовать торги на ЭТП. Для того чтобы опубликовать торги, нажмите **«Опубликовать» (Рис. 185).**

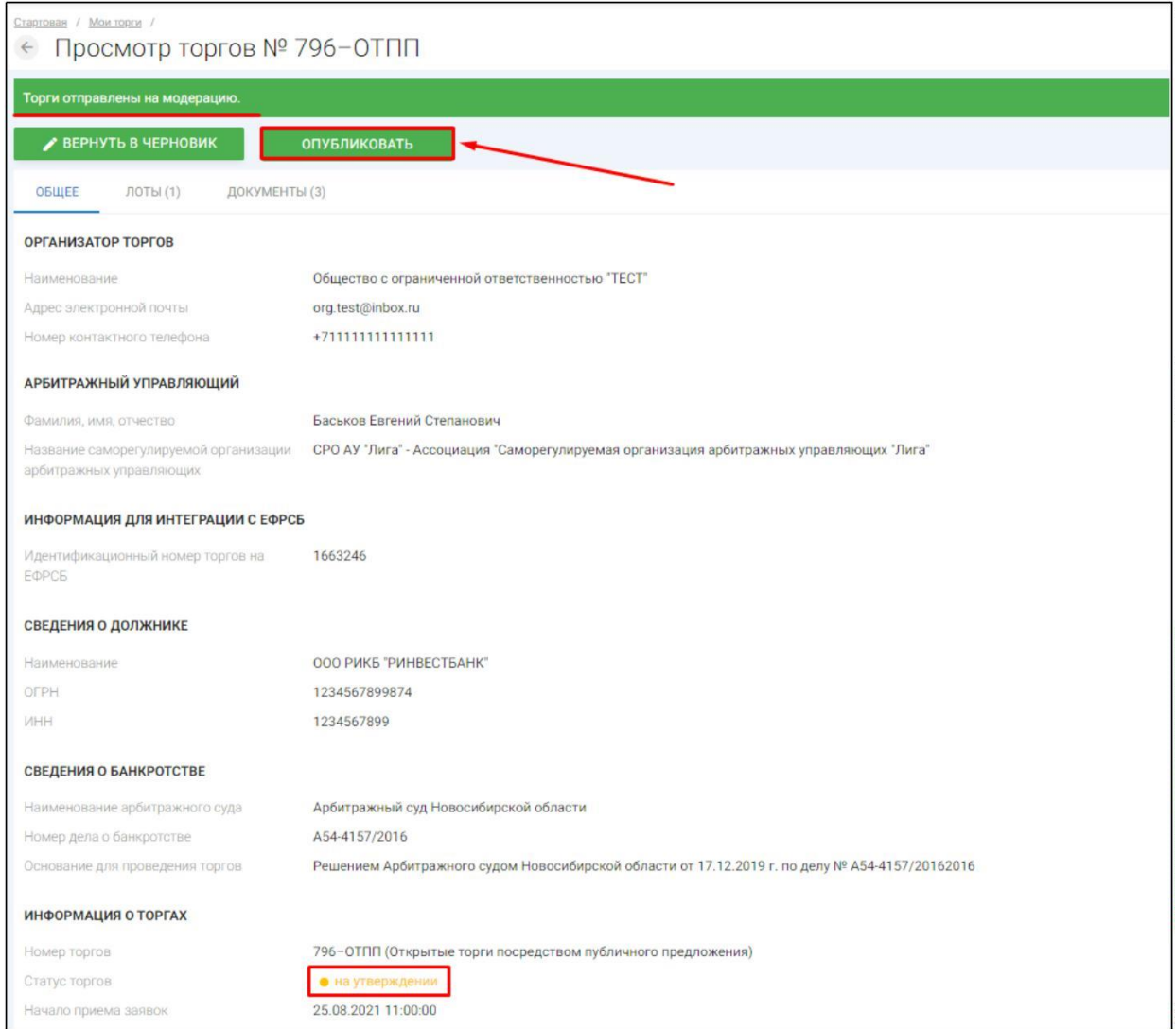

Системой автоматически будет сформирован документ **«Сообщение о проведении торгов».** Для публикации нажмите **«Подписать и отправить» (Рис. 186).**

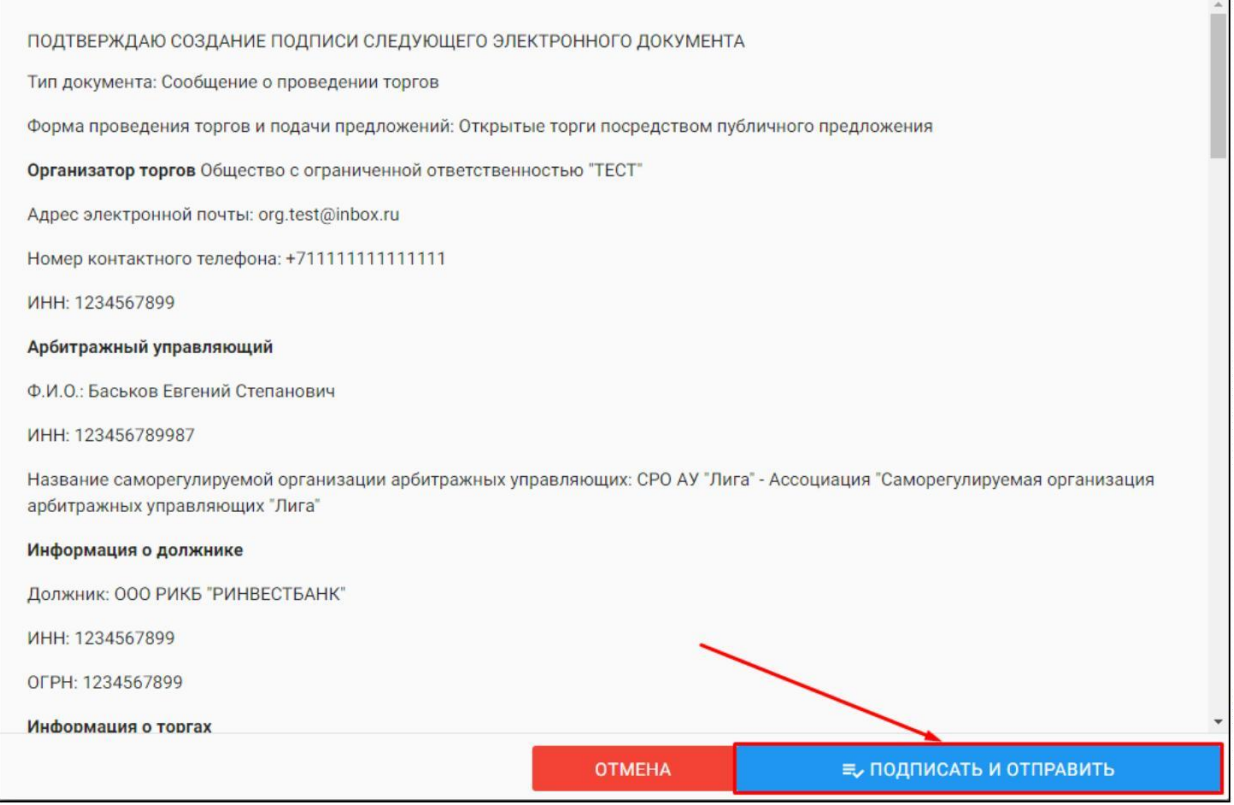

После подписи и отправки Вы будете перенаправлены в раздел **«Мои торги»**. В списке торгов появится опубликованная торговая процедура **(Рис. 187).**

 $\Box$ 

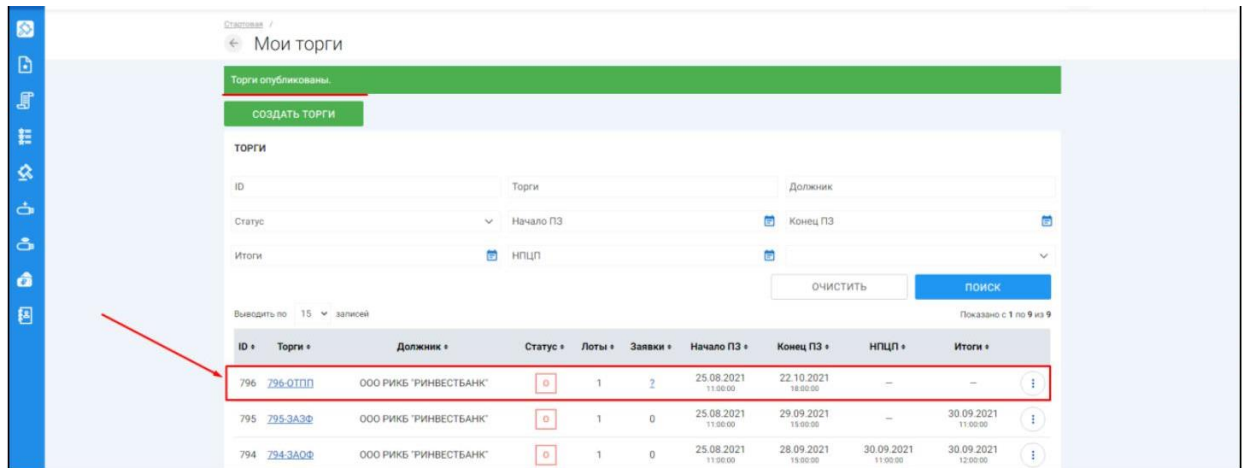

3.3.10 Публикация торгов в форме закрытых торгов посредством публичного предложения.

 $\mathbb{H}$ Для того, чтобы опубликовать торговую процедуру, необходимо авторизоваться в системе согласно п. 2.2. и перейти в раздел **«Мои торги»(Рис. 188).**

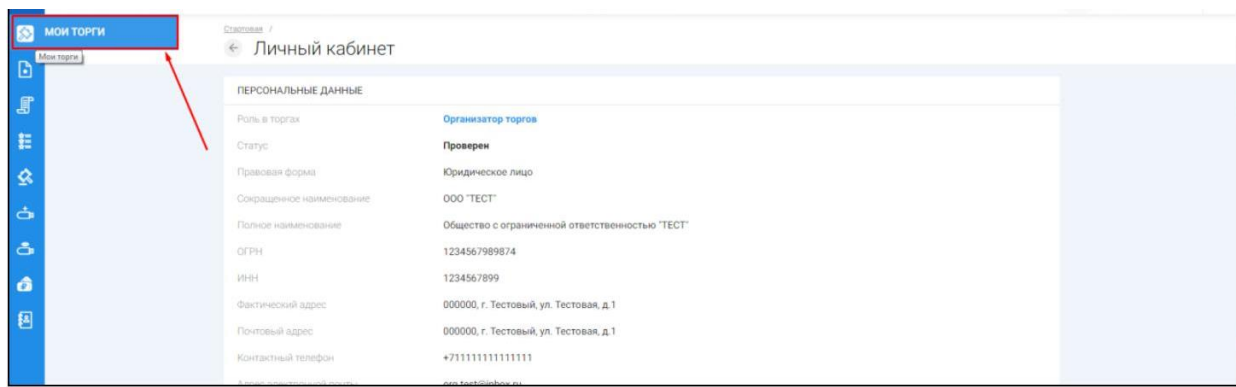

 $\mathbb H$ На открывшейся странице перейдите по ссылке **«Создать торги» (Рис. 189).**

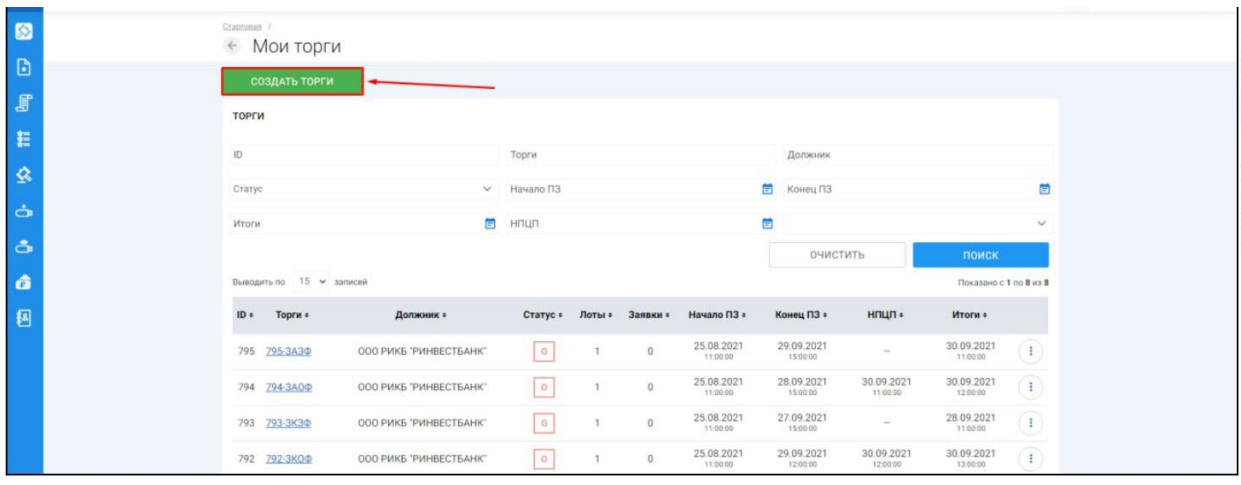

При переходе по ссылке **«Создать торги»**, Вы попадете на форму выбора типа создаваемых торгов. Для того, чтобы создать закрытые торги посредством публичного предложения, необходимо перейти по соответствующей кнопке **(Рис. 190).**

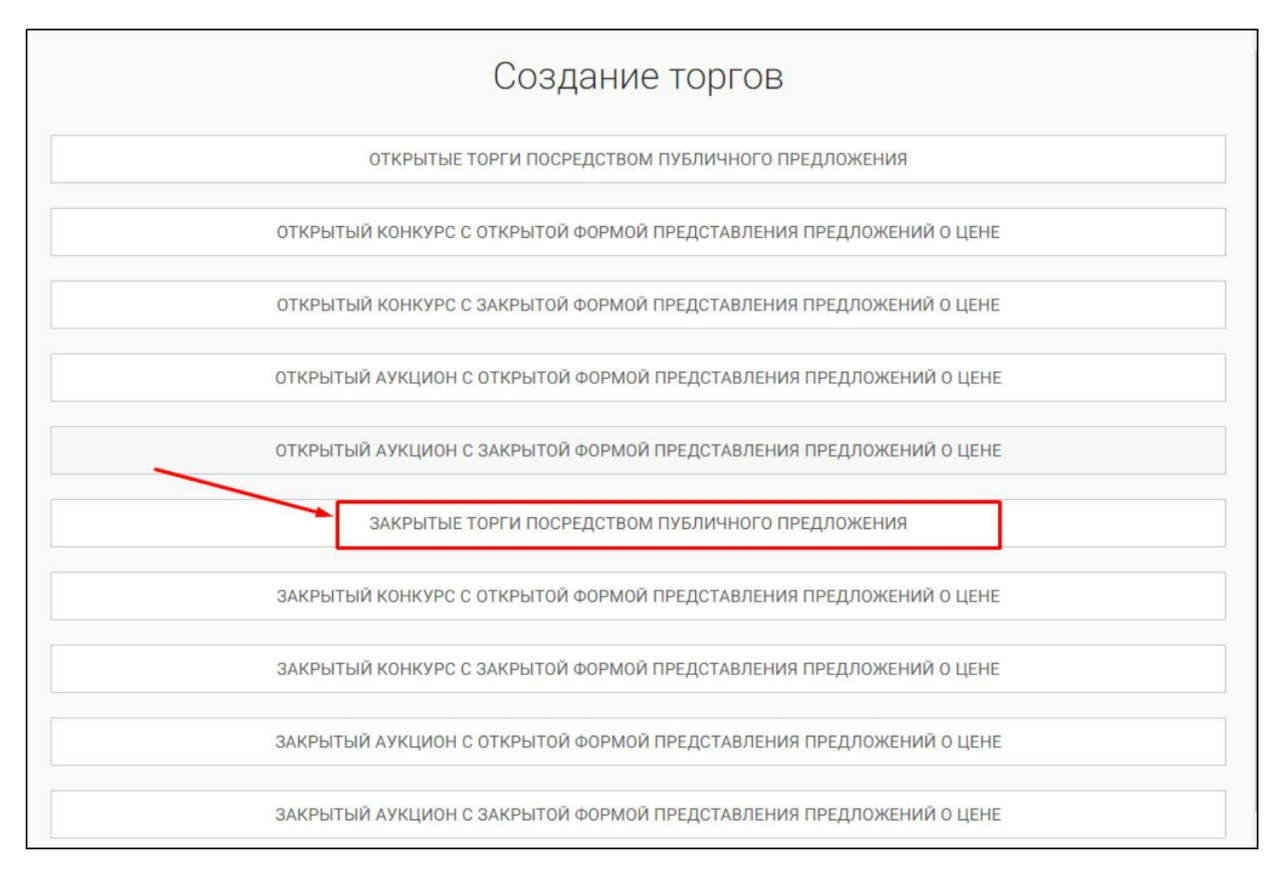

 $\mathbb{H}$ Вы будете перенаправлены в системный раздел **«Создание торгов»**. В этом разделе Вы сможете заполнить форму заявки на проведение закрытых торгов посредством публичного предложения **(Рис. 191).**

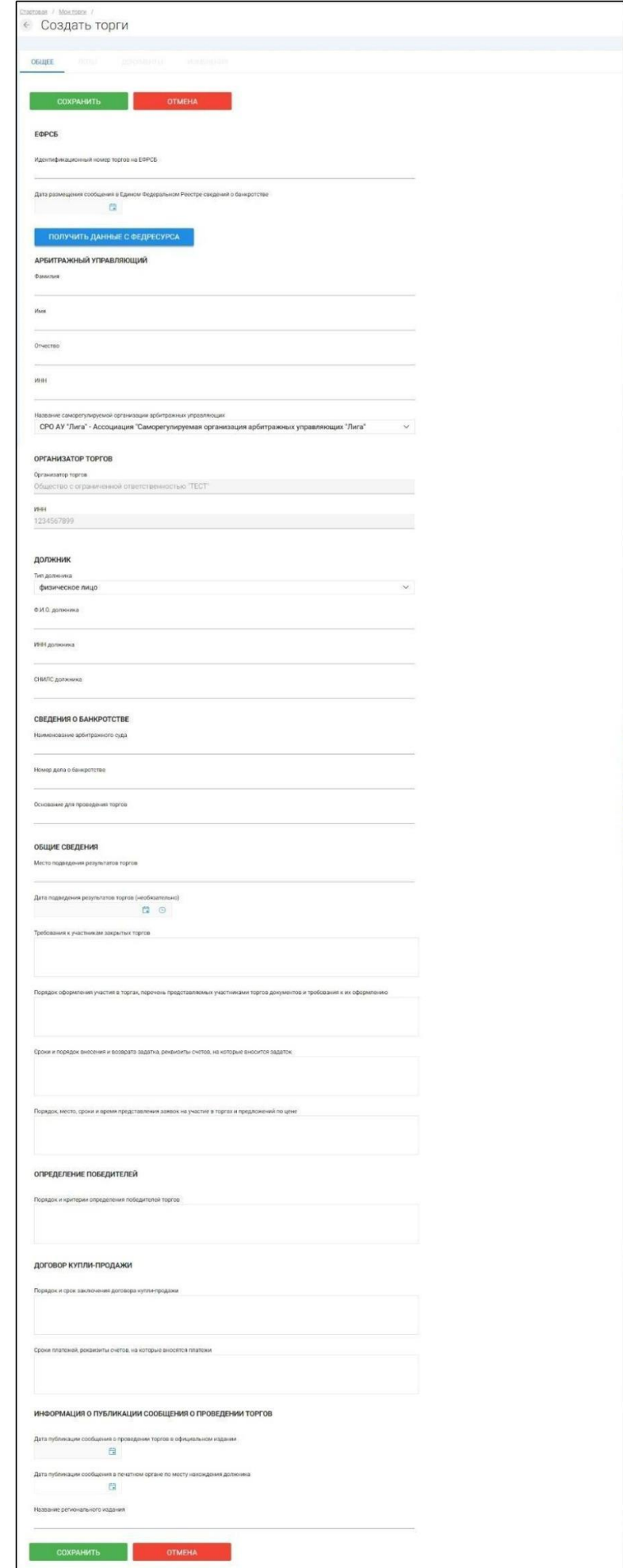

Для начала необходимо заполнить сведения во вкладке **«ОБЩЕЕ»**, чтобы иметь возможность сохранить черновик торговой процедуры.

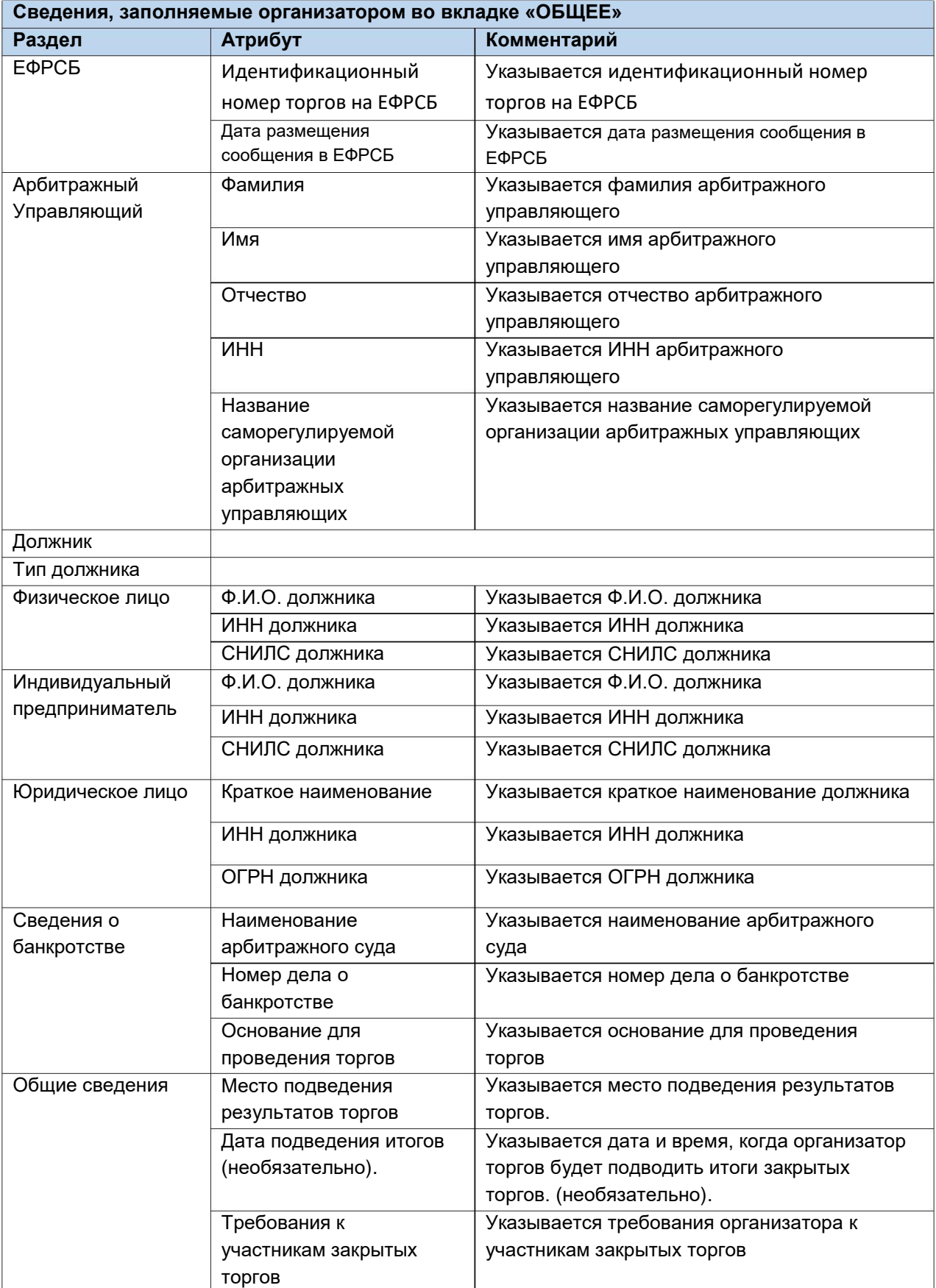

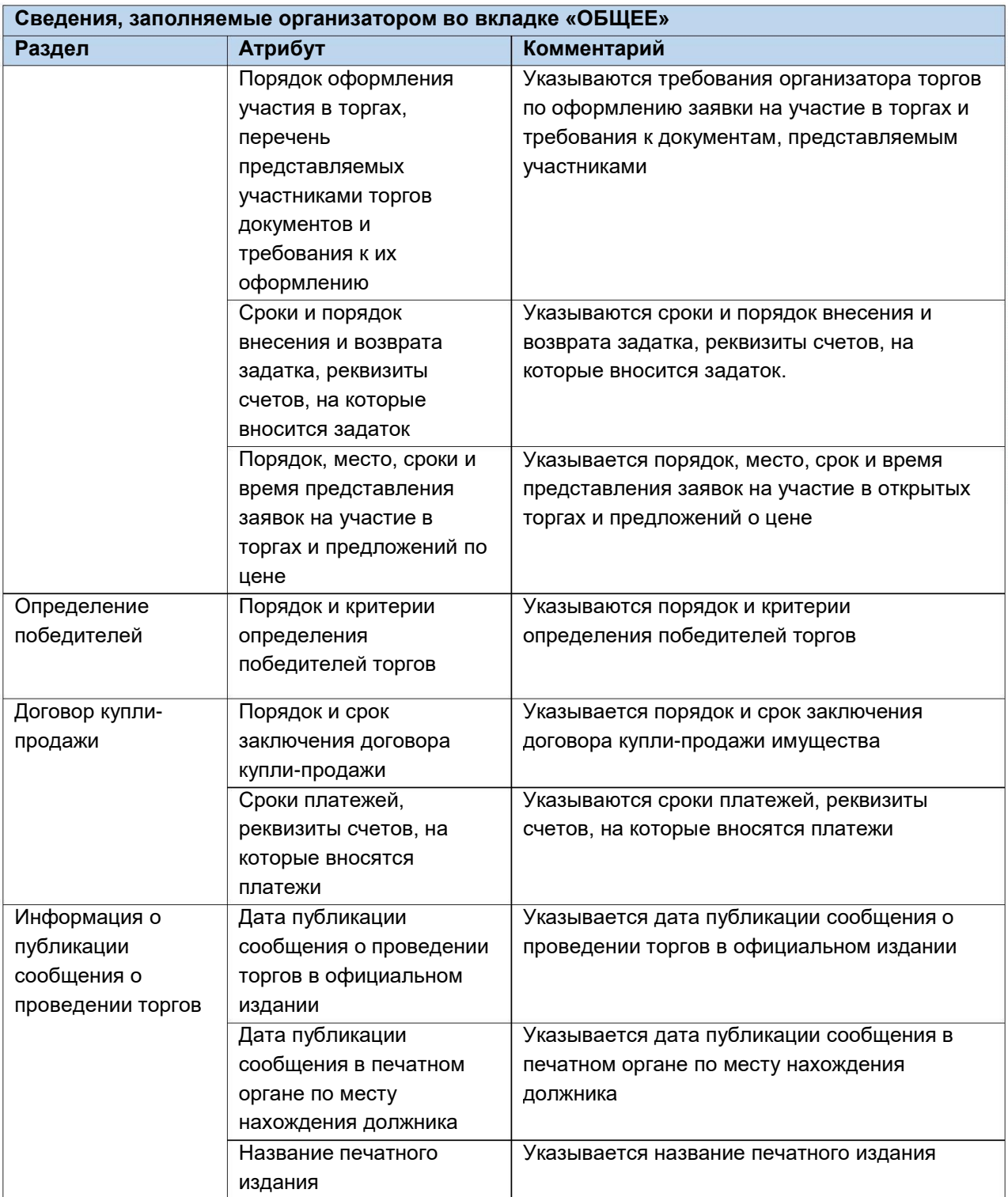

 $\mathop{\bigsqcup}$ После того как необходимые сведения будут заполнены, сохраните черновик торговой процедуры нажав кнопку **«Сохранить» (Рис. 192).**

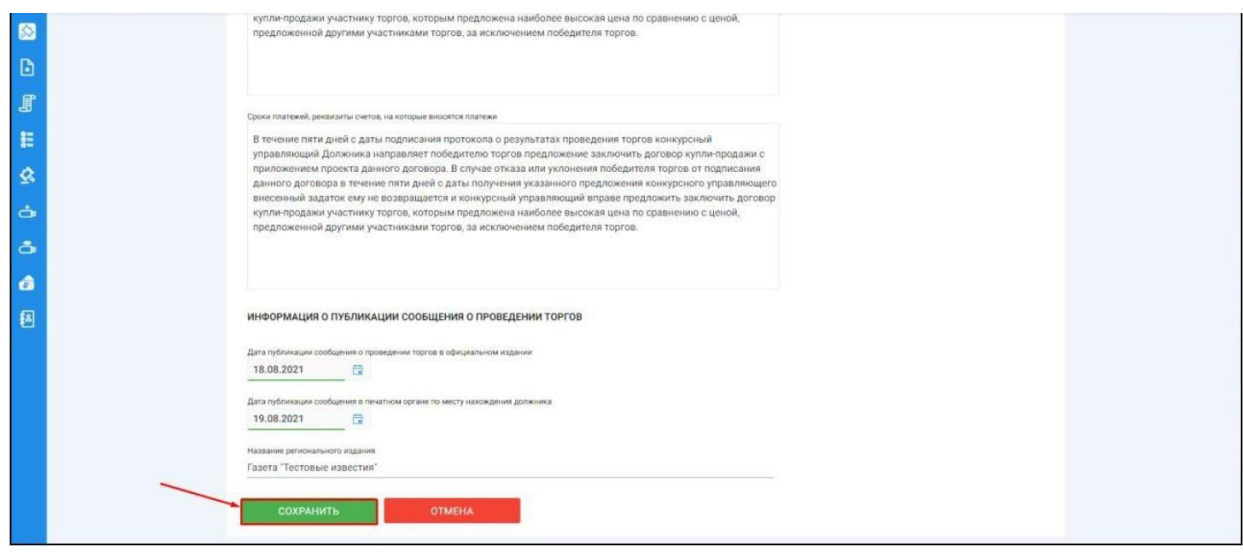

После сохранения торгов, Вы будете переадресованы на страницу **«Редактирование».** В системе будет сохранен **«Черновик торгов»**. Для добавления лотов перейдите на вкладку **«Лоты» (Рис. 193).**

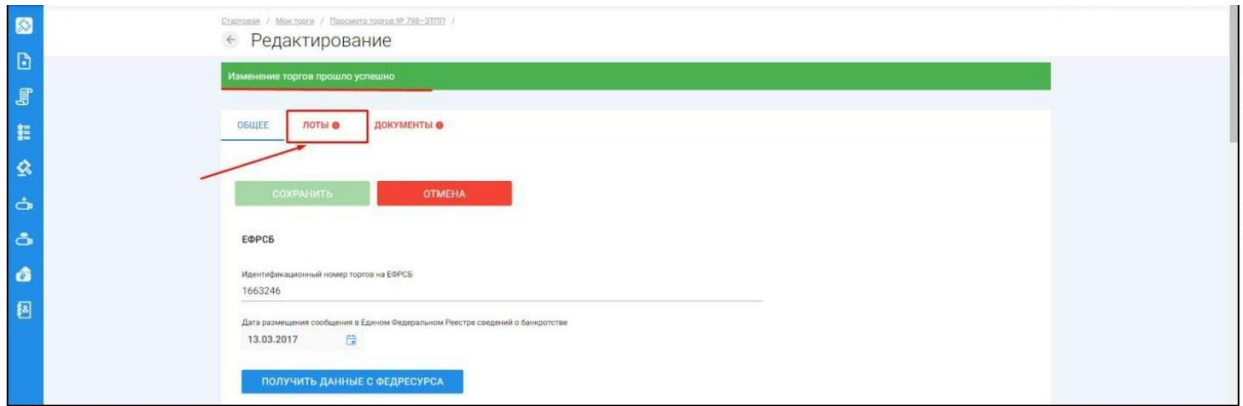

 $\mathbb{L}$ Перейдя на вкладку **«Лоты»,** нажмите на кнопку **«Добавить лот» (Рис. 194).**

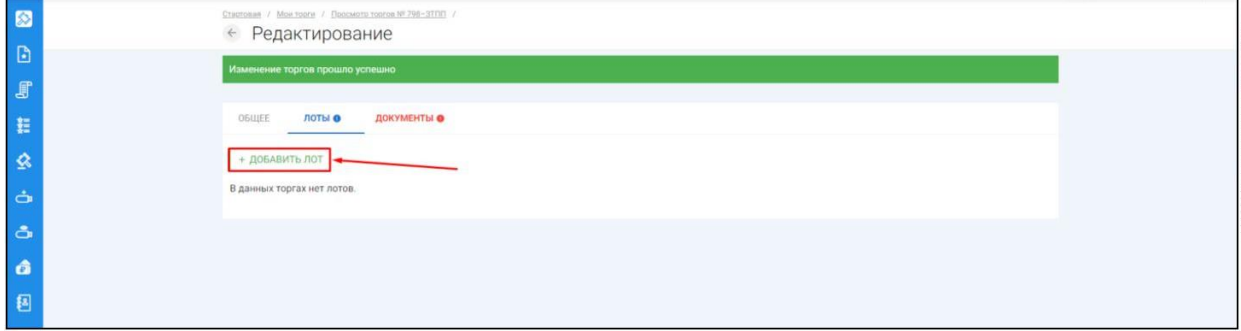

Откроется страница **«Создать лот» (Рис. 195).**

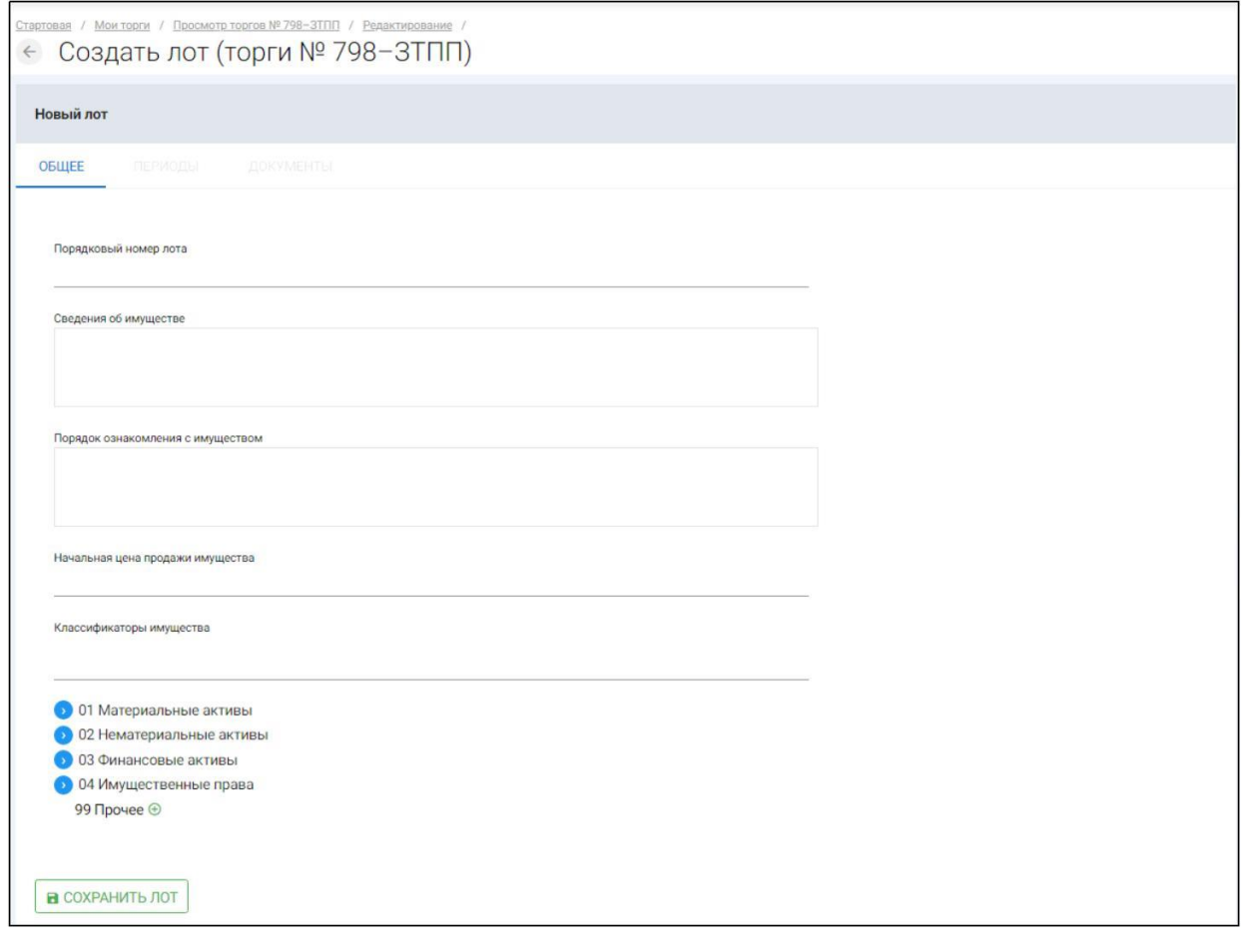

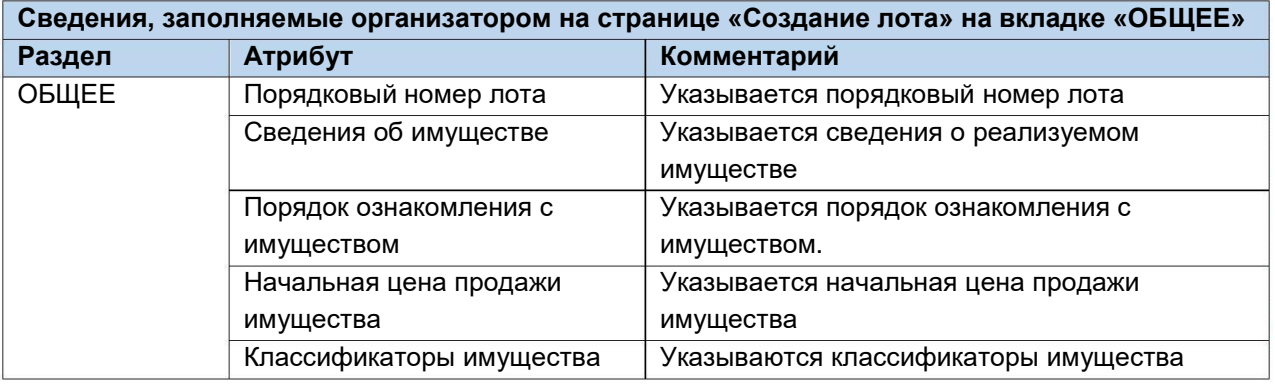

Если все сведения заполнены верно, нажмите кнопку **«Сохранить лот»** при этом лот будет сохранен в статусе **«Черновик» (Рис. 196).**

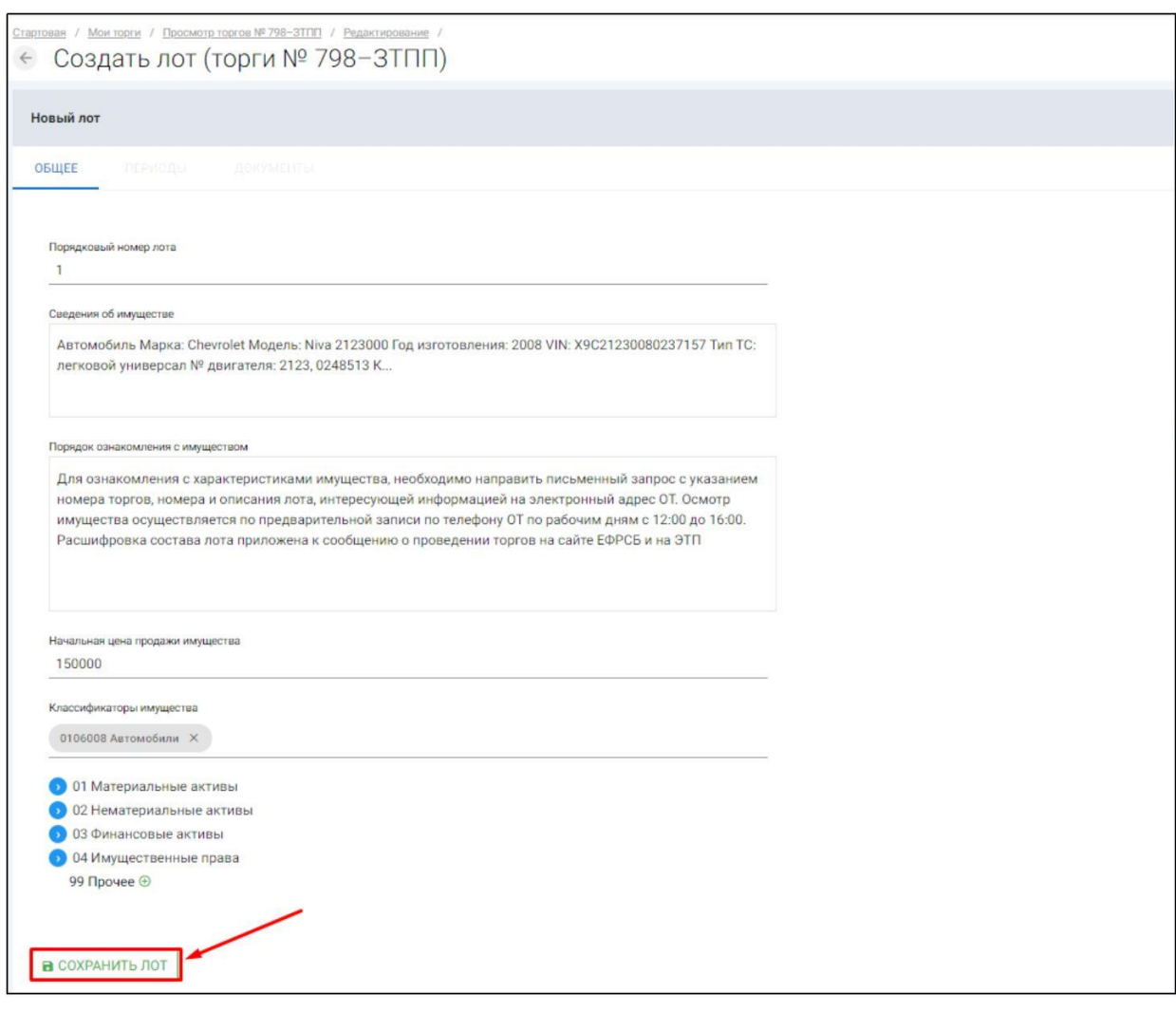

После сохранения лота Вы будете перенаправлены на страницу **«Редактирование торгов»,** для добавления периодов Вам необходимо нажать на кнопку **«Изменить лот»** и перейти на вкладку **«Периоды» (Рис. 197, 198).**

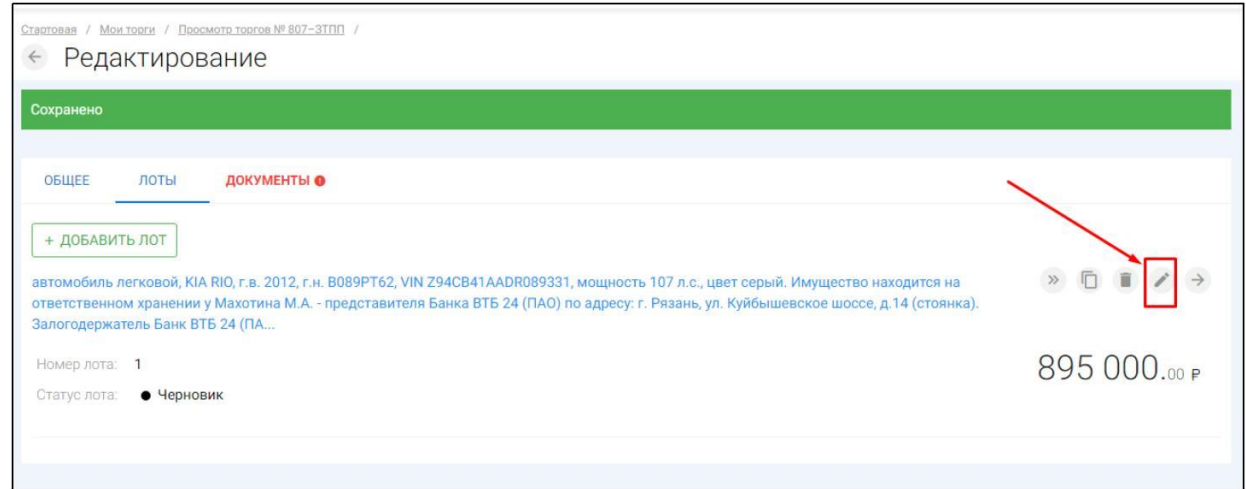

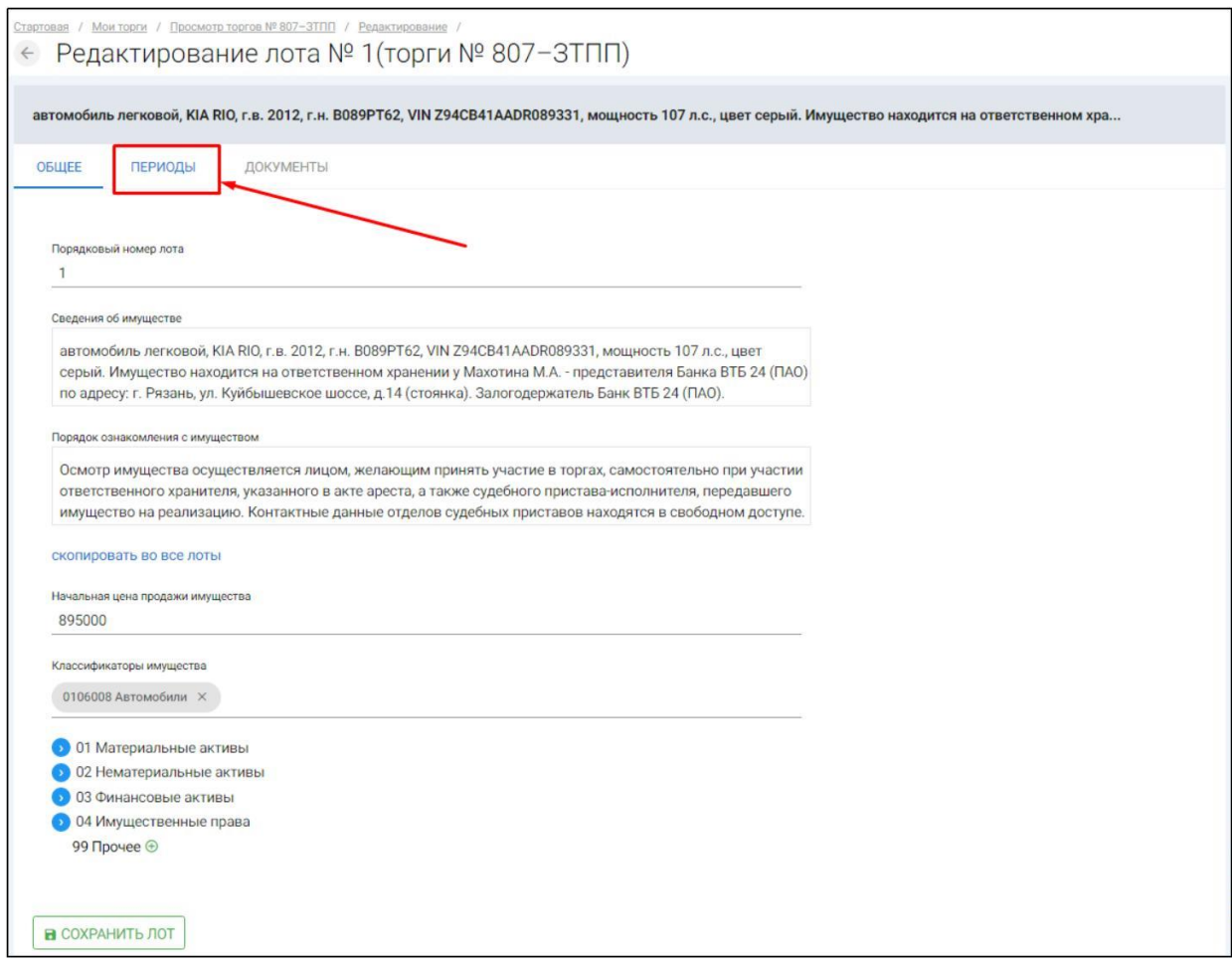

После перехода на вкладку **«Периоды»** Вам будет доступно редактирование периодов проведения торгов **(Рис. 199).**

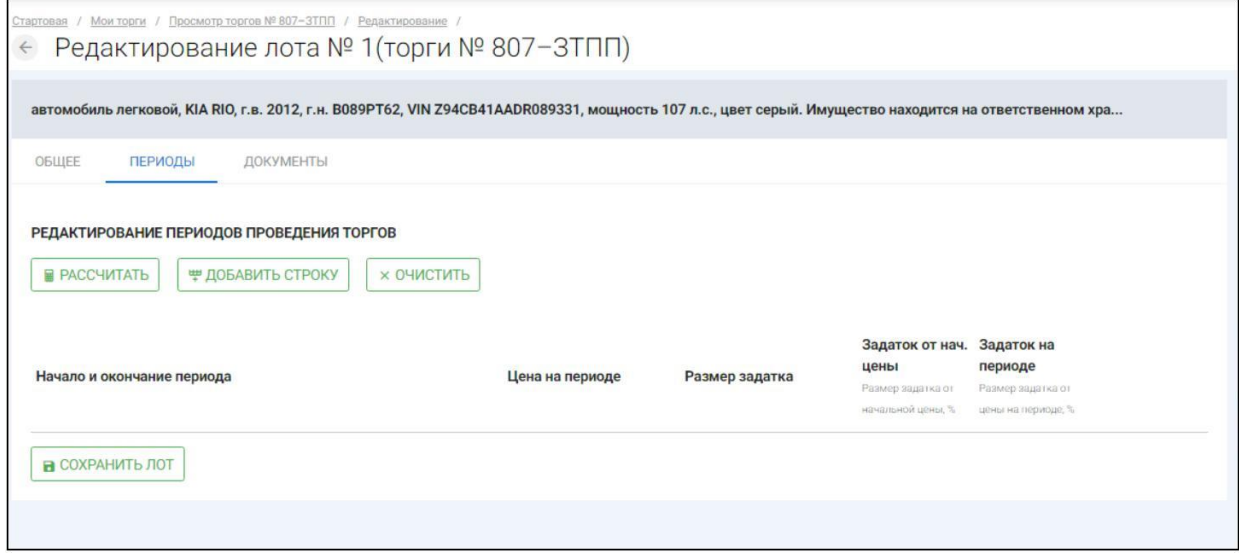

На данной вкладке Вам доступен автоматический расчёт периодов нажатием  $\mathbf{L}$ кнопки **«Рассчитать»**, либо ручной ввод периодов нажатием кнопки **«Добавить строку» (Рис. 200).**

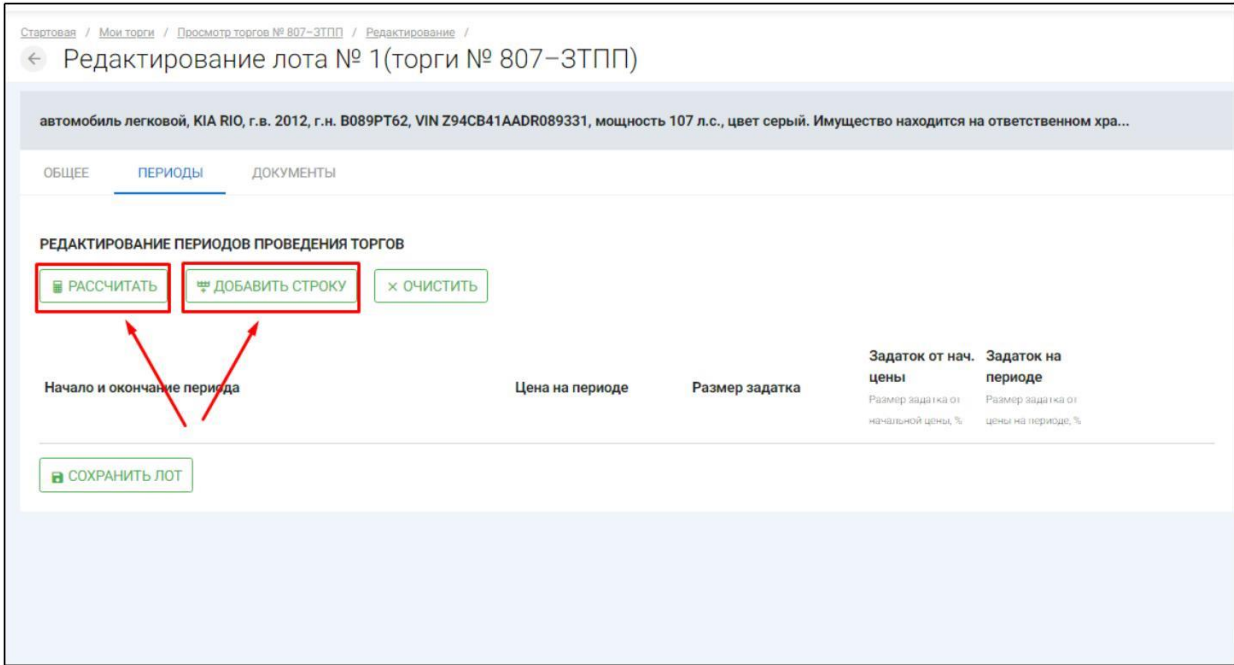

После нажатия на кнопку «Рассчитать», перед Вами откроется окно расчета периодов **(Рис. 201).**

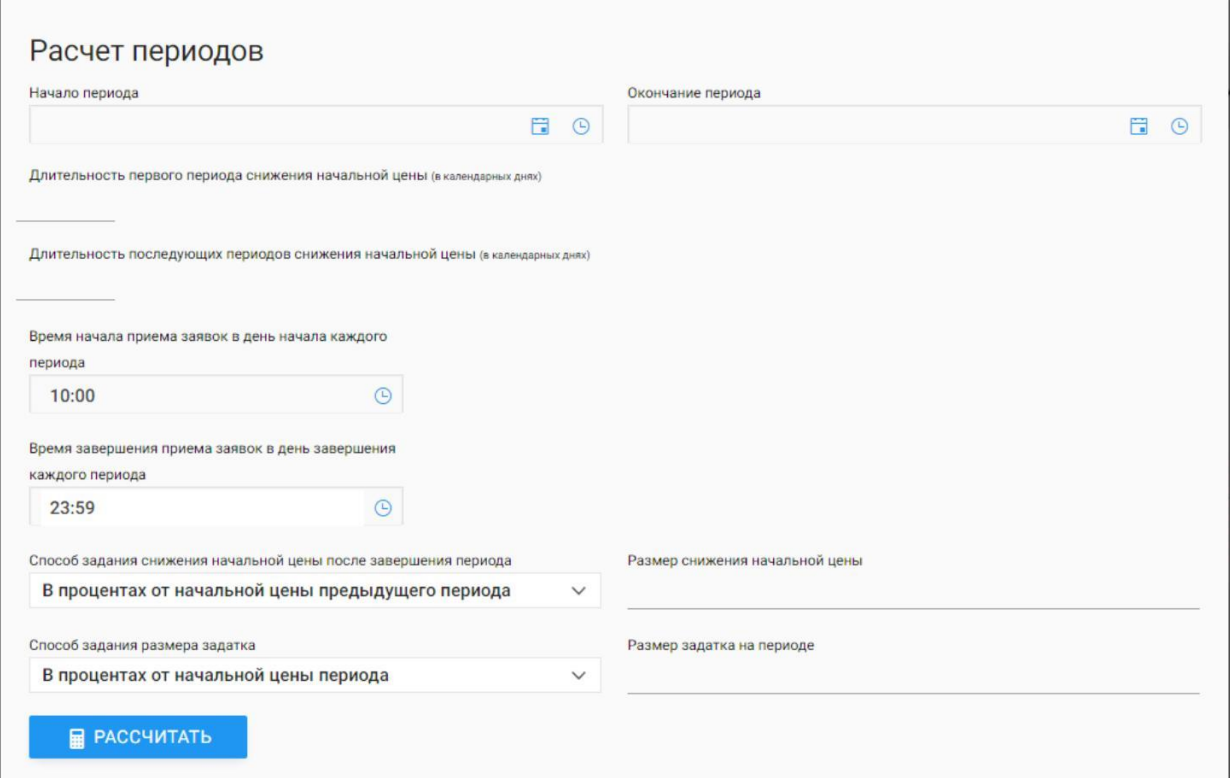

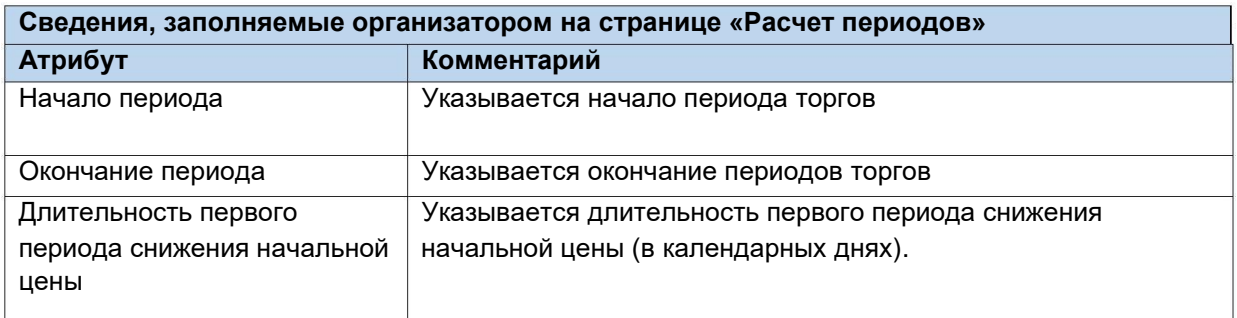

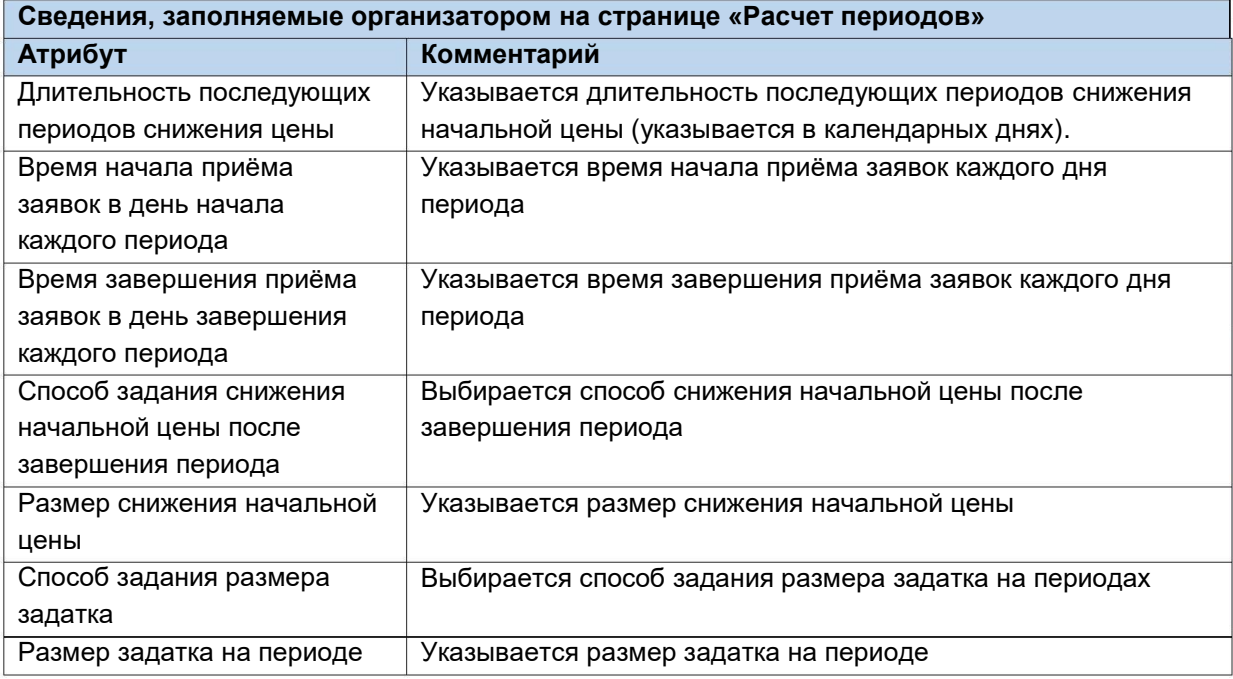

# Если все сведения заполнены верно, нажмите кнопку **«Рассчитать» (Рис. 202).**

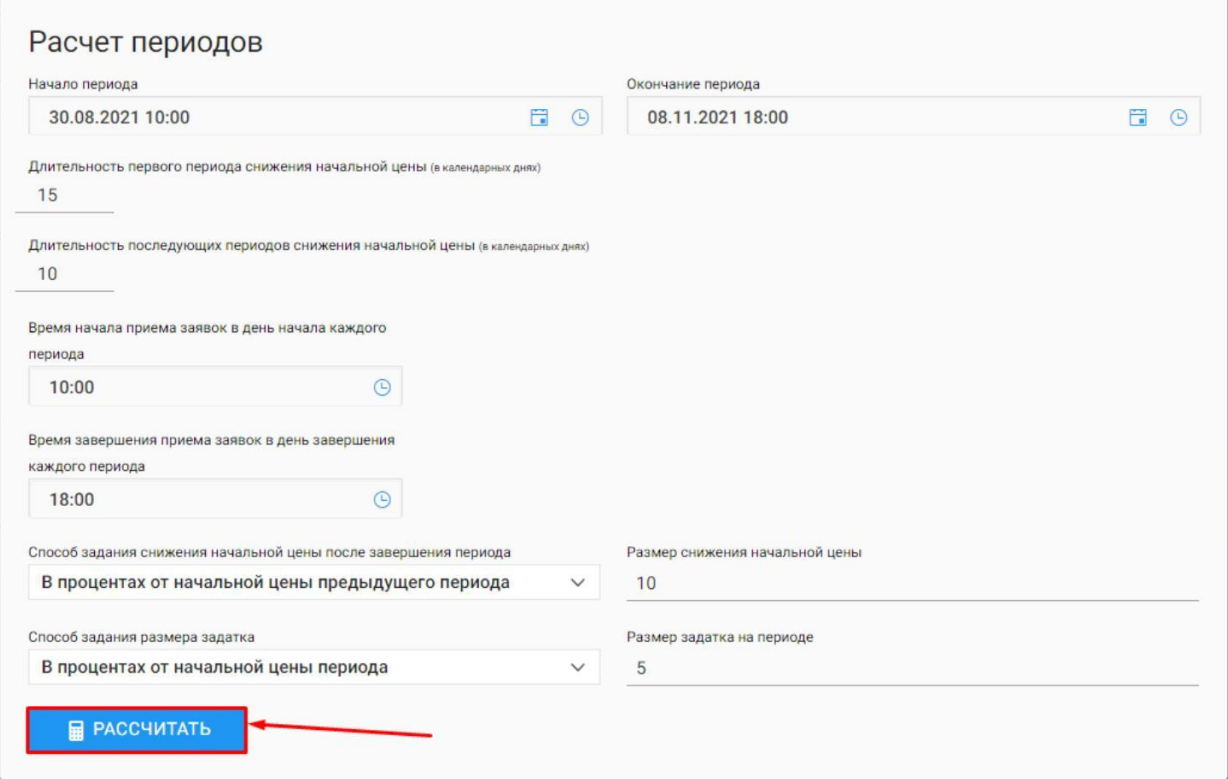

После нажатия на кнопку **«Рассчитать»,** система рассчитает периоды по заданным параметрам и переведёт Вас на редактирование периодов проведения торгов **(Рис. 203).**
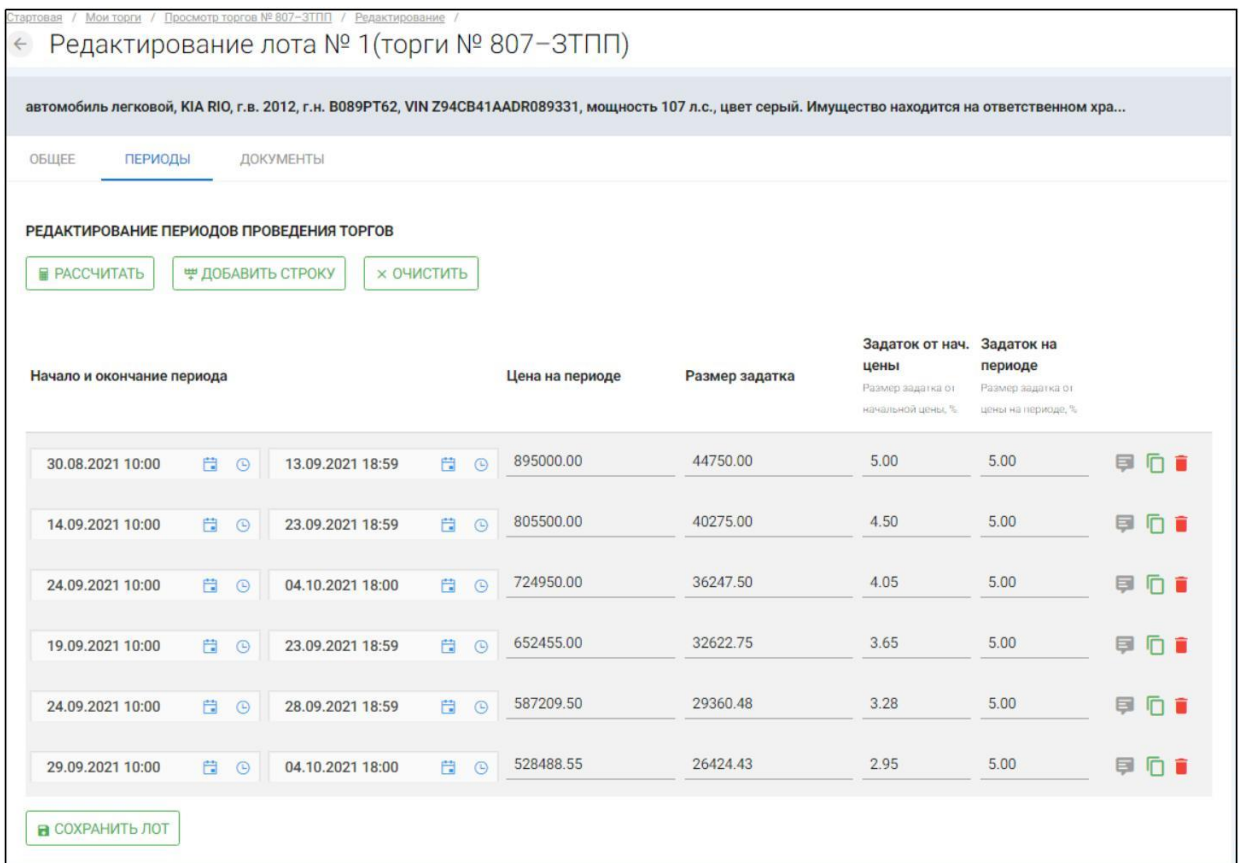

Для того, чтобы завершить редактирование периодов нажмите **«Сохранить**  $\mathbb{H}^+$ **лот» (Рис. 204).**

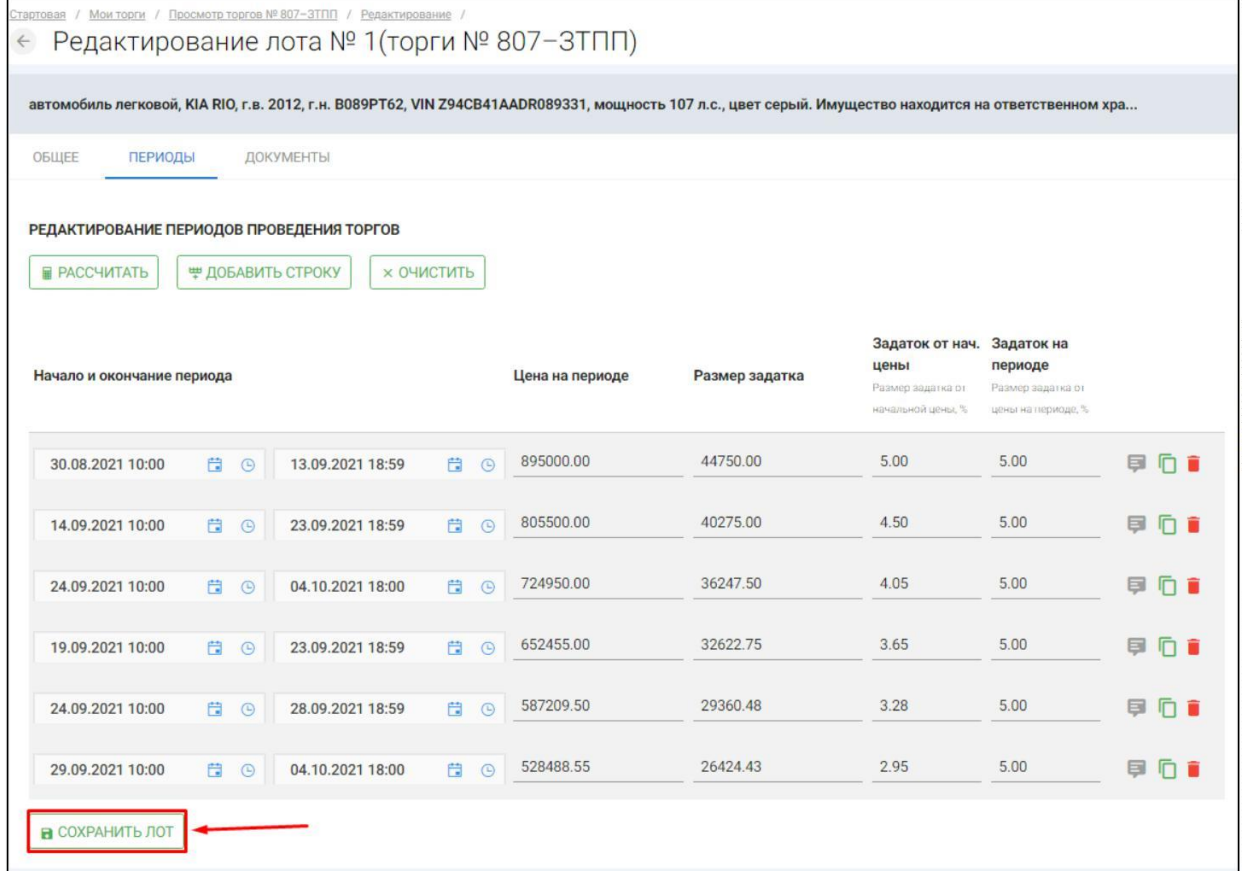

 $\mathop{\parallel}$ Для ручного ввода периодов необходимо нажать на кнопку **«Добавить строку» (Рис. 205).**

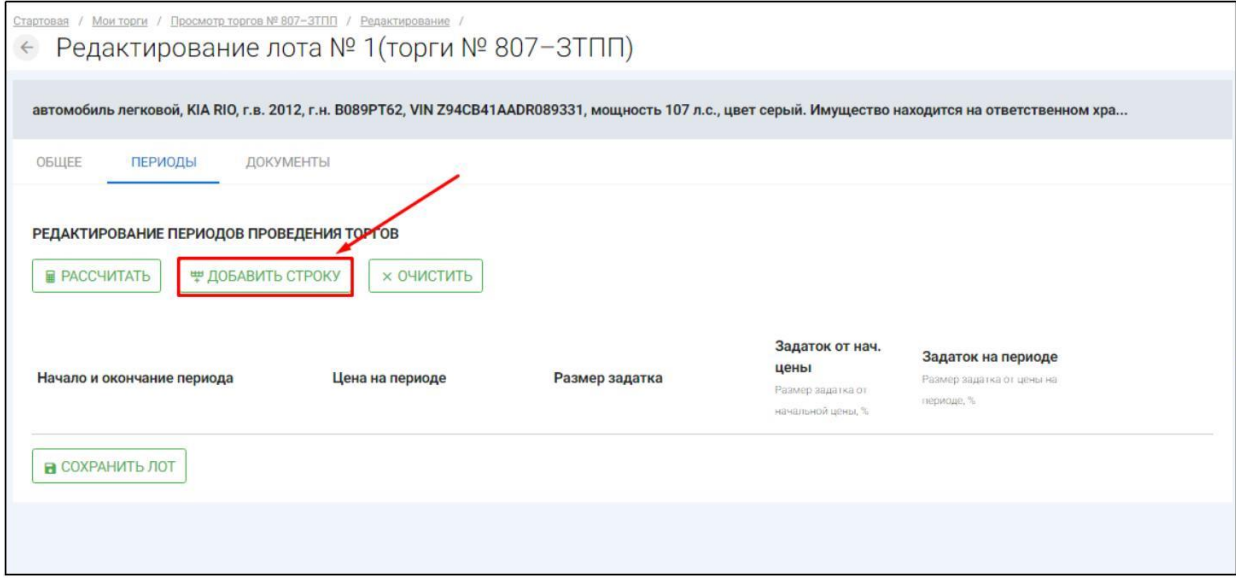

U. После чего необходимо задать необходимые параметры на периоде **(Рис. 206).**

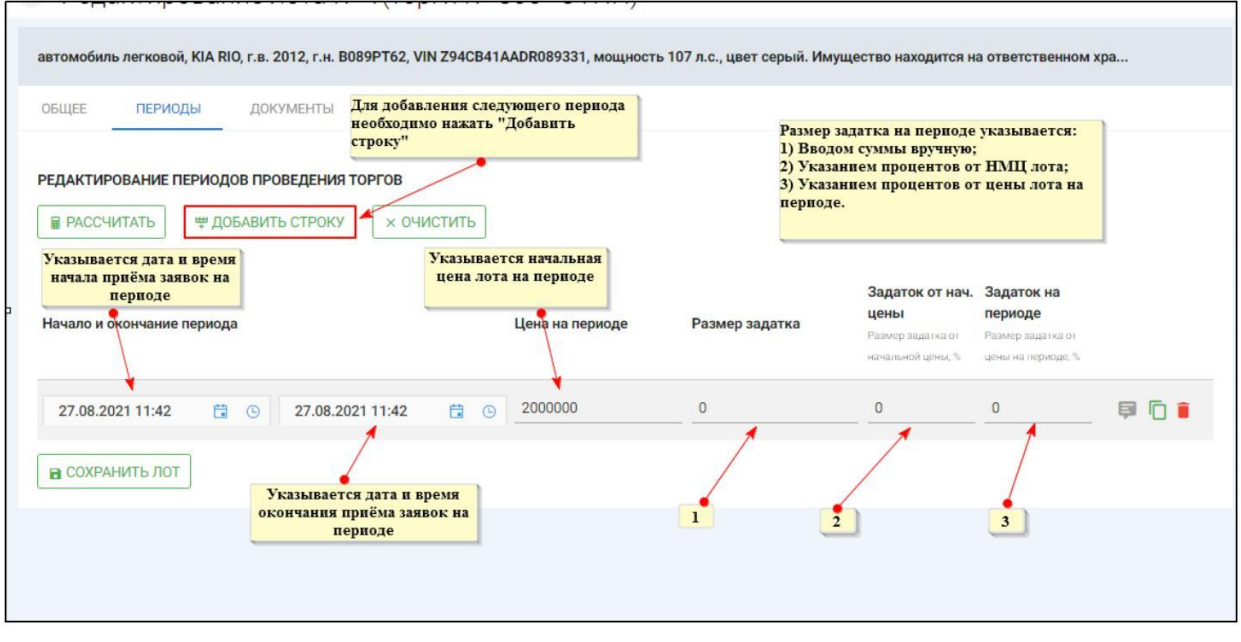

После добавления всех периодов, необходимо нажать **«Сохранить лот» (Рис. 207).**

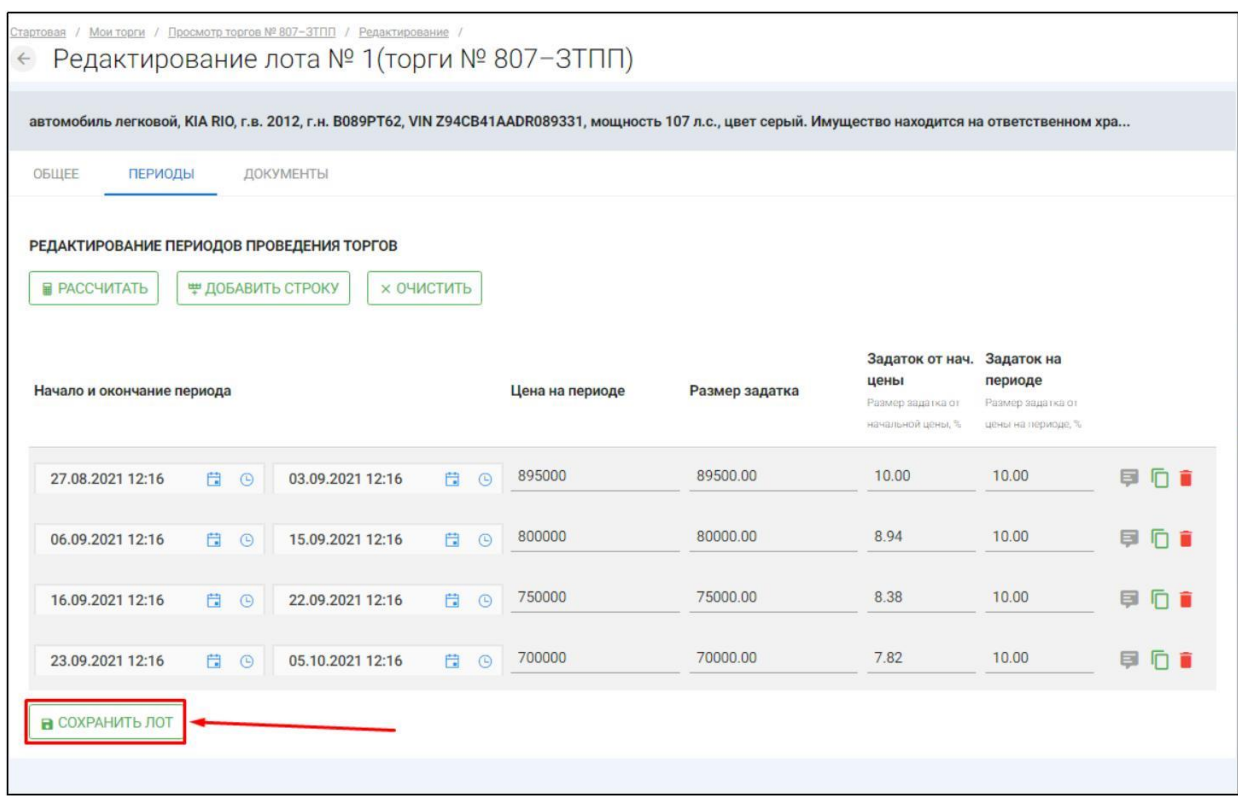

Если Вам необходимо прикрепить документы к лоту, перейдите на вкладку **«ДОКУМЕНТЫ»** и нажмите **«Приложить документы» (Рис. 208).**

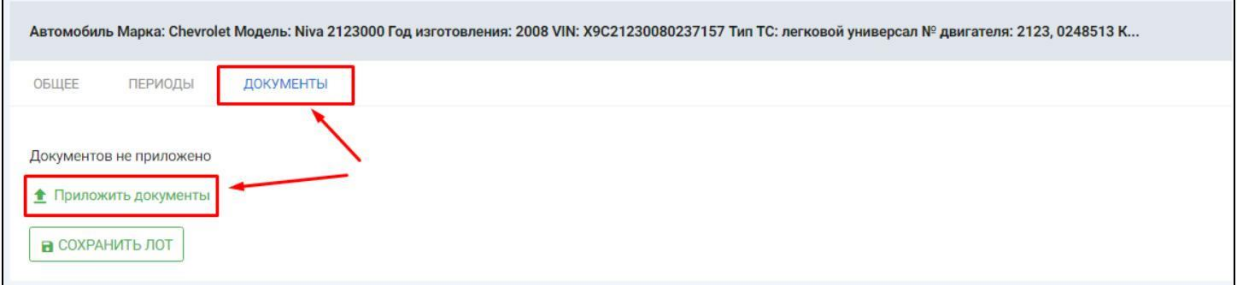

После того как необходимый файл будет выбран, нажмите **«Подписать и загрузить».** После чего необходимо нажать **«Отправить»(Рис. 209).**

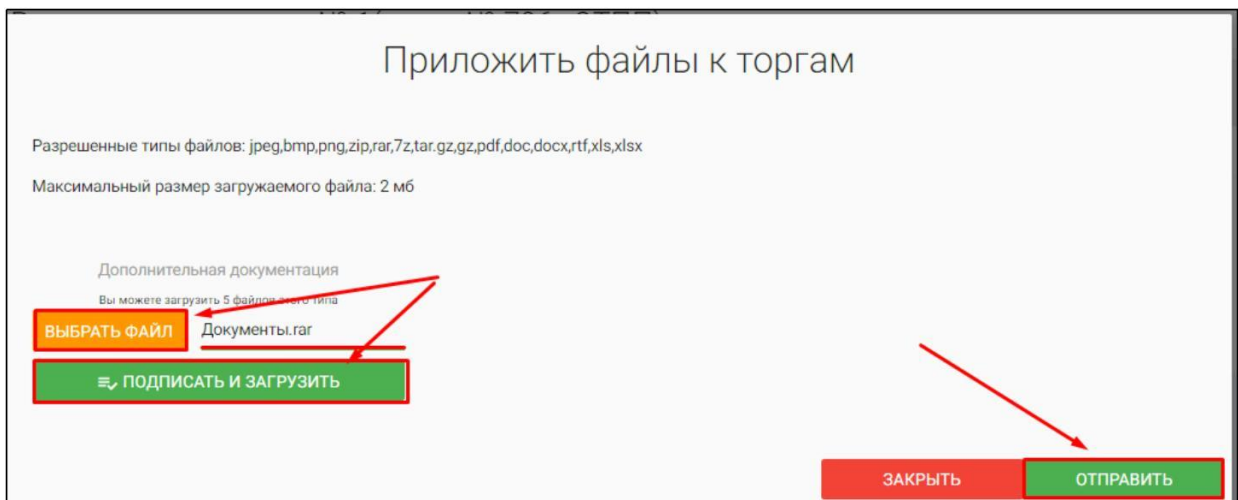

Страница 147 из 164

Для того, чтобы завершить редактирование лота, нажмите **«Сохранить лот» (Рис. 210).**

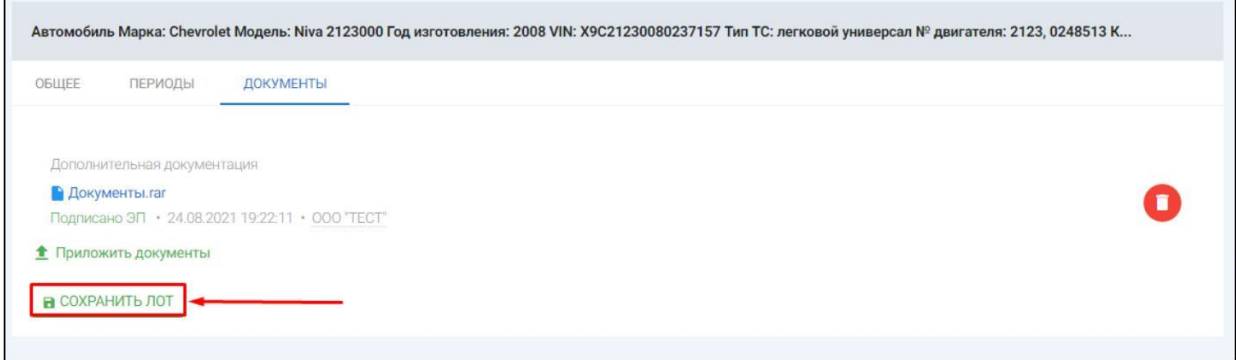

Вы будете перенаправлены обратно на вкладку **«Лоты»** на странице редактирования торгов. На вкладке Вы можете осуществить следующие действия **(Рис. 211).**

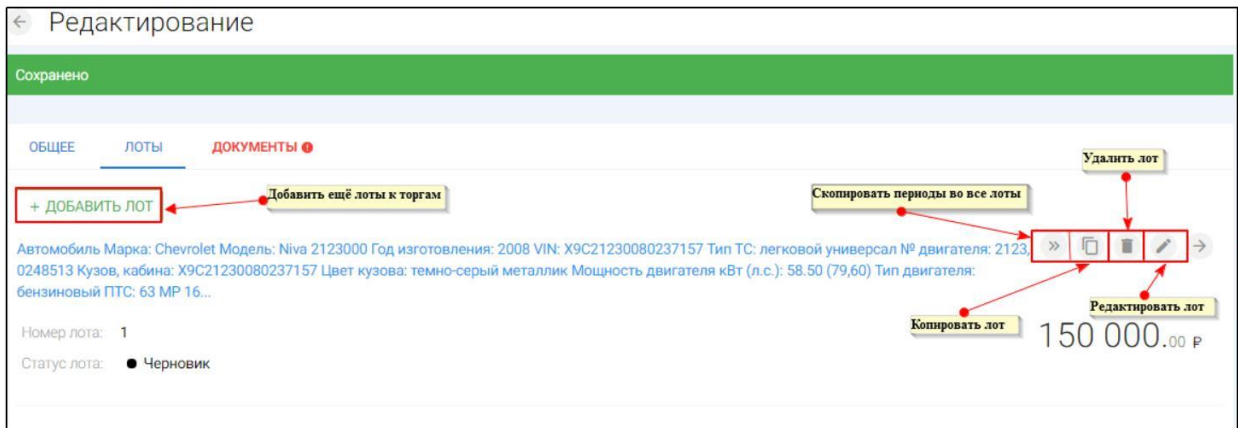

Для прикрепления документов к торгам перейдите на вкладку **«ДОКУМЕНТЫ»** и нажмите **«Выбрать файл» (Рис. 212).**

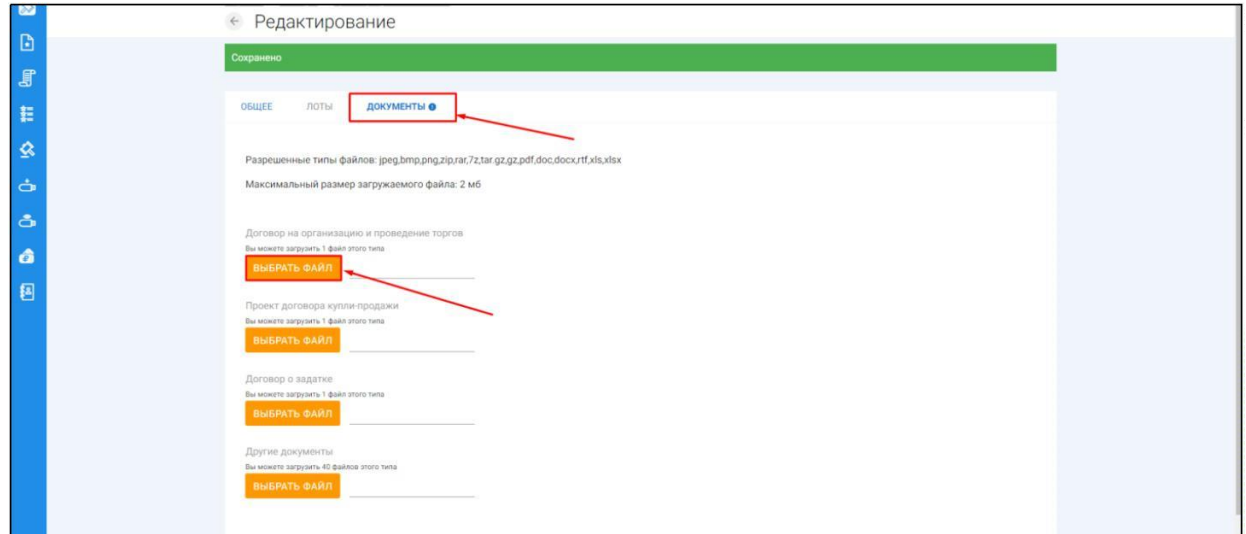

После того как необходимый файл будет выбран, нажмите **«Подписать и загрузить».** После загрузки файл появится в списке загруженных файлов**(Рис. 213).**

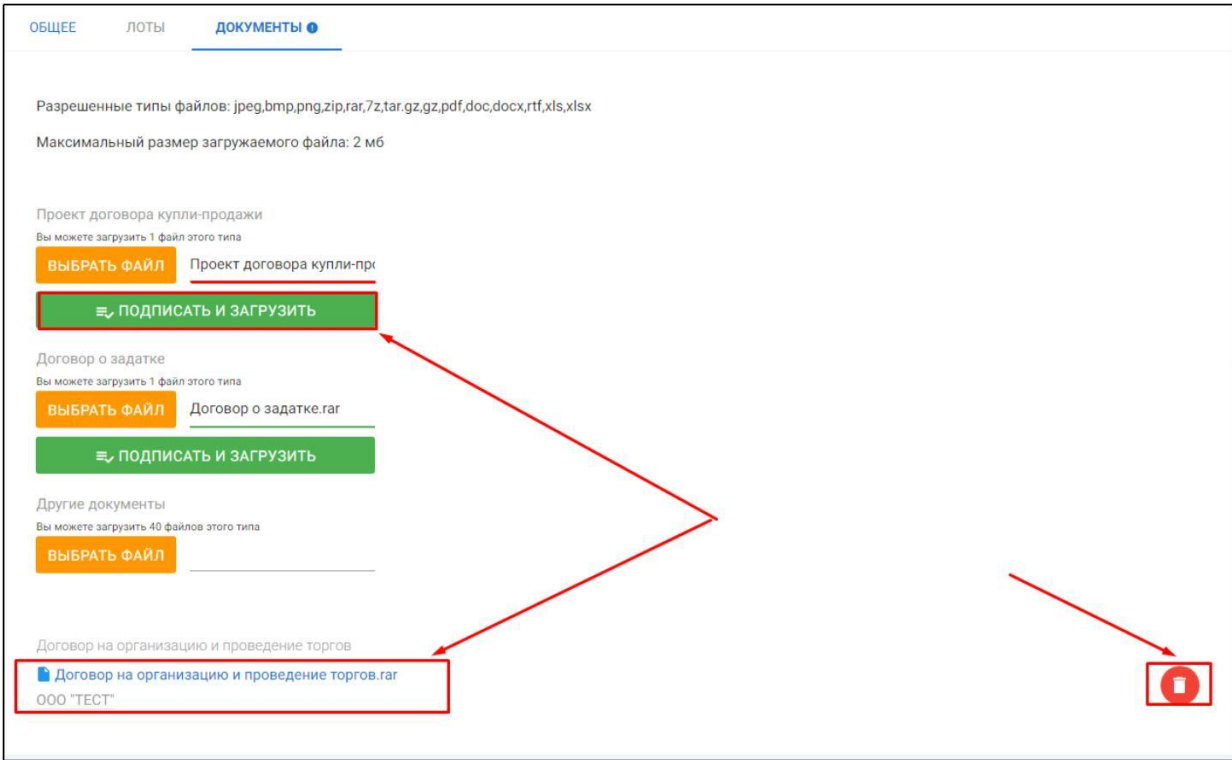

Для сохранения торгов необходимо перейти на вкладку **«ОБЩЕЕ»** и нажать кнопку **«Сохранить» (Рис. 214).**

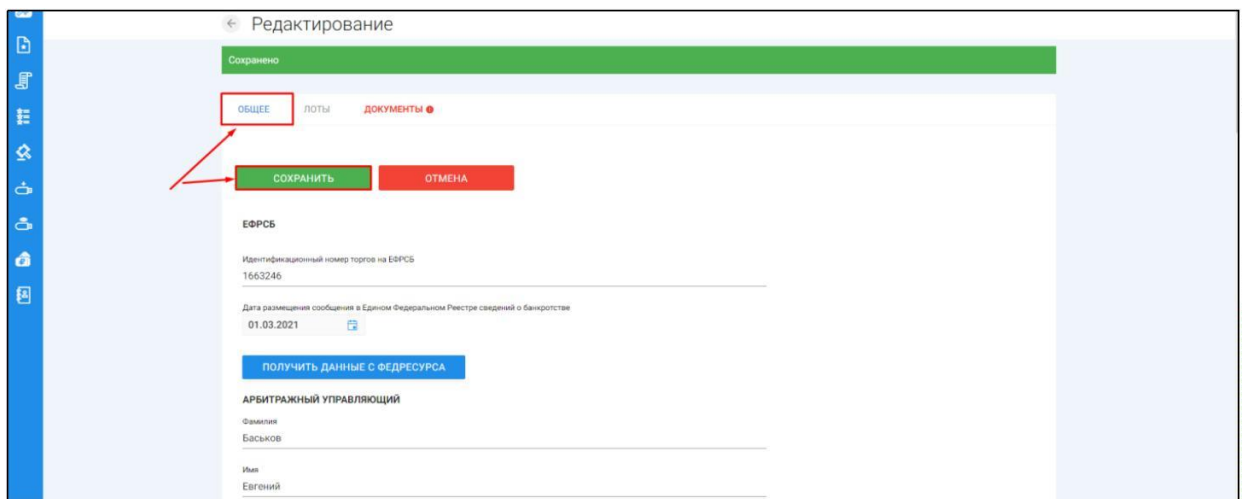

При сохранении торгов Вы будете перенаправлены в **«Просмотр торгов»** где можно просмотреть все заполненные данные и приложенные к торгам файлы. Если данные заполнены неверно, нажмите «**Редактировать».** Если данные заполнены верно, нажмите **«Создать торги» (Рис. 215).**

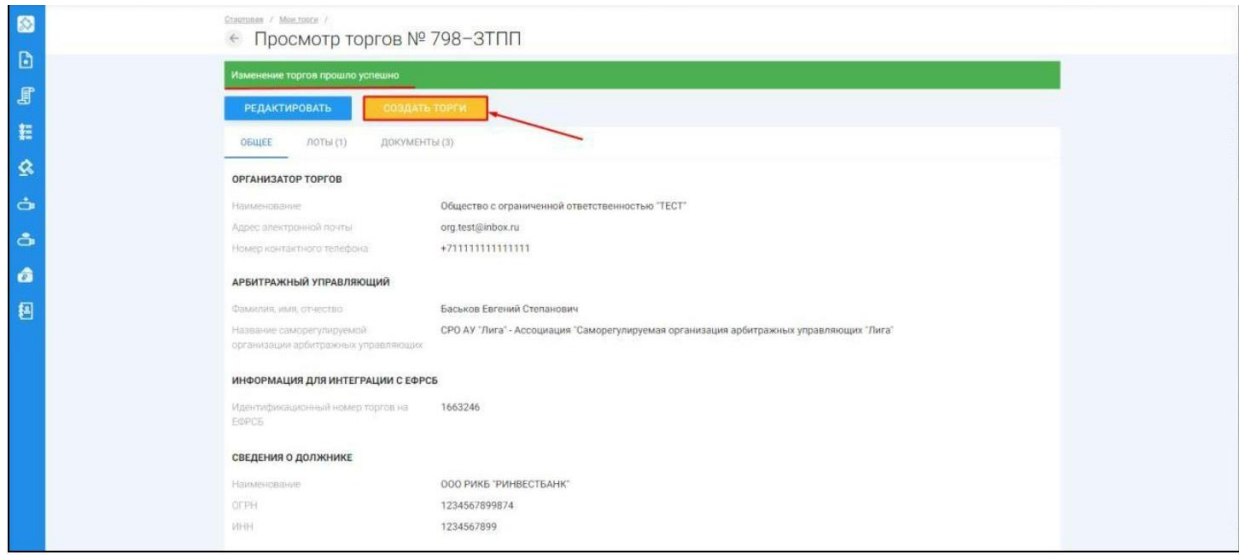

После перехода по кнопке **«Создать торги»** торги перейдут в статус **«На утверждении»** и системой будет предложено опубликовать торги на ЭТП. Для того чтобы опубликовать торги, нажмите **«Опубликовать» (Рис. 216).**

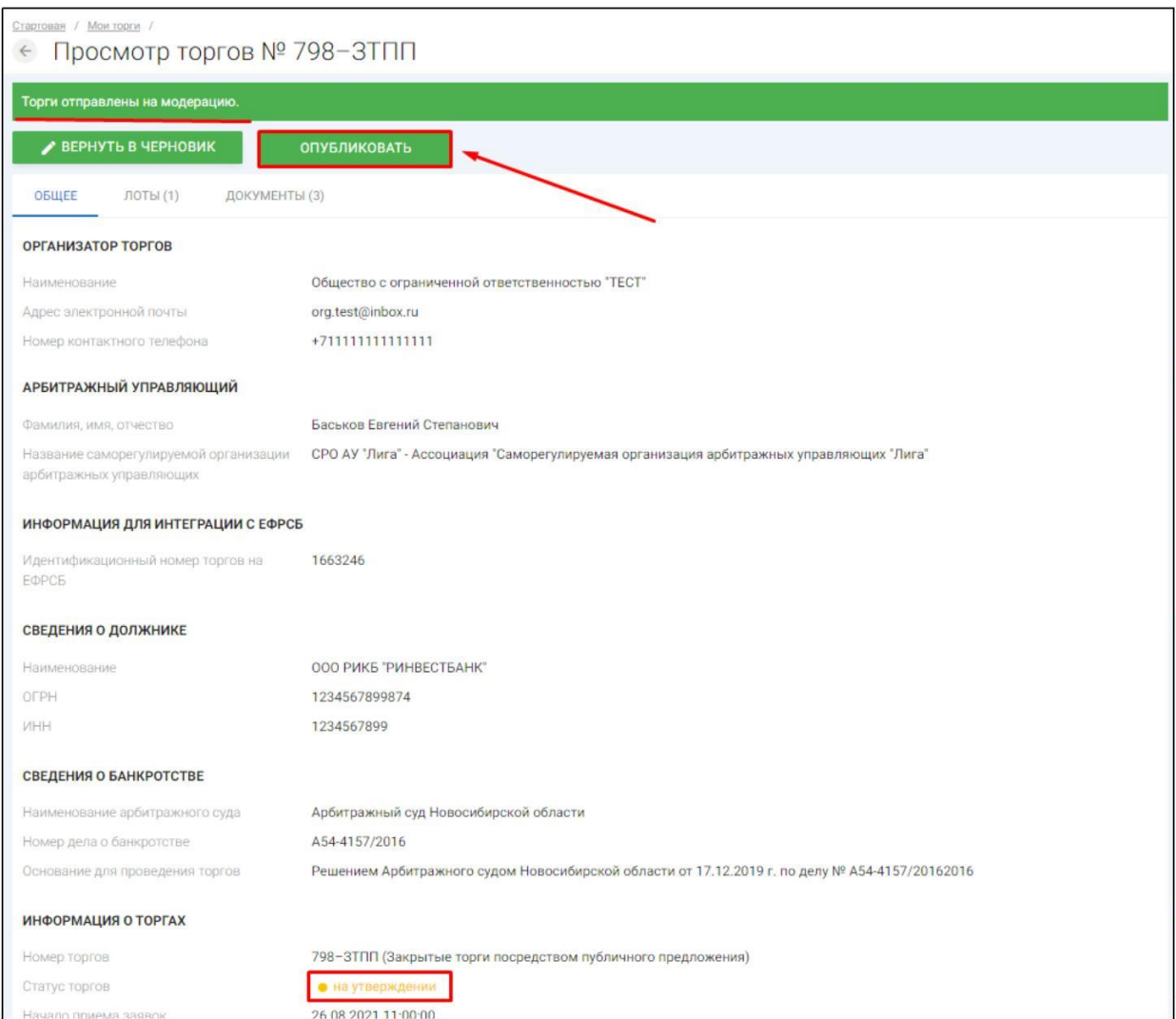

# Системой автоматически будет сформирован документ **«Сообщение о проведении торгов».** Для публикации нажмите **«Подписать и отправить» (Рис. 217).**

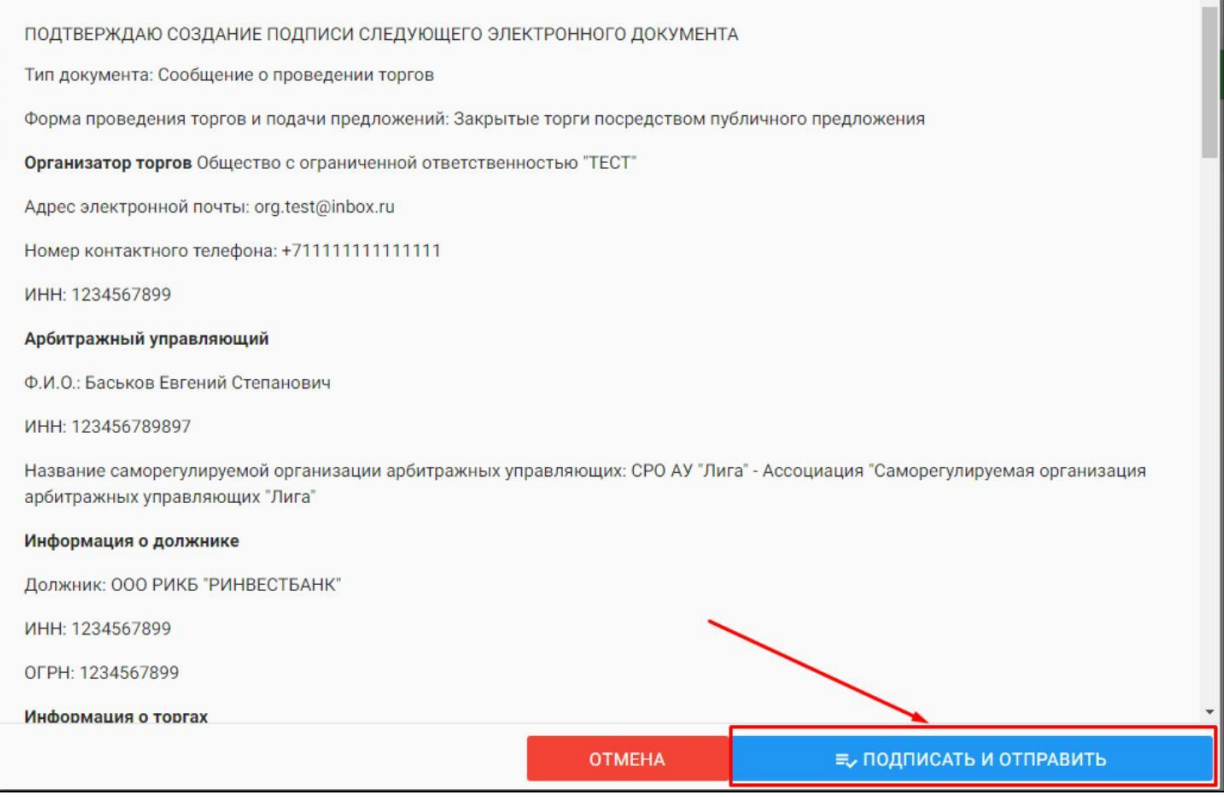

 $\begin{array}{c} \rule{0mm}{2mm} \rule{0mm}{2mm} \rule{0mm}{$ После подписи и отправки Вы будете перенаправлены в раздел «Мои торги». В списке торгов появится опубликованная торговая процедура **(Рис. 218).**

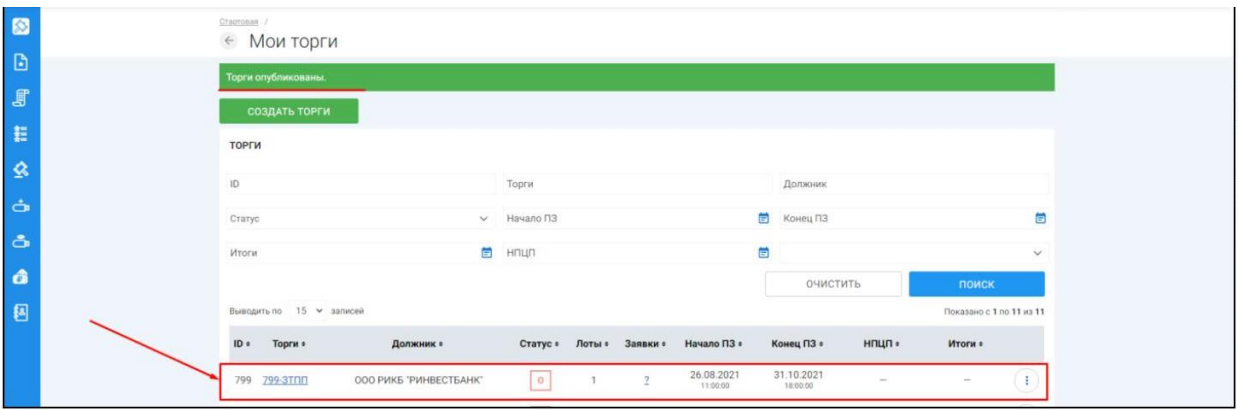

### 3.4.1 Рассмотрение заявок на участие в торгах

Для того, чтобы ознакомиться с представленными заявками на участие в торгах, необходимо перейти в раздел **«Заявки пользователей**» **(Рис. 219).**

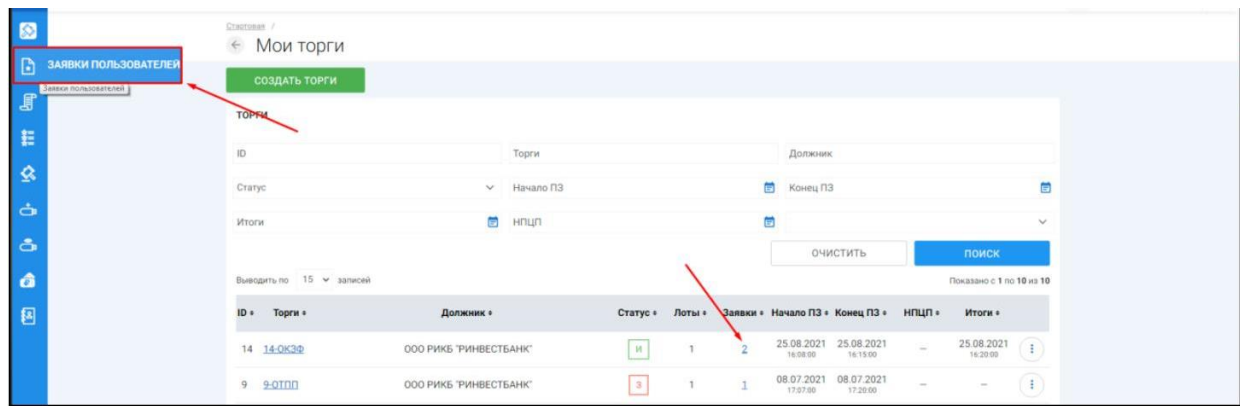

### 3.4.2 Просмотр представленных заявок на участие в торгах

После того как претенденты подадут заявки на участие в торгах, организатор торгов должен допустить или отказать заявкам претендентов. Для того чтобы просмотреть заявку нажмите **«Просмотр». (Рис. 220).**

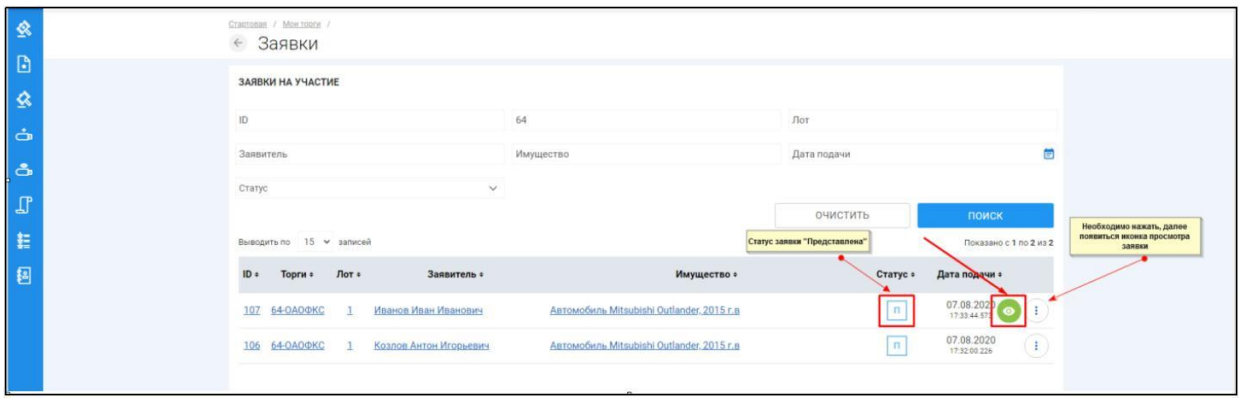

Откроется страница, представляющая выбранную заявку на участие в торгах. На ней можно просмотреть информацию о заявке и прикрепленные документы **(Рис. 221).**

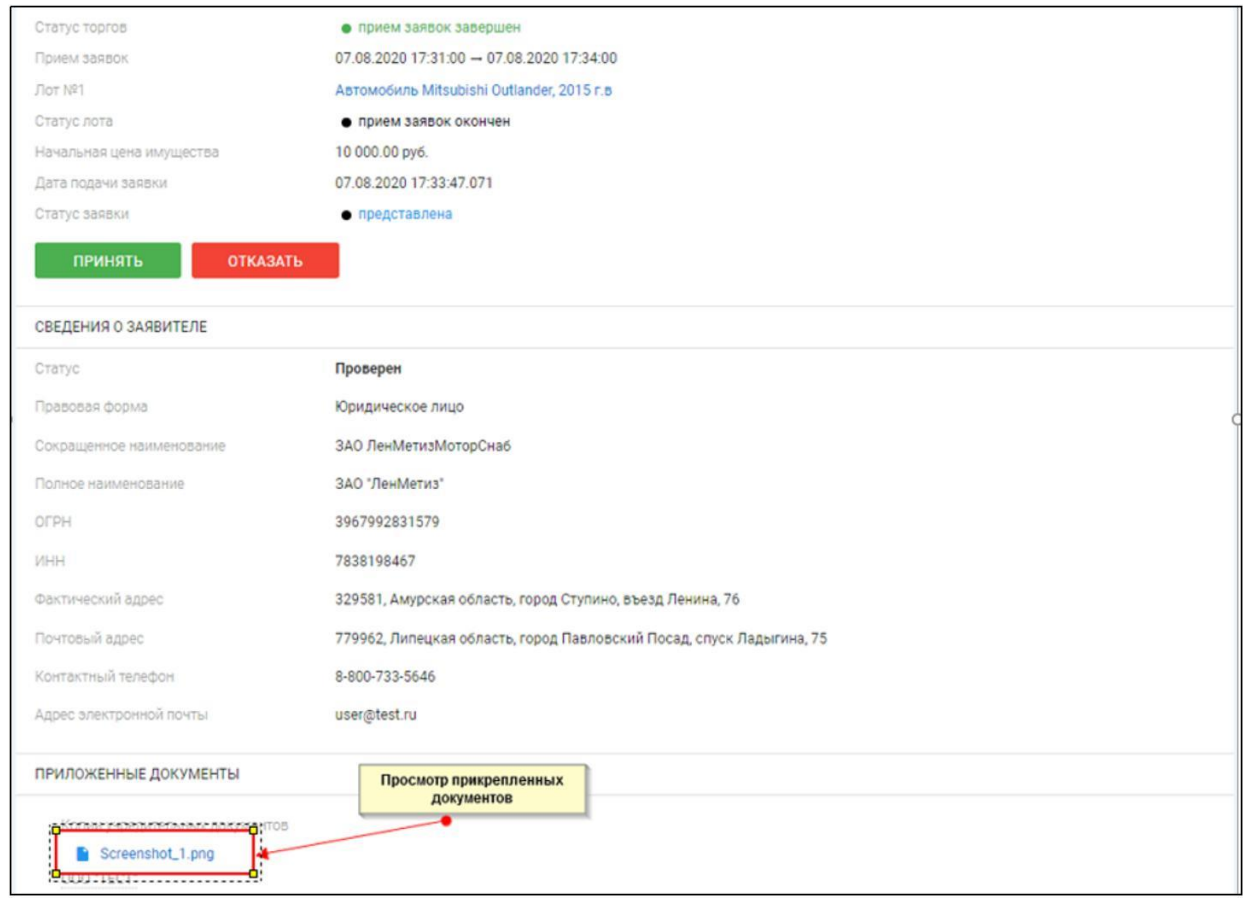

#### 3.4.3 Допуск/отклонение заявок на участие в торгах

В случае принятия решения о допуске заявки к участию в торгах необходимо нажать на кнопку **«Принять» (Рис. 222).**

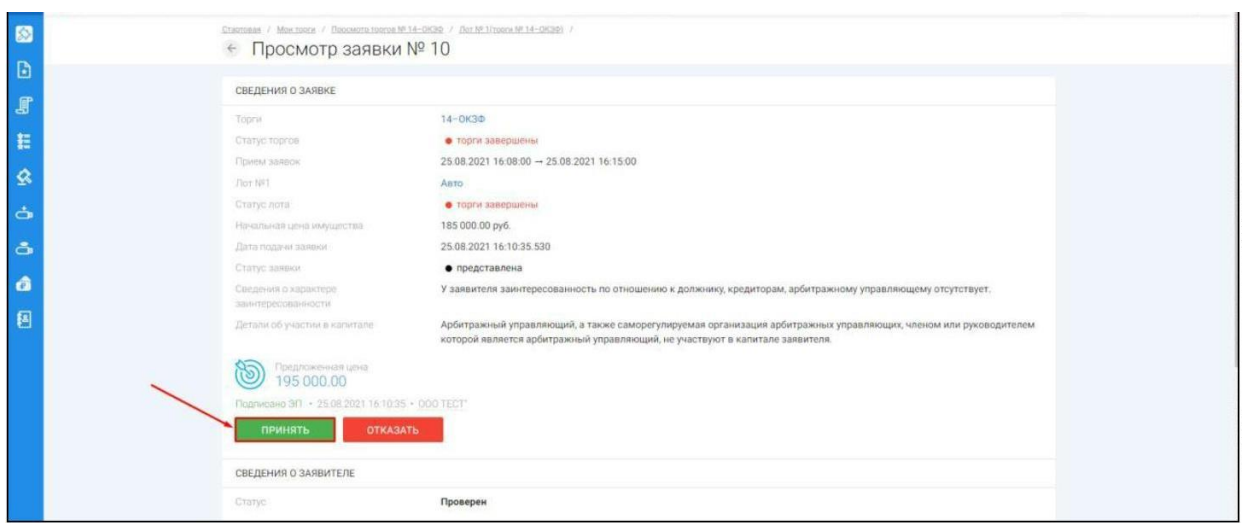

В случае принятия решения об отклонении представленной заявки, необходимо нажать на кнопку **«Отказать»**, в открывшемся окне укажите причину отказа и нажмите **«Отправить» (Рис. 223, 224).**

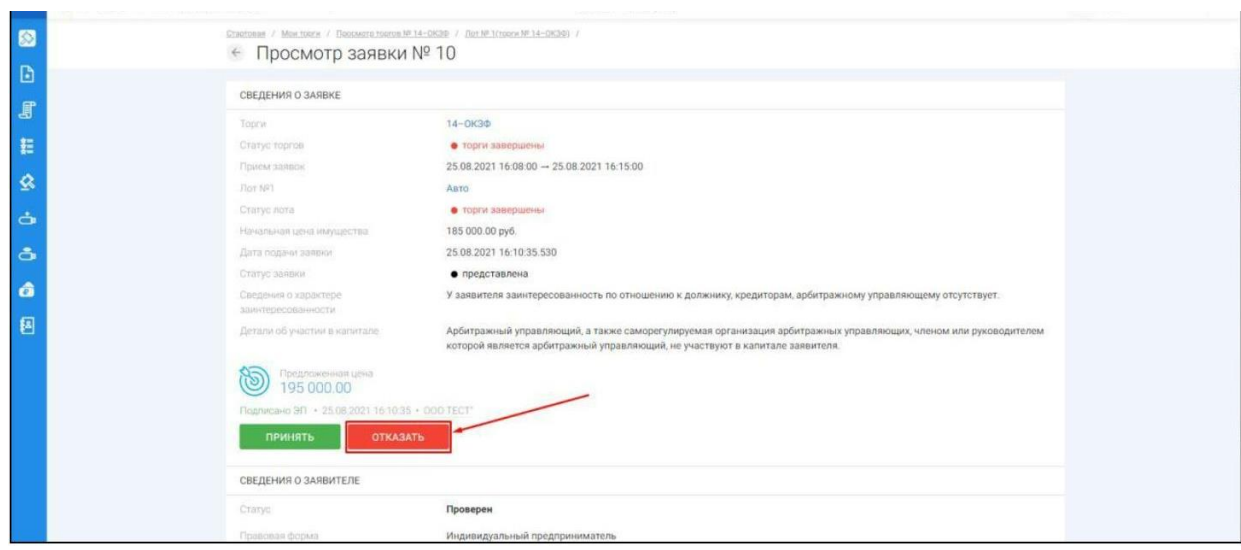

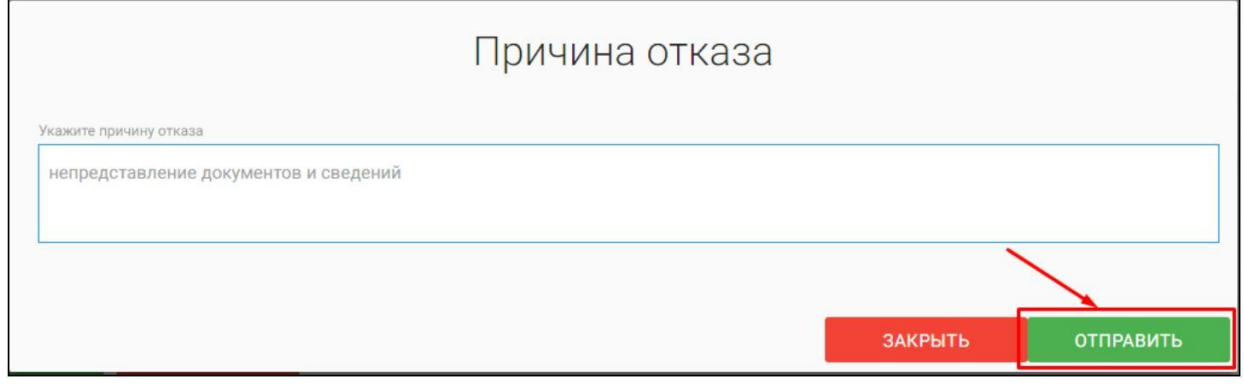

### 3.4.4 Формирование протокола определения участников торгов

После окончания срока приема заявок, допуска/отклонения заявок на участие в торгах, в списке операций появится возможность сформировать протокол определения участников открытых торгов. Для этого на странице торгов нажмите на кнопку **«Протоколы»**, на появившейся странице нажмите **«Сформировать протоколы определения участников» (Рис. 225, 226).**

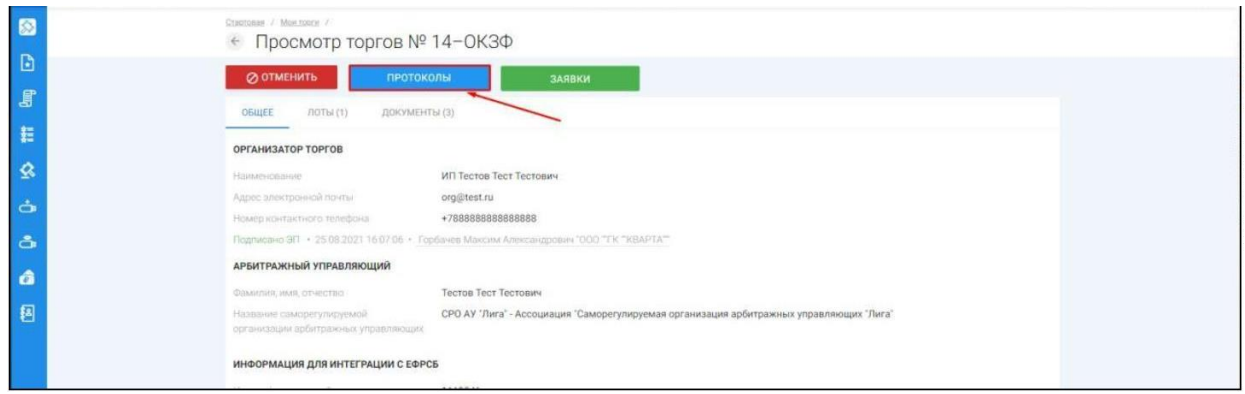

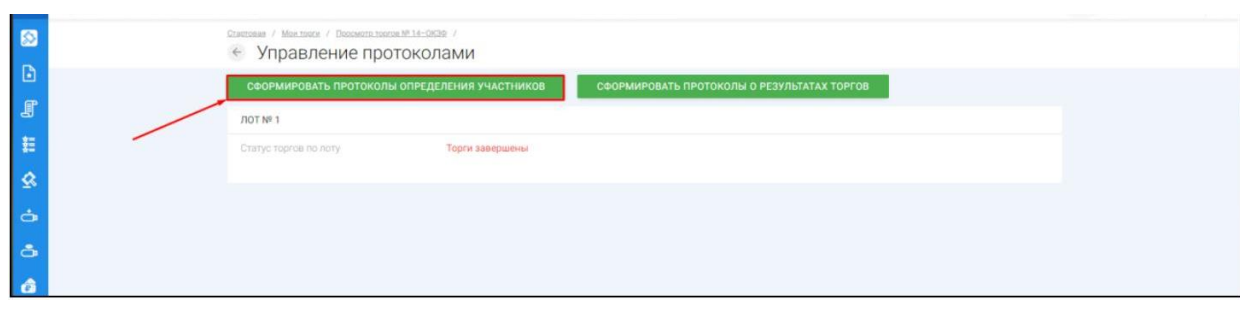

После формирования протокола определения участников торгов необходимо его подписать, нажав кнопку **«Подписать»**, после подписания протокола появится информация о том, что файл подписан **(Рис. 227, 228).**

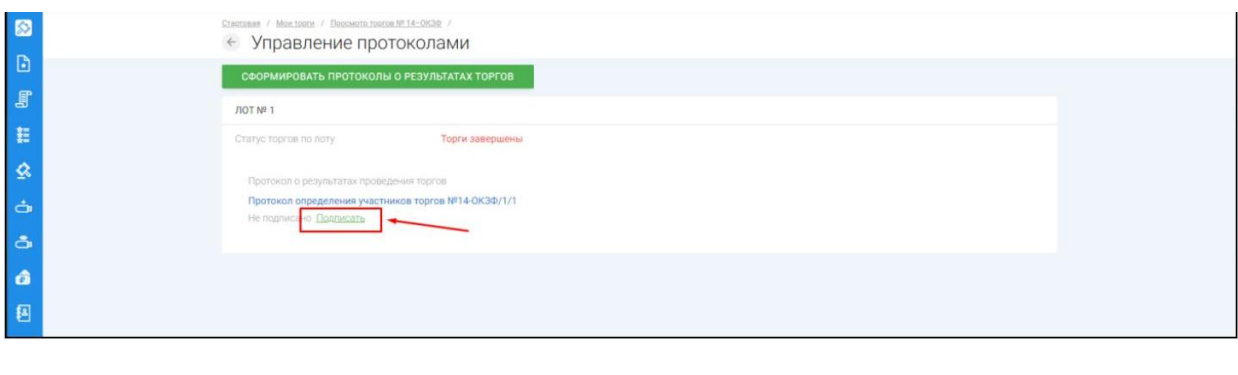

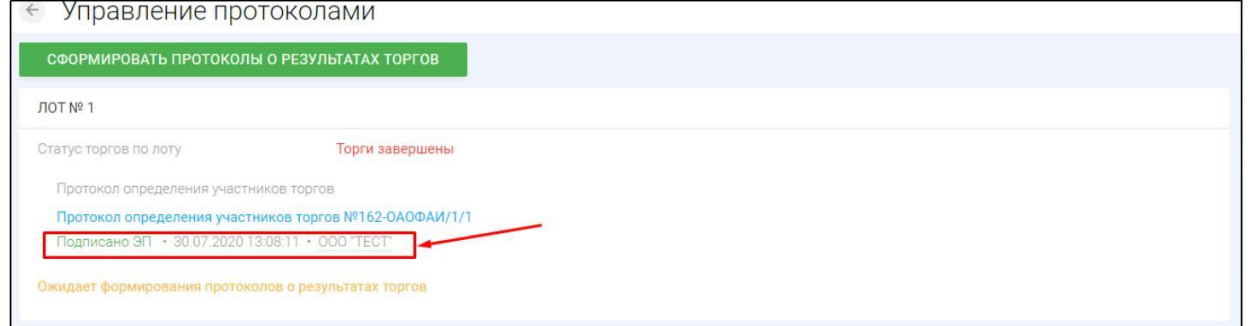

### 3.4.5 Подведение результатов проведения торгов

Ш После формирования протокола определения участников торгов и наступления даты подведения итогов торгов, а в случае проведения торгов с открытой формой подачи ценовых предложений после окончания срока подачи предложений о цене, появится возможность сформировать протокол о результатах открытых торгов.

 $\mathbb{R}^n$ Для этого на странице торгов нажмите на кнопку **«Протоколы»**, на появившейся странице нажмите **«Сформировать протокол о результатах торгов» (Рис. 229,230).**

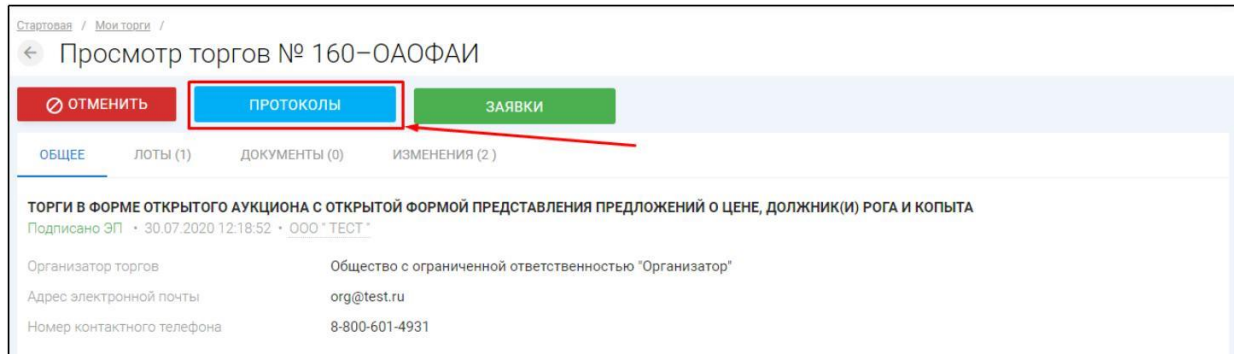

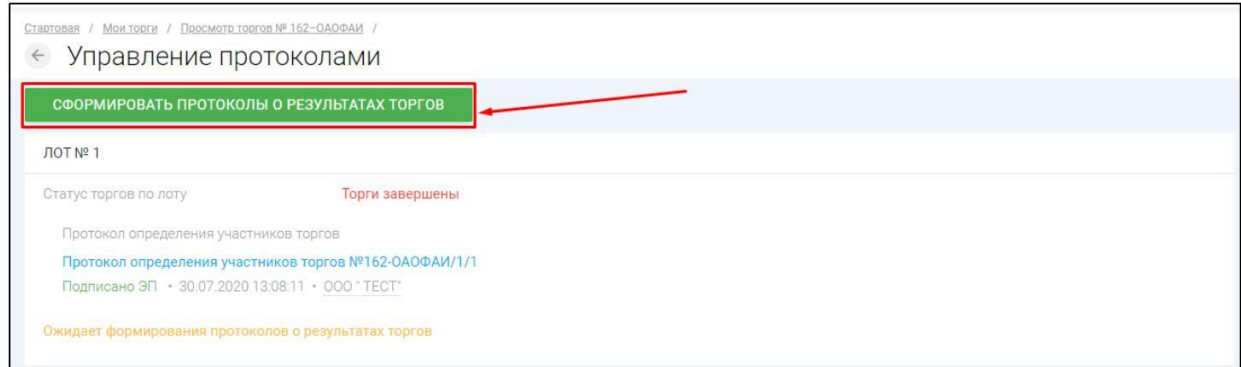

После формирования протокола о результатах торгов необходимо его подписать, нажав кнопку **«Подписать»**, после подписания протокола появится информация о том, что файл Вами подписан **(Рис. 231, 232).**

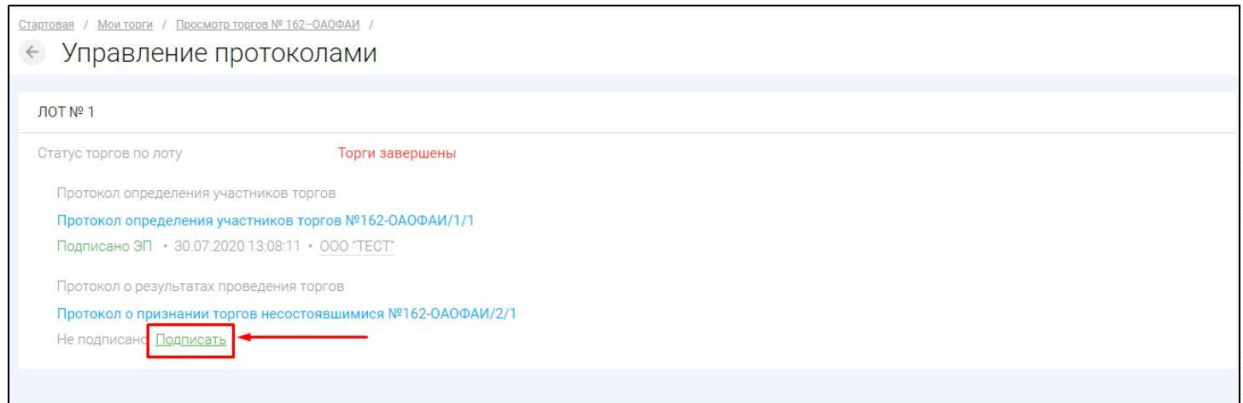

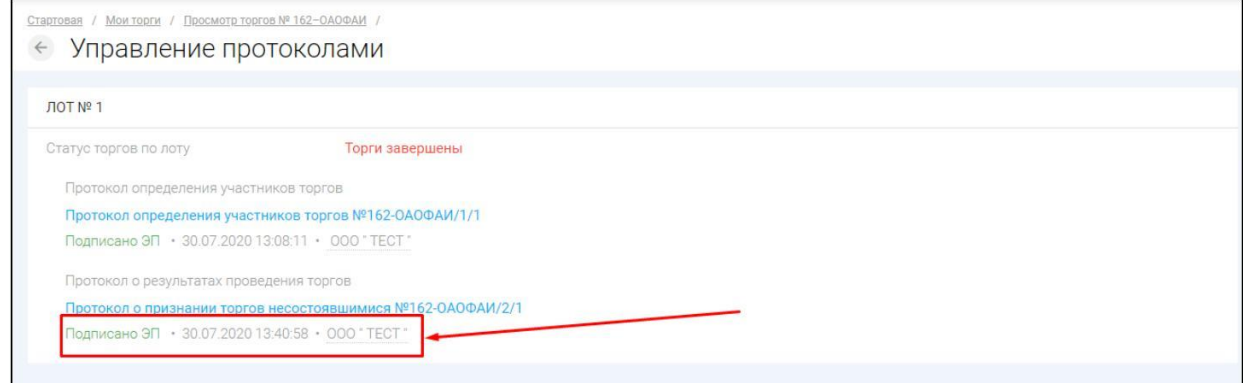

### 3.4.6 Приостановка/возобновление торгов

Для того чтобы приостановить торги на странице торгов необходимо нажать **«Приостановить» (Рис. 233).**

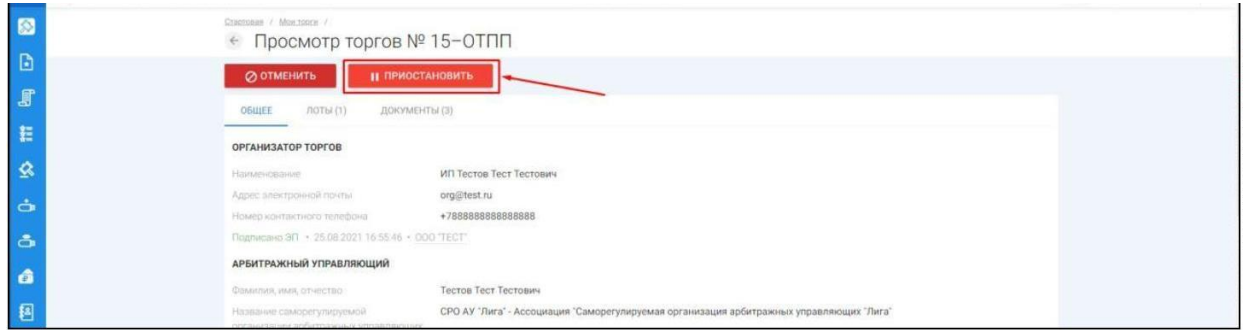

После чего появится сообщение о приостановке торгов, в котором необходимо указать причину приостановки, далее нажать **«Продолжить»,** приложить файл-основание для приостановки, и нажать **«Опубликовать» (Рис. 234, 235).**

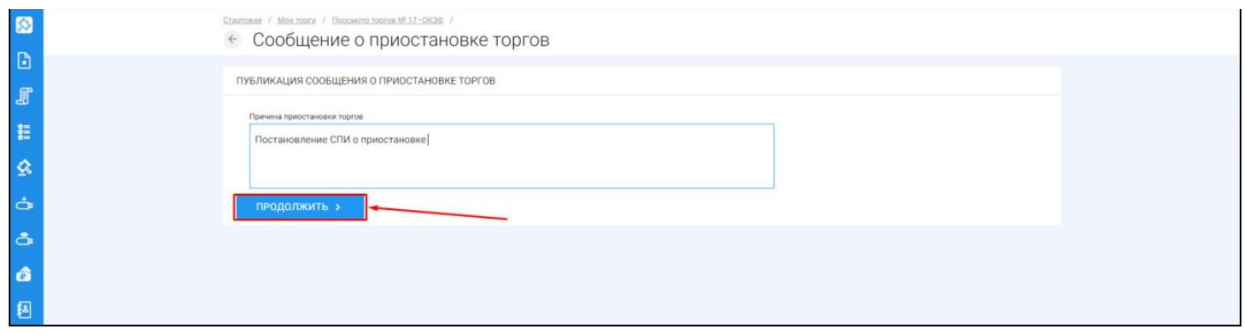

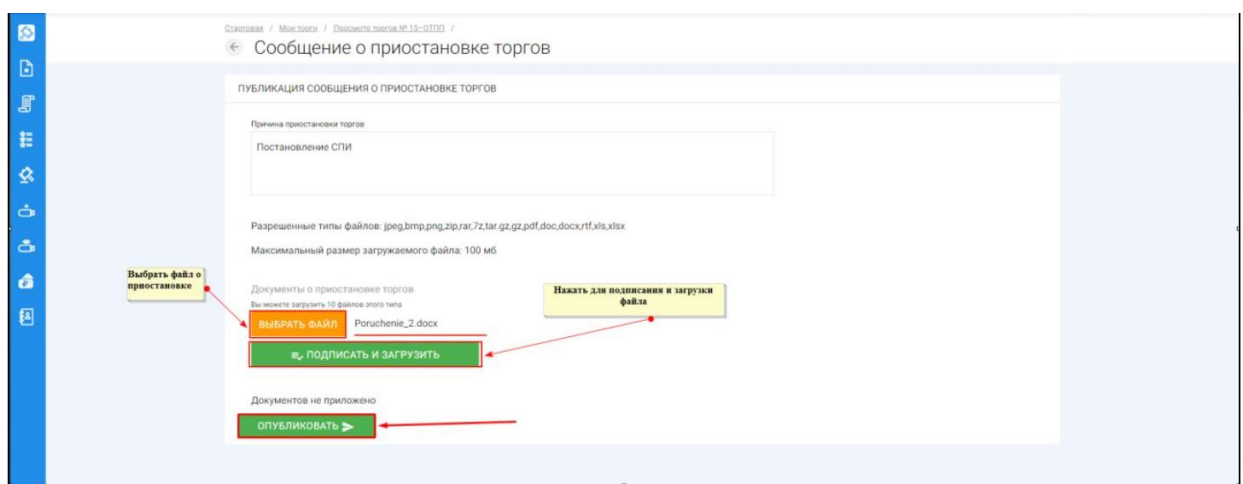

Системой автоматически будет сформирован документ **«Сообщение о приостановке торгов».** Для публикации нажмите **«Подписать и отправить» (Рис. 236).**

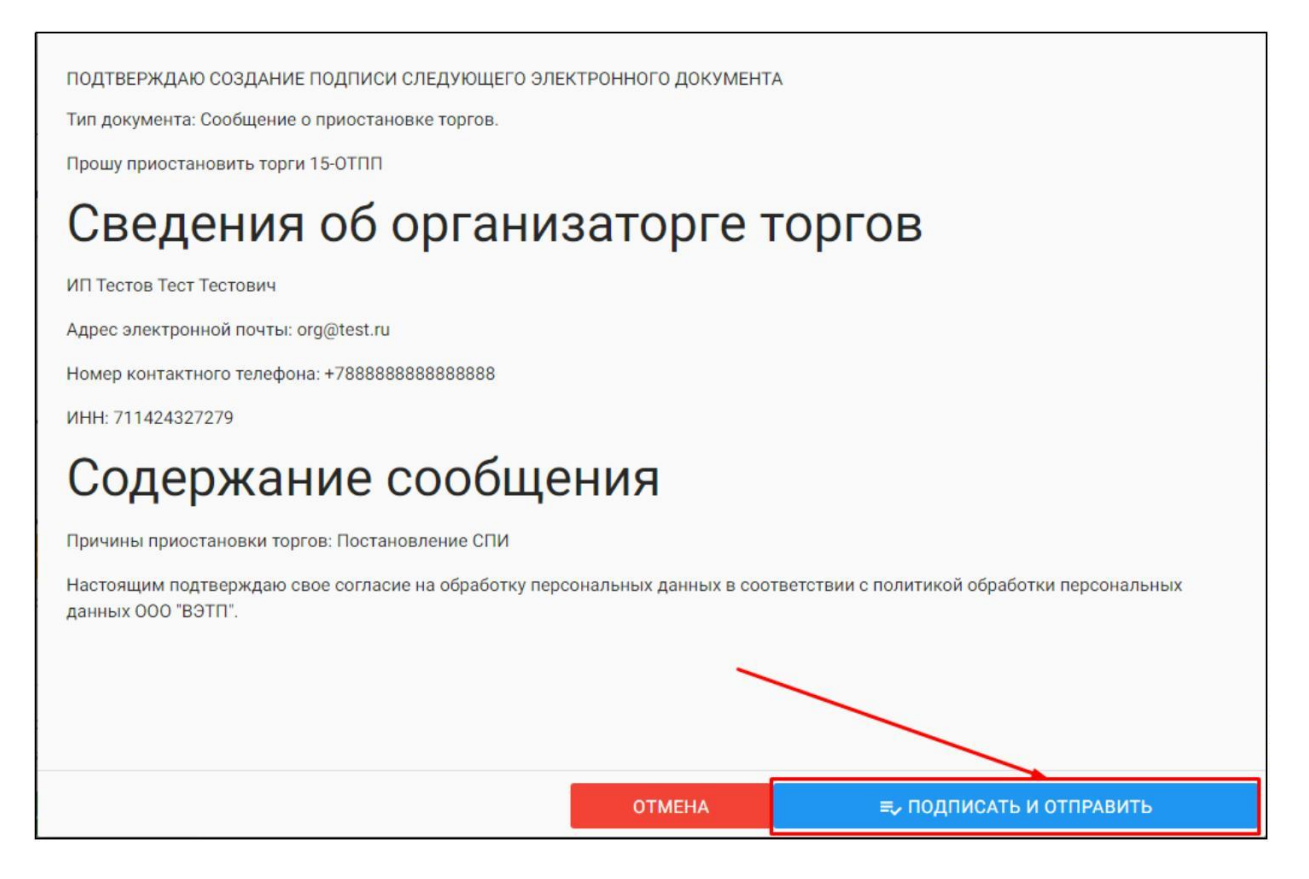

 $\begin{array}{c} \hline \end{array}$ После подписи и отправки Вы будете перенаправлены в **«Просмотр торгов»,** где можно будет просмотреть внесенные изменения во вкладке **«Изменения»,** так же статус торгов изменится на **«Торги приостановлены» (Рис. 237).**

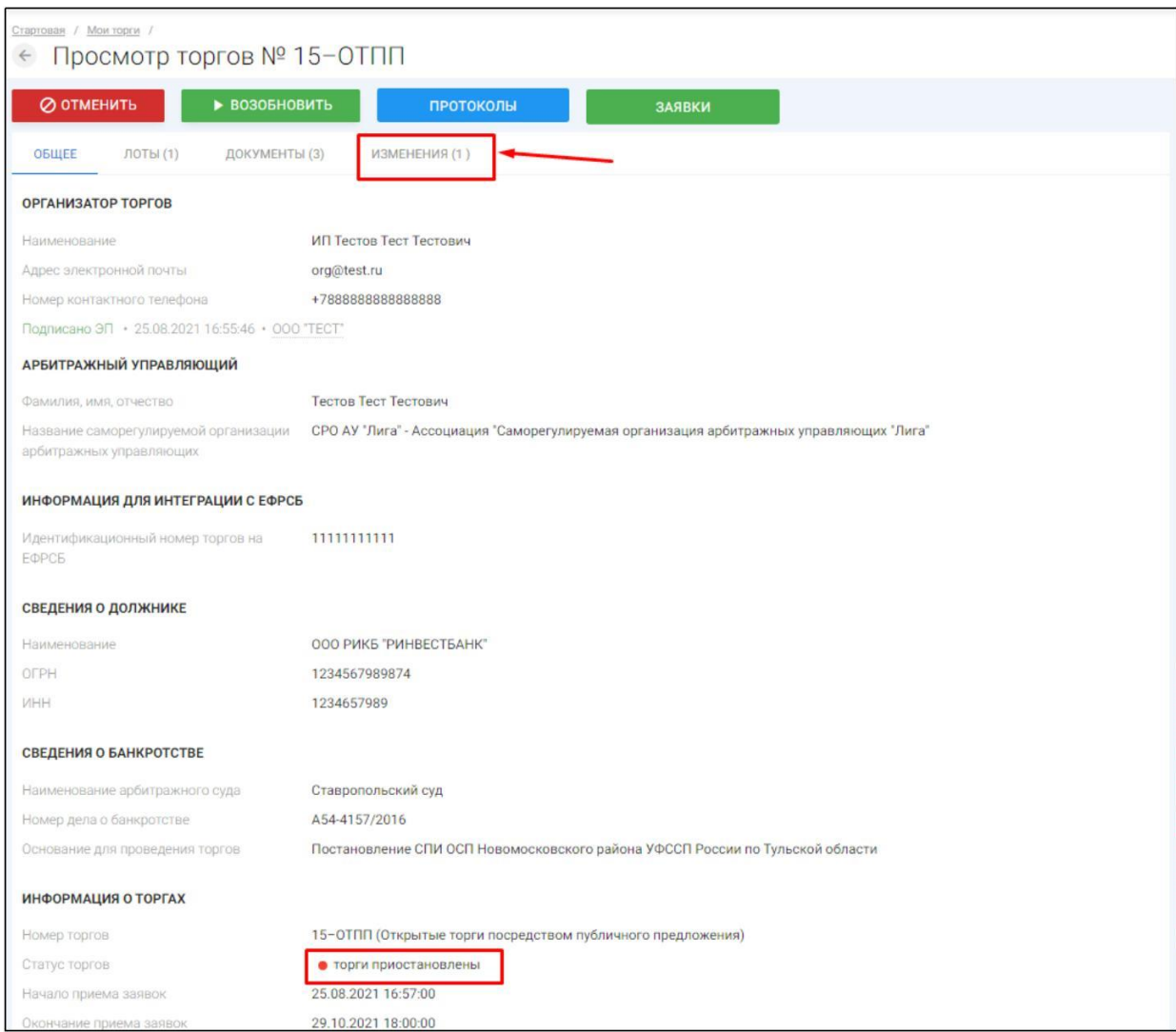

Для того чтобы возобновить приостановленные торги, на странице торгов необходимо нажать **«Возобновить» (Рис. 238).**

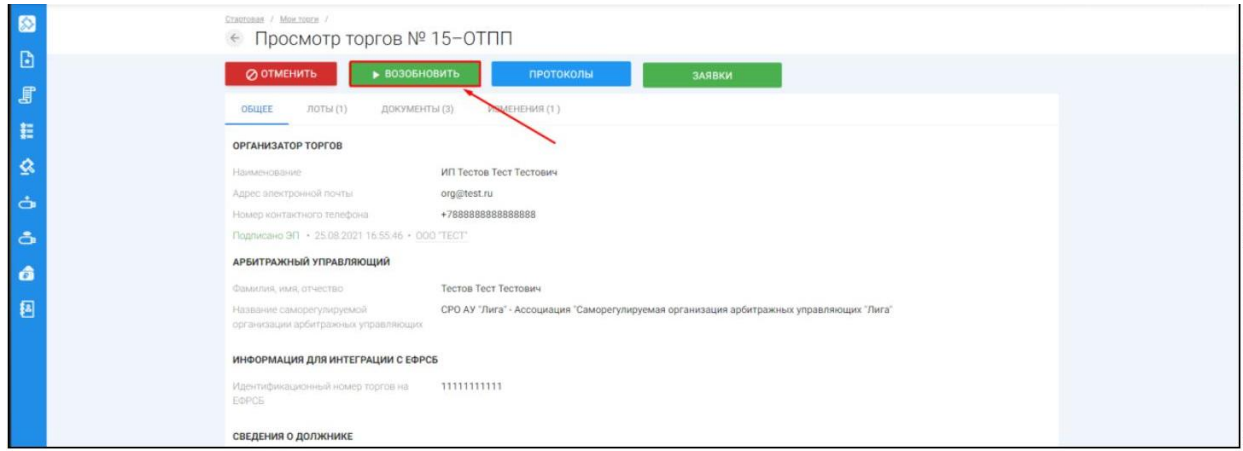

После чего появится сообщение о возобновлении, в котором необходимо указать: причину возобновления торгов, даты начала/окончания приёма заявок и дату подведения результатов торгов, затем нажать **«Продолжить»,**

приложить файл - основание для приостановки, и нажать **«Опубликовать» (Рис. 239, 240).**

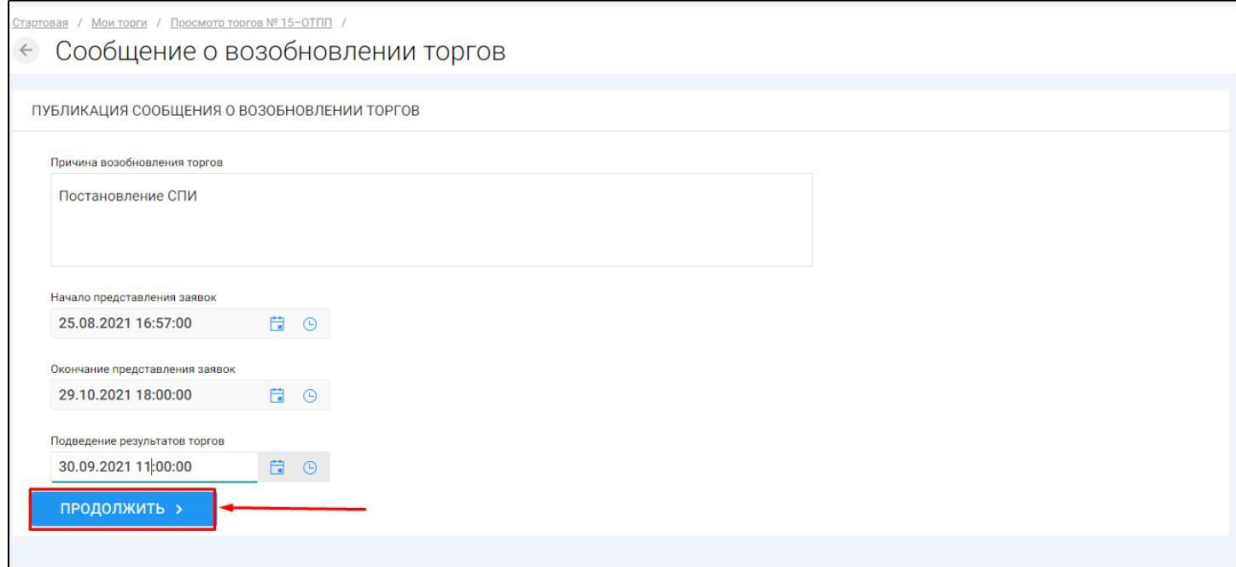

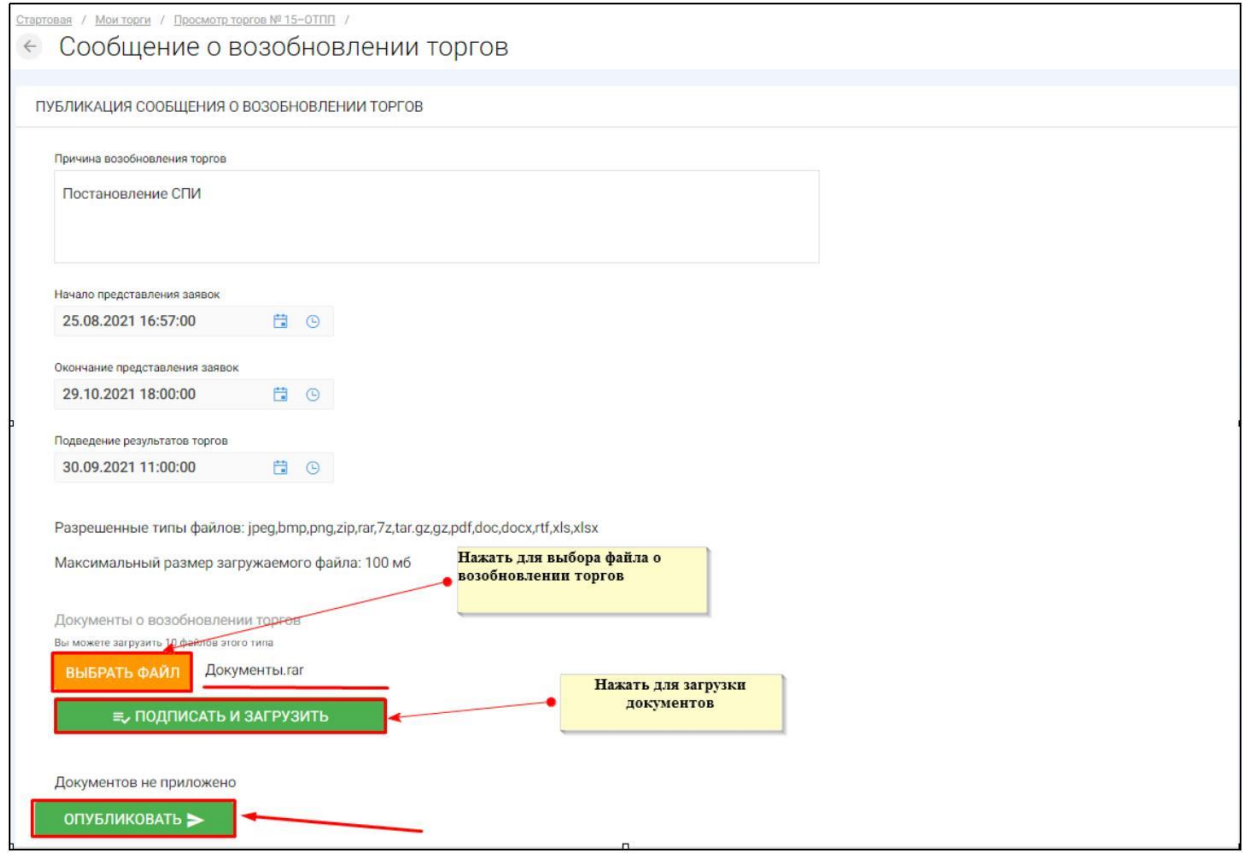

Системой автоматически будет сформирован документ **«Сообщение о возобновлении торгов».** Для публикации нажмите **«Подписать отправить» (Рис. 241). и**

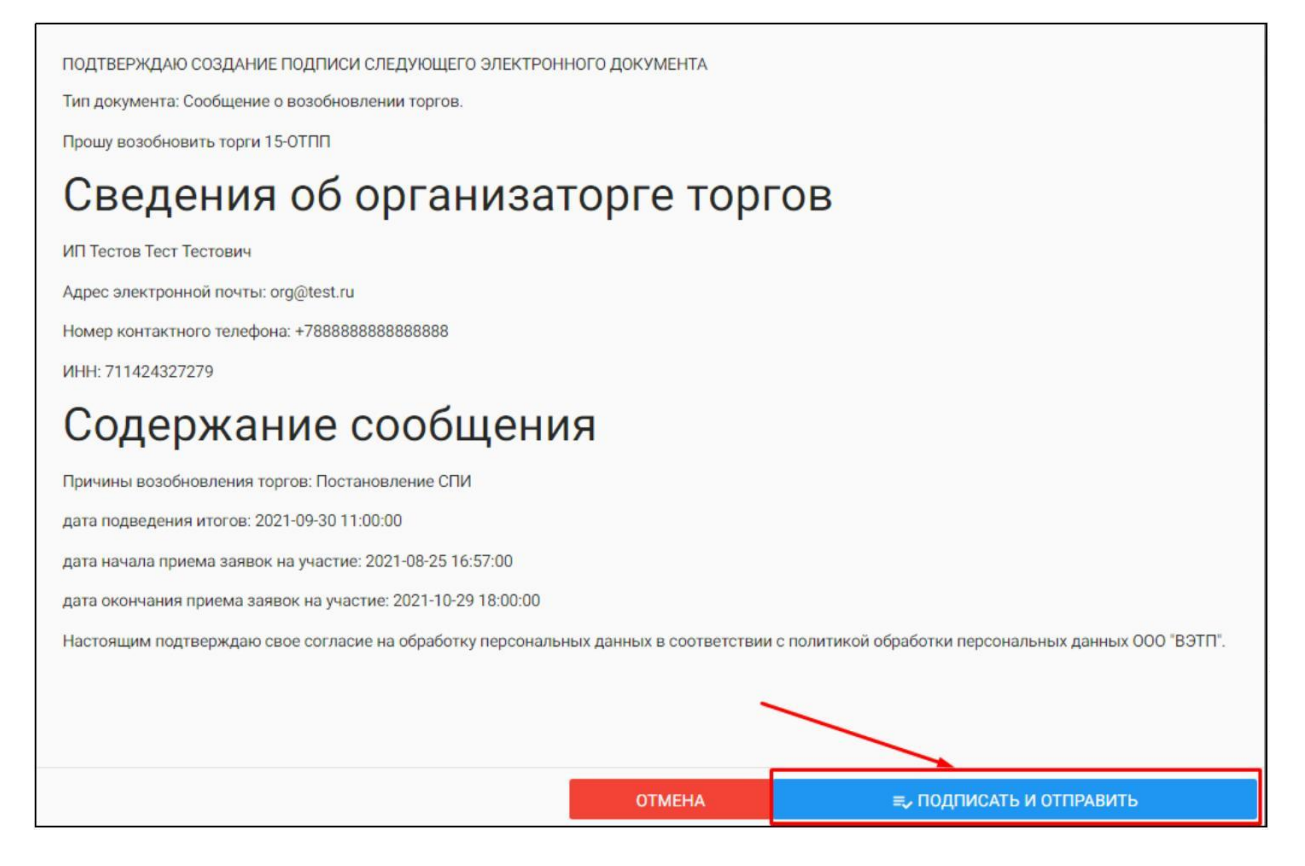

 $\begin{array}{c} \hline \end{array}$ После подписи и отправки Вы будете перенаправлены в **«Просмотр торгов»,** где можно будет просмотреть внесенные изменения во вкладке **«Изменения»,** так же поменяется статус торгов **(Рис. 242).**

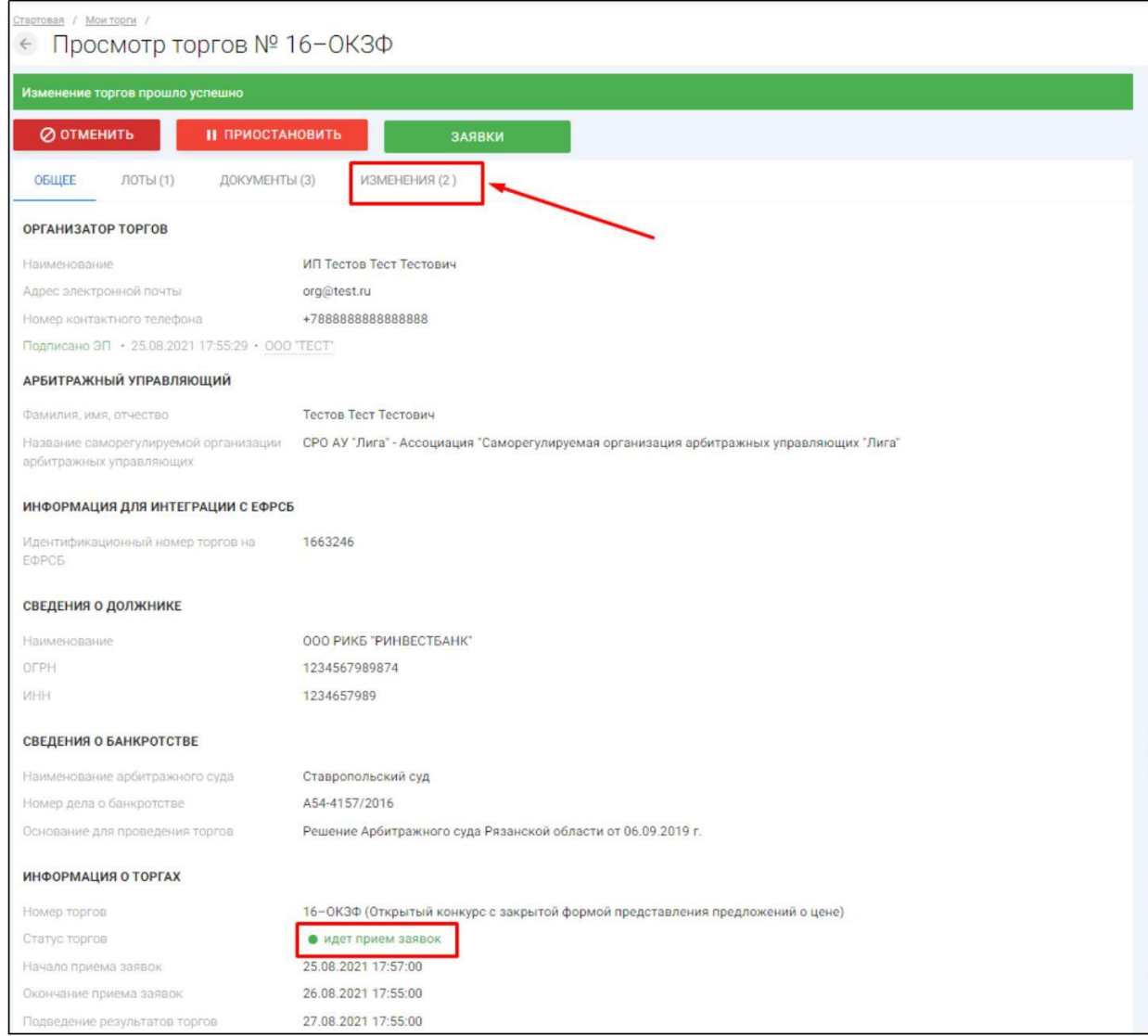

## 3.4.2 Отмена торгов

Для того чтобы отменить торги на странице торгов необходимо нажать **«Отменить» (Рис. 243).**

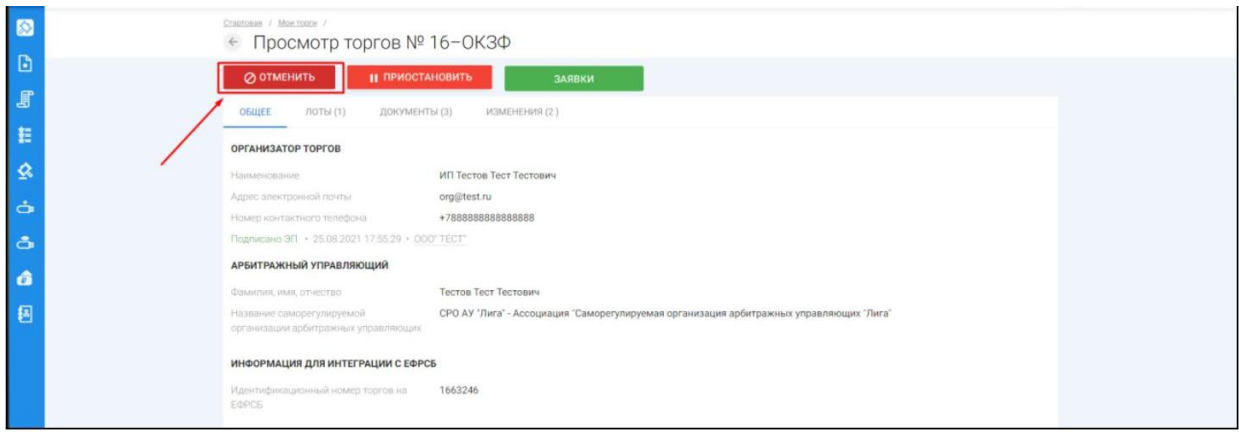

После чего появится сообщение об отмене торгов, в котором необходимо указать причину отмены, нажать **«Продолжить»** и приложить файлоснование для отмены и нажать **«Опубликовать» (Рис. 244, 245).**

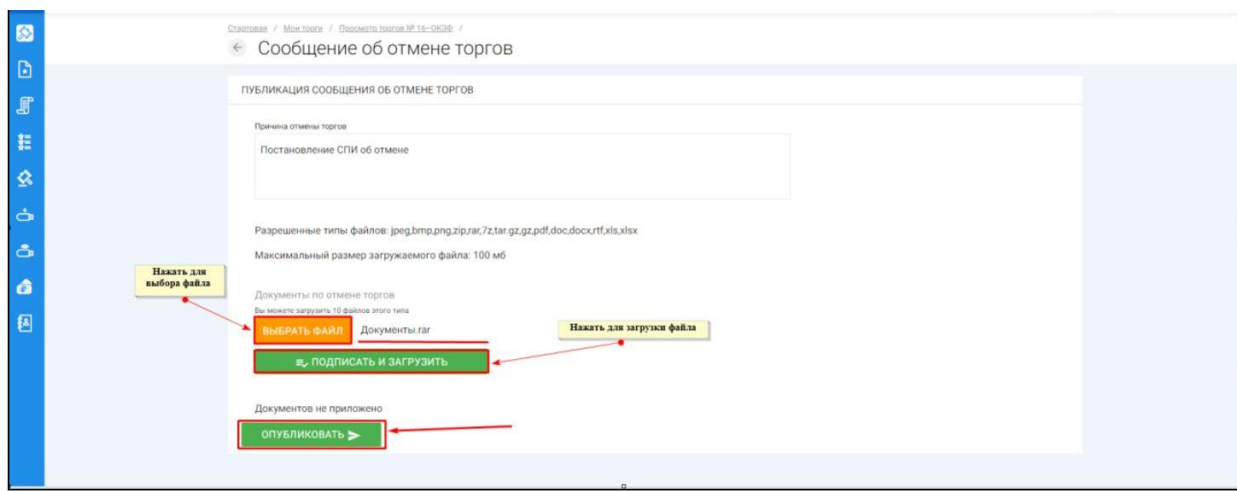

Системой автоматически будет сформирован документ **«Сообщение об отмене торгов».** Для публикации нажмите **«Подписать и отправить» (Рис. 246).**

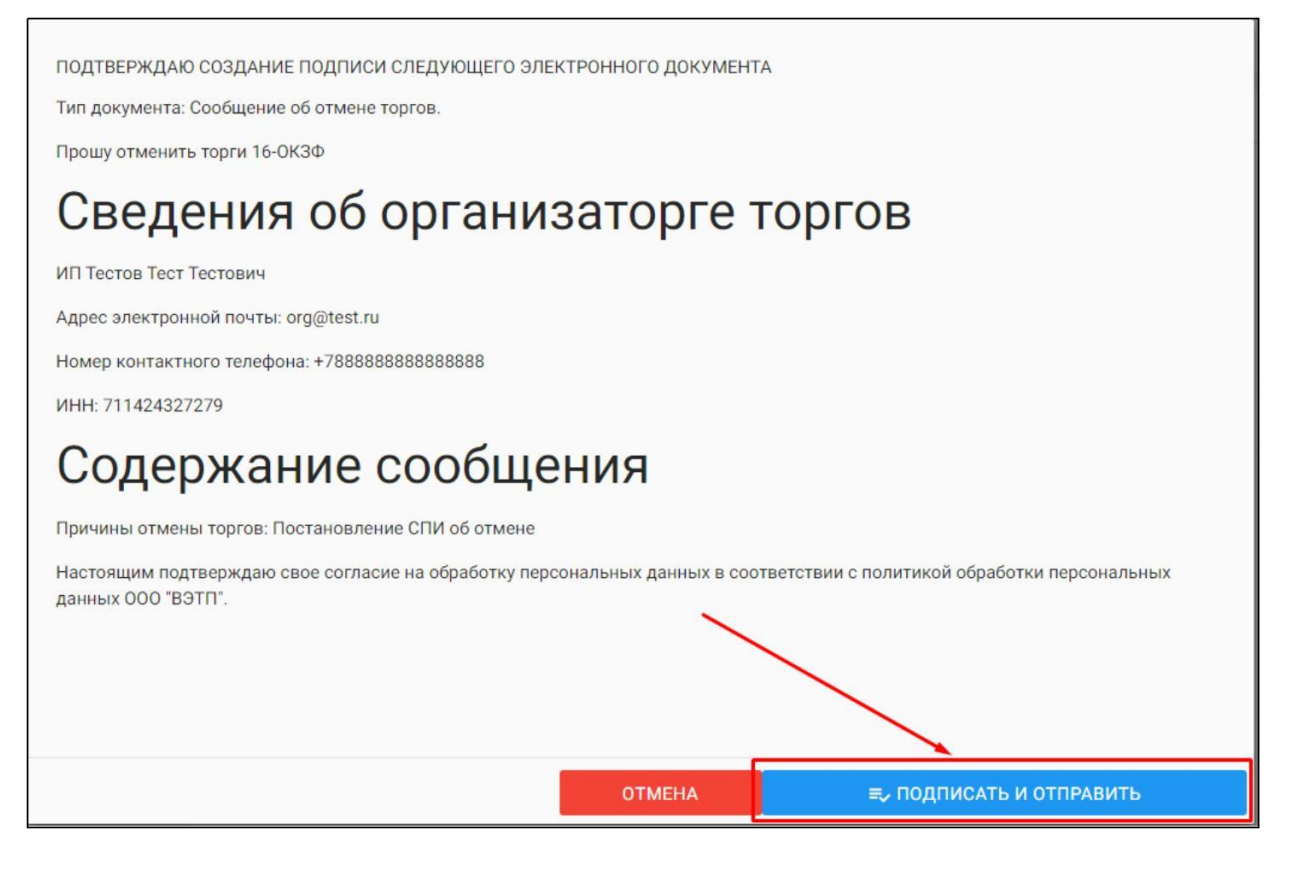

 $\mathbb T$ После подписи и отправки Вы будете перенаправлены в **«Просмотр торгов»,** где можно будет просмотреть внесенные изменения во вкладке **«Изменения»,** так же статус торгов изменится на **«Торги отменены» (Рис. 247).**

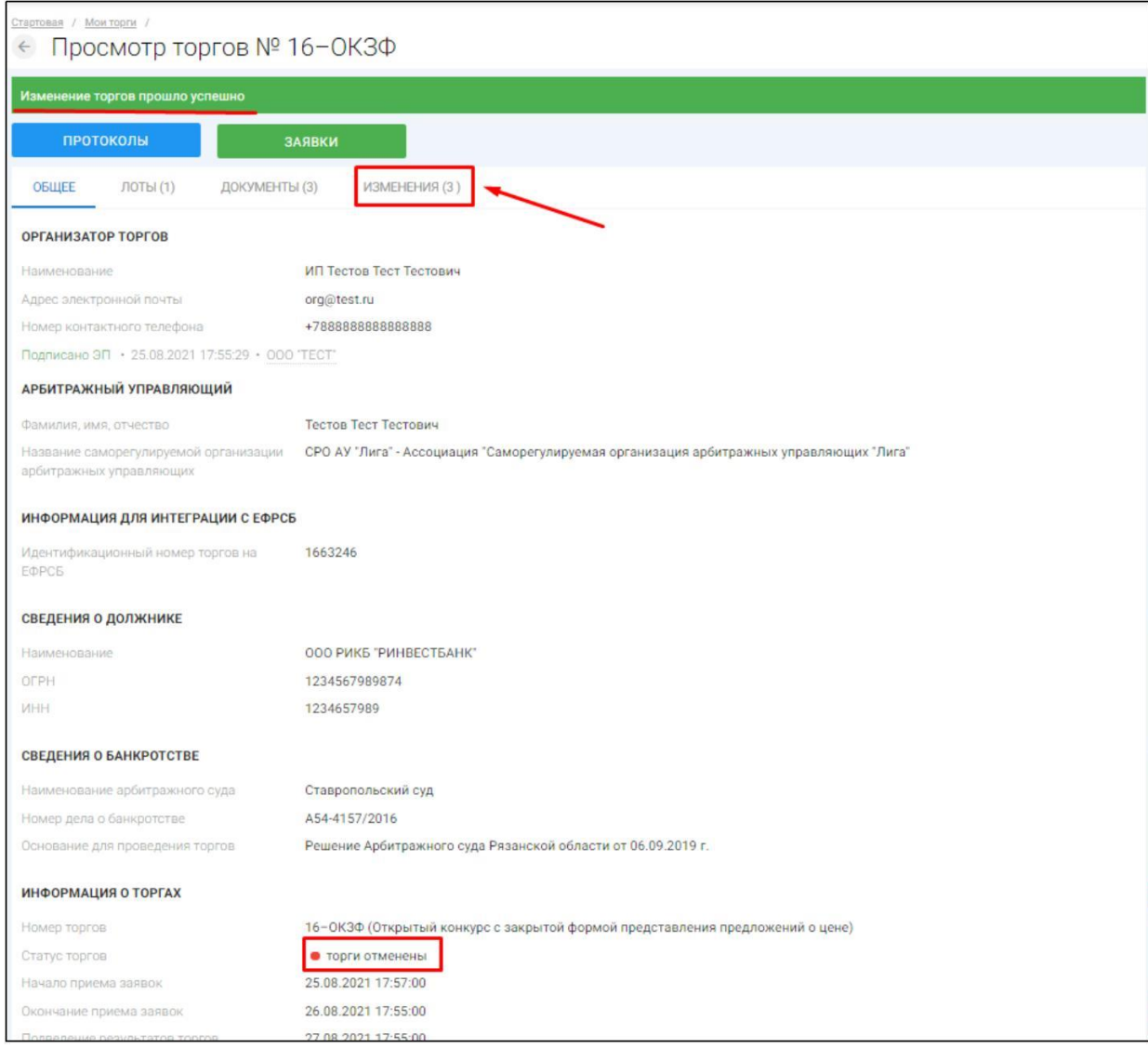